# **RICOH**

**Digitálna zrkadlovka**

PENTAX  $K - 1$ 

**Návod na obsluhu**

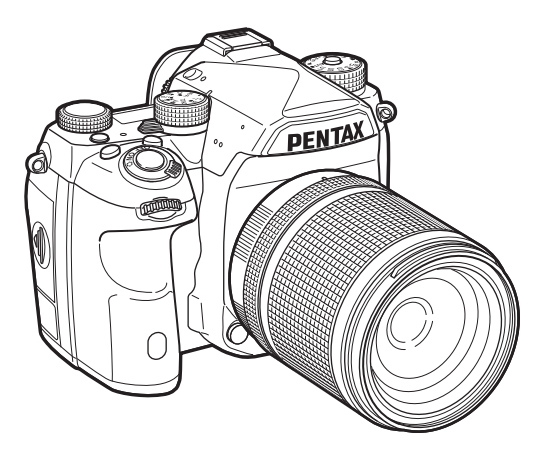

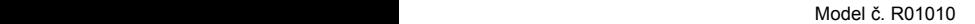

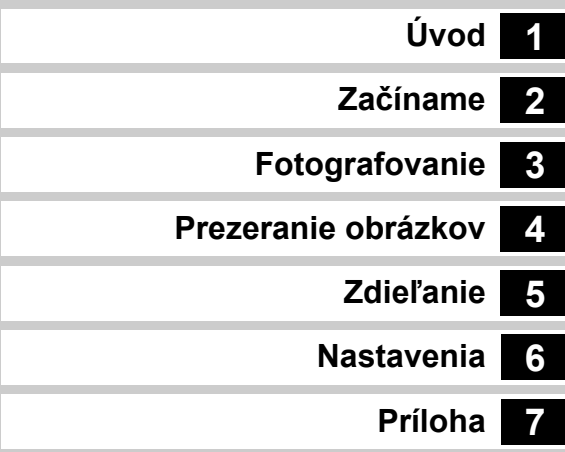

Aby ste sa naučili čo najlepšie využiť vlastnosti vášho fotoaparátu, pred jeho použitím si prečítajte tento návod na obsluhu.

### **Bezpečné používanie fotoaparátu**

Bezpečnosti tohto fotoaparátu sme venovali veľkú pozornosť. Pri jeho používaní dávajte zvlášť pozor na upozornenia označené nasledujúcimi symbolmi.

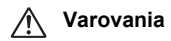

**Varovania** Tento symbol upozorňuje, že v prípade ignorovania danej položky môže dôjsť k vážnym úrazom.

**Upozornenie** Tento symbol upozorňuje, že v prípade<br>**Upozornenie** ignorovania danej položky môže dôjsť k menším alebo stredným úrazom, alebo k materiálnym stratám.

#### **Poznámky k fotoaparátu**

### **Varovania**

- Fotoaparát nerozoberajte ani nemeňte jeho konštrukciu. Vnútri sú vysokonapäťové obvody, nebezpečenstvo úrazu elektrickým prúdom.
- Ak by sa stalo, že sa vnútorné časti fotoaparátu stanú prístupnými vplyvom pádu alebo iného poškodenia fotoaparátu, nikdy sa ich nedotýkajte. Nebezpečenstvo úrazu elektrickým prúdom.
- Pri fotografovaní nemierte fotoaparátom do slnka, alebo do iných silných zdrojov svetla, ani ho nenechávajte na priamom slnečnom svetle bez krytu objektívu. Môžete tým spôsobiť poruchu fotoaparátu alebo požiar.
- Nepozerajte sa cez objektív do slnka ani do iných silných zdrojov svetla. Môžete si tým spôsobiť stratu zraku, alebo jeho poškodenie.
- Ak sa počas používania objavia akékoľvek príznaky nesprávnej funkcie, ako napríklad dymenie a zvláštny zápach, fotoaparát prestaňte ihneď používať, vyberte z neho batériu alebo odpojte sieťový adaptér a kontaktujte najbližšie servisné stredisko. Ďalšie používanie môže spôsobiť požiar alebo úraz elektrickým prúdom.

# **Upozornenie**

- Pri odpálení blesku nedávajte pred neho prsty, môžete sa popáliť.
- Pri odpálení blesku ho nezakrývajte textíliou, môže dôjsť k jej odfarbeniu.
- Niektoré časti fotoaparátu sa pri práci zohrievajú, dotýkajte sa ich opatrne, nebezpečenstvo mierneho popálenia pri ich dlhodobom držaní.
- Ak by došlo k rozbitiu monitora, dávajte pozor na úlomky skla a dbajte, aby sa vytečený tekutý kryštál nedostal na pokožku, do očí alebo do úst.
- V závislosti od individuálnych dispozícií, alebo od zdravotného stavu, môže používanie fotoaparátu spôsobiť svrbenie, vyrážky alebo vredy. V prípade výskytu akýchkoľvek zdravotných reakcií preto fotoaparát prestaňte používať a ihneď vyhľadajte lekársku pomoc.

### **Nabíjačka batérie a sieťový adaptér Poznámky**

### **Varovania**

- Používajte len nabíjačku batérie a sieťový adaptér, ktoré boli špeciálne vyvinuté pre tento fotoaparát a ktoré majú stanovený výkon a napätie. Použitie inej nabíjačky a sieťového adaptéru, ktoré nie sú špeciálne určené pre tento fotoaparát, alebo použitie nabíjačky a sieťového adaptéru od tohto fotoaparátu na iné, ako určené napätie, môže spôsobiť požiar, úraz elektrickým prúdom, alebo poškodenie fotoaparátu. Určené sieťové napätie je striedavé napätie v rozsahu 100 - 240V.
- Nerozoberajte výrobok ani nemeňte jeho zapojenie. Môžete spôsobiť požiar alebo úraz elektrickým prúdom.
- Ak by sa objavilo z výrobku dymenie alebo iná neobvyklá udalosť, ihneď ho prestaňte používať a kontaktujte najbližšie servisné stredisko. Ďalšie používanie by mohlo spôsobiť požiar alebo úraz elektrickým prúdom.
- Ak sa do výrobku dostane voda, kontaktujte najbližšie servisné stredisko. Ďalšie používanie by mohlo spôsobiť požiar alebo úraz elektrickým prúdom.
- Ak počas použitia nabíjačky batérií a sieťového adaptéra spozorujete blesky alebo začujete hromobitie, odpojte sieťový kábel a prestaňte výrobok používať. Ďalšie používanie výrobku môže jeho poškodenie, požiar alebo úraz elektrickým prúdom.
- Zaprášený sieťový kábel očistite. Nahromadený prach môže spôsobiť požiar.
- Aby ste obmedzili riziko úrazu, používajte len certifikované sieťové káble CSA/UL typu SPT-2 alebo silnejšie, s meďou minimálne NO.18 AWG, na jednom konci so zatavenou sieťovou koncovkou (s konfiguráciou podľa špecifikácie NEMA) a na druhom konci so zatavenou prístrojovou koncovkou (s konfiguráciou nepriemyselného typu podľa špecifikácie IEC), alebo ich ekvivalent.

## **Upozornenie**

- Na sieťový kábel neklaďte ani nepúšťajte ťažké objekty, kábel nasilu neohýbajte. Môžete ho tým poškodiť. V prípade poškodenia sieťového kábla kontaktujte najbližšie servisné stredisko.
- Nedotýkajte sa, ani neskratujte výstupy sieťového kábla, keď je kábel zapojený do siete.
- Nechytajte sieťový kábel mokrými rukami, nebezpečenstvo úrazu elektrickým prúdom.
- Chráňte výrobok pred pádom a nárazmi. Výrobok sa môže týmto poškodiť.
- Nenabíjajte nabíjačkou D-BC90 iné batérie, ako nabíjateľné lítium iónové batérie D-LI90. Pokus o nabíjanie iných typov batérií môže spôsobiť explóziu, prehriatie alebo poškodenie nabíjačky.

#### **Nabíjate ľná lítium iónová batéria**

# **Varovania**

• Ak by náhodou z batérie vytiekol elektrolyt a dostal sa do kontaktu s vašimi o čami, vypláchnite o či prúdom vody a vyh ľadajte lekársku pomoc.

#### $\sqrt{N}$  **Upozornenie**

- Používajte len ur čený druh batérií. Použitie nesprávnej batérie môže spôsobi ť požiar alebo výbuch.
- Batériu nerozoberajte. Rozoberanie batérie môže spôsobi ť explóziu alebo jej vyte čenie.
- V prípade, že sa batéria nadmerne zohreje, alebo za čne dymi ť, ihne ď ju vyberte z fotoaparátu. Dávajte pritom pozor, aby ste sa nepopálili.
- Dávajte pozor, aby sa + a kontaktov batérie nedotýkali drôty, špendlíky ani iné kovové objekty.
- Batériu neskratujte ani ju nezahadzujte do oh ňa. Môže dôjs ť k explózii alebo k požiaru.
- Ak by náhodou z batérie vytiekol elektrolyt a dostal sa do kontaktu s vašou pokožkou alebo odevom, môže spôsobi ť podráždenie pokožky. Zasiahnuté miesta dobre opláchnite vodou.
- Upozornenia týkajúce sa použitia batérie D-LI90:
- POUŽÍVAJTE LEN UR ČENÚ NABÍJA ČKU. NEBEZPE ČIE POŽIARU A POPÁLENIA.
- BATÉRIU NESPA ĽUJTE.
- BATÉRIU NEROZOBERAJTE.
- BATÉRIU NESKRATUJTE.
- BATÉRIU NEVYSTAVUJTE VYSOKÝM TEPLOTÁM. (140°F/60°C)
- PRE ČÍTAJTE SI NÁVOD.

#### **Držte fotoaparát a jeho príslušenstvo mimo dosahu malých detí**

# **Varovania**

- Nedávajte fotoaparát a jeho príslušenstvo do dosahu malých detí.
	- 1. Ak výrobok spadne alebo pracuje nesprávne, môže spôsobi ť vážny úraz.
	- 2. Oto čenie remienka okolo krku môže spôsobi ť udusenie.
	- 3. Aby ste zabránili riziku prehltnutia, drobné príslušenstvo, ako je batéria alebo pamä ťová SD karta, držte mimo dosahu malých detí. V prípade náhodného prehltnutia niektorej sú časti príslušenstva vyh ľadajte lekársku pomoc.

**Poznámky**

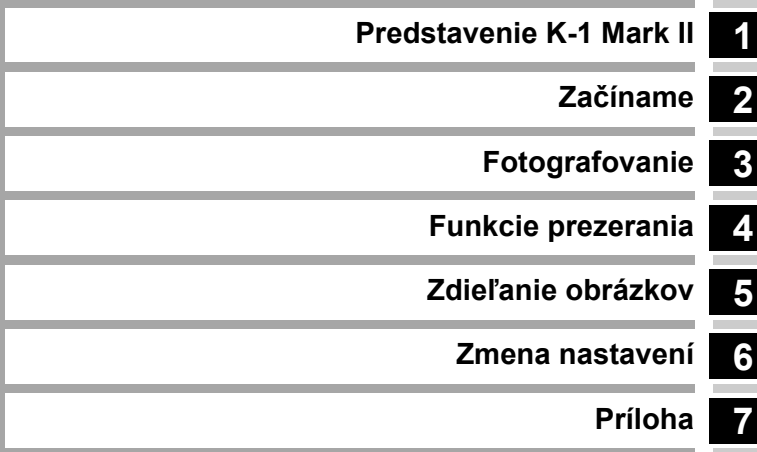

### <span id="page-5-0"></span>**Ako používať tento návod**

# **1 [Predstavenie K-1 Mark II................str.9](#page-10-1)**

Poskytuje prehľad o K-1 Mark II. Prečítajte si túto časť a spoznajte váš K-1 Mark II!

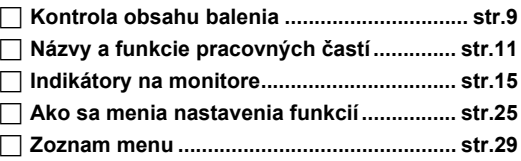

# **2**

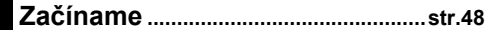

Vysvetlenie, ako pripraviť K-1 Mark II na fotografovanie a základy jeho používania.

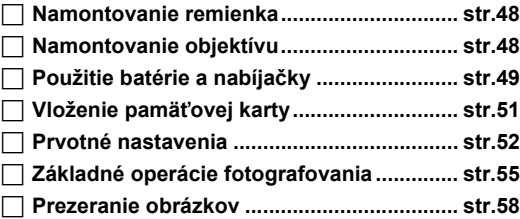

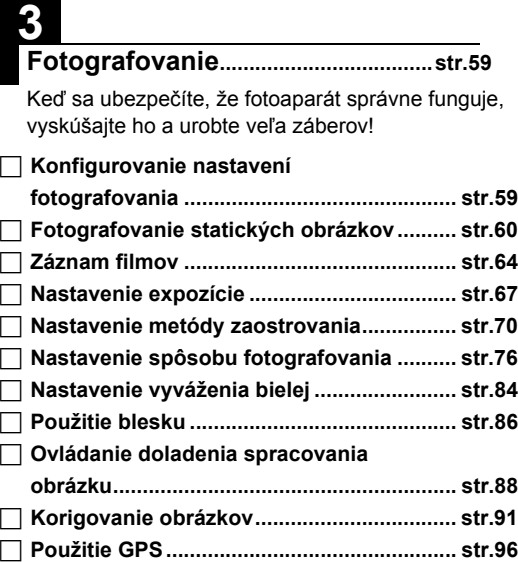

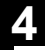

### **[Funkcie prezerania](#page-101-1) ...........................str.100**

Popis rozličných procedúr prezerania a editovania obrázkov.

#### **Položky palety výberu režimu**

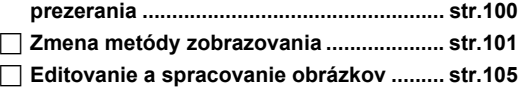

# **5**

**Zdieľ[anie obrázkov...........................str.112](#page-113-1)**

Vysvetľuje pripájanie K-1 Mark II k počítaču alebo komunikačnému zariadeniu na ovládanie fotoaparátu a použitie obrázkov vo fotoaparáte.

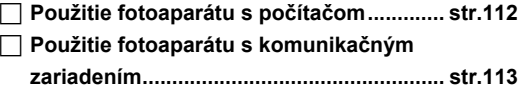

### **6**

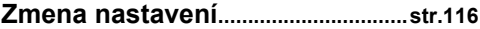

Vysvetlenie, ako sa menia ďalšie nastavenia.

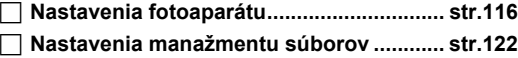

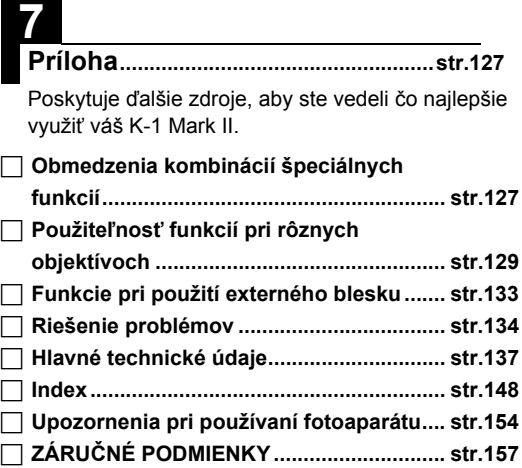

Ilustrácie a obrázky monitora uvedené v tomto návode sa môžu líšiť od skutočných vyobrazení.

# **Obsah**

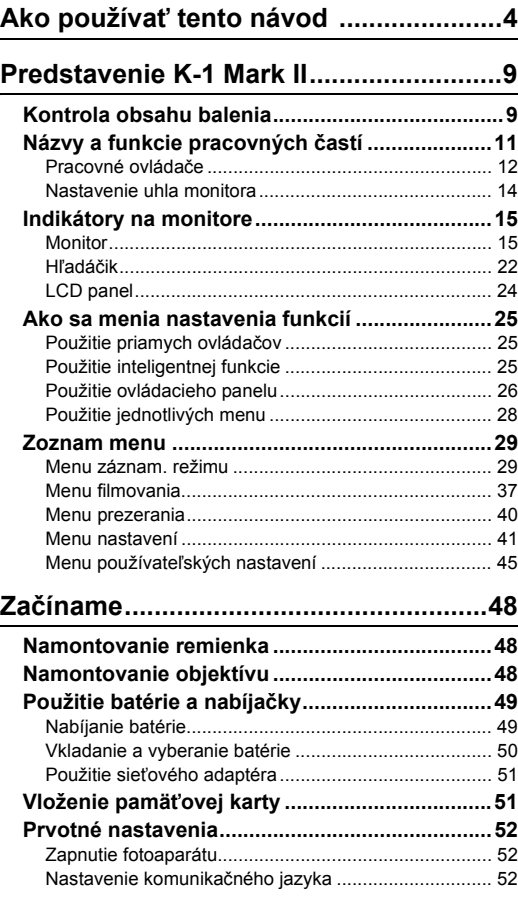

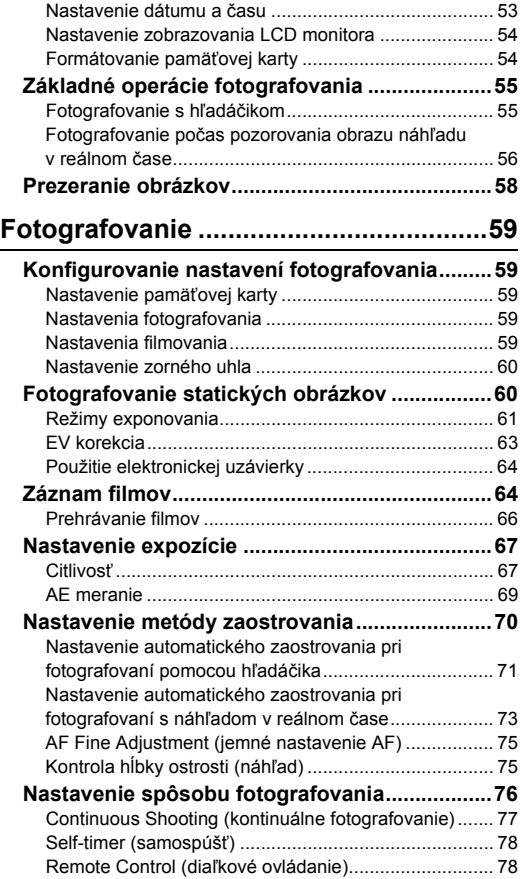

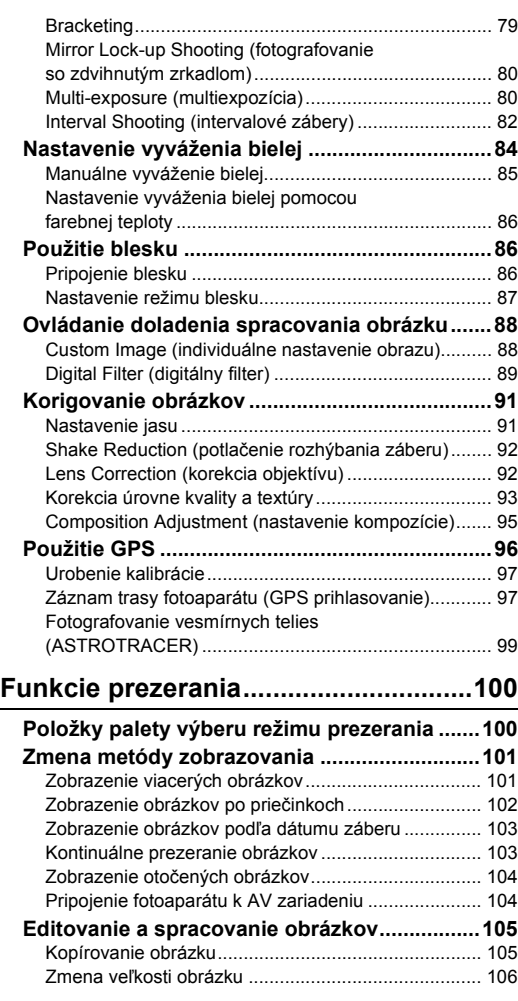

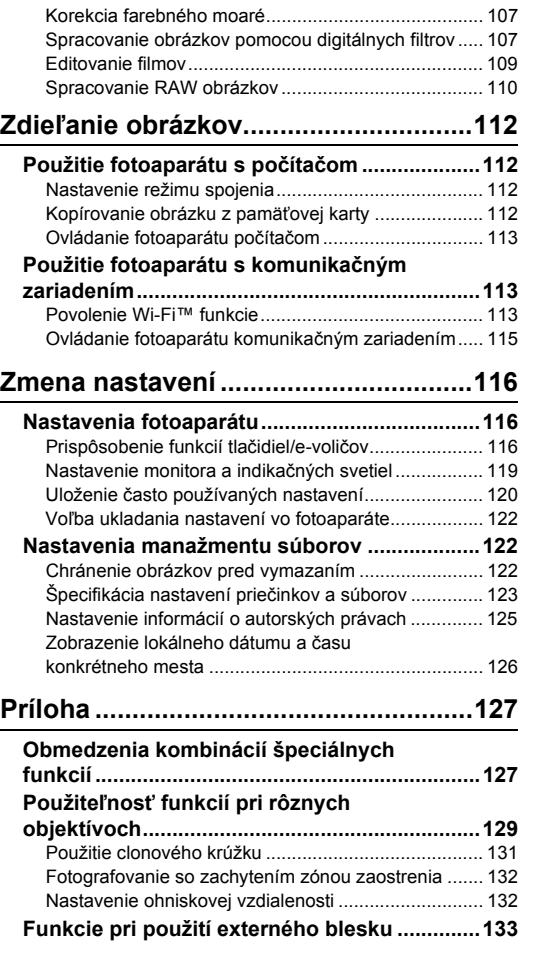

# **Obsah**

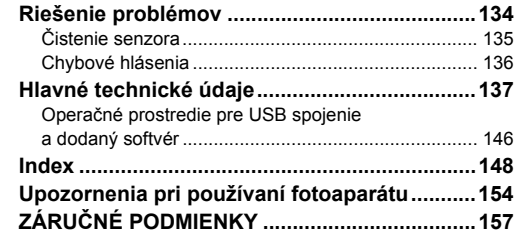

#### **Autorské právo**

Ak používate obrázky urobené týmto fotoaparátom na iný ako osobný účel, musíte mať na to povolenie podľa autorského zákona. Fotografovanie aj pre osobnú potrebu však môže byť obmedzené pri predvádzaniach, pri vystúpeniach alebo pri výstavách. Dávajte pozor, lebo obrázky, urobené za účelom získania autorských práv sa nesmú používať mimo vymedzenia ich použitia podľa autorského zákona.

#### **Poznámky pre používateľa fotoaparátu**

- Nepoužívajte, ani neskladujte tento fotoaparát v okolí zariadenia, ktoré generuje silné elektromagnetické žiarenie, alebo magnetické polia. Silné statické náboje, alebo magnetické polia, generované napríklad rádiovými vysielačmi, môžu rušiť monitor, poškodiť uložené dáta, alebo ovplyvniť vnútorné obvody fotoaparátu a spôsobiť tak jeho nesprávnu funkciu.
- Panel z tekutých kryštálov použitý v monitore je vyrobený extrémne presnou technológiou. Aj keď úroveň spoľahlivosti fungovania obrazových bodov je 99,99% alebo lepšia, treba poznamenať, že 0,01% bodov sa nemusí rozsvietiť, alebo môže svietiť aj vtedy, keď to nie je potrebné. Nemá to však vplyv na zaznamenaný obraz.
- Mechanizmus Shake Reduction (SR) na tomto fotoaparáte používa originálnu technológiu PENTAX, ktorá posúva obrazový senzor pomocou magnetickej sily veľkou rýchlosťou do vhodnej polohy a tak potláča rozmazanie spôsobené pohybmi fotoaparátu.Pri pohybe fotoaparátu, napríklad pri zmene jeho orientácie, sa ozýva hrkotavý zvuk, ktorý nieje poruchou fotoaparátu.
- Všeobecný pojem "počítač (počítače)" znamená v tomto návode buď Windows® PC alebo Macintosh.
- Termínom "batéria (batérie)" sa v tomto návode označuje akýkoľvek typ batérií, ktoré sa používajú vo fotoaparáte alebo v jeho príslušenstve.

#### **Registrácia používateľa**

V záujme zlepšenia našich služieb si vás dovoľujeme požiadať o vyplnenie registrácie používateľa, ktorú nájdete na priloženom CD-ROM, alebo na našej web stránke. Ďakujeme za spoluprácu.

**http://www.ricoh-imaging.com/registration/**

### <span id="page-10-2"></span><span id="page-10-1"></span><span id="page-10-0"></span>**Kontrola obsahu balenia**

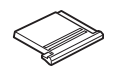

Kryt sánok blesku FK (namontovaný na fotoaparáte)

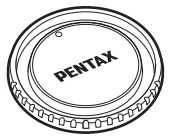

Kryt bajonetu tela K II (namontovaný na fotoaparáte)

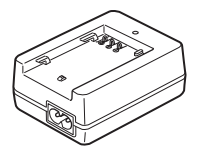

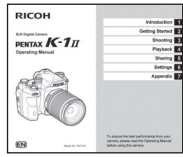

Návod na obsluhu (tento návod)

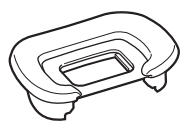

Očnica FT (namontovaná na fotoaparáte)

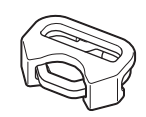

Trojuholníkové očko a ochranný kryt (namontované na fotoaparáte)

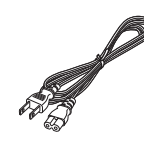

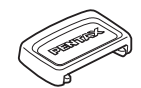

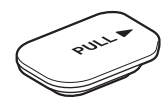

Kryt konektorov batériovej rukoväte (namontovaný na fotoaparáte)

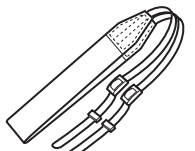

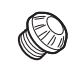

Kryt hľadáčika ME Kryt 2P zásuvky blesku (namontovaný na fotoaparáte)

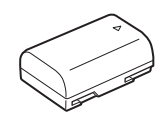

Nabíjateľná lítium iónová batéria D-LI90

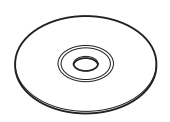

Nabíjačka batérie D-BC90 Sieťový kábel Remienok O-ST162 Softvér (CD-ROM) S-SW171

#### **Použiteľné objektívy**

Na tomto fotoaparáte je možné použiť objektívy typov D FA, DA, DA L, FA a FA J, ako aj objektívy, ktoré majú  $\bf{A}$  (Auto (automaticky)) polohu clonového krúžku. Ak chcete použiť iné objektívy alebo príslušenstvo, pozrite si [str.129.](#page-130-0)

### <span id="page-12-0"></span>**Názvy a funkcie pracovných častí**

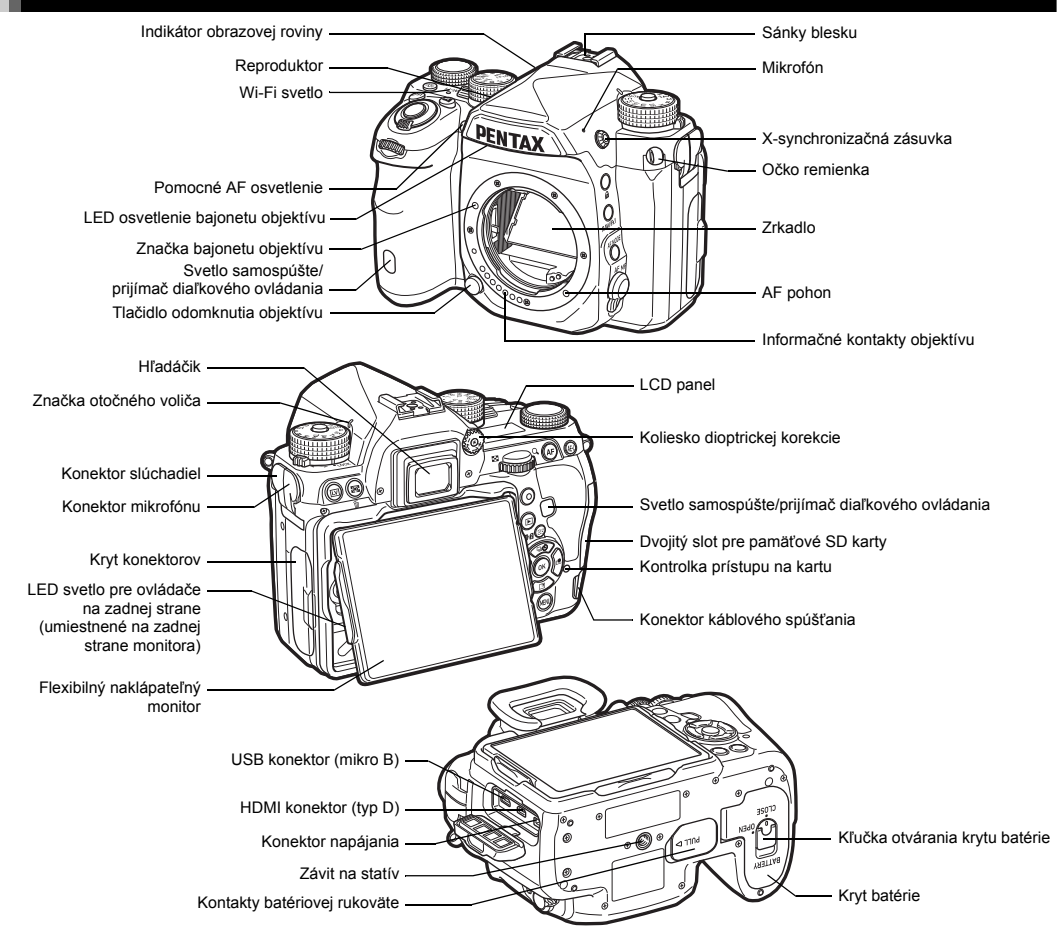

### <span id="page-13-0"></span>**Pracovné ovládače**

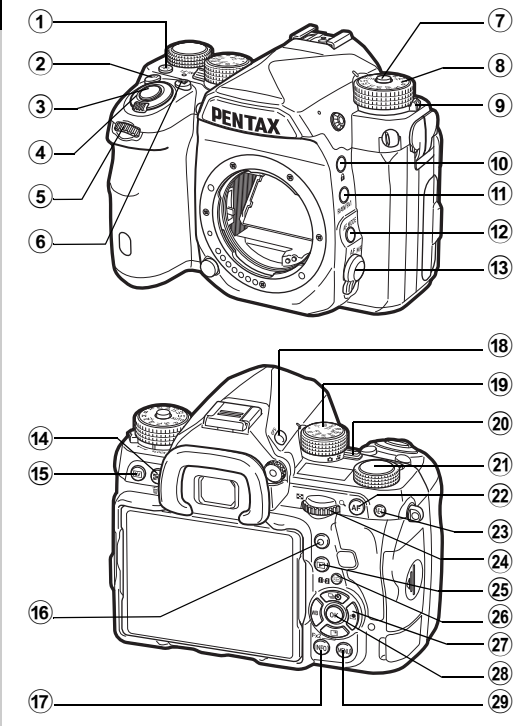

#### 1 **Tlačidlo osvetlenia (**8**)**

Zapína osvetlenie LCD panela, ovládačov na danej strane, bajonetu objektívu a slotu karty/konektora. Môžete nastaviť, či sa zapne osvetlenie jednotlivých častí. ([str.119\)](#page-120-1)

#### 2 **Tlačidlo ISO (**N**)**

Stlačením meníte ISO citlivosť. ([str.67](#page-68-1))

#### 3 **Tlačidlo spúšte (**0**)**

Stlačením fotografujete. ([str.56](#page-57-1)) V režime prezerania, čiastočným stlačením prepnete do režimu fotografovania.

#### 4 **Hlavný vypínač**

Zapína a vypína fotoaparát, alebo aktivuje funkciu náhľadu. ([str.52](#page-53-1), [str.75\)](#page-76-1)

#### 5 **Predný e-volič (**Q**)**

Mení hodnoty nastavení fotoaparátu, napríklad expozíciu.  $(str.62)$  $(str.62)$  $(str.62)$ 

Keď je zobrazená obrazovka menu, môžete zmeniť kategóriu menu. [\(str.28\)](#page-29-1) V režime prezerania týmto ovládačom vyberáte iný obrázok.

- 6 **Tlačidlo EV korekcie (**J**)** Stlačením meníte hodnotu korekcie expozície. ([str.63](#page-64-0))
- 7 **Tlačidlo zámku otočného voliča režimov** Stlačením umožníte otáčať otočným voličom režimov. ([str.55](#page-56-2))
- 8 **Otočný volič režimov** Mení režim fotografovania. ([str.60](#page-61-0))
- 9 **Páčka uvoľňovania zámku otočného voliča režimov** Touto páčkou uvoľníte zámok otočného voliča režimov tak, že môžete používať otočný volič režimov bez stláčania tlačidla jeho zámku. [\(str.57\)](#page-58-0)
- 0 **Tlačidlo zámku (**7**)**

Dočasne zakazuje funkcie ovládačov a tlačidiel, aby sa zabránilo nežiaducej operácii. [\(str.57\)](#page-58-1)

- $\hat{H}$  **Tlačidlo RAW/Fx1 (XII)** K tomuto tlačidlu je možné priradiť nejakú funkciu. [\(str.116\)](#page-117-4)
- b **Tlačidlo AF režimu (**b**)** Stlačením meníte režim zaostrovania alebo pole zaostrovania. ([str.71](#page-72-1))
- c **Prepínač režimu zaostrovania** Mení režim zaostrovania. [\(str.70\)](#page-71-0)
- d **AE meranie/tlačidlo vymazávania (**2**/**L**)** Stlačením meníte metódu merania svetla. ([str.69](#page-70-0)) Stlačením v režime prezerania vymazávate obrázky. [\(str.58](#page-59-1))

e **Tlačidlo zobrazenia náhľadu v reálnom čase (**K**)** Zobrazuje náhľad v reálnom čase. ([str.56\)](#page-57-0)

#### f **Zelené tlačidlo (**M**)**

Resetuje práve nastavovanú hodnotu. Pri nastavovaní citlivosti prepína na ISO AUTO.

g **Tlačidlo INFO (**G**)**

Mení štýl zobrazovania monitora. [\(str.15,](#page-16-2) [str.19](#page-20-0))

h **Tlačidlo GPS (**4**)**

Zapína alebo vypína GPS funkciu. ([str.96](#page-97-0))

#### i **Otočný volič funkcií**

Vyberá funkciu, ktorú potom môžete zmeniť otočným voličom nastavení (inteligentná funkcia, [str.25\)](#page-26-3)

#### j **Prepínač výberu režimu fotografovania**

Prepína medzi režimami  $\bullet$  (statické obrázky) a  $\bullet$  (film). ([str.55](#page-56-3))

k **Otočný volič nastavení**

Mení nastavenia funkcie vybratej otočným voličom funkcií. (Smart funkcia, [str.25\)](#page-26-3)

l **Tlačidlo AF (**I**)**

Je možné použiť na nastavenie zaostrenia namiesto čiastočného stláčania **STUTER**. [\(str.70\)](#page-71-1)

#### m **Tlačidlo blokovania AE (**H**)**

Zablokuje expozičnú hodnotu pre fotografovaním. V režime prezerania, stlačením uložíte posledne zaznamenaný JPEG obrázok aj vo formáte RAW. ([str.58](#page-59-2))

#### n **Zadný e-volič (**R**)**

Mení hodnoty nastavení fotoaparátu, napríklad expozíciu. ([str.61](#page-62-1))

Keď je zobrazená obrazovka menu, môžete meniť záložky menu. [\(str.28\)](#page-29-2)

Keď je zobrazený ovládací panel, môžete meniť nastavenia fotoaparátu. [\(str.26\)](#page-27-1)

V režime prezerania zväčšujete obrázok, alebo zobrazíte náhľad viacerých obrázkov súčasne. ([str.58](#page-59-1), [str.101\)](#page-102-1)

#### o **Tlačidlo prezerania (**3**)**

Prepína do režimu prezerania. ([str.58](#page-59-0)) Opakovaným stlačením prepnete do režimu fotografovania.

### p **Tlačidlo zmeny AF bodu/prepínania slotu karty (**c**/**d**)**

Umožňuje meniť pole zaostrovania. ([str.72](#page-73-0)) Stlačením tohto tlačidla v režime prezerania prepínate medzi pamäťovými kartami vloženými v slotoch SD1 a SD2. ([str.58](#page-59-1))

#### $\widehat{q}$  Štvorsmerový ovládač (▲▼◀▶)

Zobrazuje menu nastavovania spôsobu fotografovania, vyváženia bielej alebo individuálneho nastavenia obrazu. ([str.25](#page-26-4))

Keď je zobrazené menu alebo ovládací panel, používa sa na pohyb kurzorom alebo na zmenu nastavovanej položky.

K **V** môžete priradiť nejakú funkciu a použiť ako Fx2 tlačidlo  $(E2)$ . [\(str.116\)](#page-117-4)

Paletu výberu režimu prezerania zobrazíte tak, že pri zobrazovaní po jednom obrázku v režime prezerania stlačíte tlačidlo ▼. [\(str.100\)](#page-101-2)

#### r **Tlačidlo OK (**E**)**

Keď je zobrazené menu alebo ovládací panel, stlačením tohto tlačidla potvrdíte vybranú položku.

#### $(29)$  **Tlačidlo MENU** (**MENU**)

Zobrazuje menu. Stlačením tohto tlačidla pri zobrazenom menu sa vrátite na predchádzajúcu obrazovku. ([str.28](#page-29-2))

#### **Štvorsmerový ovládač**

Jednotlivé tlačidlá štvorsmerového ovládača sa v tomto návode označujú tak, ako je to na obrázku vpravo.

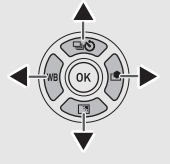

#### **Indikačné svetlá**

Môžete nastaviť parametre osvetlenia pri Wi-Fi svetle, indikačnom svetle GPS, svetle samospúšte a svetle prijímača diaľkového ovládania, v [Indicator Lamps] (indikačné svetlá) v menu  $\mathcal{L}_2$ . [\(str.120\)](#page-121-1)

### <span id="page-15-0"></span>**Nastavenie uhla monitora**

Monitor sa dá pohybovať v štyroch smeroch (hore, dole, doľava a doprava).

*1* **Držte fotoaparát jednou rukou, druhou rukou uchopte monitor za jeho ľavú a pravú stranu a vytiahnite ho.**

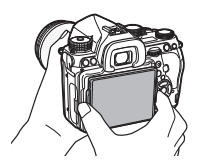

### *2* **Nastavenie uhla monitora.**

Uhol monitora sa dá nastaviť do približne 44° smerom hore alebo dole, a do približne 35° smerom doľava alebo doprava.

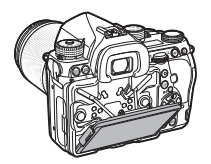

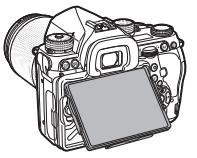

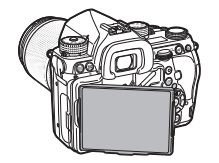

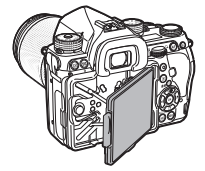

### $Q$  Upozornenie

- Neťahajte, ani netlačte na monitor veľkou silou.
- Keď fotoaparát prenášajte, monitor nechajte zasunutý.

### **<sup>@</sup>** Poznámky

• Keď je monitor v kolískovej základni, dá sa pohybovať v štyroch smeroch. Keď je monitor vytiahnutý z kolískovej základne, ako ukazuje obrázok vpravo, môžete pri fotografovaní držať fotoaparát v úrovni pásu.

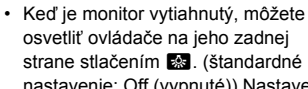

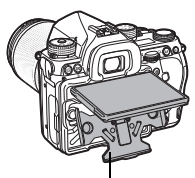

Kolísková základňa

nastavenie: Off (vypnuté)) Nastavenie môžete zmeniť v [Backside Controls] (ovládače na zadnej strane) v [Illumination Settings] (nastavenia osvetlenia) v menu  $\mathcal{L}_2$ . ([str.119](#page-120-1))

• Pri zaklápaní monitora ho dajte do kolískovej základne a zatlačte ho za jeho ľavú a pravú hranu do tela fotoaparátu.

### <span id="page-16-0"></span>**Indikátory na monitore**

### <span id="page-16-1"></span>**Monitor**

#### <span id="page-16-2"></span>**Režim fotografovania**

Tento fotoaparát umožňuje fotografovať pri pozeraní cez hľadáčik alebo pri pozorovaní obrázku na monitore. Keď používate hľadáčik, môžete fotografovať počas kontroly stavu stavovej obrazovky zobrazenej na monitore a pozeraním cez hľadáčik. [\(str.55\)](#page-56-1) Keď nepoužívate hľadáčik, môžete fotografovať obrázky počas pozorovania náhľadu v reálnom čase zobrazenom na monitore. [\(str.56\)](#page-57-0)

Fotoaparát je v "pohotovostnom režime", keď je pripravený na fotografovanie, napríklad keď je zobrazená stavová obrazovka alebo obraz náhľadu v reálnom čase. Stlačením ENFO v pohotovostnom režime zobrazíte "ovládací panel" a môžete meniť nastavenia. ([str.26](#page-27-1)) Typ informácií zobrazovaných v pohotovostnom režime môžete meniť stlačením **GNFO** pri zobrazenom ovládacom paneli. ([str.18](#page-19-0))

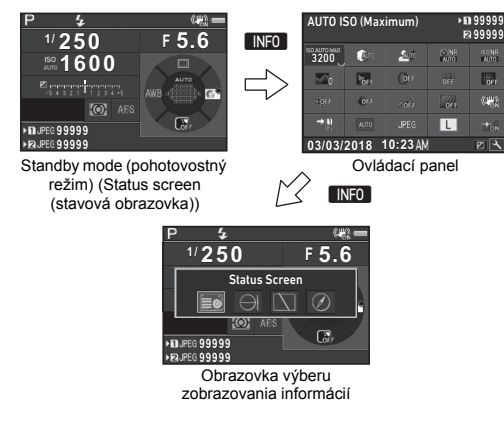

### **<sup>@</sup>** Poznámky

• Farbu zobrazovania stavovej obrazovky, ovládacieho panela a kurzora menu môžete nastaviť v "Prvotné nastavenia" [\(str.52\).](#page-53-0)

#### **Nastavenie jasu monitora**

<span id="page-16-3"></span>Ak je zobrazenie monitora pri fotografovaní vonku alebo pri iných situáciách ťažko pozorovateľné, nastavte jeho ias v [Outdoor View Setting] (nastavenie pozorovania vonku) v menu  $\blacktriangle$  1. Keď je [Outdoor View]

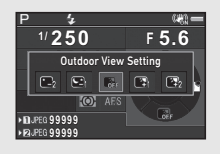

Setting] (nastavenie pozorovania vonku) priradené k **EXI** alebo k 32, môžete nastaviť jas monitora jednoduchou operáciou tlačidlom. [\(str.116](#page-117-4)) Štandardne je [Outdoor View Setting] (nastavenie pozorovania vonku) priradené k **E2** ( $\blacktriangledown$ ).

#### **Pohotovostný režim**

Zobrazujú sa tu nastavenia fotografovania.

#### <span id="page-17-0"></span>**Status Screen (stavová obrazovka)**

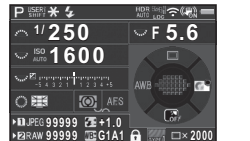

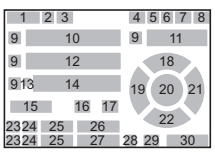

#### <span id="page-17-1"></span>**Live View (zobrazovanie v reálnom čase)**

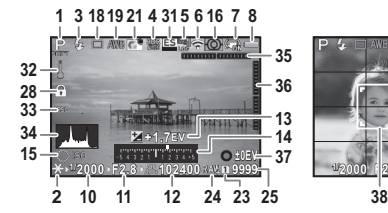

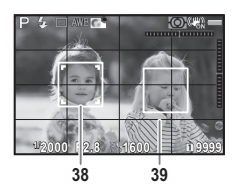

- **1** Režim fotografovania ([str.60](#page-61-0))
- **2** AE Lock (blokovanie AE)
- **3** Režim blesku ([str.87\)](#page-88-0)
- **4** Clarity (čistota) [\(str.93\)](#page-94-1)/ Skin Tone (tón pleti) ([str.93](#page-94-2))/Digital Filter (digitálny filter) [\(str.89\)](#page-90-0)/ HDR Capture (HDR zábery) [\(str.91\)](#page-92-2)/ Pixel Shift Resolution (rozlíšenie posunom pixelov) ([str.93](#page-94-3))
- **5** Stav GPS polohovania ([str.96](#page-97-0))
- **6** Stav Wi-Fi™ spojenia ([str.113](#page-114-2))
- **7** Shake Reduction (potlačenie rozhýbania záberu) [\(str.92\)](#page-93-0)/Horizon Correction (korekcia horizontu)/Movie SR (SR pri filmovaní)
- **8** Battery level (úroveň nabitia batérie)
- **9** E-dial guide (nápoveď k e-voliču)
- **10** Shutter speed (čas uzávierky)
- **11** Hodnota clony
- **12** Sensitivity (citlivosť) ([str.67](#page-68-1))
- **13** EV Compensation (EV korekcia) ([str.63](#page-64-0))/ Bracketing ([str.79](#page-80-0))
- **14** Stĺpcová EV stupnica
- **15** Nápoveď k inteligentnej funkcii ([str.25](#page-26-3))
- **16** AE Metering (AE meranie) ([str.69](#page-70-0))
- **17** Focus Method (metóda zaostrovania) ([str.70](#page-71-0))
- **18** Drive Mode (spôsob fotografovania) [\(str.76\)](#page-77-0)
- **19** White Balance (vyváženie bielej) [\(str.84\)](#page-85-0)
- **20** Focusing area (pole zaostrovania) (AF bod) ([str.72](#page-73-0))
- **21** Custom Image (individuálne nastavenie obrazu) [\(str.88\)](#page-89-1)
- **22** Nápoveď k **X** ([str.116](#page-117-4))
- **23** Číslo slotu karty
- **24** File Format (formát súborov) [\(str.59\)](#page-60-4)
- **25** Kapacita záznamu obrázkov
- **26** Flash Exposure Compensation (korekcia expozície blesku) ([str.87](#page-88-1))
- **27** Jemné ladenie vyváženia bielej [\(str.84\)](#page-85-1)

#### **<sup>Ø</sup>** Poznámky

- V [Live View] (zobraz. v reálnom čase) v menu  $\bigcirc$  5 a  $\mathcal{L}$ 2 môžete meniť nastavenie zobrazovania v reálnom čase. ([str.33](#page-34-0), [str.38\)](#page-39-0)
- Pri zobrazovaní v reálnom čase môžete pomocou inteligentnej funkcie zobraziť mriežku. [\(str.25\)](#page-26-3)
- **28** Pracovné ovládače vypnuté [\(str.57\)](#page-58-1)
- **29** AA Filter Simulator (simulátor AA filtra) ([str.94](#page-95-0))
- **30** Počet záberov pri multiexpozícii alebo pri intervalových záberoch
- **31** Electronic Shutter (elektronická uzávierka)  $(str.64)$  $(str.64)$  $(str.64)$
- **32** Teplotné upozornenie
	- **33** Výrez ([str.60](#page-61-1))
- **34** Histogram
- **35** Electronic Level (elektronická vodováha) (horizontálny sklon) ([str.24](#page-25-1))
- **36** Electronic Level (elektronická vodováha) (vertikálny sklon) [\(str.24\)](#page-25-1)
- **37** Nápoveď obsluhy

mriežky)

**38** Rámček detekcie tváre (keď je [Contrast AF] (kontrastný AF) nastavený na [Face Detection] (detekcia tváre)) [\(str.74\)](#page-75-0) **39** Grid Display (zobrazenie

#### **Ovládací panel**

Pri štandardnom nastavení sa zobrazujú nasledujúce funkcie.

#### **Režim** A

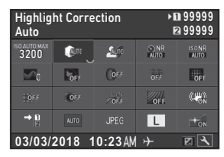

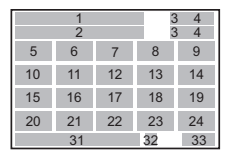

#### **Režim P**

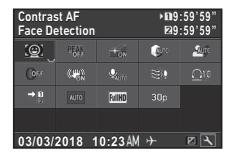

- **1** Názov funkcie
- **2** Nastavenie
- **3** Číslo slotu karty
- **4** Number of recordable still pictures (možný počet zaznamenaných statických obrázkov)/ Movie recordable time (možný čas záznamu filmu)
- **5** Automatické ISO (maximum) ([str.67](#page-68-2))
- **6** Highlight Correction (korekcia svetiel) [\(str.91\)](#page-92-3)
- **7** Shadow Correction (korekcia tieňov) ([str.91](#page-92-3))
- **8** Slow Shutter Speed NR (potlačenie šumu pri dlhých časoch uzávierky) [\(str.62\)](#page-63-1)
- **9** High-ISO NR (potlačenie šumu pri vysokej citlivosti) ([str.67](#page-68-3))
- **10** Clarity (čistota) [\(str.93\)](#page-94-1)
- **11** Skin Tone (tón pleti) ([str.93](#page-94-2))
- **12** Digital Filter (digitálny filter) [\(str.89\)](#page-90-0)
- **13** HDR Capture (HDR zábery) [\(str.91\)](#page-92-2)
- **14** Pixel Shift Resolution (rozlíšenie posunom pixelov) ([str.93](#page-94-3))
- **15** Distortion Correction (korekcia skreslenia) ([str.92](#page-93-1))
- **16** Peripheral Illumination Correction (Korekcia periférneho osvetlenia) ([str.92](#page-93-1))
- **17** ASTROTRACER ([str.99](#page-100-0)) **25** Contrast AF
- **18** AA Filter Simulator (simulátor AA filtra) ([str.94](#page-95-0))
- **19** Shake Reduction (potlačenie rozhýbania záberu) [\(str.92\)](#page-93-0)/Movie SR (SR pri filmovaní)
- **20** Memory Card Options (možnosti pamäťovej karty) [\(str.59\)](#page-60-3)
- **21** Výrez ([str.60](#page-61-1))
- **22** File Format (formát súborov) [\(str.59\)](#page-60-4)
- **23** JPEG Recorded Pixels (počet pixelov JPEG záznamu) [\(str.59\)](#page-60-4)/Movie Recorded Pixels (pixely záznamu filmu) [\(str.59\)](#page-60-5)
- **24** AF Assist Light (pomocné AF osvetlenie) [\(str.71\)](#page-72-2)

### **<sup>Ø</sup>** Poznámky

- (úroveň záznamu zvuku) ([str.65](#page-66-0)) **28** Potlačenie šumu vetra ([str.65](#page-66-0)) **29** Playback Sound Volume
	- (hlasitosť prehrávania)
- **30** Framerate (frekvencia obrázkov) ([str.59](#page-60-5))
- **31** Momentálny dátum ačas
- **32** Destination (cieľové mesto) [\(str.126\)](#page-127-0)
- **33** Nápoveď k prispôsobeniu ovládacieho panela ([str.27](#page-28-0))

(zvýraznenie zaostrenia) ([str.73](#page-74-1)) **27** Recording Sound Level

(kontrastný AF) ([str.74](#page-75-0))

**26** Focus Peaking

**Úvod**

**1**

- Detaily použitia ovládacieho panela nájdete v časti "Použitie [ovládacieho panelu" \(str.26\)](#page-27-1).
- Funkcie zobrazované na ovládacom paneli je možné individuálne prispôsobiť. ([str.27](#page-28-0))

1 2 76 19 21 12 20 27 2625 24 23 28 30 29 31 3332 **9:59'59" 9:59'59"** 3 4  $\begin{array}{cc} 3 & 4 \\ 3 & 4 \end{array}$ 

#### <span id="page-19-0"></span>**Zobrazenie informácií o zábere**

Typ informácií zobrazovaných v pohotovostnom režime môžete meniť stlačením **NFO** pri zobrazenom ovládacom paneli. Pomocou <**I** vyberte typ a stlačte **OK**.

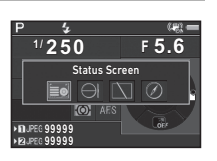

#### **Pri fotografovaní pomocou hľadáčika**

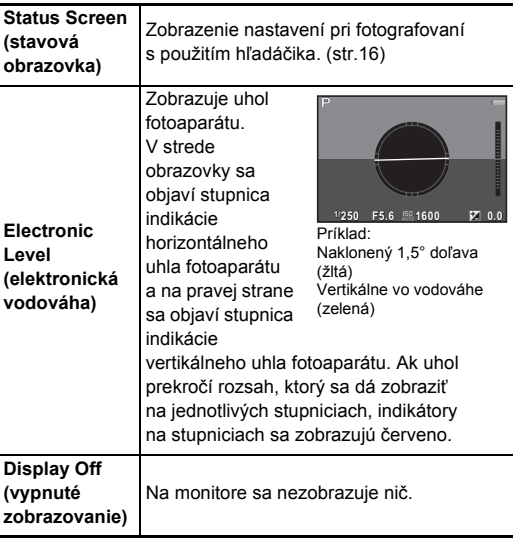

**Electronic Compass (elektronický kompas)** Zapne GPS funkciu a zobrazí momentálnu zemepisnú šírku, dĺžku, výšku, smer objektívu a univerzálny koordinovaný čas (UTC), režim

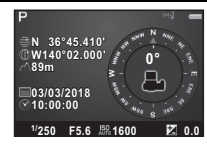

fotografovania a ďalšie informácie.

#### **Pri fotografovaní so zobrazovaním v reálnom čase**

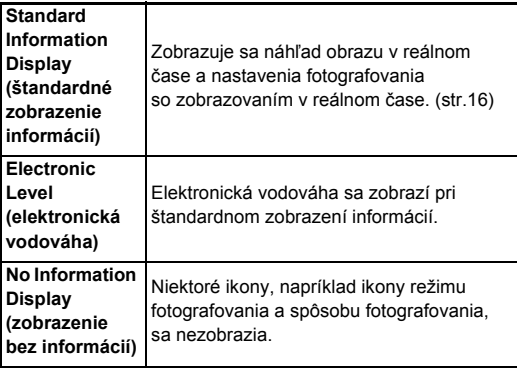

#### **<sup>Ø</sup>** Poznámky

• Keď fotoaparát vypnete a opäť zapnete, objaví sa obrazovka zvolená na obrazovke výberu zobrazovania informácií o zábere.

# **1Úvod**

#### <span id="page-20-1"></span>**Pri držaní fotoaparátu vo zvislej polohe**

Keď fotoaparát otočíte do zvislej polohy, stavová obrazovka sa zobrazí vo zvislej polohe. Ak nechcete zobrazovať stavovú obrazovku vo zvislej polohe, nastavte [Auto Screen Rotation] (automatické otáčanie obrazovky) na  $\Box$  (Off (vypnuté)) v [Other Display Settings] (ďalšie nastavenia zobrazovania) v menu **C**15. ([str.34\)](#page-35-0)

c. **99999 99999**

**1/ 250 1600 <sup>F</sup> 5.6**

 $\frac{w_0}{w}$ 

#### <span id="page-20-0"></span>**Režim prezerania obrázkov**

Pri zobrazení po jednom obrázku v režime prezerania obrázkov sa zobrazuje zaznamenaný obrázok a informácie o zábere. Stlačením **INFO** meníte tvo zobrazovaných informácií pri zobrazovaní po jednom obrázku. Pomocou <**D** vyberte typ a stlačte **DK** 

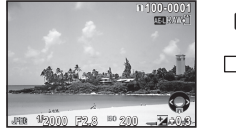

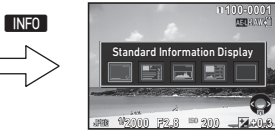

Zobrazovanie po jednom obrázku (Standard Information Display (štandardné zobrazenie informácií))

Obrazovka výberu zobrazovania informácií pri prezeraní obrázkov

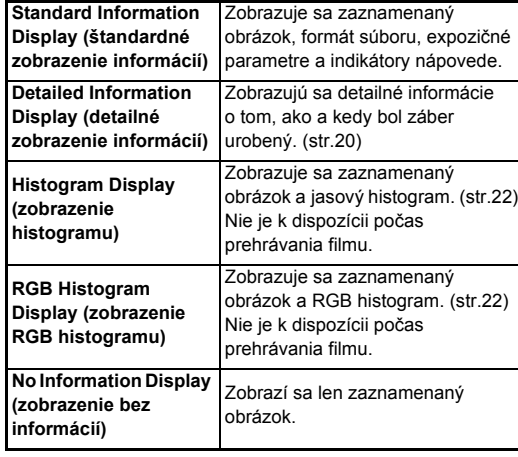

### **& Poznámky**

- Môžete nastaviť, aby pri štandardnom zobrazení informácií, pri zobrazení histogramu alebo pri zobrazení bez informácií, blikali preexponované partie na červeno. Nastavenie urobíte v [Highlight Alert] (upozornenie na svetlé partie) v Ilmage Display] (zobrazenie obrázku) v menu **E**1.
- Keď fotoaparát vypnete a opäť ho zapnete, v režime prezerania sa objaví obrazovka, ktorá bola vybratá na obrazovke výberu zobrazovania informácií pri prezeraní obrázkov. Ak je [Playback Info Display] (zobrazenie informácií pri prezeraní) nastavené na  $\Box$  (Off (vypnuté)) v [Memory] (pamäť) v menu **15**, pri zapnutí fotoaparátu sa ako prvé objaví štandardné zobrazenie informácií. [\(str.122](#page-123-1))

#### <span id="page-21-0"></span>**Detailné zobrazenie informácií**

#### **Statické obrázky**

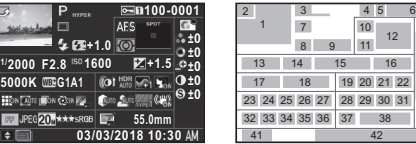

#### **Filmy**

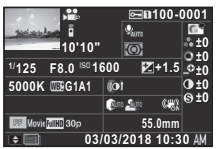

**100-0001**

ABCDEFGHLJKLMNOP A ORSTUVWXYZ123456 **ABCDEFGHUKLMNOP** 

**1** Zaznamenaný obrázok **2** Informácie o otočení ([str.104](#page-105-0)) **3** Režim fotografovania ([str.60](#page-61-0)) **4** Nastavenie chránenia ([str.122](#page-123-2)) **5** Číslo používaného slotu karty **6** Číslo priečinka-číslo súboru [\(str.123\)](#page-124-0) **7** Spôsob fotografovania ([str.76](#page-77-0))

**2 123°** A QRSTUVWXYZ123456 **N 36°45.410' 03/03/2018 W140°02.000' 10:00:00**

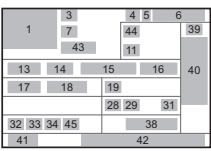

40

### **Strana 2**

**0m**

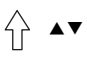

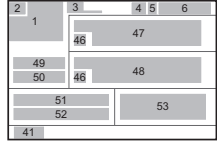

- **8** Režim blesku ([str.87](#page-88-0))
- **9** Flash Exposure Compensation (korekcia expozície blesku) ([str.87](#page-88-1))
- **10** Focus Method (metóda zaostrovania) ([str.70](#page-71-0))
- **11** AE Metering (AE meranie) [\(str.69\)](#page-70-0)
- **12** Focusing area (pole zaostrovania) (AF bod) ([str.72](#page-73-0))
- **13** Shutter speed (čas uzávierky)
- **14** Hodnota clony
- **15** Sensitivity (citlivosť) ([str.67](#page-68-1))
- **16** EV Compensation (EV korekcia) ([str.63](#page-64-0))
- **17** White Balance (vyváženie bielej) [\(str.84\)](#page-85-0)
- **18** Jemné ladenie vyváženia bielej ([str.84](#page-85-1))
- **19** Digital Filter (digitálny filter) [\(str.89\)](#page-90-0)
- **20** HDR Capture (HDR zábery) [\(str.91\)](#page-92-2)/ Pixel Shift Resolution (rozlíšenie posunom pixelov) ([str.93](#page-94-3))
- **21** Clarity (čistota) [\(str.93\)](#page-94-1)
- **22** Skin Tone (tón pleti) ([str.93](#page-94-2))
- **23** Distortion Correction (korekcia skreslenia) ([str.92](#page-93-1))
- **24** Peripheral Illumination Correction (Korekcia periférneho osvetlenia) ([str.92](#page-93-1))
- **25** Lateral Chromatic Aberration Adjustment (nastavenie korekcie bočnej chromatickej aberácie) ([str.92](#page-93-1))
- **26** Diffraction Correction (korekcia difrakcie) ([str.92](#page-93-2))
- **27** Color Fringe Correction (korekcia farebných okrajov) [\(str.110\)](#page-111-1)
- **28** Highlight Correction (korekcia svetiel) [\(str.91\)](#page-92-3)
- **29** Shadow Correction (korekcia tieňov) ([str.91](#page-92-3))
- **30** AA Filter Simulator (simulátor AA filtra) ([str.94](#page-95-0))
- **31** Shake Reduction (potlačenie rozhýbania záberu) [\(str.92\)](#page-93-0)/Horizon Correction (korekcia horizontu)/Movie SR (SR pri filmovaní)
- **32** Výrez ([str.60](#page-61-1))
- **33** File Format (formát súborov) ([str.59](#page-60-4))
- **34** JPEG Recorded Pixels (počet pixelov JPEG záznamu) [\(str.59\)](#page-60-4)/Movie Recorded Pixels (pixely záznamu filmu) [\(str.59\)](#page-60-5)
- **35** JPEG Quality (JPEG kvalita) [\(str.59\)](#page-60-4)
- **36** Color Space (farebný model) [\(str.59\)](#page-60-4)
- **37** Color Moiré Correction (korekcia farebného moaré) ([str.107](#page-108-0))
- **38** Ohnisková vzdialenosť objektívu
- **39** Nastavenie individuálneho nastavenia obrazu ([str.88](#page-89-1))
- **40** Parametre individuálneho nastavenia obrazu
- **41** Nápoveď obsluhy
- **42** Dátum ačas záberu
- **43** Časová dĺžka zaznamenaného filmu
- **44** Recording Sound Level (úroveň záznamu zvuku) ([str.65](#page-66-0))
- **45** Framerate (frekvencia obrázkov) [\(str.59\)](#page-60-5)
- **46** Upozornenie na obrázok s porušenými informáciami **49** Zemepisná výška
	- **50** Smer objektívu **51** Zemepisná šírka
- **47** Photographer (fotograf) ([str.125](#page-126-0))
- **52** Zemepisná dĺžka **53** Univerzálny svetový čas
- **48** Copyright Holder (držiteľ autorských práv) [\(str.125\)](#page-126-0)

#### <span id="page-23-1"></span>**Zobrazenie histogramu**

Medzi zobrazením histogramu a zobrazením RGB histogramu

Jasový histogram  $1 \t2 \t34 \t5$ ■ 20 米湯 **100-0001 6 1/2000 F2.8 200 +0.3 7 8 9 10 11** A V **1 6 2 3 5 4** ARRAW!' CUNT **100-0001 12 13 14 1/2000 F2.8 200 +0.3 7 8 9 10 11** RGB histogram

- **1** Histogram
	- (Brightness (ias))
- **2** RGB histogram/ Jasový histogram
- **3** Nastavenie chránenia
- **4** Číslo používaného slotu karty
- **5** Číslo priečinka-číslo súboru
- **6** Save RAW Data (ulož RAW údaje)
- **7** File Format (formát súborov)
- **8** Shutter speed (čas uzávierky)
- **9** Hodnota clony
- **10** Sensitivity (citlivosť)
- **11** EV Compensation (EV korekcia)
- **12** Histogram (R)
- **13** Histogram (G)
- **14** Histogram (B)

### <span id="page-23-0"></span>**Hľadáčik**

Medzi zobrazením histogramu a zobrazením RGB histogramu Keď fotografujete pomocou hľadáčika, informácie sa zobrazujú<br>Diadáčiku v hľadáčiku v bľadáčiku v hľadáčiku v hľadáčiku v hľadáčiku v hľadáčiku. v hľadáčiku.

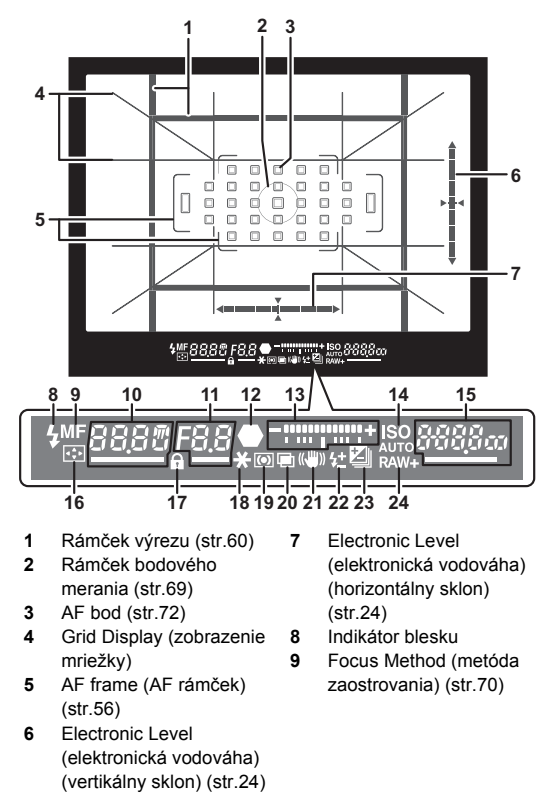

- **10** Shutter speed (čas uzávierky)/ zostávajúci čas spracovania pri potlačení šumu pri dlhých časoch uzávierky [\(str.62\)](#page-63-1)/AF Mode (AF režim) ([str.71](#page-72-1))/ počet záberov pri bracketingu ([str.79](#page-80-0))
- **11** Hodnota clony/Bracket Value (hodnota bracketingu) [\(str.79\)](#page-80-0)
- **12** Indikátor zaostrenia
- **13** Stĺpcová EV stupnica
- **14** ISO/ISO AUTO
- **15** Sensitivity (citlivosť) ([str.67](#page-68-1))/Exposure compensation value (hodnota korekcie expozície)/Kapacita záznamu obrázkov/AF Active Area (aktívne AF pole) [\(str.72\)](#page-73-0)
	- $8 33$  Auto (33 AF) Points) (automaticky (33 AF bodov))
	- **R-9** Zone Select (výber zóny)
	- SEL / Select (výber)<br>SEL 2 Expanded Are
	- Expanded Area AF (S) (rozšírené AF pole (S))
	- $$E13$  Expanded Area AF (M) (rozšírené AF pole (M))
	- **SELY** Expanded Area AF (L) (rozšírené AF pole (L))
	- $SPat$  Spot (bod)
- **16** Change AF Point (zmena AF bodu) [\(str.73\)](#page-74-2)
- **17** Operation controls disabled (pracovné ovládače vypnuté) ([str.57](#page-58-1))
- **18** AE Lock (blokovanie AE)
- **19** AE Metering (AE meranie) ([str.69](#page-70-0))
- **20** Multi-exposure (multiexpozícia) [\(str.80\)](#page-81-1)
- **21** Shake Reduction (potlačenie rozhýbania záberu) [\(str.92\)](#page-93-0)
- **22** Flash Exposure Compensation (korekcia expozície blesku) ([str.87](#page-88-1))
- **23** EV Compensation (EV korekcia) ([str.63](#page-64-0))/ Bracketing ([str.79](#page-80-0))
- **24** File Format (formát súborov) ([str.59](#page-60-4))

### t **Poznámky**

- Informácie sa zobrazujú v h ľadáčiku pri čiastočne stlačenom SHUTER, alebo počas času aktivity expozimetra (štandardné nastavenie: 10 sec. (10 s)). Čas aktivity expozimetra môžete zmeniť v [3. Meter Operating Time] (čas aktivity expozimetra) v menu  $C$ 1. [\(str.45\)](#page-46-1)
- AF bod použitý na automatické zaostrenie sa pri čiastočnom stlačení **SHUTER** zvýrazní.
- Ostrosť obrazu v hľadáčiku môžete nastaviť kolieskom dioptrickej korekcie.
- <span id="page-24-0"></span>• Zobrazovanie Grid Display (zobrazenie mriežky), Electronic Level (elektronická vodováha), AF frame (AF rámček), Spot

 $\sim$ 

metering frame (rámček bodového merania) a AF Points (AF body) je možné vypnúť v [Viewfinder Overlay] (vloženie informácií do hľadáčika) v menu **C**15. [\(str.33](#page-34-1))

• Pri zaostrovaní na fotografovaný objekt alebo pri zmene poľa zaostrovania na tmavom mieste sa hľadáčik osvetlí. Spôsob osvetlenia nastavíte v [9 Viewfinder Light] (osvetlenie hľadáčika) v menu **C**2. ([str.46](#page-47-0))

Wi-Fi

**1**

#### <span id="page-25-1"></span>**Elektronická vodováha LCD** panel

Zobrazením elektronickej vodováhy môžete kontrolovať, či je fotoaparát naklonený. Elektronické vodováhy pre horizontálny a vertikálny uhol fotoaparátu môžu byť zobrazené v hľadáčiku a na obrazovke náhľadu v reálnom čase. ([str.16](#page-17-1)) Nastavenie, či sa bude elektronická vodováha zobrazovať v [Viewfinder Overlay] (vloženie informácií do hľadáčika) a [Live View] (zobraz. v reálnom čase), urobíte v menu **C**15. [\(str.33](#page-34-1))

### **& Poznámky**

• Keď je [Electronic Level] (elektronická vodováha) priradená k **X** alebo X<sup>2</sup>, môžete zobrazovanie elektronickej vodováhy zapnúť alebo vypnúť jednoduchou operáciou tlačidlom. ([str.116\)](#page-117-4)

<span id="page-25-0"></span>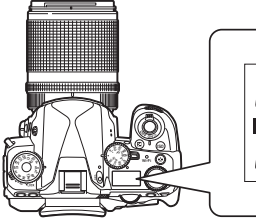

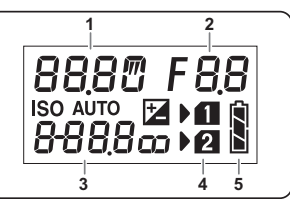

- **1** Shutter speed (čas uzávierky)/Number of shots for Bracketing (počet záberov pri bracketingu) ([str.79](#page-80-0))/USB Connection mode (režim USB spojenia) [\(str.112\)](#page-113-3)/ Sensor Cleaning in progres (prebieha čistenie senzora) ([str.135](#page-136-0))
- **2** Hodnota clony/Bracket Value (hodnota bracketingu) [\(str.79\)](#page-80-0)
- **3** Sensitivity (citlivosť) ([str.67](#page-68-1))/EV Compensation (EV korekcia) ([str.63](#page-64-0))
- **4** Číslo slotu karty
- **5** Battery level (úroveň nabitia batérie)

### **@** Poznámky

• LCD panel sa osvetlí pri stlačení **88**. Jas LCD panela pri stlačení **8 môžete** nastaviť v Illumination Settings] (nastavenia osvetlenia) v menu  $\mathcal{L}_2$ . ([str.119](#page-120-1))

### <span id="page-26-0"></span>**Ako sa menia nastavenia funkcií**

### <span id="page-26-4"></span><span id="page-26-1"></span>**Použitie priamych ovládačov**

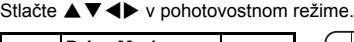

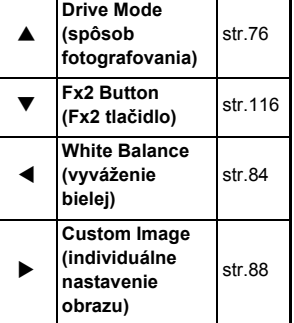

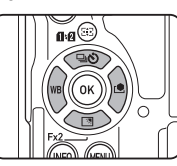

K **▼** môžete priradiť nejakú funkciu a použiť ako Fx2 tlačidlo (EX). Štandardne je tam priradené [Outdoor View Setting] (nastavenie pozorovania vonku). [\(str.15\)](#page-16-3)

### <span id="page-26-3"></span><span id="page-26-2"></span>**Použitie inteligentnej funkcie**

Nastavenia môžete ľahko meniť pomocou dvoch otočných voličov: otočného voliča funkcií a otočného voliča nastavení. Pomocou otočného voliča funkcií (1) vyberáte požadovanú funkciu a pomocou otočného voliča nastavení (2) meníte hodnotu nastavenia.

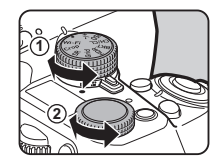

Je možné vybrať nasledujúce funkcie.

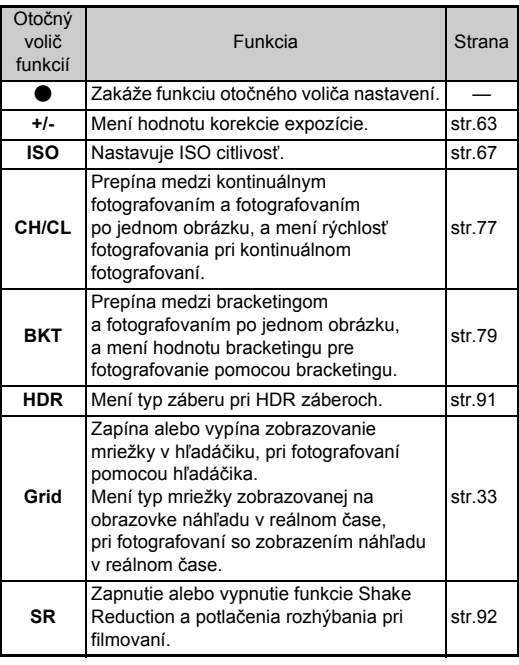

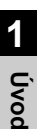

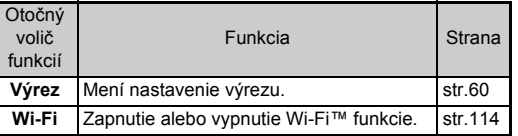

Nápoveď k inteligentnej funkcii sa zobrazuje na stavovej obrazovke a na obrazovke náhľadu v reálnom čase.

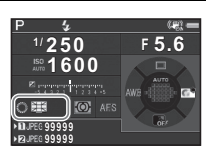

### <span id="page-27-1"></span><span id="page-27-0"></span>**Použitie ovládacieho panelu**

Stlačte **INFO** v pohotovostnom režime.

Pomocou ▲▼◀▶ vyberáte položky.

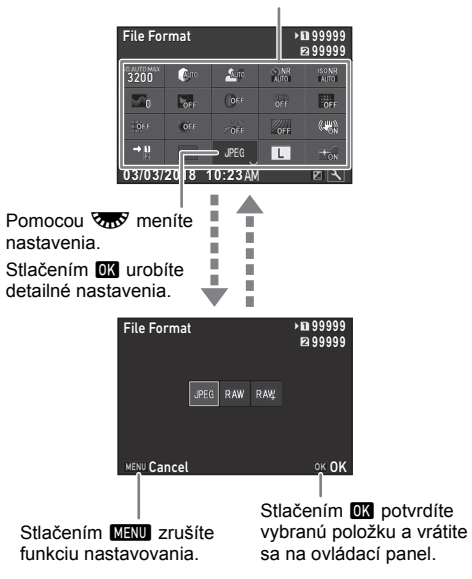

### **@** Poznámky

- Funkcie, ktoré je možné vybrať, závisia od momentálnych nastavení fotoaparátu.
- Ak približne do 1 minúty po zobrazení ovládacieho panelu neurobíte žiadnu operáciu, fotoaparát sa vráti do pohotovostného režimu.

#### <span id="page-28-0"></span>**Prispôsobenie ovládacieho panelu**

Funkcie zobrazované na ovládacom paneli je možné individuálne prispôsobi ť .

Niektoré funkcie z menu **□**, n<sup>a</sup> a ₹ sa dajú uložiť ako položky ovládacieho panela. Detaily o funkciách, ktoré je možné uloži ť, nájdete v ["Zoznam menu" \(str.29\).](#page-30-2)

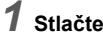

### *1* **Stlačte** G**v pohotovostnom režime.**

Objaví sa ovládací panel.

# *2* **Stla čte**  J **.**

Objaví sa obrazovka prispôsobenia.

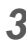

#### **3 Pomocou ▲▼◀▶ vyberte funkciu,**

**ktorú chcete zmeni ť .** Stlačením **O** resetujete na štandardné nastavenia.

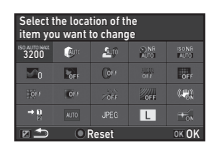

# *4* **Stla čte**  E **.**

Zvolite ľné funkcie sa zobrazujú vo vysúvacom menu.

### **5** Pomocou **AV**

funkciu, vyberte [--].

**vyberte funkciu, ktorú chcete uloži ť .** Ak nechcete uloži ť žiadnu

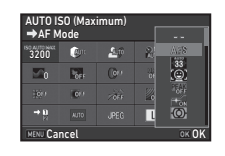

# *6* **Stla čte**  E **.**

Opä ť sa objaví obrazovka z kroku 3.

# *7* **Stla čte**  J **.**

Opä ť sa objaví ovládací panel.

# *8* **Stla čte**  F **.**

Fotoaparát sa vráti do pohotovostného režimu.

### <span id="page-29-2"></span><span id="page-29-0"></span>Väčšina funkcií sa nastavuje cez menu. **Použitie jednotlivých menu**

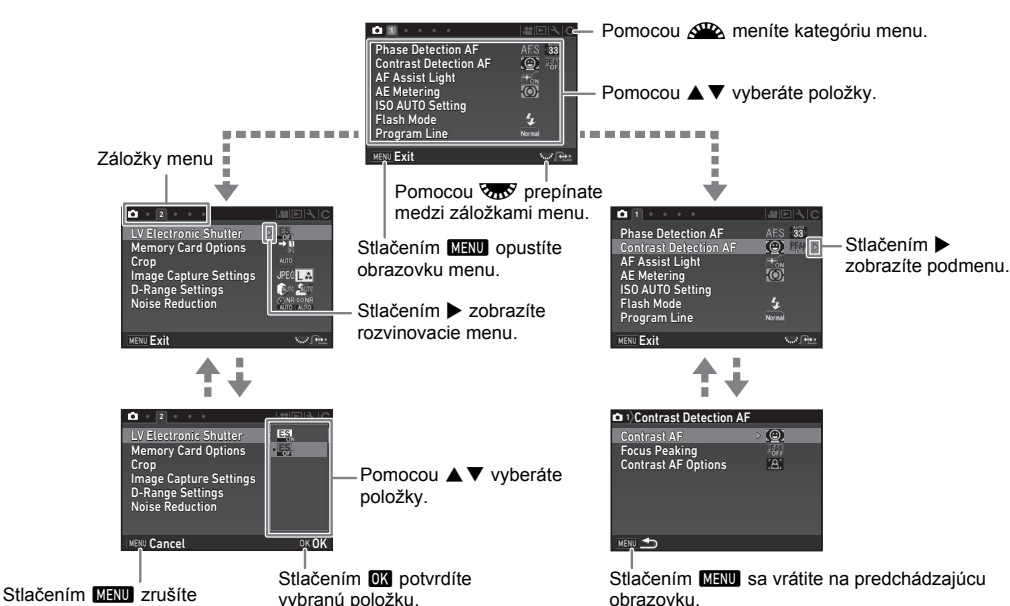

rozvinovacie menu.

<span id="page-29-1"></span>

### **@** Poznámky

- Pri menu individuálnych nastavení (C) môžete zobraziť na monitore obrazovku nastavovania nasledujúcej položky, v poradí v danom menu, otočením vzdý pri zobrazení podmenu momentálne vybratej položky.
- Stlačením **MENU** zobrazíte prvú záložku najvhodnejšieho menu pre nastavenie fotoaparátu v momentálnom čase. Ak chcete zobraziť ako prvú naposledy vybranú záložku menu, urobte nastavenie v [23. Save Menu Location] (ulož polohu menu)  $v$  menu  $C$ 4.
- Nastavenia zmenené cez menu, priamymi tlačidlami, inteligentnou funkciou, ovládacím panelom alebo urobené cez paletu režimu prezerania vrátite voľbou [Reset] (resetovanie) v menu 14 na ich štandardné hodnoty. Ak chcete resetovať nastavenia menu individuálnych nastavení na ich štandardné hodnoty, použite [Reset Custom Functions] (resetovanie používateľských funkcií) v menu E4. (Netýka sa to niektorých nastavení.)

# <span id="page-30-2"></span><span id="page-30-0"></span>**Zoznam menu**

### <span id="page-30-1"></span>**Menu záznam. režimu**

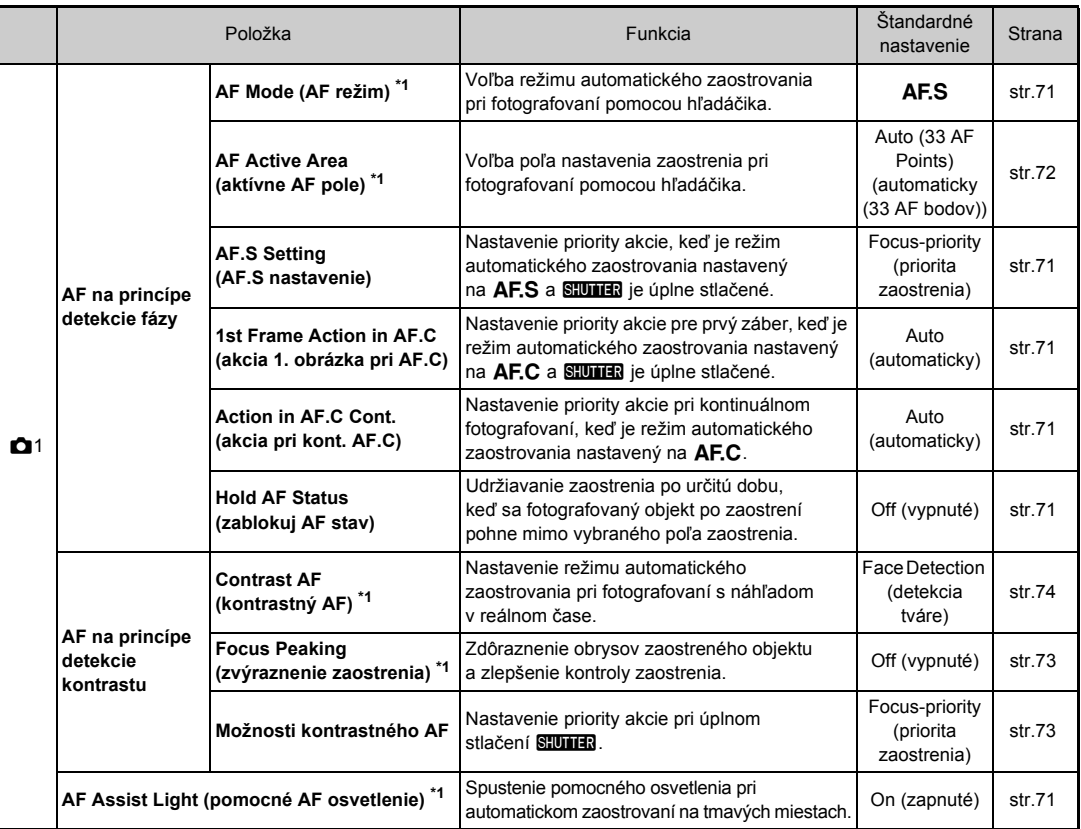

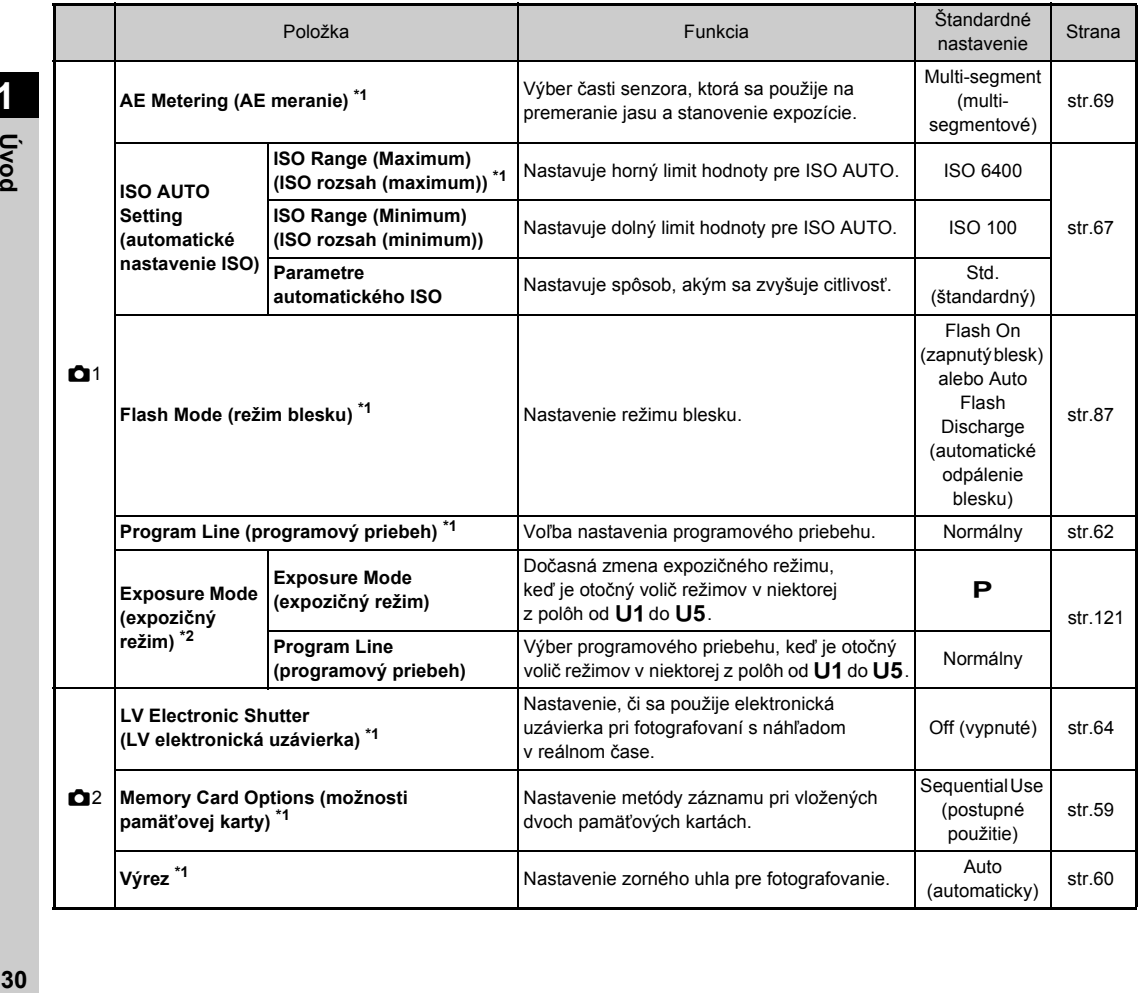

**1**

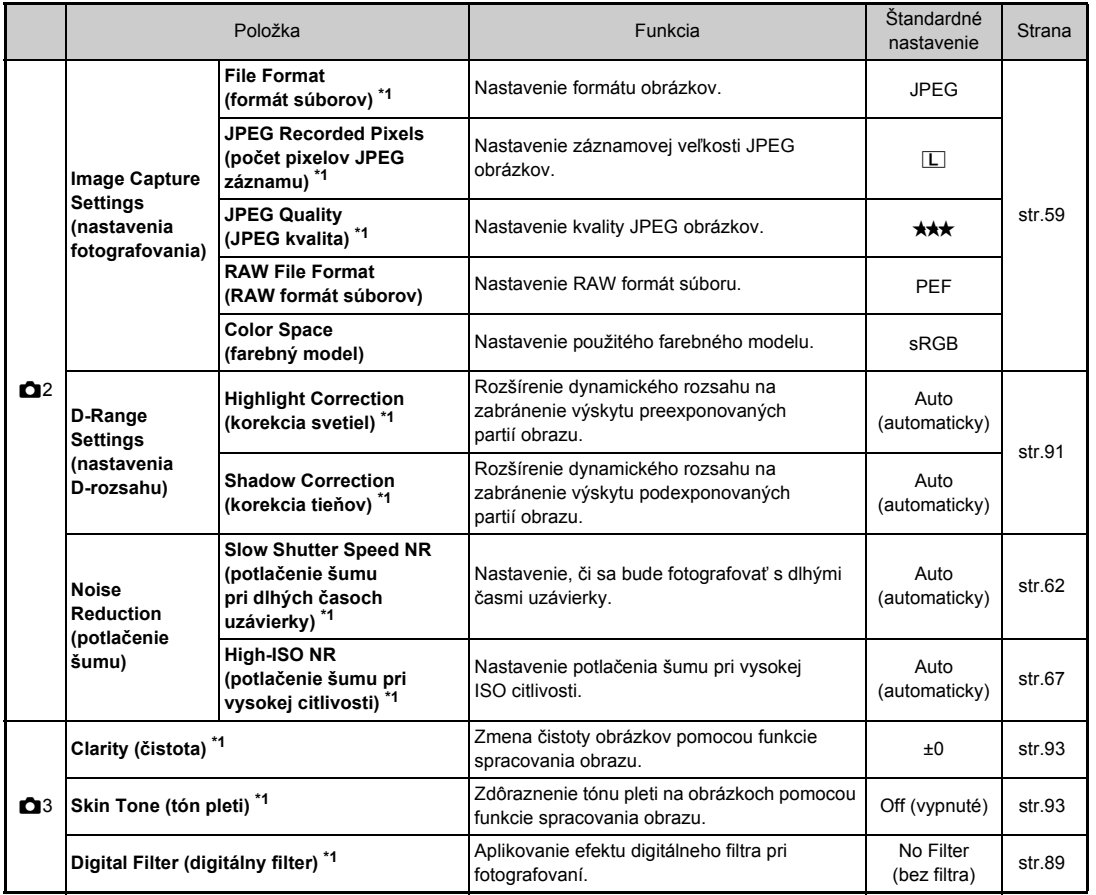

1<br>1<br>*1*<br>1<br>1<br><br><br><br><br><br><br><br><br><br><br><br><br><br><br><br><br><br><br><br><br><br> **31Úvod**

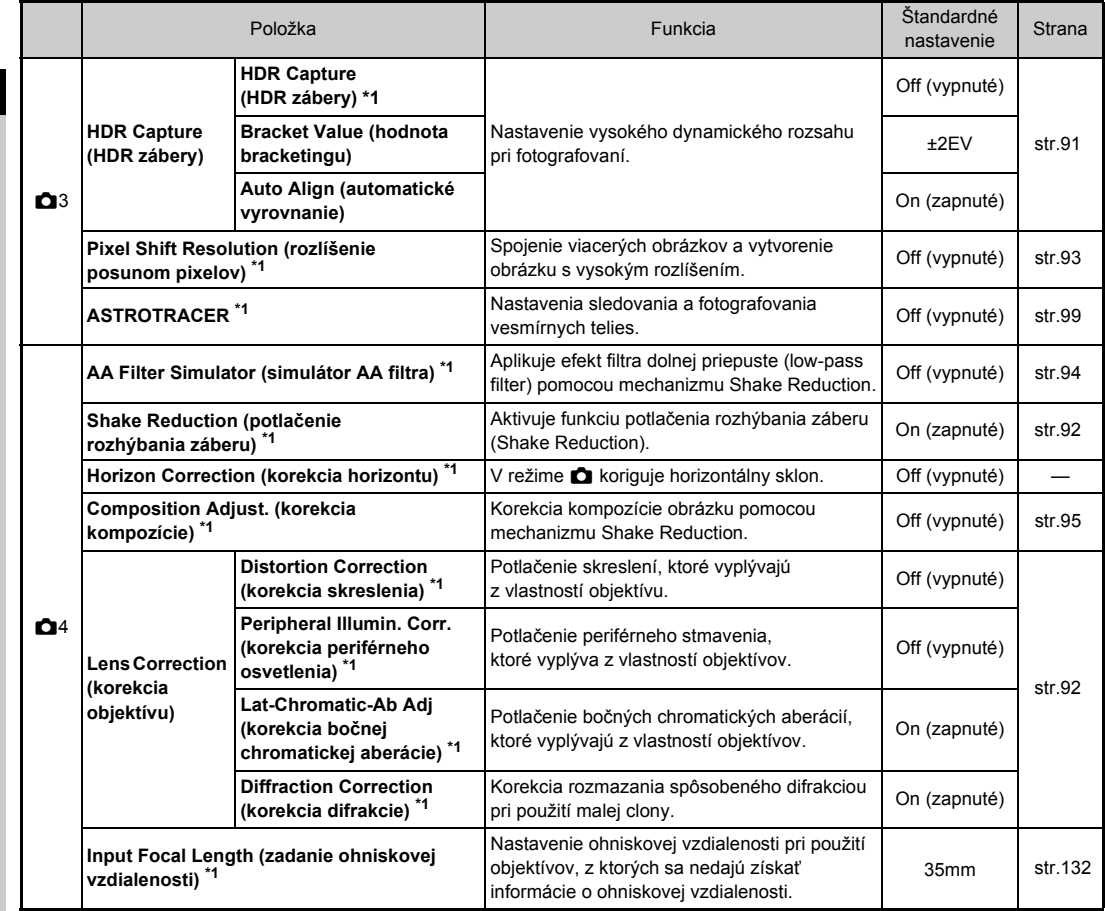

**1 32Úvod**

<span id="page-34-2"></span><span id="page-34-1"></span><span id="page-34-0"></span>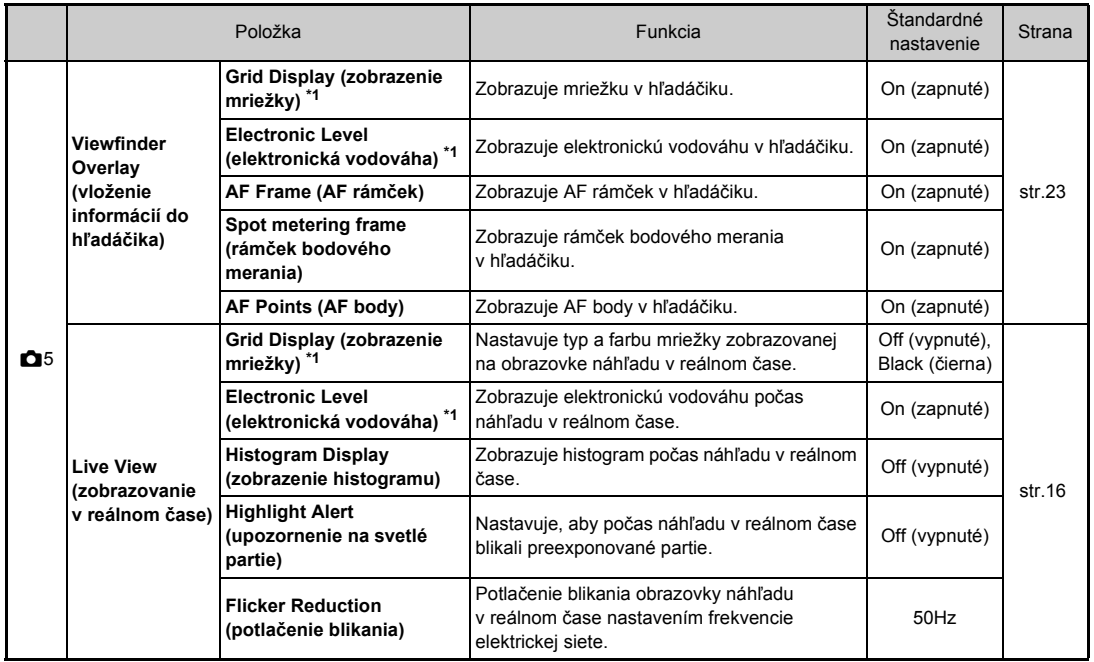

<span id="page-35-0"></span>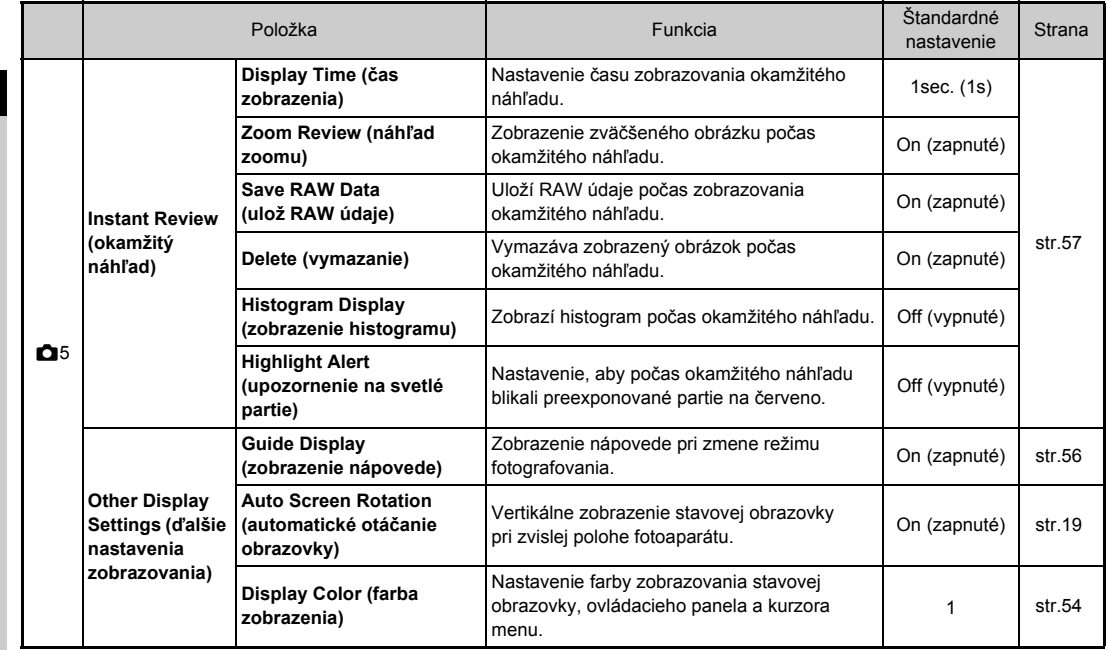
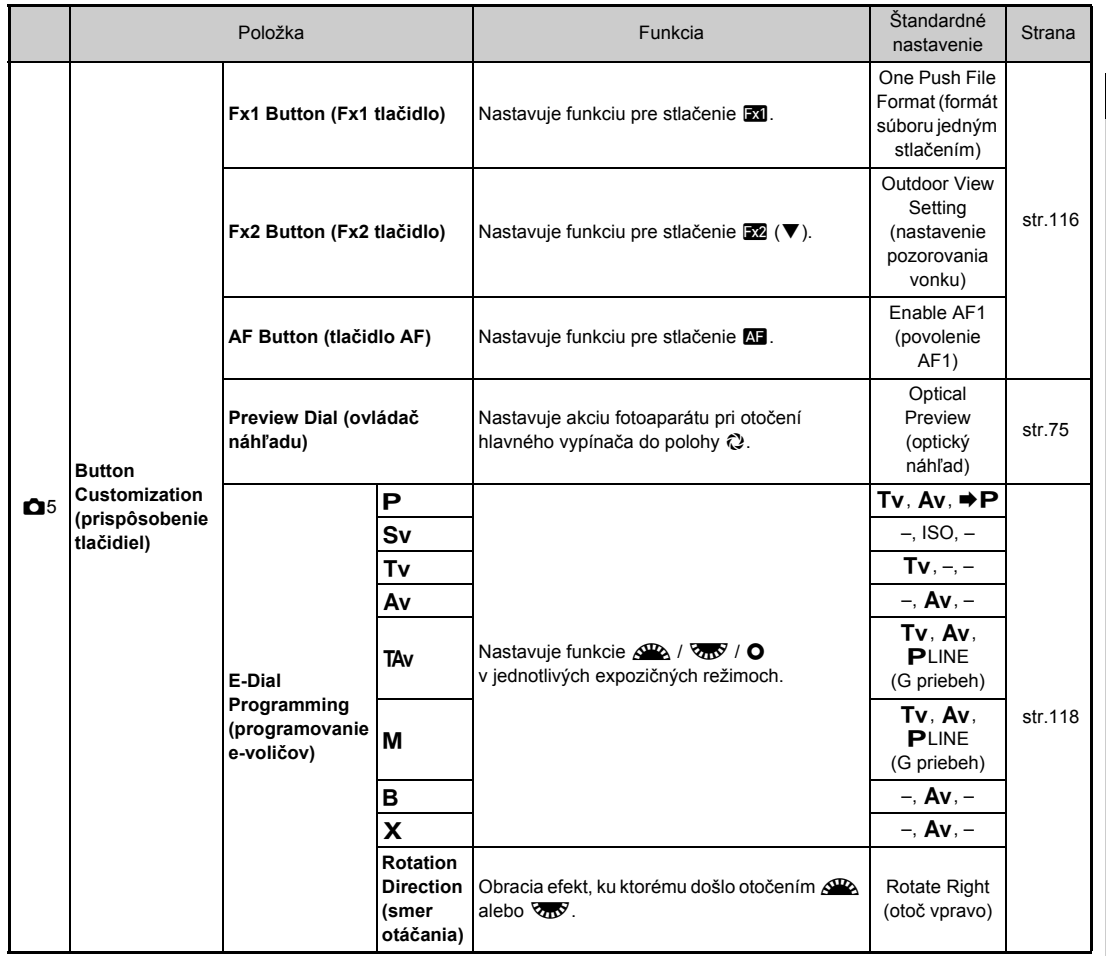

1<br>1<br>*1*<br>1<br>1<br><br><br><br><br><br><br><br><br><br><br><br><br><br><br><br><br><br><br><br><br><br><br><br><br><br><br> **35Úvod**

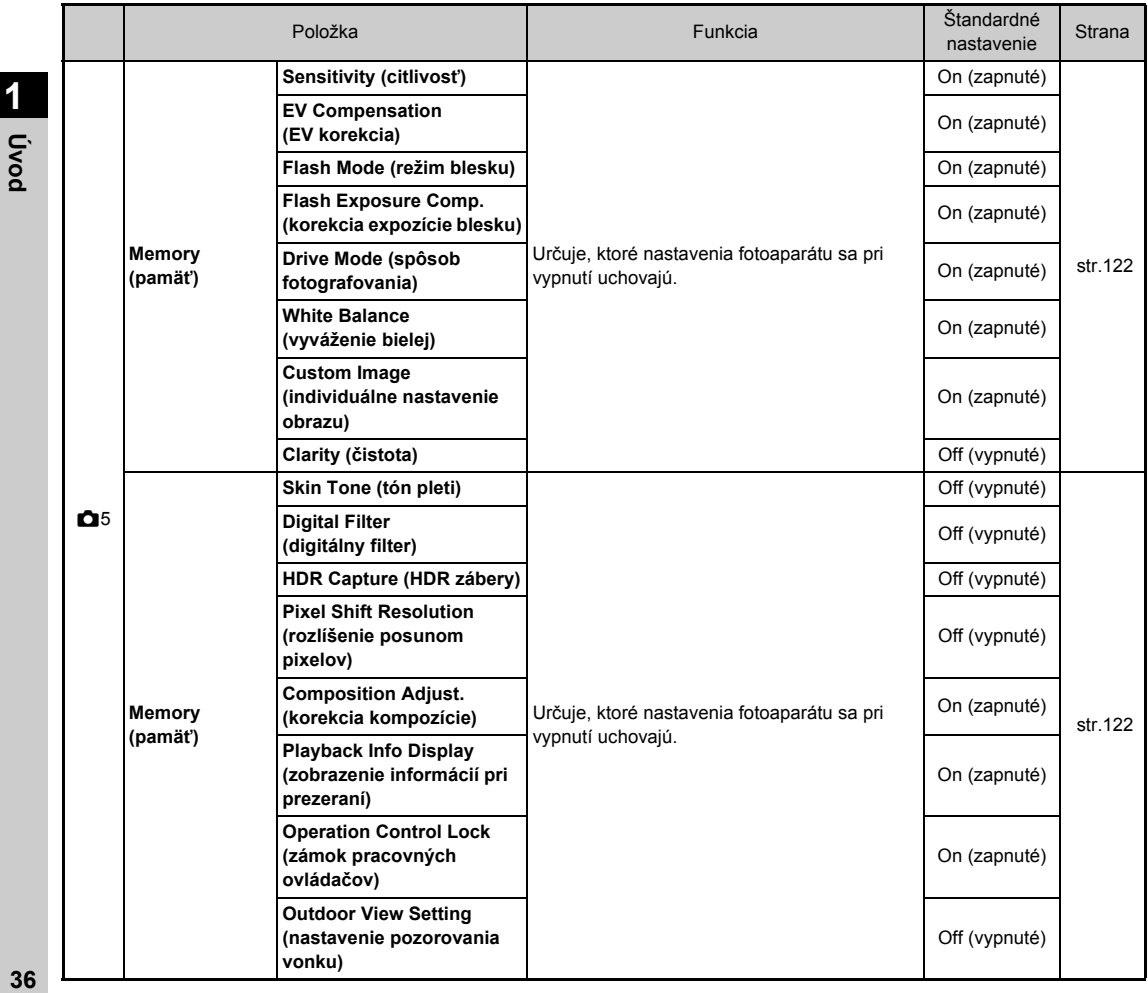

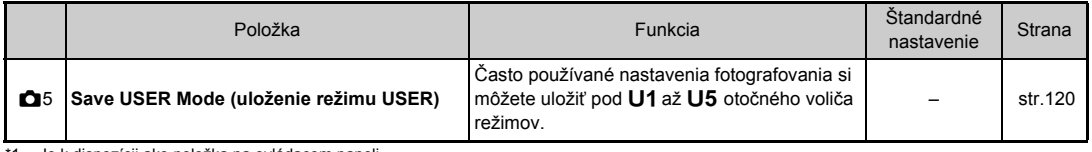

\*1 Je k dispozícii ako položka na ovládacom paneli.

\*2 Táto funkcia sa objaví len vtedy, keď je otočný volič režimov do niektorého z režimov od U1 do U5.

### <span id="page-38-0"></span>**Menu filmovania**

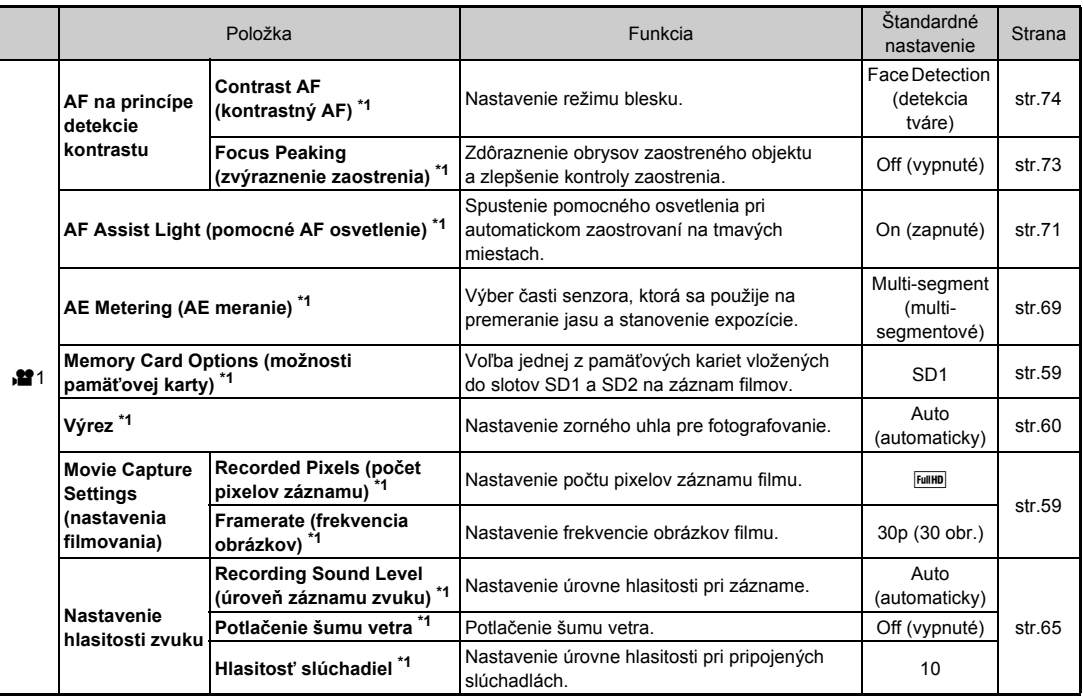

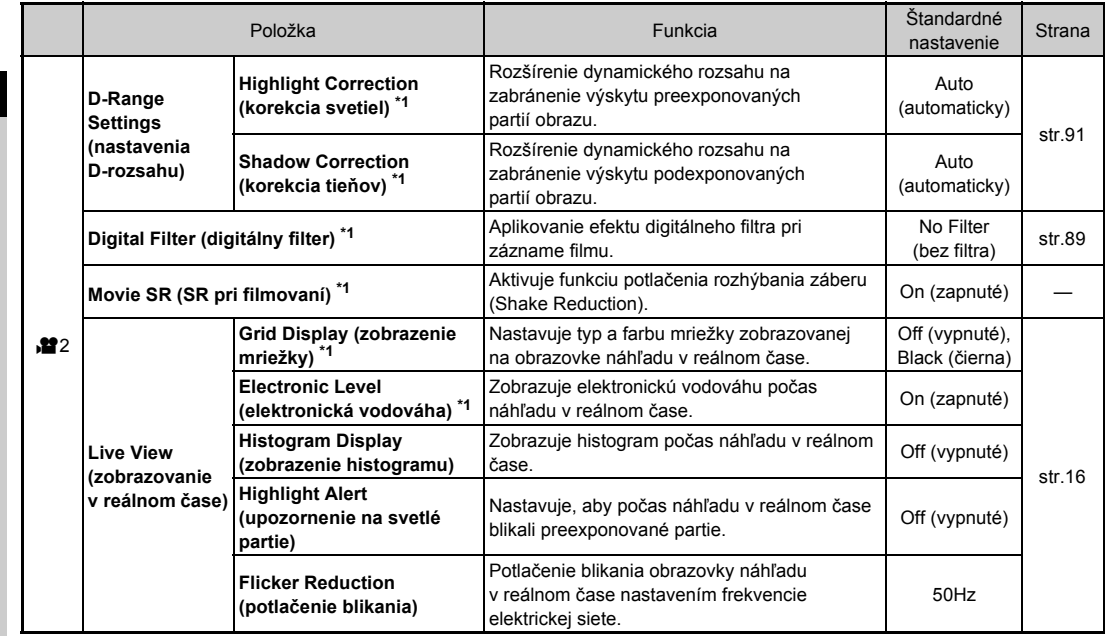

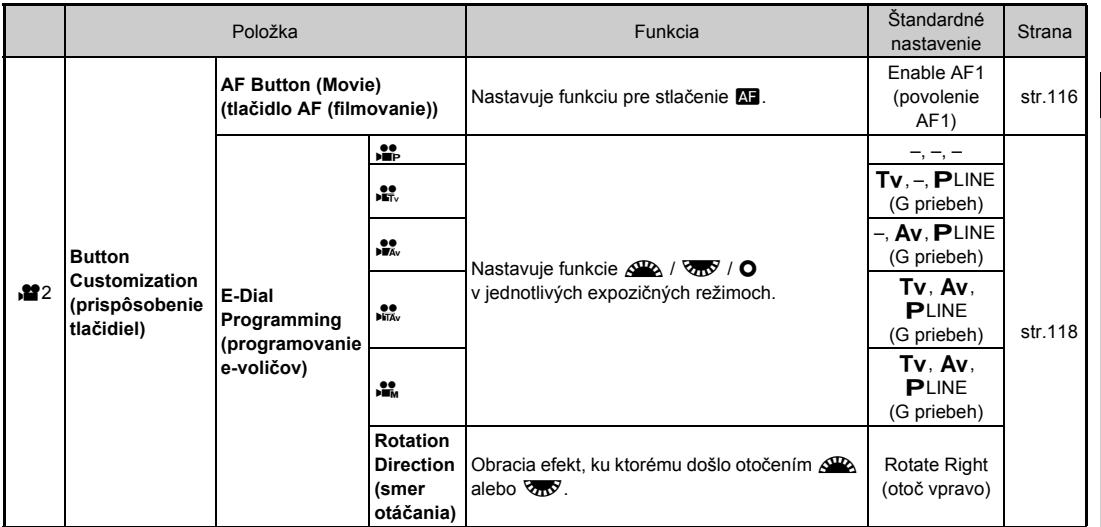

<span id="page-40-0"></span>\*1 Je k dispozícii ako položka na ovládacom paneli.

**1**<br>**1**<br>**1**<br>**1 39Úvod**

### **Menu prezerania**

<span id="page-41-1"></span><span id="page-41-0"></span>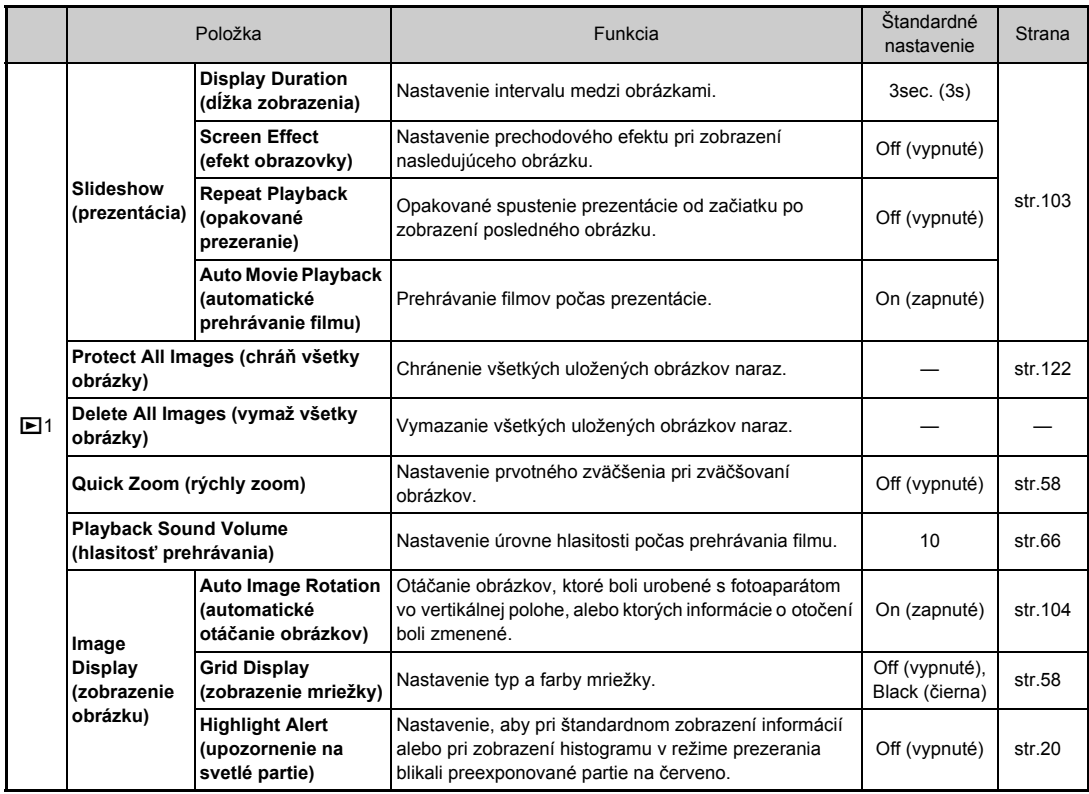

### **Menu nastavení**

<span id="page-42-0"></span>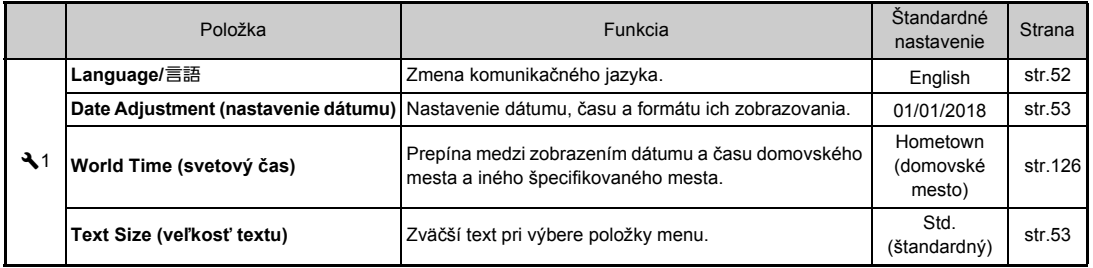

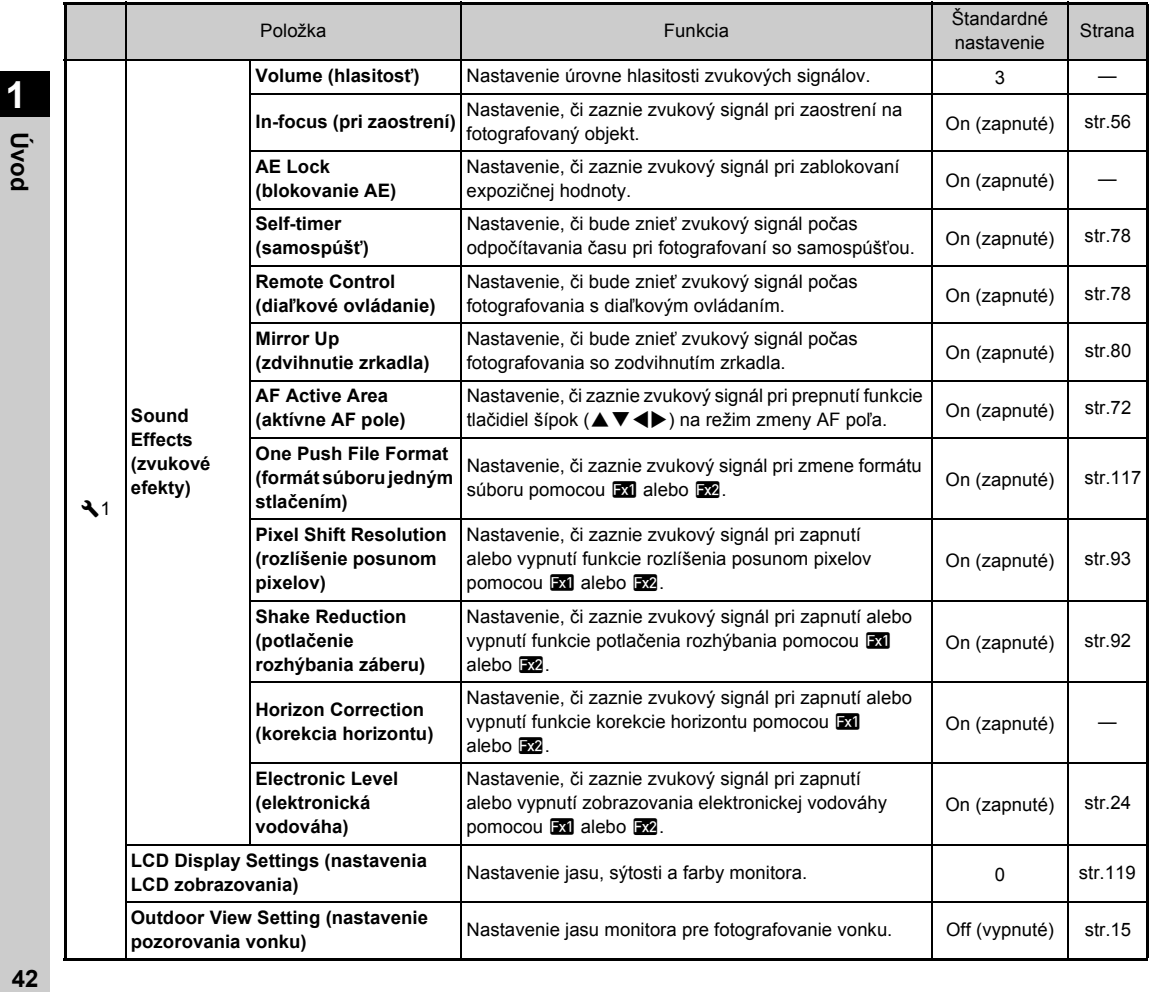

<span id="page-43-0"></span>

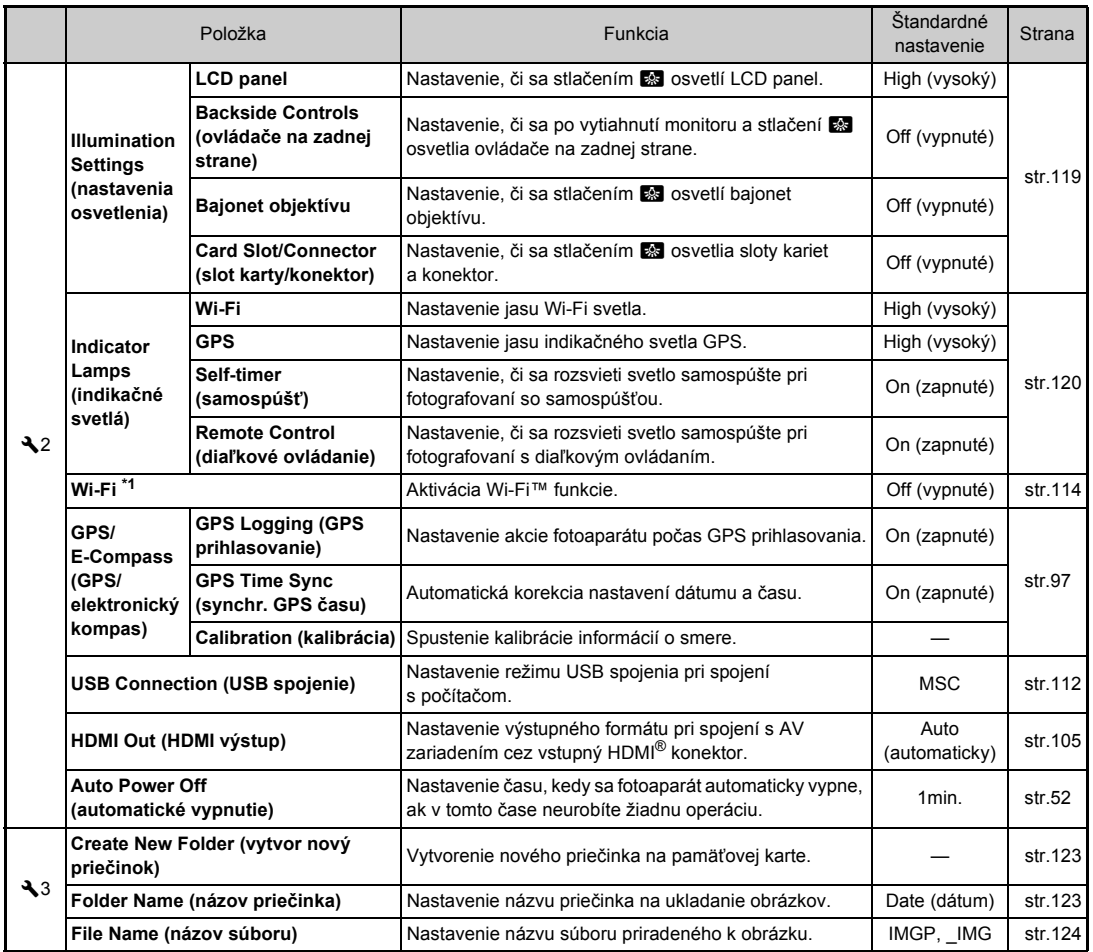

1<br>1<br>*1*<br>1<br>1<br><br><br><br><br><br><br><br><br><br><br><br><br><br><br><br><br><br><br><br><br><br><br><br><br><br><br> **43Úvod**

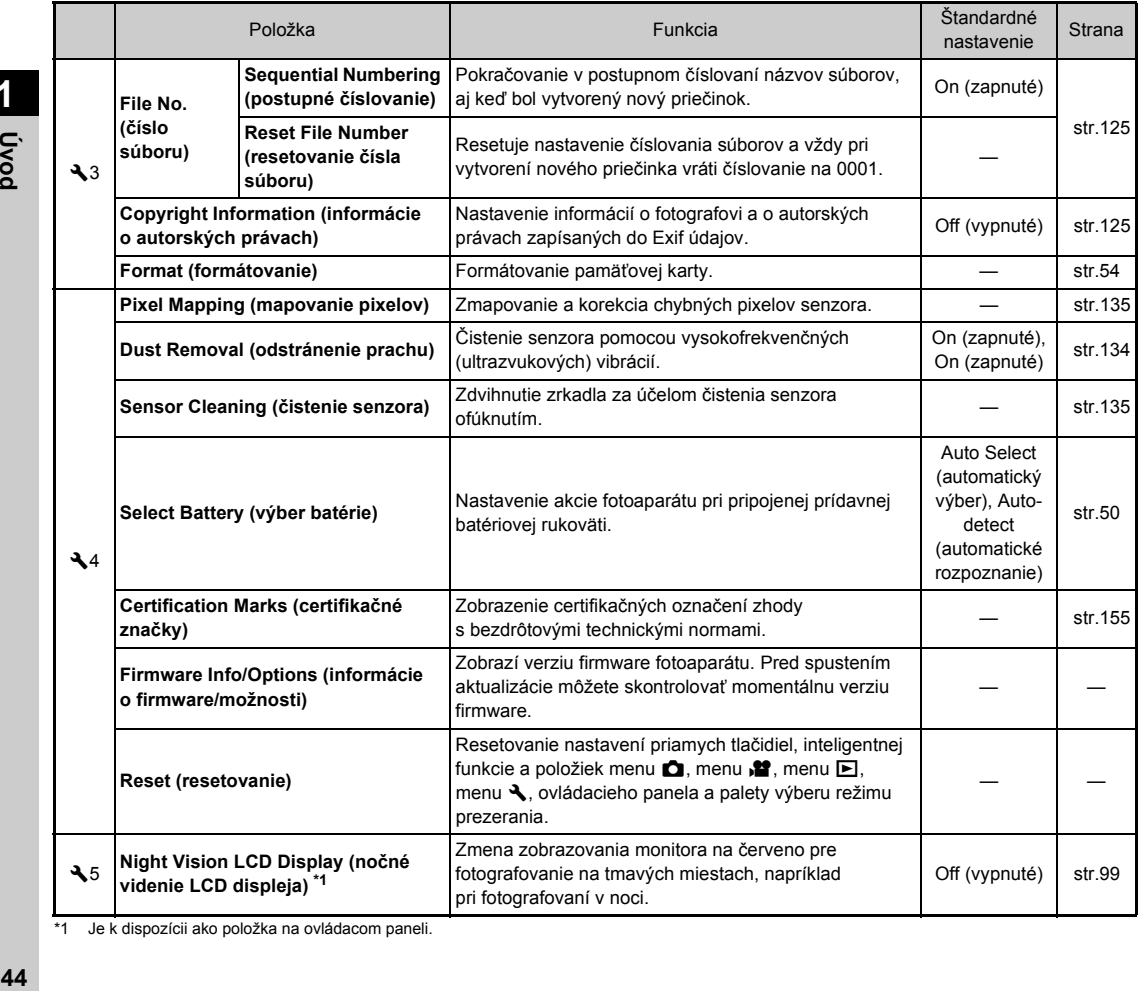

<span id="page-45-0"></span>\*1 Je k dispozícii ako položka na ovládacom paneli.

### **Menu používateľských nastavení**

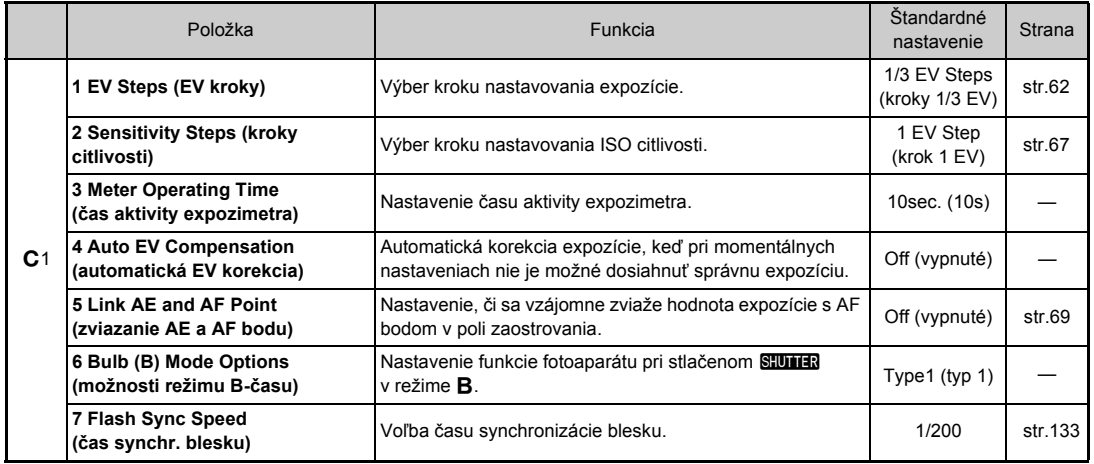

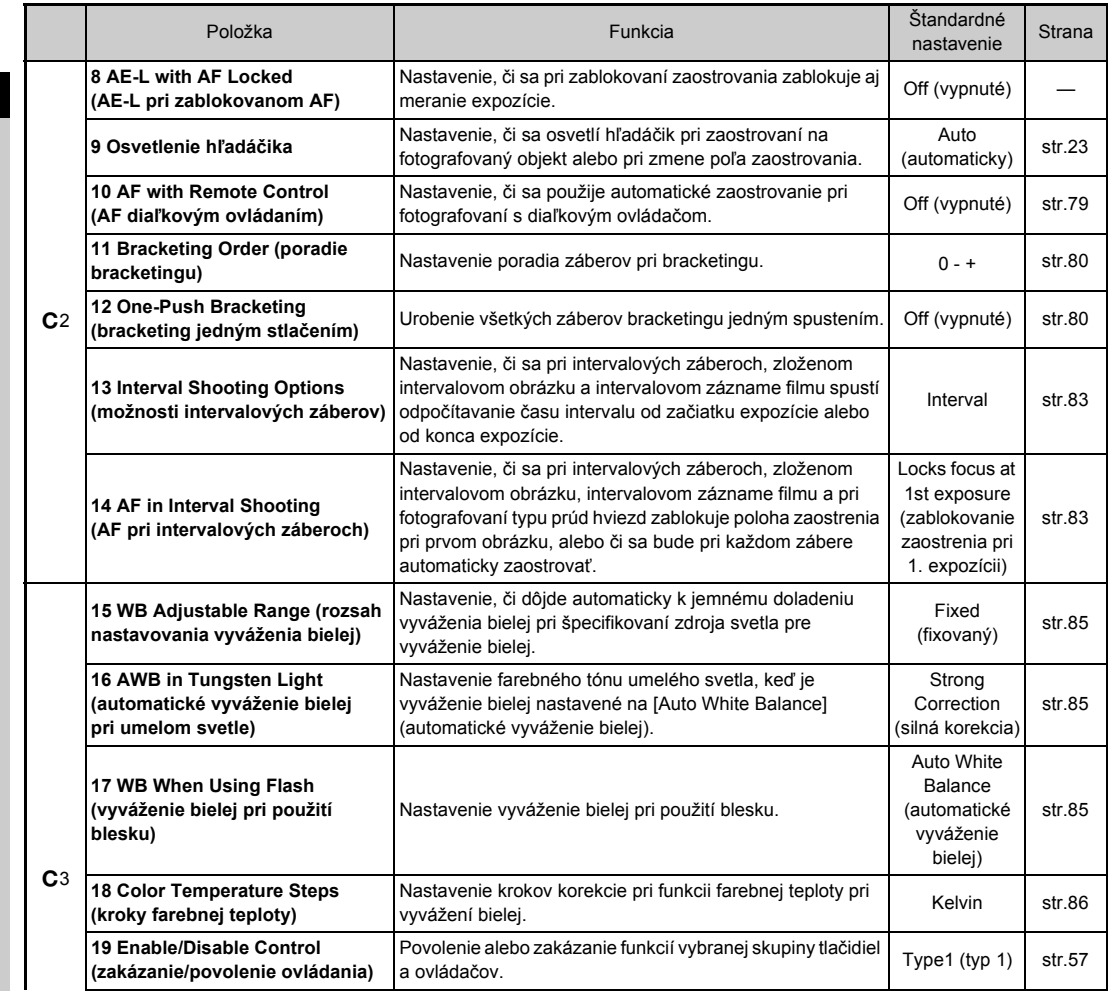

**1 46Úvod**

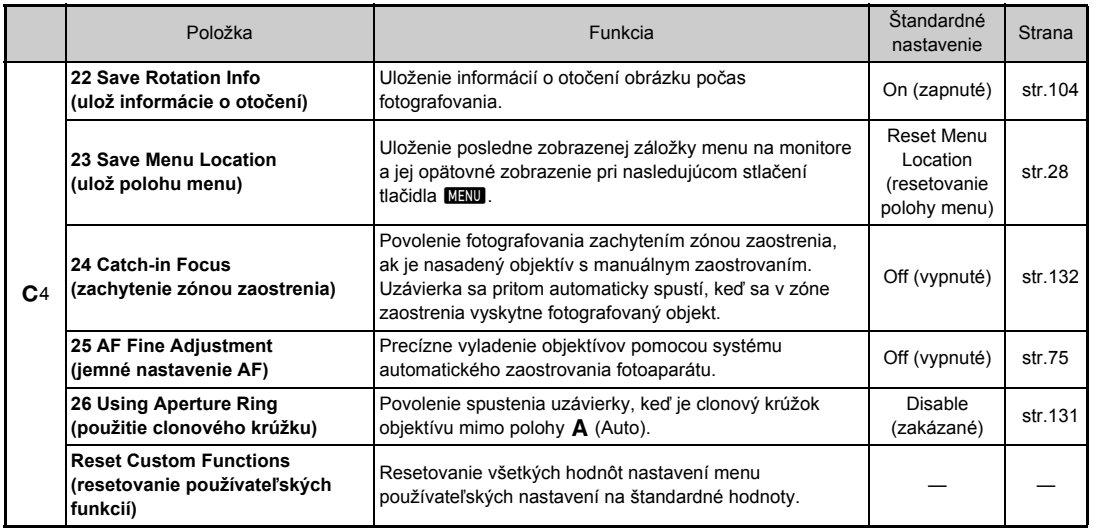

### **Namontovanie remienka**

*1* **Presuňte koniec remienka cez trojuholníkové očko.**

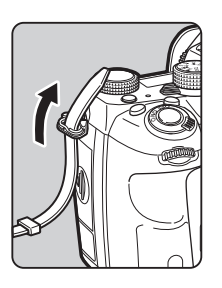

*2* **Upevnite koniec remienka v spone.**

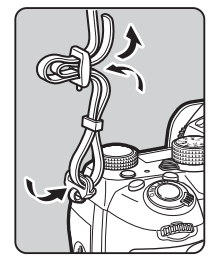

#### **Keď je použitá batériová rukoväť**

Keď je použitá prídavná batériová rukoväť D-BG6, môžete upevniť jeden koniec remienka na túto rukoväť.

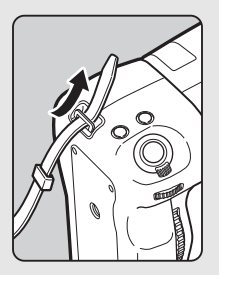

### **Namontovanie objektívu**

- *1* **Ubezpečte sa, že fotoaparát je vypnutý.**
- *2* **Odstráňte kryt bajonetu tela (**1**) a kryt bajonetu objektívu (**2**).**

Pri stlačenom tlačidle odomknutia objektívu otočte kryt bajonetu tela proti smeru hodinových ručičiek (3). Po odstránení krytu vždy klaďte objektív tak, aby bola strana s bajonetom hore.

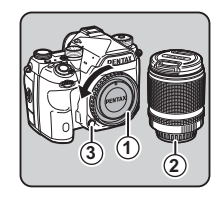

*3* **Vložte objektív do tela tak, aby montážne značky objektívu (červené bodky:** 4**) na fotoaparáte a na objektíve smerovali k sebe. Zaistite objektív jeho otočením v smere hodinových ručičiek, až kým nezaskočí.**

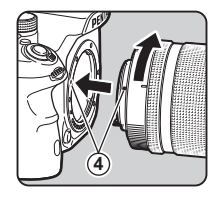

#### **Odmontovanie objektívu**

Nasaďte kryt objektívu a potom otočte objektív proti smeru hodinových ručičiek, držte pritom stlačené tlačidlo odomknutia objektívu.

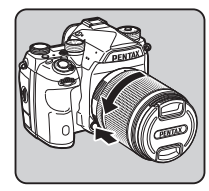

### $\omega$  Upozornenie

- Keď objektív montujete na fotoaparát alebo ho z neho odoberáte, robte to v relatívne čistom a bezprašnom prostredí.
- Keď objektív nie je namontovaný, nechajte na fotoaparáte namontovaný kryt bajonetu tela.
- Po odmontovaní objektívu z fotoaparátu namontujte na neho vždy kryt bajonetu a kryt objektívu.
- Do bajonetu objektívu nevkladajte prsty, ani sa nedotýkajte zrkadla.
- Na tele fotoaparátu a na bajonete objektívu sú informačné kontakty. Špina, prach a korózia môžu poškodiť elektrický systém. O ich profesionálne vyčistenie požiadajte najbližšie servisné stredisko.
- Keď je namontovaný zasúvateľný objektív a objektív nie je vysunutý, nie je možné fotografovať ani používať niektoré funkcie. Ak sa objektív počas fotografovania zasunie, fotoaparát prestane pracovať. Detaily nájdete v časti "Ako sa používa zasúvateľ[ný objektív" \(str.57\)](#page-58-1).
- Nenesieme žiadnu zodpovednosť za problémy, poškodenia a poruchy, ktoré môžu vyplynúť z použitia objektívov iných výrobcov.

### **<sup>@</sup>** Poznámky

- Detaily funkcií jednotlivých objektívov nájdete v časti "Použiteľnosť [funkcií pri rôznych objektívoch" \(str.129\).](#page-130-0)
- Bajonet objektívu môžete osvetliť stlačením 8 (štandardné nastavenie je: Off (vypnuté)). Bajonet objektívu sa osvetlí, aj keď je fotoaparát vypnutý. Nastavenie môžete zmeniť v [Lens Mount] (bajonet objektívu) v [Illumination Settings] (nastavenia osvetlenia) v menu  $\triangle$ 2. ([str.119](#page-120-1))

## **Použitie batérie a nabíjačky**

Používajte batériu D-LI90 a nabíjačku batérie D-BC90, ktoré boli špeciálne vyvinuté pre tento fotoaparát. Poznámka: Sieťový kábel

UL Listed, flexibilný kábel typ SPT-2 alebo NISPT-2, 18/2, záťaž 125 V, 7 A, minimálne 6 ft. (1,8 m)

### **Nabíjanie batérie**

## *1* **Zapojte sieťový kábel do nabíjačky.**

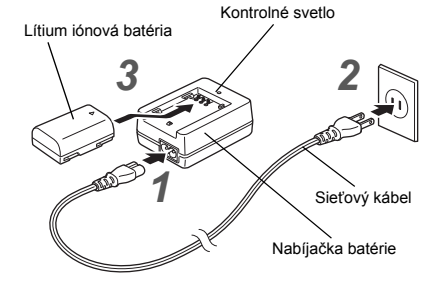

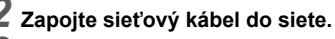

### *3* **Otočte batériu značkou** <sup>A</sup> **smerom hore a vložte ju do nabíjačky batérie.**

Počas nabíjania svieti kontrolné svetlo, keď je batéria úplne nabitá, kontrolné svetlo zhasne.

### $Q$  Upozornenie

- Dodanou nabíjačkou D-BC90 nenabíjajte iné batérie ako D-LI90. Nabíjanie iných batérií môže spôsobiť poškodenie alebo prehriatie.
- Pri nasledujúcich situáciách vymeňte batériu za novú:
	- Ak po správnom vložení batérie, bliká alebo nesvieti kontrolné svetlo
	- Ak sa batéria začne oveľa rýchlejšie vybíjať, aj keď je nabitá (batéria pravdepodobne dosiahla koniec svojej životnosti)

### **@** Poznámky

• Maximálny čas nabíjania je približne 390 minút (závisí od teploty a zostávajúceho nabitia batérie). Batériu nabíjajte v priestore s teplotou medzi 0°C a 40°C (32°F a 104°F).

### **Vkladanie a vyberanie batérie**

### $Q$  Upozornenie

- Dbajte na správne vloženie batérie. Ak je batéria nesprávne vložená, môže byť problém ju vybrať.
- Pred vložením batérie utrite jej kontakty suchou mäkkou handričkou.
- Neotvárajte kryt batérie a nevyberajte batériu pri zapnutom fotoaparáte.
- Dávajte pozor, keď je fotoaparát používaný nepretržite dlhší čas, fotoaparát aj batéria sa môžu zohriať.
- Ak fotoaparát dlhšiu dobu nepoužívate, vyberte z neho batériu. Ak ju ponecháte vo fotoaparáte, ktorý bude dlhší čas bez použitia, môže vytiecť a poškodiť fotoaparát. Ak vybratú batériu nepoužívate šesť mesiacov alebo dlhšie, pred jej uložením ju 30 minút nabíjajte. Batériu opäť nabite každých šesť až dvanásť mesiacov.
- Batériu uložte na mieste, kde bude izbová alebo nižšia teplota. Neskladujte ju na miestach s vysokou teplotou.
- Ak ponecháte batériu mimo fotoaparátu dlhšiu dobu, môže dôjsť k resetovaniu dátumu a času. Ak k tomu dôjde, znovu nastavte správny dátum a čas.

### *1* **Otvorte kryt batérie.**

Zodvihnite kľučku otvárania krytu batérie, odomknite ju otočením v smere OPEN a potiahnutím otvorte kryt.

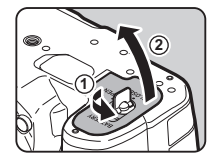

*2* **V polohe, keď značka** <sup>A</sup> **smeruje k vonkajšej strane fotoaparátu, zasuňte batériu, až kým sa neuzamkne na svojom mieste.**

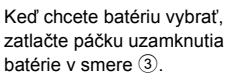

### *3* **Zatvorte kryt batérie.**

Uzamknite kryt batérie otočením kľučky otvárania v smere CLOSE a potom ju stlačte dole.

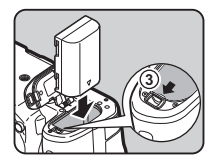

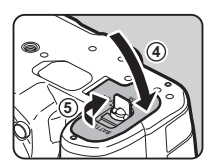

### **<sup><sup>2</sup>**</sup> Poznámky

- Ak fotoaparát používate pri nízkych teplotách, alebo pri dlhodobom kontinuálnom fotografovaní, nemusí byť správne zobrazovaná úroveň nabitia batérie.
- Pri nízkych teplotách sa vlastnosti batérie dočasne zhoršia. Pri fotografovaní v chladnom počasí noste so sebou náhradné batérie a udržujte ich v teple vo vrecku. Po zohriatí sa vlastnosti batérie vrátia na normálnu úroveň.
- Pri cestách do zahraničia, alebo pri fotografovaní veľkého množstva obrázkov, noste so sebou náhradné batérie.
- <span id="page-51-0"></span>• Keď používate prídavnú batériovú rukoväť D-BG6, v [Select Battery] (voľba batérie) v menu 44 môžete urobiť nasledujúce nastavenia.
	- Priorita poradia použitia batérií
	- Typ použitých AA batérií

# **Začíname**

Ak potrebujete mať dlhšie zapnutý monitor, alebo pri pripojení fotoaparátu k počítaču alebo AV zariadeniu, odporúčame používať prídavnú zostavu sieťového adaptéra K-AC167.

*1* **Ubezpečte sa, že je fotoaparát vypnutý, a otvorte kryt konektorov.**

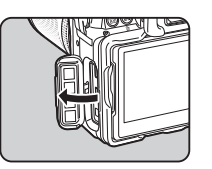

*2* **Zosúlaďte značky** <sup>A</sup> **na konektore jednosmerného napájania sieťového adaptéru a na vstupnom konektore napájania fotoaparátu a konektory zapojte.**

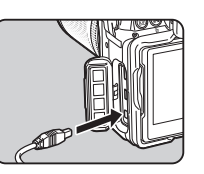

*3* **Pripojte na sieťový adaptér sieťový kábel a kábel zapojte do elektrickej siete.**

#### $Q$  Upozornenie

- Pred zapínaním a vypínaním sieťového adaptéra musí byť fotoaparát vypnutý.
- Ubezpečte sa, že spojenia sú dobre zapojené. Ak dôjde k strate spojenia so sieťovým adaptérom počas prístupu na pamäťovú kartu, môže dôjsť k poškodeniu karty alebo dát.
- Pred použitím sieťového adaptéru si prečítajte jeho návod na použitie.

### **Použitie sieťového adaptéra Vloženie pamäťovej karty**

V tomto fotoaparáte je možné použiť nasledujúce pamäťové karty.

- Pamäťová SD karta
- Pamäťová SDHC karta
- Pamäťová SDXC karta

Uvedené karty sa v tomto návode uvádzajú ako pamäťové karty.

*1* **Ubezpečte sa, že fotoaparát je vypnutý.**

*2* **Posuňte kryt pamäťovej karty v smere** 1 **a vyklopením ho otvorte podľa** 2**.**

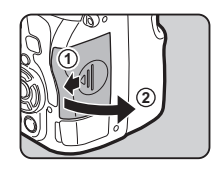

*3* **Vložte kartu úplne dovnútra slotu pre pamäťovú kartu tak, aby nálepka na karte smerovala na stranu s monitorom.**

> Ak chcete pamäťovú kartu vybrať, zatlačte ju a uvoľnite.

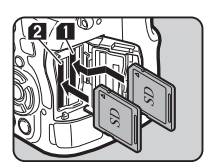

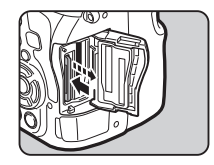

*4* **Otočte kryt pamäťovej karty podľa** 3 **a posuňte ho v smere**  $\mathbf{a}$ 

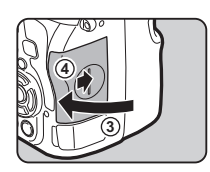

#### $\Omega$  Upozornenie

- Nevyberajte pamäťovú kartu, keď svieti svetlo komunikácie s kartou.
- Ak sa otvorí kryt pamäťovej karty pri zapnutom fotoaparáte, fotoaparát sa vypne. Neotvárajte kryt, keď je fotoaparát zapnutý.
- Novú pamäťovú kartu, alebo kartu používanú v iných zariadeniach, vždy najprv naformátujte (inicializujte) v tomto fotoaparáte. ([str.54](#page-55-1))
- Pri zázname filmov používajte pamäťové karty s vysokými rýchlosťami zápisu. Ak rýchlosť zápisu karty nezodpovedá záznamovej rýchlosti, záznam sa môže zastaviť.

### **@** Poznámky

- Detaily ohľadom záznamu údajov pri vložení dvoch pamäťových kariet nájdete v časti ["Nastavenie pamä](#page-60-2)ťovej [karty" \(str.59\).](#page-60-2)
- Komoru slotov kariet môžete osvetliť stlačením **EX** (štandardné nastavenie je: Off (vypnuté)). Komora slotov kariet sa osvetlí, aj keď je fotoaparát vypnutý. Nastavenie môžete zmeniť v [Card Slot/Connector] (slot karty/konektor) v [Illumination Settings] (nastavenia osvetlenia) v menu  $\triangle$ 2. ([str.119\)](#page-120-1)

### **Prvotné nastavenia**

Zapnite fotoaparát a urobte prvotné nastavenia.

### **Zapnutie fotoaparátu**

*1* **Otočte hlavný vypína<sup>č</sup> do polohy [ON] (zapnuté).** Pri prvom zapnutí fotoaparátu po jeho kúpe sa objaví obrazovka [Lanquage/言語].

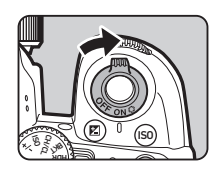

### <span id="page-53-1"></span>**<sup>@</sup>** Poznámky

• Keď počas nastaveného časového intervalu neurobíte žiadnu operáciu, fotoaparát sa automaticky vypne. (Štandardné nastavenie: 1min.) Toto nastavenie môžete zmeniť v [Auto Power Off] (automatické vypnutie) v menu  $\mathcal{L}_2$ .

### <span id="page-53-0"></span>**Nastavenie komunikačného jazyka**

### Pomocou **AV V** vyberte požadovaný jazyk **a stlačte** E**.**

Obrazovka [Initial Setting] (prvotné nastavenie) sa objaví vo vybranom jazyku. Ak nie je potrebné meniť F (Hometown (domovské mesto)), pokračujte krokom 6.

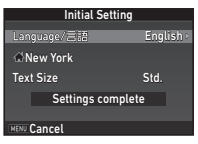

### *2* **Stlačením** <sup>B</sup> **posuňte rámček na** <sup>F</sup> **a stlačte** D**.** Objaví sa obrazovka [ <a>
Hometown] (domovské mesto).

### *3* **Pomocou** CD **vyberte mesto.**

Pomocou **V<sub>zm</sub>o** zmeňte región.

 $\mathcal{C}_{\mathcal{P}}$  Mestá, ktoré si môžete vybrať ako domovské mestá ([str.146](#page-147-0))

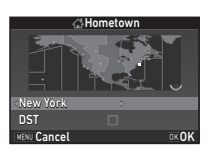

### *4* **Stlačením** <sup>B</sup> **vyberte [DST] (letný čas) (letný čas) a pomocou ◀▶ vyberte □ alebo ⊠.**

### *5* **Stlačte** E**.**

Fotoaparát sa vráti na obrazovku [Initial Setting] (prvotné nastavenie).

### $6$  Stlačením ▼ vyberte [Text Size] (veľkosť textu) **a stlačte** D**.**

### <span id="page-54-1"></span>*7* **Pomocou** AB **vyberte [Std.] (štandardný) alebo [Large] (veľký) a stlačte** E**.**

Keď vyberiete [Large] (veľký), text vybraných menu položiek sa zväčší.

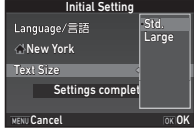

#### **8 8 8 F vyberte [Settings complete] (nastavovania ukončené) a stlačte** E**.** Objaví sa obrazovka

[Date Adjustment] (nastavenie dátumu).

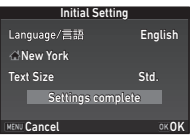

### <span id="page-54-0"></span>**Nastavenie dátumu a času**

**5tlačte ▶ a pomocou ▲▼ vyberte formát dátumu.**

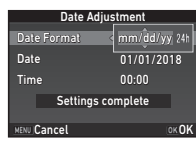

### $2$  Stlačte ▶ a pomocou ▲▼ vyberte [24h] **alebo [12h].**

### *3* **Stlačte** E**.**

Rámček sa vráti na [Date Format] (formát dátumu).

### **Stlačte ▼ a potom stlačte ▶.**

Ak je nastavený formát dátumu [mm/dd/yy] (mm/dd/rr), rámček sa posunie na mesiac.

### *5* **Pomocou** AB **nastavte mesiac.**

Podobným spôsobom nastavte deň, rok a čas.

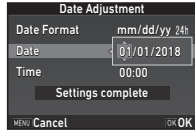

**6** Stlačením ▼ vyberte **[Settings complete] (nastavovania ukončené) a stlačte** E**.** Objaví sa obrazovka

[LCD Display] (LCD monitor).

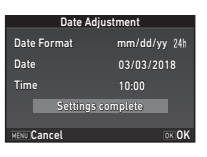

### **Nastavenie zobrazovania LCD monitora**

### **Pomocou <>>
<b>4** vyberte **farbu.**

Vyberte farbu stavovej obrazovky, ovládacieho panela a kurzora menu z farieb 1 až 12.

### *2* **Stlačte** E**.**

Fotoaparát sa prepne do režimu fotografovania a je pripravený na fotografovanie.

**1/125 <sup>F</sup> 5.6**

Cancel **OKOK** 

LCD Display

Display Color 1

### **@** Poznámky

- Nastavenie jazyka, veľkosti textu, dátumu a času môžete zmeniť v menu  $\blacktriangle$  1, a farbu zobrazovania v [Other Display Settings] (ďalšie nastavenia zobrazovania) v menu **Ĉi**5. ([str.34](#page-35-0), [str.41](#page-42-0))
- Keď je zapnuté GPS, nastavenia dátumu a času sa korigujú pomocou informácií získaných zo satelitov. [\(str.96\)](#page-97-0)

### <span id="page-55-1"></span><span id="page-55-0"></span>**Formátovanie pamäťovej karty** D3

### *1* **Stlačte** F**.**

Objaví sa menu **O**1.

**2 Pomocou**  $\mathbb{Q}$  alebo  $\mathbb{Q}$  zobrazte menu **\3.** 

#### *3* **Pomocou** AB **vyberte [Format] (formátovanie) a stlačte** D**.**

Objaví sa obrazovka [Format] (formátovanie).

**Pomocou ▲▼ vyberte slot pamäťovej karty, v ktorom sa nachádza karta, ktorú chcete formátovať, a stlačte** D**.**

*5* **Stlačením** <sup>A</sup> **vyberte [Format] (formátovanie)** 

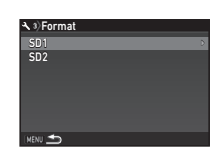

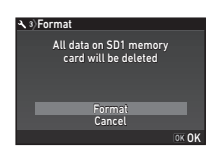

# z kroku 4.

**a stlačte** E**.** Začne formátovanie. Po skončení formátovania sa znovu objaví obrazovka

### *6* **Stlačte dvakrát** F**.**

#### $Q$  Upozornenie

- Nevyberajte pamäťovú kartu počas formátovania, môže sa poškodiť.
- Formátovanie zmaže všetky dáta, chránené aj nechránené.

### **<sup><sup>2</sup>**</sup> Poznámky

• Po naformátovaní pamäťovej karty sa jej priradí označenie nosiča údajov "K-1 II". Keď pripojíte fotoaparát k počítaču, pamäťová karta bude rozpoznaná ako odoberateľný disk s názvom "K-1 II".

### <span id="page-56-1"></span>**Základné operácie fotografovania**

Obrázky sa budú robiť v režime **AUTO** (automatická analýza scény), v ktorom fotoaparát analyzuje podmienky fotografovania a automaticky nastavuje optimálne parametre fotografovania.

### <span id="page-56-0"></span>**Fotografovanie s hľadáčikom**

*1* **Odstráňte predný kryt objektívu stlačením hornej a spodnej časti podľa obrázku.**

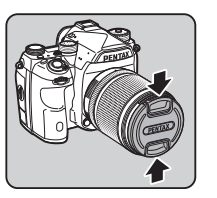

Keď je namontovaný zasúvateľný objektív, pred zapnutím fotoaparátu ho vytiahnite.

 $\mathbf{r}^2$  Ako sa používa zasúvateľný objektív ([str.57](#page-58-1))

### *2* **Zapnite fotoaparát.**

*3* **Otočte prepínač výberu režimu fotografovania na**  $\Omega$ .

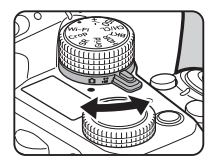

*4* **Nastavte prepínač režimu zaostrovania na AF.** 

*5* **Nastavte otočný voli<sup>č</sup>** režimov na AUTO, držte **pritom stlačené tlačidlo zámku otočného voliča.**

> Tlačidlo zámku otočného voliča režimov

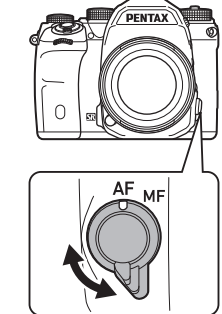

**2**

**Začíname**

ISO BKT ISO CH/CL Crop AUTO  $\sim$ <sup>M</sup>TAv Značka otočného voliča Vyberte režim fotografovania a funkcie priradené k tlačidlám/ voličom sa zobrazia na monitore. (Guide Display (zobrazenie nápovede)).

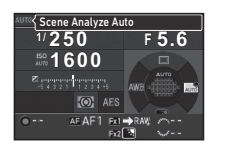

 $\curvearrowleft$  Nastavenia zobrazovania nápovede [\(str.34\)](#page-35-1)

### <span id="page-57-1"></span>*6* **Pozorujte fotografovaný objekt cez hľadáčik.**

Ak používate zoom objektív, otáčaním zoom krúžku doprava a doľava meníte zorný uhol.

#### <span id="page-57-0"></span>*7* **Umiestnite fotografovaný objekt do AF rámčeka a čiastočne stlačte** 0**.** Keď je zaostrené, objaví sa

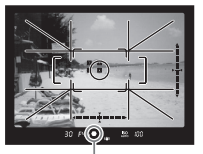

Indikátor zaostrenia

 $\mathcal{C}_{\mathcal{P}}$  Nastavenie zvukových efektov [\(str.42\)](#page-43-0)

### *8* **Stlačte úplne** 0**.**

 $indikátor zaostrenia ($ a zaznie zvukový signál.

Na monitore sa zobrazí zaznamenaný obrázok (Instant Review (okamžitý náhľad)).

#### **Možné operácie počas okamžitého náhľadu**

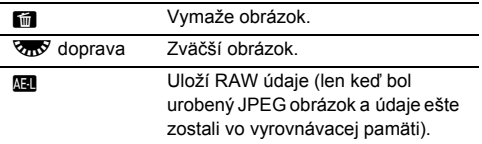

### **Fotografovanie počas pozorovania obrazu náhľadu v reálnom čase**

*1* **V kroku 6 v <sup>č</sup>asti ["Fotografovanie](#page-56-0)  s hľadáč[ikom"](#page-56-0) ([str.56\)](#page-57-1)**   $\overline{\text{st}}$ *tač***te**  $\overline{\text{L}}$ . Na monitore sa zobrazí náhľad v reálnom čase.

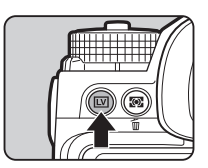

### *2* **Umiestnite fotografovaný objekt v rámci AF rámčeka na monitore a čiastočne stlačte** 0**.**

Keď dôjde k zaostreniu fotografovaného objektu, AF rámček sa zmení na zelený a zaznie zvukový signál.

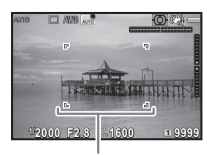

AF rámček

#### **Možné operácie**

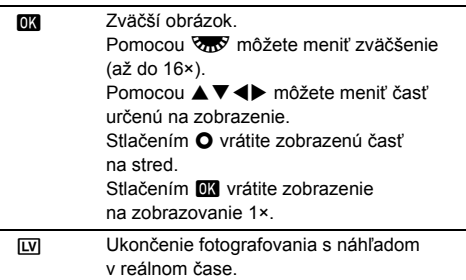

Nasledujúce kroky sú rovnaké, ako pri fotografovaní s použitím hľadáčika.

### **@** Poznámky

- **All** môžete použiť na zaostrenie na fotografovaný objekt. ([str.70](#page-71-0))
- Pred fotografovaním si môžete obrázok prezrieť na monitore a skontrolovať jeho hĺbku ostrosti. ([str.75](#page-76-2))
- Operácie a nastavenie zobrazovania počas okamžitého náhľadu môžete urobiť v [Instant Review] (okamžitý náhľad) v menu  $\triangle$ 5 menu. ([str.34](#page-35-2)) Keď je [Display Time] (čas zobrazenia) nastavený na [Hold] (zablokuj), okamžitý náhľad sa bude zobrazovať až do nasledujúcej operácie.
- Keď je otočný ovládač funkcií nastavený na •, môžete zväčšovať obrázok pomocou otočného ovládača nastavovania.
- Pri fotografovaní pomocou náhľadu v reálnom čase môžete použiť elektronickú uzávierku. ([str.64](#page-65-0))

### $\Omega$  Upozornenie

• Niektoré funkcie nie sú v režime **AUTO** k dispozícii.

#### **Jednoduché ovládanie otočného voliča režimov**

Keď uvoľníte zámok otočného voliča režimov pomocou páčky uvoľňovania zámku otočného voliča režimov, budete môcť volič ľahko používať bez potreby stláčania tlačidla zámku otočného voliča.

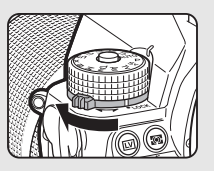

#### <span id="page-58-0"></span>**Zakázanie funkcií ovládačov**

Funkcie tlačidiel a otočných ovládačov je možné dočasne zakázať, aby sa zabránilo nežiaducim vplyvom počas fotografovania. Otočenie **V<sub>m</sub>V** pri stlačenom **[1]** zakáže fungovanie tlačidiel a otočných voličov.

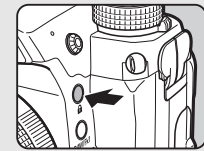

Opakované otočenie **V<sub>IK</sub>Y** ich fungovanie povolí.

Keď sú funkcie tlačidiel a otočných voličov zakázané, **e** sa zobrazuje na stavovej obrazovke a na obrazovke náhľadu v reálnom čase. Skupinu tlačidiel a otočných ovládačov, ktorých fungovanie sa

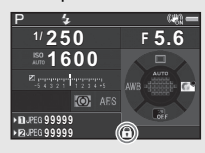

zakáže, môžete vybrať v [19 Enable/Disable Control] (povolenie/zakázanie ovládania) v menu E3.

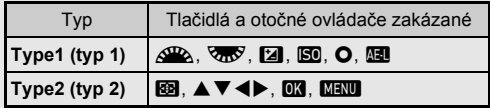

#### <span id="page-58-1"></span>**Ako sa používa zasúvateľný objektív**

Ak fotoaparát zapnete, keď je namontovaný zasúvateľný objektív, napríklad HD PENTAX-DA 18-50mm F4-5,6 DC WR RE, a objektív nie je vysunutý, na monitore sa objaví chybové hlásenie. Vysuňte objektív otočením zoom krúžka v smere 2, držte pritom stlačené

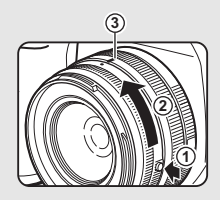

tlačidlo na krúžku (1). Pri zasúvaní objektívu otočte zoom krúžkom v opačnom smere ako 2, držte pritom stlačené tlačidlo na krúžku, a nastavte bielu bodku do polohy 3.

### **Prezeranie obrázkov**

Zaznamenaný obraz si môžete prezrieť na monitore.

 $1$  **Stlačte**  $\overline{2}$ 

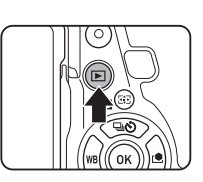

Fotoaparát prejde do režimu prezerania a zobrazí na posledne urobený obrázok (zobrazovanie po jednom obrázku).

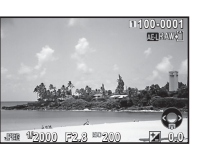

### *2* **Skontrolujte zaznamenaný obrázok.**

#### **Možné operácie**

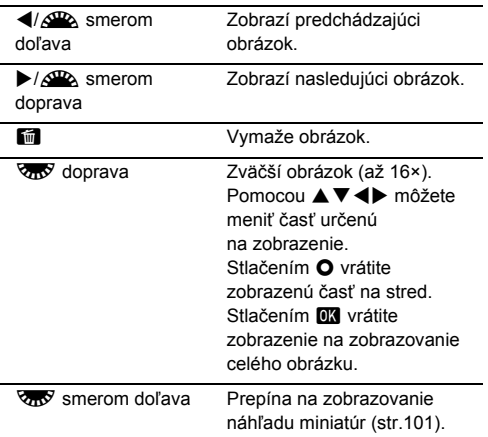

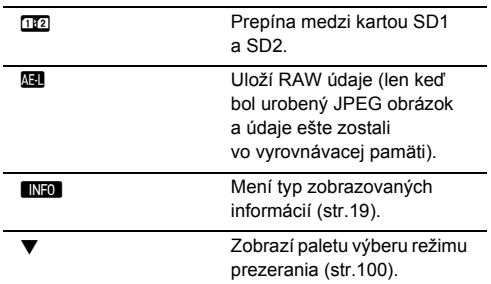

### <span id="page-59-0"></span>**& Poznámky**

- Keď otočíte  $\overline{\mathbb{Q}_m}$  doprava na zväčšenie obrázku, veľkosť zväčšenia sa objaví vpravo dole na obrazovke. **100%** sa objaví, keď je obrázok zobrazený v skutočnej veľkosti (zobrazenie obrázku 1×). Počiatočné zväčšenie pre zväčšovanie obrázkov môžete nastaviť v [Quick Zoom] (rýchly zoom) v menu **E**1.
- Keď je na monitore zobrazené **Ha RAW!**, práve zaznamenaný JPEG obrázok je možné uložiť aj v RAW formáte (ulož RAW dáta).
- <span id="page-59-1"></span>• Pri zobrazovaní po jednom obrázku môžete zobraziť mriežku. Nastavenie urobíte v [Grid Display] (zobrazenie mriežky) v [Image Display] (zobrazenie obrázku) v menu **E**1. ([str.40](#page-41-0))

### **Konfigurovanie nastavení fotografovania**

#### <span id="page-60-2"></span>**Nastavenie pamäťovej karty A2/C2/C21**

Metóda záznamu v prípade vloženia dvoch pamäťových kariet sa dá nastaviť v [Memory Card Options] (možnosti pamäťovej karty) v menu  $\Box$ 2.

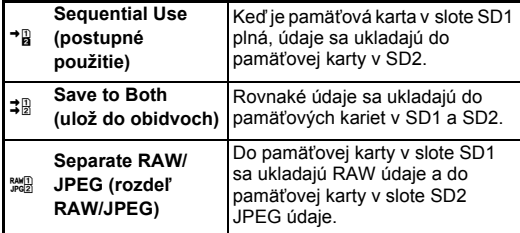

<span id="page-60-0"></span>V prípade režimu  $\mathbf{E}$ , údaje sa ukladajú buď na kartu v slote SD1 alebo v slote SD2.

### **Nastavenia fotografovania A2 A2**

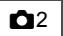

Formát súboru statických obrázkov nastavíte v [Image Capture Settings] (nastavenia fotografovania) v menu  $\Box$ 2.

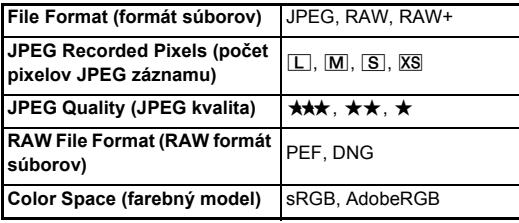

### $Q$  Upozornenie

• Keď sú [Memory Card Options] (možnosti pamäťovej karty) nastavené na [Separate RAW/JPEG] (rozdeľ RAW/JPEG), [File Format] (formát súborov) je fixovaný na [RAW+].

### **@** Poznámky

- Keď je [File Format] (formát súborov) nastavený na [RAW+], súčasne sa uloží JPEG obrázok aj RAW obrázok s rovnakým číslom súboru.
- Nastavenie môžete zmeniť tak (One Push File Format (formát súboru jedným stlačením)), že keď stlačíte **EXI** alebo EX obrázky sa budú robiť v inom formáte súboru. [\(str.117](#page-118-0))
- [PEF] z [RAW File Format] (RAW formát súborov) je originálny PENTAX RAW formát súboru.

### <span id="page-60-1"></span>**Nastavenia filmovania** C1

Formát súboru filmov nastavíte v [Movie Capture Settings] (nastavenia filmovania) v menu  $\mathbf{P}$ 1.

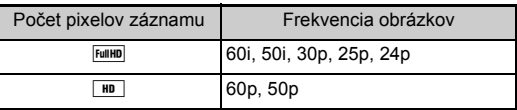

#### <span id="page-61-0"></span>**Nastavenie zorného uhla A2/C1**

Zorný uhol môžete nastaviť v [Crop] (výrez) v menu  $\bigcirc$ 2 a  $\bigcirc$ 1.

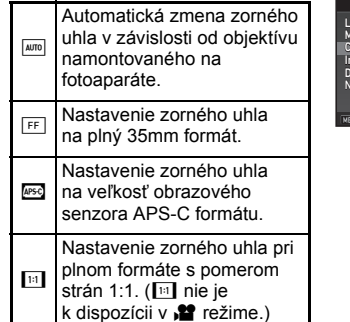

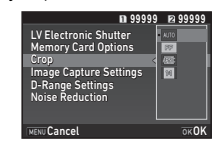

### **& Poznámky**

- Zorný uhol je možné meniť aj cez inteligentnú funkciu. ([str.25](#page-26-0))
- Zvoľte <u>Mesol, keď chcete rámček zodpovedajúci obrazovému</u> senzoru veľkosti APS-C, bez ohľadu na použitý objektív (buď DA objektívy alebo objektívy kompatibilné s plnou veľkosťou 35mm, ako sú D FA objektívy). Zvoľte 1470. keď chcete, aby fotoaparát automaticky volil zorný uhol medzi plnou veľkosťou 35mm a veľkosťou APS-C, podľa použitého objektívu.
- Keď meníte zorný uhol, v hľadáčiku sa zobrazuje výrezový rámček. [\(str.22\)](#page-23-0)

### $Q$  Upozornenie

• Keď je spôsob fotografovania nastavený na [Interval Movie Record] (záznam intervalového filmu) alebo [Star Stream] (tok hviezd) v [Interval Shooting] (intervalové zábery), 181 nie je možné zvoliť.

### **Fotografovanie statických**

### **obrázkov**

Podľa fotografovaného objektu a podmienok fotografovania si vyberte vhodný režim fotografovania.

Fotoaparát má k dispozícii tieto režimy fotografovania.

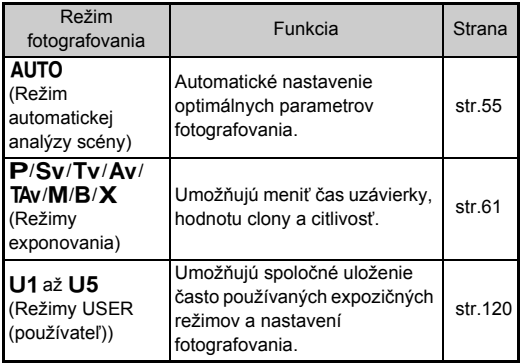

#### <span id="page-62-0"></span>**Režimy exponovania**

 $\checkmark$ : možné #: obmedzené  $\checkmark$ : nie je možné

EV Compensation (EV korekcia) EV Compensation (EV korekcia) Zmena času uzávierky Zmena času uzávierky Zmena hodnoty clony Zmena hodnoty clony Zmena citlivosti Zmena citlivosti Režim  $\overline{\mathsf{P}}$ **Programová automatická expozícia**  $\left|\#^{*1}\right| \left|\#^{*1}\right| \left|\checkmark\right| \left|\checkmark\right|$  $\left|\#^{*1}\right| \left|\#^{*1}\right| \left|\checkmark\right| \left|\checkmark\right|$  $\left|\#^{*1}\right| \left|\#^{*1}\right| \left|\checkmark\right| \left|\checkmark\right|$  $\overline{\mathsf{s}}\mathsf{v}$ **Automatická expozícia s prioritou**  × × <sup>x</sup> [\\*2](#page-62-2) <sup>x</sup> **citlivosti**  $\overline{\mathsf{T}\mathsf{v}}$  $\checkmark$   $\times$   $\times$   $\checkmark$ **Automatická expozícia s prioritou času uzávierky** Av **Automatická expozícia s prioritou**   $\times$   $\mid$   $\checkmark$   $\mid$   $\checkmark$   $\mid$   $\checkmark$ **clony TAv Automatická expozícia s prioritou**   $\checkmark$   $\checkmark$ **času a clony**  $\overline{\mathbf{M}}$ **M**<br>Manuálna expozícia  $\left|\mathcal{V}\right| \mathcal{V} \left|\mathcal{V}\right|^2 \mathcal{V}$  $\overline{B}$ **Expozícia s B-časom**  $\left| \begin{matrix} x^{-1} \end{matrix} \right| \times \left| \begin{matrix} x \end{matrix} \right| \times \left| \begin{matrix} x \end{matrix} \right| \times \left| \begin{matrix} x \end{matrix} \right|$  $\overline{\mathbf{x}}$  $\mathsf{x}$  [\\*5](#page-62-5)  $\mathsf{y}$   $\mathsf{y}'$  [\\*2](#page-62-2)  $\mathsf{y}'$ **Flash X-sync Speed (čas X-synchr. blesku)**

- <span id="page-62-1"></span>\*1 Hodnotu, ktorá sa bude meniť, môžete nastaviť v [E-Dial Programming] (programovanie e-voličov) v [Button Customization] (prispôsobenie tlačidiel) v menu A5. ([str.118](#page-119-0))
- <span id="page-62-2"></span>\*2 [ISO AUTO] (automatické ISO) nie je k dispozícii.
- <span id="page-62-3"></span>\*3 Fixované na [ISO AUTO] (automatické ISO).
- <span id="page-62-4"></span>\*4 Keď je povolená časová expozícia, čas uzávierky sa dá nastaviť v rozsahu od 10 sekúnd do 20 minút. [\(str.63](#page-64-0))
- <span id="page-62-5"></span>\*5 Synchronizačný čas blesku môžete nastaviť v [7 Flash Sync Speed] (čas.synchr. blesku) v menu E1.

### *1* **Otočením otočného voliča režimov vyberte požadovaný režim exponovania.**

Pri hodnote, ktorá sa dá meniť, sa na stavovej obrazovke objaví $\mathbb{Z}^{\square}$ alebo  $\mathbb{Z}^{\square}$ .

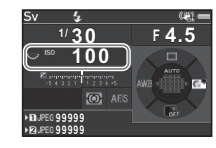

Hodnota, ktorá sa dá meniť, je v hľadáčiku podčiarknutá.

Hodnoty momentálnych nastavení fotoaparátu sa zobrazujú na LCD paneli.

Počas zobrazovania v reálnom čase sa pri hodnote, ktorá sa dá meniť, objaví ▶.

#### 30 **ISO** ING  $\overline{\mathbf{p}}$

**BO** 100

30 **FYS** 

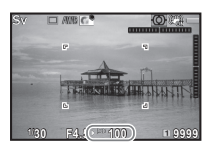

### $2$  Otočte  $\frac{1}{2}$ .

V režimoch Av. TAv, M, B alebo  $\boldsymbol{X}$  sa mení hodnota clony. Citlivosť sa mení v režime Sv.

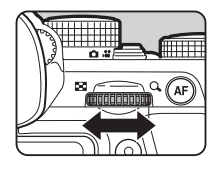

# *3* **Otočte** Q**.**

V režimoch Tv. TAv alebo M sa mení čas uzávierky.

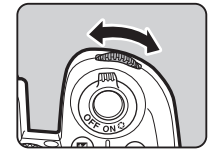

### <span id="page-63-0"></span>**@** Poznámky

- Nastavenia expozície sa dajú špecifikovať s krokmi po 1/3 EV. Kroky nastavení môžete zmeniť v [1 EV Steps] (kroky EV) v menu  $C$ 1 na 1/2 EV.
- V režime  $M$  alebo  $X$ , sa počas nastavovania expozície na stĺpcovej EV stupnici zobrazuje odchýlka od správnej expozície.
- Pre jednotlivé expozičné režimy si môžete nastaviť funkcie fotoaparátu pri otočení ARA alebo V<sub>m</sub>y a pri stlačení **O**. Nastavenie urobíte v [E-Dial Programming] (programovanie e-voličov) v [Button Customization] (prispôsobenie tlačidiel) v menu  $\Box$ 5. ([str.118\)](#page-119-0)

### $Q$  Upozornenie

- Keď je citlivosť nastavená na fixnú hodnotu, môže sa stať, že so zvoleným časom uzávierky a hodnotou clony nebude možné dosiahnuť správnu expozíciu.
- V režime **B** nie je možné nastaviť spôsob fotografovania na [Continuous Shooting] (kontinuálne fotografovanie), [Bracketing] (bracketing) ani na [Interval Shooting] (intervalové zábery).
- V režime  $\bf{B}$  alebo  $\bf{X}$ , [LV Electronic Shutter] (LV elektronická uzávierka) z  $\bigcirc$ 2 menu sa nedá použiť.

#### **Potlačenie šumu pri fotografovaní s dlhým časom uzávierky**<br>časom uzávierky

Pri fotografovaní s dlhým časom uzávierky môžete potlačiť obrazový šum v [Slow Shutter Speed NR] (potlačenie šumu pri dlhých časoch uzávierky) v [Noise Reduction] (potlačenie  $sumu) v$  menu  $\Box$ 2.

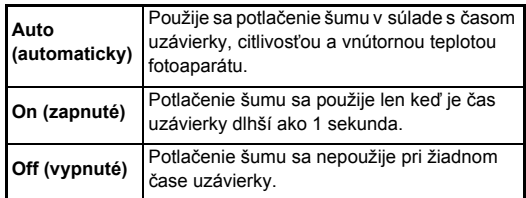

**Nastavenie metódy riadenia expozície**  $\Box$ **1** 

V položke [Program Line] (programový priebeh) v menu  $\Box$ 1 môžete špecifikovať, ako sa bude riadiť expozícia.

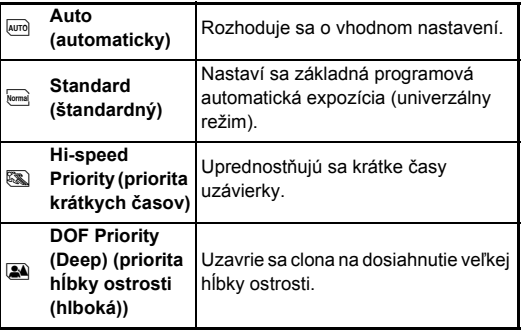

**3**

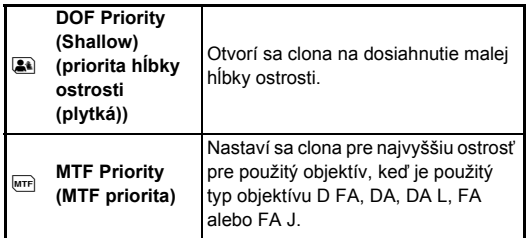

### **@** Poznámky

- Nastavenie programového priebehu je povolené v nasledujúcich situáciách.
	- V režime P alebo Sv
	- $\cdot$  Keď ie  $\mathsf P$  priebeh nastavený  $\mathsf O$  operáciu TAv alebo  $\mathsf M$ v [E-Dial Programming] (programovanie e-voličov) v [Button Customization] (prispôsobenie tlačidiel) v menu **C**15

### <span id="page-64-0"></span>**Expozícia s B-časom**

- *1* **Otočte otočný volič režimov do polohy** M**.**
- *2* **Pomocou** R**nastavte hodnotu clony.**

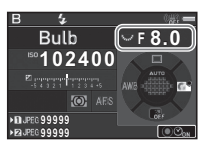

*3* **Ak chcete povoli<sup>ť</sup> <sup>č</sup>asovú expozíciu, stlačte** M**, a potom pomocou** Q**nastavte čas expozície.** Čas expozície môžete nastaviť v rozsahu od 10" to 20'00".

### *4* **Stlačte** 0**.**

Kým je stlačené **SHIMER**, expozícia pokračuje. Keď bola v kroku 3 povolená časová expozícia, expozícia skončí, keď uplynie nastavený čas expozície od úplného stlačenia **Sumra** 

### **<sup>@</sup>** Poznámky

- Expozíciu môžete začať a ukončiť aj stlačením **SHUTHR**. Nastavenie urobíte v [6. Bulb (B) Mode Options] (možnosti režimu B-času) v menu C1.
- Pri expozícii B-časom použite statív a fotoaparát ho na neho dobre upevnite. Odporúčame použiť prídavnú káblovú spúšť.

### $\omega$  Upozornenie

• Spôsob fotografovania sa nedá nastaviť na [Continuous Shooting] (kontinuálne fotografovanie), [Bracketing] (bracketing) ani na [Interval Shooting] (intervalové zábery).

### **EV korekcia**

Hodnota korekcie sa dá nastaviť medzi -5 a +5 EV (-2 a +2 EV v režime  $\mathbf{P}$ ).

### *1* **Stlačte** <sup>J</sup> **a potom otočte**<sub>*RRS*</sub>.

e a hodnota korekcie sa zobrazujú počas nastavovania na stavovej obrazovke, na LCD paneli, na obrazovke náhľadu v reálnom čase a v hľadáčiku.

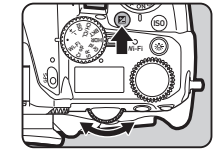

#### **Možné operácie**

- **Ez** Začína/končí nastavovanie hodnoty korekcie.
- **O** Resetuje hodnotu nastavenia na štandardné nastavenie.

### **<sup>Ø</sup>** Poznámky

• Hodnotu korekcie je možné meniť aj cez inteligentnú funkciu. ([str.25](#page-26-0))

### <span id="page-65-0"></span>**Použitie elektronickej uzávierky A2**

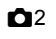

Mechanická uzávierka má prvú a druhú lamelu, ktoré robia pri otváraní a zatváraní počas expozície hluk a prenášajú vibrácie do fotoaparátu.

Použitie elektronickej uzávierky pri náhľade v reálnom čase môže potlačiť šum a vibrácie.

Nastavenie urobíte v [LV Electronic Shutter] (LV elektronická uzávierka) v menu $\bigcirc$ 2.

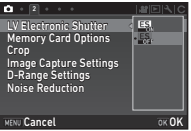

### *<u>O* Upozornenie</u>

- [LV Electronic Shutter] (LV elektronická uzávierka) sa nedá zvoliť v nasledujúcich situáciách.
	- $\cdot$  V režime  $B$
	- Keď je spôsob fotografovania nastavený na [Continuous Shooting] (kontinuálne fotografovanie), [Bracketing] (bracketing) alebo na [Interval Shooting] (intervalové zábery)
	- Pri použití HDR záberu
	- Keď je [Pixel Shift Resolution] (rozlíšenie posunom pixelov) nastavené na [Image Stabilization On] (zapnutá stabilizácia obrazu)
- Keď je zvolená [LV Electronic Shutter] (LV elektronická uzávierka), nasledujúce funkcie nie sú k dispozícii.
	- Odpálenie blesku
	- Shake Reduction (potlačenie rozhýbania záberu)
- Pri fotografovaní pohybujúcich sa objektov sa môže na zábere objaviť skreslenie. Skreslenie záberu môže spôsobiť aj blikanie fluorescenčného svetla alebo iné faktory.
- Keď je [Pixel Shift Resolution] (rozlíšenie posunom pixelov) nastavené v menu **C**13 na [Motion Correction On] (zapnutá korekcia pohybu) alebo na [Motion Correction Off] (vypnutá korekcia pohybu), [LV Electronic Shutter] (LV elektronická uzávierka) je fixovaná na [On] (zapnuté).

### **Záznam filmov**

### *Otočte prepínač režimov fotografovania na*  $\mathbf{P}$ *.*

Zobrazí sa náhľad v reálnom čase.

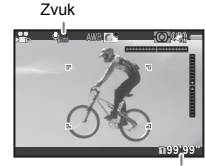

Možný čas záznamu

### *2* **Pomocou otočného voliča režimov vyberte režim exponovania.**

Je možné vybrať P. Tv. Av. TAv alebo M.

*3* **Pomocou** Q**alebo** R**nastavte expozíciu.**

### *4* **Zaostrite na fotografovaný objekt.**  $V$  režime  $\overline{\mathbf{A}}$  F stlačte čiastočne  $\overline{\mathbf{S}}$ .  $\overline{\mathbf{S}}$

### $5$  Stlačte úplne **STUTER**.

Začne záznam filmu.

V ľavej hornej časti monitora bliká "REC" a zobrazuje sa veľkosť súboru zaznamenávaného filmu.

### $6$  Opäť úplne stlačte **SIUTER**.

Záznamu filmu sa zastaví.

### $\omega$  Upozornenie

- Keď zaznamenávate film so zvukom, zaznamenajú sa aj pracovné zvuky fotoaparátu.
- Pri zázname filmu s funkciou spracovania obrazu, napríklad s aplikovaným digitálnym filtrom, sa film môže uložiť s vynechanými niektorými políčkami.
- Ak dôjde počas záznamu k zvýšeniu teploty vnútri fotoaparátu, môže dôjsť k ukončeniu záznamu.
- Keď je namontovaný zasúvateľný objektív, ak dôjde k zasunutiu objektívu počas záznamu, záznam sa zastaví a objaví sa chybové hlásenie.
- V režime **M** je Wi-Fi™ funkcia zakázaná.

### **@** Poznámky

- Keď je otočný volič režimov nastavený ináč ako do režimov popísaných v kroku 2, fotoaparát bude pracovať v režime  $\mathbf P$ .
- Nastavenia záznamu filmu môžete zmeniť v menu  $\mathbf{P}$ ([str.37](#page-38-0))

<span id="page-66-0"></span>Hlasitosť zvuku pri filmoch môžete nastaviť v [Sound Volume Setting] (nastavenie hlasitosti zvuku) v menu  $\mathbf{21}$ .

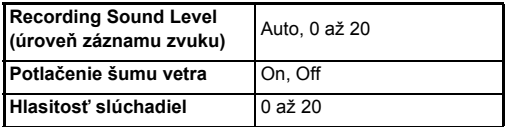

Keď je aktivovaná funkcie potlačenia šumu vetra, oreže sa zvuk s nízkymi tónmi. Keď to nie je nevyhnutné, odporúča sa nastaviť túto funkciu na [Off] (vypnuté).

• Je možný kontinuálny záznam filmu až do 4 GB alebo 25 minút. Keď sa naplní pamäťová karta, záznam sa zastaví.

#### **Použitie mikrofónu alebo slúchadiel**

Možnosť záznamu pracovných zvukov fotoaparátu môžete obmedziť pripojením komerčne dostupného stereo mikrofónu do zástrčky mikrofónu na fotoaparáte.

Pre externé mikrofóny odporúčame nasledujúce špecifikácie. (Mono

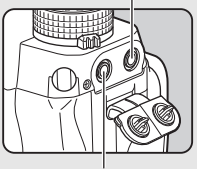

Konektor slúchadiel

Konektor mikrofónu

mikrofón sa na tomto fotoaparáte nedá použiť.)

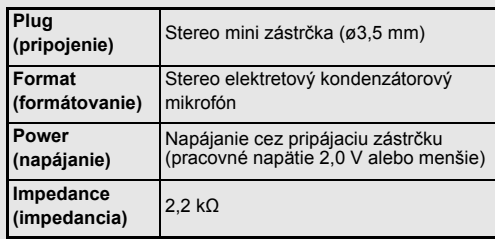

Počas záznamu a prehrávania filmov môžete počúvať zvuk pripojením komerčne dostupných slúchadiel do konektora slúchadiel.

### *<u>O* Upozornenie</u>

- Nepripájajte ku konektoru mikrofónu alebo slúchadiel mikrofón, alebo iné zariadenie, so špecifikáciami mimo odporúčaných špecifikácií. Tiež nepoužívajte mikrofón s káblom dĺžky 3 metre a viac. Môžete tým spôsobiť poruchu fotoaparátu.
- Ak použijete externý mikrofón pri zázname filmu s povolenou Wi-Fi™ funkciou, v závislosti od kompatibility s mikrofónom, sa môže nahrať aj rádiový šum.

### **Prehrávanie filmov**

*1* **Pri zobrazení po jednom obrázku v režime prezerania zobrazte film, ktorý chcete prehrať.**

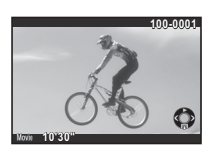

#### **Možné operácie**  $\overline{\phantom{0}}$

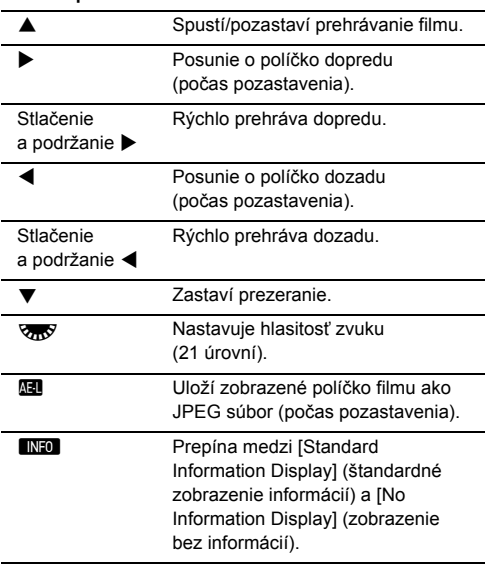

### <span id="page-67-0"></span>**& Poznámky**

- Hlasitosť zvuku na začiatku prehrávania filmu môžete nastaviť v [Playback Sound Volume] (hlasitosť prehrávania) v menu  $\blacksquare$ 1. ([str.40](#page-41-1))
- V [Movie Edit] (editovanie filmov), na palete výberu režimu prezerania, môžete filmy deliť alebo môžete vymazávať vybrané políčka. ([str.109\)](#page-110-0)

### **Nastavenie expozície**

### **Citlivosť**

*1* **Stlačte** N**, a potom**   $\sigma$ **to** č**te** $\overline{\sigma}$ .

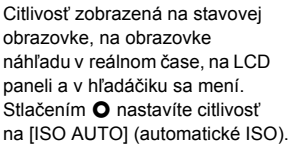

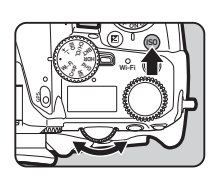

#### **<sup>@</sup>** Poznámky

- Citlivosť je možné meniť aj cez inteligentnú funkciu. ([str.25](#page-26-0))
- V režime  $\mathbf{M}$  ie možné nastaviť citlivosť od ISO 100 do ISO 25600.
- <span id="page-68-0"></span>• Krok nastavovania ISO citlivosti je 1 EV. Ak chcete nastavovať citlivosť v súlade s nastavením EV kroku pre expozíciu, nastavte to v [2. Sensitivity Steps] (kroky citlivosti)  $v$  menu  $C$ 1.

Spôsob, akým sa citlivosť zvyšuje, môžete nastaviť v [AUTO ISO Parameters] (parametre automatického ISO).

#### **Nastavenie rozsahu automatického ISO**

Môžete si nastaviť rozsah, v ktorom sa bude citlivosť automaticky korigovať, keď bude nastavená na [Image Stabilization On] (zapnutá stabilizácia obrazu). Nastavenie urobíte v [ISO AUTO Setting] (automatické nastavenie ISO) v menu  $\bullet$ 1.

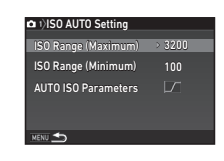

**WANG ZVYŠOVANIE CILLIVOSTI NAJMENEJ AKO je možné.**  $\Box$  Zvyšovanie citlivosti v strednej úrovni medzi W a  $\sqrt{1}$ J Aktívne zvyšovanie citlivosti.

#### $Q$  Upozornenie

• Keď je povolené [HDR Capture] (HDR zábery) v menu  $\bigcap$ 3 a [Auto Align] (automatické vyrovnanie) je nastavené na  $\boxtimes$  (zapnuté), [AUTO ISO Parameters] (parametre automatického ISO) sú fixované na *I* 

#### **Potlačovanie šumu pri fotografovaní s** vysokou ISO citlivosťou<br>s vysokou ISO citlivosťou

Funkciu potlačenia šumu pri fotografovaní s vysokou ISO citlivosťou môžete nastaviť.

### *1* **Vyberte [Noise Reduction] (potlačenie šumu)**   $**Y**$  **menu <b>△**2 a stlačte ▶.

Objaví sa obrazovka [Noise Reduction] (potlačenie šumu).

### *2* **Vyberte [High-ISO NR] (potlačenie šumu pri vysokom ISO) a stlačte** D**.**

### *3* **Vyberte úroveň potlačenia šumu a stlačte** E**.**

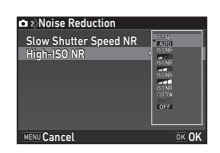

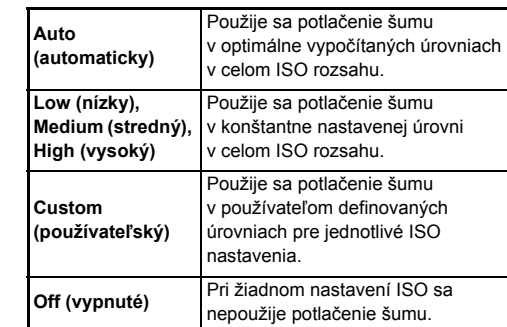

Keď je zvolený iný režim ako [Custom] (používateľský), pokračujte krokom 7.

### *4* **Vyberte [Setting] (nastavenie) a stlačte** D**.**

### *5* **Vyberte úroveň potlačenia šumu pre jednotlivé nastavenie ISO.**

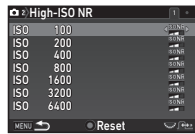

#### **Možné operácie**

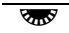

Zobrazí nasledujúci/predchádzajúci obrázok.

**O** Resetuje úroveň potlačenia šumu na štandardné nastavenie.

### $6$  stlačte  $F$ .

Opäť sa objaví obrazovka z kroku 3.

### *7* **Stlačte dvakrát** F**.**

### <span id="page-70-0"></span>**AE meranie** A1/C1

Voľba časti senzora, ktorá sa použije na premeranie jasu a na stanovenie expozície.

**1** Otočte  $\frac{1}{2}$  pri **stlačenom** 2**.**

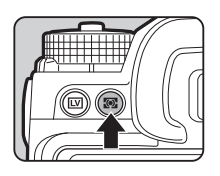

G **1/ 250 <sup>F</sup> 5.6 1600**  $Z_{\frac{1}{2}+321}$  . 10 999999999∎× **99999**

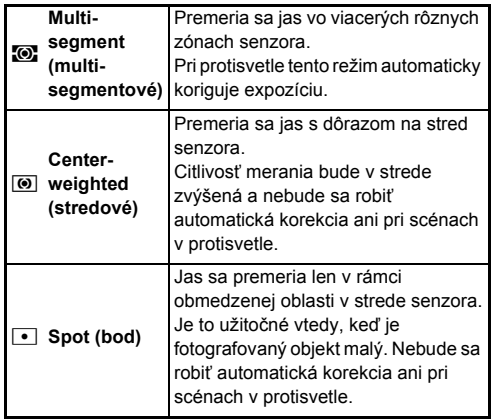

### **& Poznámky**

- Metódu merania je možné nastaviť aj v [AE Metering] (AE meranie) v menu  $\Box$ 1 a  $\Box$ 1.
- <span id="page-70-1"></span>• V [5 Link AE and AF Point] (zviazanie AE a AF bodu) v menu E1 je možné navzájom zviazať bod merania a bod AF.

### **Nastavenie metódy zaostrovania**

Prepnite prepínač režimu zaostrovania na  $AF$  alebo  $MF$ .

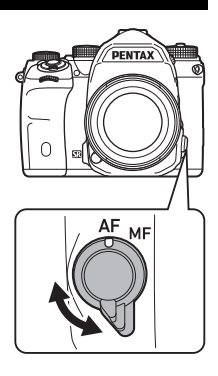

Režim automatického zaostrovania pri fotografovaní pomocou hľadáčika sa líši od režimu pri fotografovaní s náhľadom v reálnom čase.

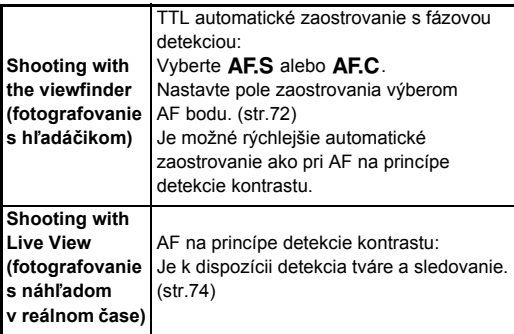

#### **Zaostrenie na fotografovaný objekt pomocou**  I **tlačidla**

<span id="page-71-0"></span>Na zaostrenie na fotografovaný objekt môžete použiť A. Funkcia tlačidla **Ma** sa dá nastaviť v [Button Customization] (prispôsobenie tlačidiel) v menu  $\bullet$ 5 a  $\bullet$ 2. ([str.116](#page-117-0))

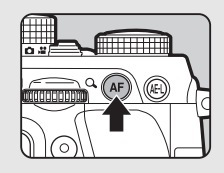
#### **Nastavenie automatického zaostrovania pri fotografovaní pomocou hľadáčika**

Pri fotografovaní s hľadáčikom je v [Phase Detection AF] (AF na princípe detekcie fázy) v menu  $\blacktriangle$ 1 možné nastaviť operácie automatického zaostrovania.

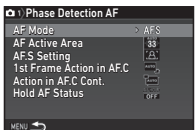

 $\Omega$ 1

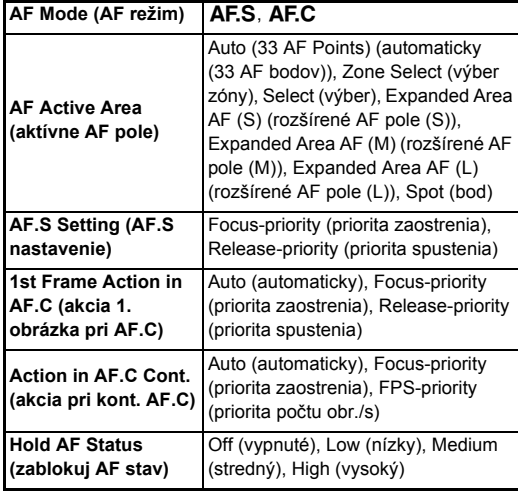

### **& Poznámky**

- Nastavenia [AF Mode] (AF režim) a [AF Active Area] (aktívne AF pole) je možné meniť otáčaním APA alebo Vary pri stlačenom **b.** ([str.71](#page-72-0))
- V položke [Hold AF Status] (zablokuj AF stav) môžete nastaviť, či sa bude automatické zaostrovanie reaktivovať ihneď alebo či sa po určitú dobu pred aktiváciou automatického zaostrovania zachová zaostrenie, keď sa po zaostrení pohne fotografovaný objekt mimo vybraného poľa zaostrenia.

#### <span id="page-72-0"></span>**AF Mode (AF režim)**

*1* **Otočte** Q**pri stlačenom**b**.**

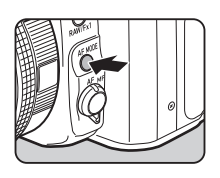

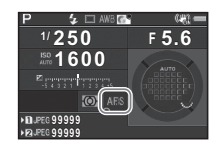

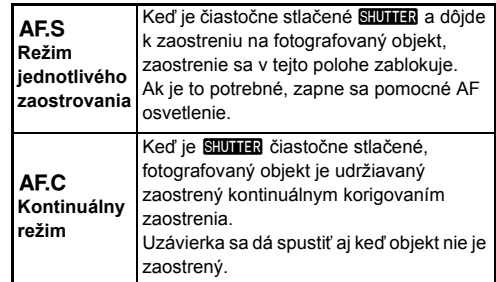

### $Q$  Upozornenie

• V režime AUTO je automatické zaostrovanie fixované na AF.S.

*1* **Otočte** R**pri stlačenom**b**.**

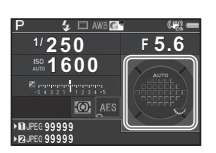

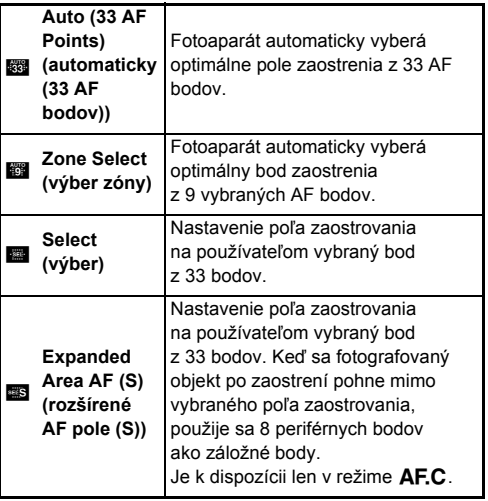

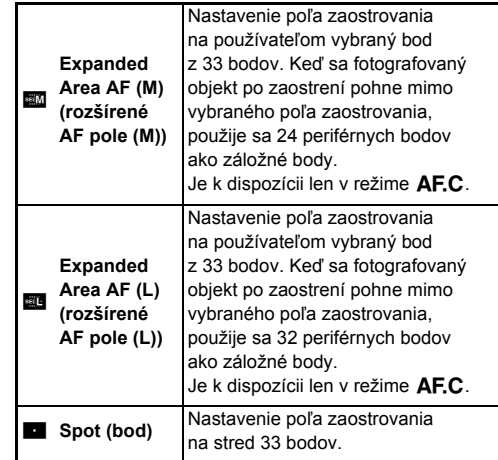

Keď je zvolený iný režim ako [Auto (33 AF Points)] (automaticky (33 AF bodov)) alebo [Spot] (bod), pokračujte krokom 2.

### *2* **Výber požadovaného AF bodu.**

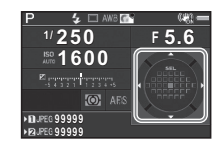

#### **Možné operácie**

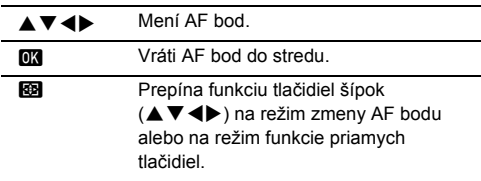

### **@** Poznámky

- V režime AUTO je [AF Active Area] (aktívne AF pole) fixované na [Auto (33 AF Points)] (automaticky (33 AF bodov)).
- Keď je možné AF bod zmeniť, v hľadáčiku sa zobrazuje  $\blacktriangleright$ . Vybraný AF bod je možné skontrolovať aj v hľadáčiku. ([str.22](#page-23-0))
- V [20 Change AF Point Button] (tlačidlo zmeny AF bodu) v menu E3 je možné vybrať funkciu tlačidla pri zmene poľa zaostrovania.

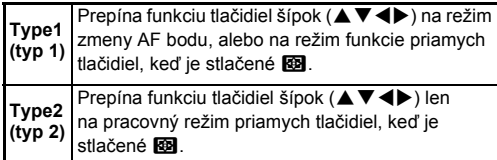

#### **Nastavenie automatického zaostrovania pri fotografovaní s náhľadom v reálnom čase**

 $01/21$ 

Operácie automatického zaostrovania pri fotografovaní s náhľadom v reálnom čase je možné nastaviť v [Contrast] Detection AFI (AF na princípe detekcie kontrastu) v menu  $\bigcap$ 1 a  $\mathbf{M}$ 1.

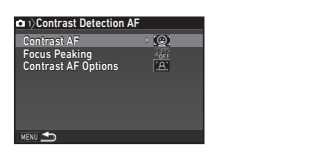

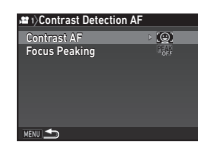

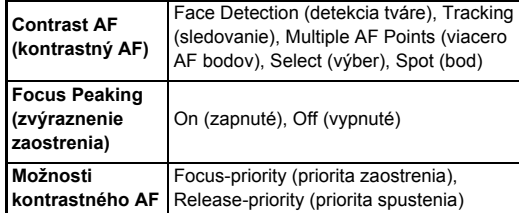

#### **<sup>Ø</sup>** Poznámky

- Nastavenia [Contrast AF] (kontrastný AF) a je možné meniť otáčaním  $\frac{1}{20}$  pri stlačenom **b.** ([str.74](#page-75-0))
- Keď je [Focus Peaking] (zvýraznenie zaostrenia) nastavené na [On] (zapnuté), zdôrazní sa obrys zaostreného objektu, čím sa uľahčí kontrola zaostrenia. Táto funkcia pracuje v obidvoch režimoch  $AF$  a MF.

#### <span id="page-75-0"></span>**Contrast AF (kontrastný AF)**

### **1** Otočte  $\frac{1}{2}$  pri **stlačenom**b**.**

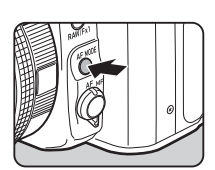

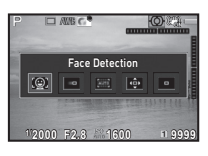

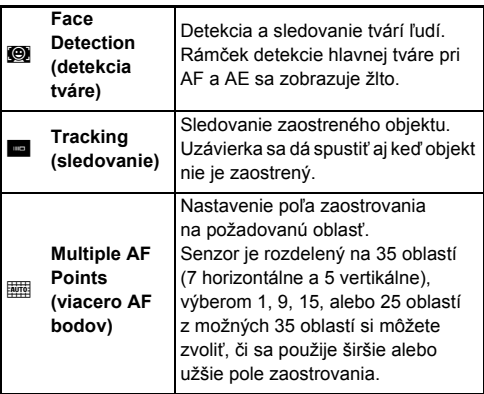

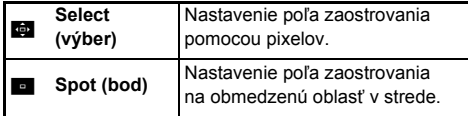

Vyberte [Multiple AF Points] (viacero AF bodov), [Select] (výber) alebo [Spot] (bod) v režime  $\mathbf{P}$ . Keď je vybraté [Multiple AF Points] (viacero AF bodov) alebo [Select] (výber), pokračujte krokom 2.

### $\overline{2}$  **Stlačte ca.**

## *3* **Voľba AF poľa.**

Pomocou rámčeka, ktorý je na monitore, zmeňte polohu a veľkosť AF poľa.

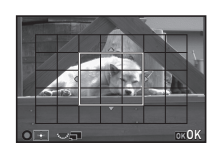

#### **Možné operácie**

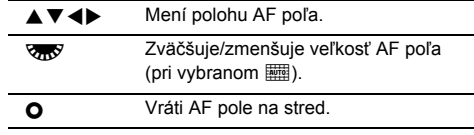

### *4* **Stlačte** E**.**

AF pole je nastavené.

### **<sup>Ø</sup>** Poznámky

• V režime AUTO je [Contrast AF] (kontrastný AF) fixované na [Face Detection] (detekcia tváre).

### **AF Fine Adjustment (jemné nastavenie AF)**<br> **nastavenie AF**)

Objektívy si môžete presne vyladiť pomocou systému automatického zaostrovania fotoaparátu.

*1* **Vyberte [25 AF Fine Adjustment] (jemné nastavenie AF) v menu** E**4 a stlačte** D**.**

Objaví sa obrazovka [25 AF Fine Adjustment] (jemné nastavenie AF).

### *2* **Vyberte [Apply All] (použi pre všetky) alebo [Apply One] (použi pre jeden) a stlačte** E**.**

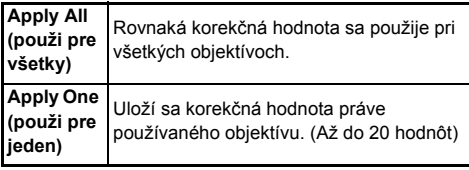

*3* **Vyberte [Setting] (nastavenie) a nastavte hodnotu.**

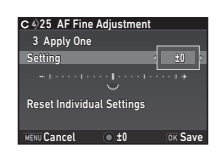

#### **Možné operácie**

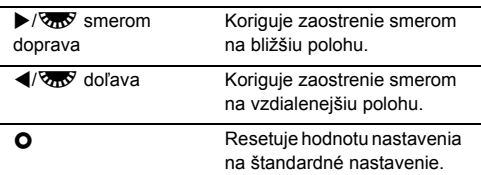

### $5$  Stlačte dvakrát **MENU**.

Fotoaparát sa vráti do pohotovostného režimu.

### **Kontrola hĺbky ostrosti (náhľad)**

Keď chcete použiť funkciu náhľadu otočte hlavný vypínač do polohy  $\mathbb Q$ . Existujú dve metódy náhľadu.

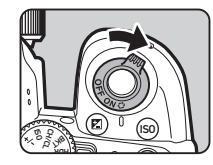

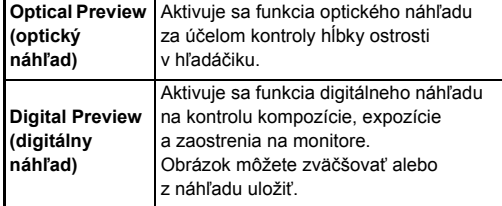

**Nastavenie metódy náhľadu** A5

#### *1* **Vyberte [Button Customization] (prispôsobenie tlačidiel)** v menu **<del>△5</del>** a stlačte **▶**.

Objaví sa obrazovka [Button Customization] (prispôsobenie tlačidiel).

### *2* **Vyberte [Preview Dial] (volič náhľadu) a stlačte** D**.**

Objaví sa obrazovka [Preview Dial] (volič náhľadu).

**3**Fotografovanie **Fotografovanie**

*4* **Stlačte** E**.**

### *3* **Vyberte [Optical Preview] (optický náhľad) alebo [Digital Preview] (digitálny náhľad) a stlačte** E**.**

Pri digitálnom náhľade je možné nastaviť operácie a informácie zobrazované počas náhľadu.

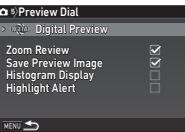

### $4$  Stlačte trikrát **MAV**.

Fotoaparát sa vráti do pohotovostného režimu.

### **@** Poznámky

- Pri nasledujúcich situáciách sa vždy použije optický náhľad, bez ohľadu na nastavenie.
	- Keď je spôsob fotografovania nastavený na [Mirror Lock-up Shooting] (fotografovanie so zdvihnutým zrkadlom), [Multiexposure] (multiexpozícia) alebo na [Interval Shooting] (intervalové zábery)
	- Keď je použitá funkcia ASTROTRACER
	- $\cdot$  V režime  $\cdot$

### $Q$  Upozornenie

• Efekty niektorých funkcií nie je možné skontrolovať počas digitálneho náhľadu alebo sa neaplikujú na obrázok uložený z obrázku náhľadu.

### **Nastavenie spôsobu fotografovania**

#### *1* **V pohotovostnom režime stlačte** A**.**

Objaví sa obrazovka spôsobov fotografovania.

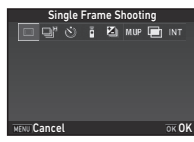

### *2* **Vyberte spôsob fotografovania.**

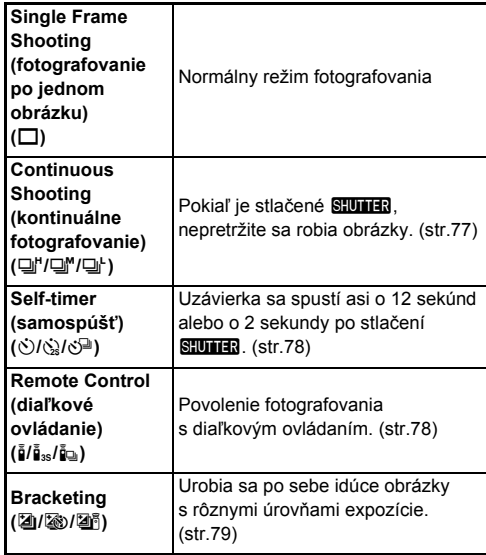

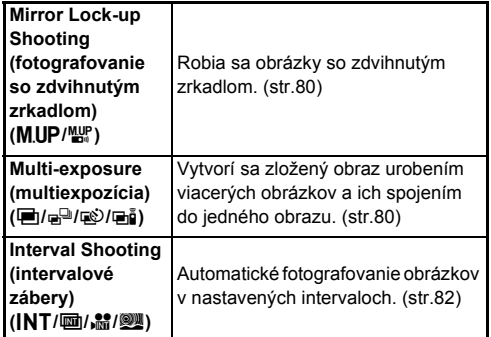

#### $\Omega$  Upozornenie

• Pri použití niektorých spôsobov fotografovania v kombinácii s inými funkciami sú určité obmedzenia. ([str.127](#page-128-0))

### **@** Poznámky

- Nastavenie spôsobu fotografovania sa uloží aj pri vypnutí fotoaparátu. Ak je [Drive Mode] (spôsob fotografovania) nastavený ako  $\Box$  (vypnutý) v [Memory] (pamäť) v menu  $\Box$ 5, pri vypnutí fotoaparátu sa nastavenie vráti na [Single Frame Shooting] (fotografovanie po jednom obrázku). ([str.122\)](#page-123-0)
- Funkcia [Shake Reduction] (potlačenie rozhýbania záberu) v menu  $\Box$ 4 je automaticky nastavená na [Off] (vypnuté), keď je spôsob fotografovania nastavený na [Self-timer] (samospúšť), [Remote Control] (diaľkové ovládanie) alebo na [Mirror Lock-up Shooting] (fotografovanie so zdvihnutým zrkadlom). Ak nechcete vypnúť funkciu Shake Reduction, nastavte [21 Auto SR Off] (automatické vypnutie Shake Reduction) v menu C3.

#### **Ak svetlo vchádza cez hľadáčik**

Keď je zvolený spôsob fotografovania, ktorý používa samospúšť alebo diaľkové ovládanie, expozícia môže byť ovplyvnená vnikaním sveta do hľadáčika. V tomto prípade použite funkciu blokovania AE

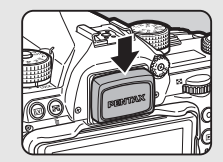

alebo namontujte prídavný kryt hľadáčika ME.

### <span id="page-78-0"></span>**Continuous Shooting (kontinuálne fotografovanie)**

**Vyberte**  $\Box$ <sup>*n*</sup> na obrazovke **spôsobov fotografovania a stlačte** B**.**

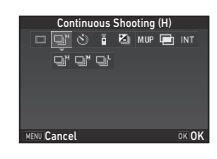

### **2 Pomocou ◀▶ vyberte 델', 델' alebo 델' a stlačte** E**.**

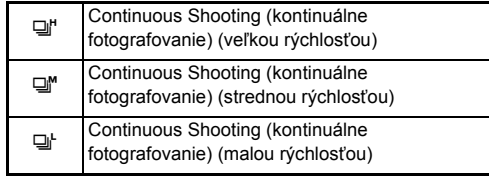

Fotoaparát sa vráti do pohotovostného režimu.

### **<sup><sup>2</sup>** Poznámky</sup>

- $\Box$ <sup> $\blacksquare$ </sup> a  $\Box$  je možné prepínať aj cez inteligentnú funkciu. ([str.25](#page-26-0))
- $\cdot$  V režime  $\triangle F.S$  sa poloha zaostrenia zablokuje pri prvom zábere.

### <span id="page-79-0"></span>**Self-timer (samospúšť)**

**Vyberte**  $\breve{\vee}$  **na obrazovke spôsobov fotografovania a stlačte** B**.**

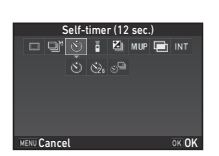

### **2 Pomocou**  $\blacktriangleleft$  **vyberte**  $\Diamond$ ,  $\Diamond$  alebo  $\Diamond$ <sup>D</sup>.

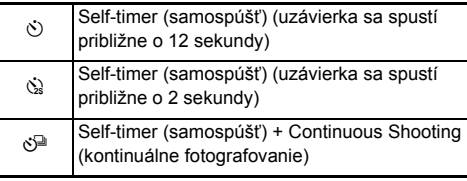

Keď je vybraté  $\dot{\circ}$  alebo  $\dot{\circ}$ , pokračujte krokom 6.

### $3$  **Stlačte**  $\blacksquare$

*4* **Nastavte [Shooting Speed] (rýchlosť fotografovania) a [Number of Shots] (počet záberov).**

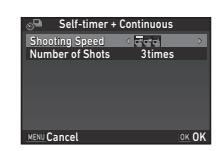

### *5* **Stlačte** E**.**

Opäť sa objaví obrazovka z kroku 1.

### $6$  Stlačte  $\overline{m}$ .

Fotoaparát sa vráti do pohotovostného režimu.

### *7* **<sup>Č</sup>iastočne stlačte** 0 **a potom ho stlačte úplne.**

Uzávierka sa spustí približne o 12 sekúnd alebo o 2 sekundy.

### <span id="page-79-1"></span>**Remote Control (diaľkové ovládanie)**

*1* **Vyberte** <sup>Q</sup> **na obrazovke spôsobov fotografovania a stlačte** B**.**

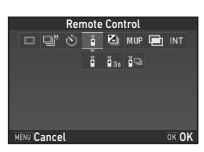

### $2$  Pomocou  $\blacktriangleleft$  vyberte  $\frac{5}{4}$ ,  $\frac{5}{4}$ <sub>ss</sub> alebo  $\frac{5}{4}$ <sub>9</sub>.

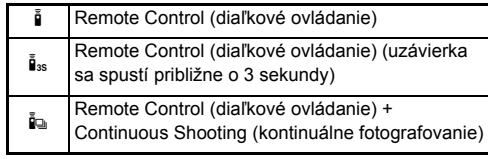

Keď je vybraté  $\frac{1}{2}$  alebo  $\frac{1}{2}$ <sub>3s</sub>, pokračujte krokom 6.

### $3$  **Stlačte INFO**.

*4* **Nastavte [Shooting Speed] (rýchlosť fotografovania).**

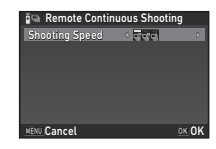

### *5* **Stlačte** E**.**

Opäť sa objaví obrazovka z kroku 1.

### $6$  Stlačte  $\overline{m}$ .

Fotoaparát sa vráti do pohotovostného režimu.

### *7* **<sup>Č</sup>iastočne stlačte** 0**.**

*8* **Namierte diaľkový ovládač na prijíma<sup>č</sup> diaľkového ovládania vpredu na fotoaparáte a stlačte tlačidlo spúšte na diaľkovom ovládači.**

### **@** Poznámky

- Maximálna operačná vzdialenosť diaľkového ovládača je približne 4 m spredu fotoaparátu.
- Ak chcete zaostrovať diaľkovým ovládaním, nastavte [10 AF with Remote Controll (AF s diaľkovým ovládaním) v menu C<sub>2</sub>.
- Keď použijete vodotesný diaľkový ovládač O-RC1, systém automatického zaostrovania môžete spúšťať tlačidlom  $\frac{1}{2}$ na diaľkovom ovládači. Tlačidlo Fn sa nedá použiť.

### <span id="page-80-0"></span>**Bracketing**

**Vyberte <b>Z**<sub>1</sub> na obrazovke **spôsobov fotografovania a stlačte** B**.**

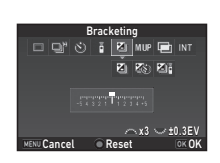

### **2** Pomocou <**D** vyberte **4**, **2** alebo t1<sup></sup>.

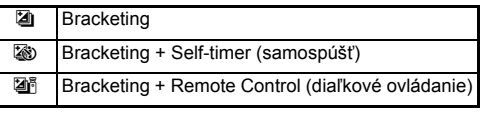

Keď ste vybrali [2], pokračujte krokom 6.

## $3$  **Stlačte**  $\blacksquare$

### *4* **Vyberte operačný režim.**

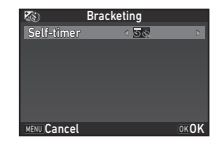

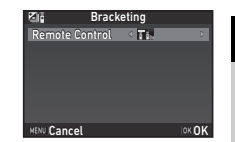

### *5* **Stlačte** E**.**

Opäť sa objaví obrazovka z kroku 1.

### *6* **Nastavte počet záberov a hodnotu bracketingu.**

#### **Možné operácie**

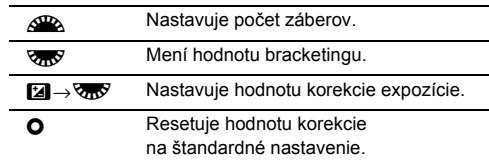

### *7* **Stlačte** E**.**

Fotoaparát sa vráti do pohotovostného režimu.

### *8* **Fotografujte.**

Po urobení záberov sa fotoaparát vráti do pohotovostného režimu.

### **@** Poznámky

- Hodnota bracketingu sa dá nastavovať v krokoch 1/3 EV alebo 1/2 EV v súlade s nastavením [1 EV Steps] (kroky EV)  $v$  menu  $C$ 1.
- V menu C<sub>2</sub> sa dajú robiť nasledujúce nastavenia bracketingu.

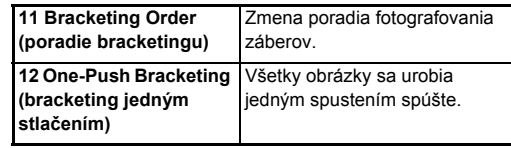

• Môžete prepnúť medzi [Single Frame Shooting] (fotografovanie po jednom obrázku) a [Bracketing] (bracketing) a zmeniť hodnotu bracketingu pre [Bracketing] (bracketing) pomocou Smart Function. [\(str.25\)](#page-26-0)

### <span id="page-81-0"></span>**Mirror Lock-up Shooting (fotografovanie so zdvihnutým zrkadlom)**

*Vyberte* **MUP** na **obrazovke spôsobov fotografovania a stlačte** B**.**

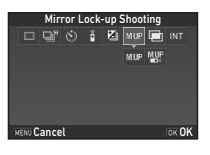

### $2$  **Pomocou**  $\blacktriangleleft$  **vyberte MUP** alebo  $\mathbb{R}^n$ .

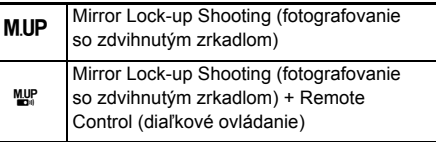

### *3* **Stlačte** E**.**

Fotoaparát sa vráti do pohotovostného režimu.

### *4* **<sup>Č</sup>iastočne stlačte** 0 **a potom ho stlačte úplne.**

Zrkadlo sa zodvihne a aktivuje sa funkcia blokovania AE.

### *5* **Opäť úplne stlačte** 0**.**

Po urobení obrázku sa zrkadlo vráti do svojej pôvodnej polohy.

### **@** Poznámky

• Zrkadlo sa vráti do svojej pôvodnej polohy po 1 minúte od jeho zdvihnutia.

### $Q$  Upozornenie

• Pri fotografovaní s náhľadom v reálnom čase nie je možné vybrať fotografovanie so zdvihnutým zrkadlom.

### <span id="page-81-1"></span>**Multi-exposure (multiexpozícia)**

**Vyberte <b>I**n na obrazovke **spôsobov fotografovania a stlačte** B**.**

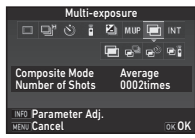

### **2 Pomocou ◀▶ vyberte ■, a**<sup>D</sup>, n alebo ai.

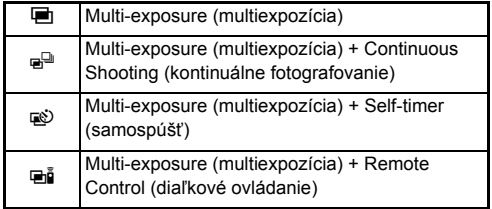

Ak nepotrebujete meniť parametre fotografovania, pokračujte krokom 6.

## *3* **Stlačte** G**.**

### *4* **Nastavte parametre fotografovania.**

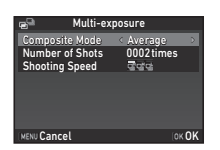

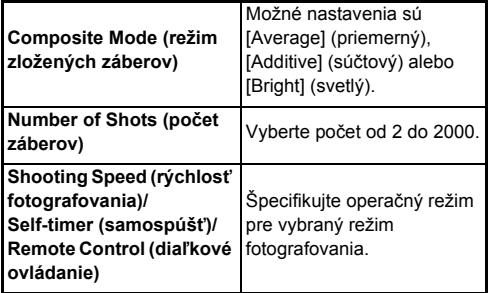

### *5* **Stlačte** E**.**

Opäť sa objaví obrazovka z kroku 1.

### *6* **Stlačte** E**.**

Fotoaparát sa vráti do pohotovostného režimu.

### *7* **Fotografujte.**

Zobrazí sa obrázok okamžitého náhľadu.

#### **Možné operácie počas okamžitého náhľadu**

**Em zahodí dosiaľ urobené obrázky a opäť** začne fotografovať od prvého záberu.

MENU Uloží dosiaľ urobené obrázky a zobrazí menu $\mathbf{\Omega}$ .

Po urobení špecifikovaného počtu záberov sa fotoaparát vráti do pohotovostného režimu.

### **& Poznámky**

• Pri jednotlivých režimoch zloženého obrázku sa vytvárajú zložené obrázky takto.

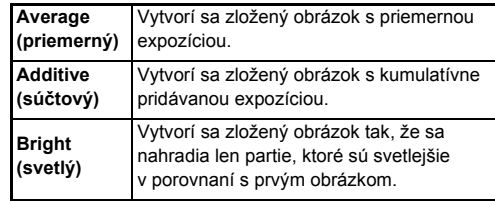

### <span id="page-83-0"></span>**Interval Shooting (intervalové zábery)**

**1** Vyberte INT na obrazovke **spôsobov fotografovania a** stlačte ▼.

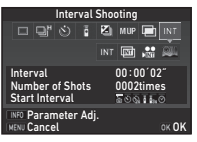

## **2 Pomocou ◀▶ vyberte INT**, 画, alebo <u>au</u>.

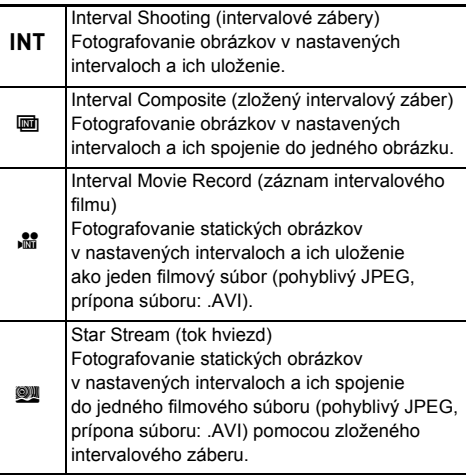

Ak nepotrebujete meniť parametre fotografovania, pokračujte krokom 6.

### *3* **Stlačte** G**.**

*4* **Nastavte parametre fotografovania.**

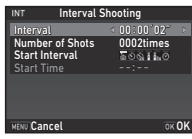

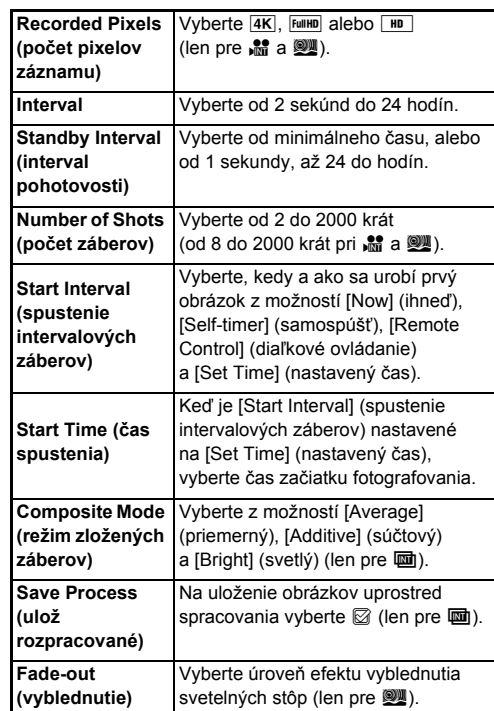

### *5* **Stlačte** E**.**

Opäť sa objaví obrazovka z kroku 1.

## $6$  Stlačte  $\overline{m}$

Fotoaparát sa vráti do pohotovostného režimu.

### $\overline{7}$  Stlačte  $\overline{0}$ .

Ak je [Start Interval] (spustenie intervalových záberov) nastavené na [Now] (ihneď), urobí sa prvý záber. Ak je nastavené na [Set Time] (nastavený čas), fotografovanie začne v nastavenom čase.

Keď chcete fotografovanie zrušiť, otočte hlavný vypínač do polohy [OFF] (vypnuté).

Po urobení špecifikovaného počtu záberov sa fotoaparát vráti do pohotovostného režimu.

### **@** Poznámky

- Pri  $INT a$   $\overline{u}$  sa vytvorí nový priečinok a zachytené obrázky sa uložia do neho.
- Najkratší čas, ktorý sa dá nastaviť pre [Interval] je 10 sekúnd, keď je nastavené [Digital Filter] (digitálny filter), [Clarity] (čistota) alebo [Skin Tone] (tón pleti), a 20 sekúnd, keď je nastavené [HDR Capture] (HDR zábery).
- Druhá a ďalšie expozície sa spustia v intervaloch nastavených v [Interval]. Ak je expozičný čas dlhší ako čas nastavený v [Interval], niektoré obrázky, ktoré by sa mali urobiť v nastavených intervaloch, sa v skutočnosti neurobia. Napríklad, ak čas nastavený v [Interval] je 2 sekundy a expozičný čas je 3 sekundy, prvá expozícia, v čase v ktorom má nastať druhá expozícia (má nastať o 2 sekundy po prvej expozícii), ešte nebude ukončená, teda druhý obrázok sa neurobí. Výsledkom bude, že intervalové zábery skončia ešte predtým, ako sa urobí špecifikovaný počet záberov. V týchto prípadoch môžete nastaviť [Standby Interval] (interval pohotovosti) in [13 Interval Shooting Options] (možnosti intervalových záberov) v menu C2 tak, že každý obrázok sa urobí v nastavených intervaloch po ukončení jednotlivých expozícií. Obrazovka zobrazená v kroku 4 sa mení v závislosti od nastavenia [13 Interval Shooting Options] (možnosti intervalových záberov).
- Pri INT,  $\overline{u}$   $\overline{u}$ ,  $\overline{u}$  a  $\overline{w}$  sa zablokuje poloha zaostrenia použitá pri prvom zábere. Keď chcete aby sa automaticky zaostrovalo pre každej expozícii, nastavte [14 AF in Interval] Shooting] (AF pri intervalových záberoch) na [Adjusts focus for each shot] (nastav zaostrenie pri každom zábere) v menu  $C<sub>2</sub>$ .
- Pri in a W umiestnite fotoaparát počas fotografovania na pevnú podložku, napríklad na statív.
- Pri  $\mathbb{R}$  a W, položka [Shake Reduction] (potlačenie rozhýbania záberu) v menu A4 je fixovaná na [Off] (vypnuté).
- Pri W fotoaparát bude pracovať v režime M, bez ohľadu na nastavenie otočného voliča režimov.

### <span id="page-85-0"></span>**Nastavenie vyváženia bielej**

### *1* **V pohotovostnom režime stlačte** C**.**

Objaví sa obrazovka vyváženia bielej.

Keď chcete pri fotografovaní s hľadáčikom použiť funkciu digitálneho náhľadu, otočte hlavný vypínač do polohy  $\mathbb Q$ .

#### *2* **Vyberte požadované nastavenie vyváženia bielej.**

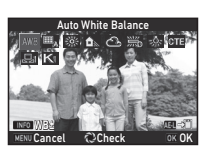

Pri  $\dddot{\mathbb{R}}$ ,  $\Box$  a **K**, vyberte typ vyváženia bielej otáčaním voly.

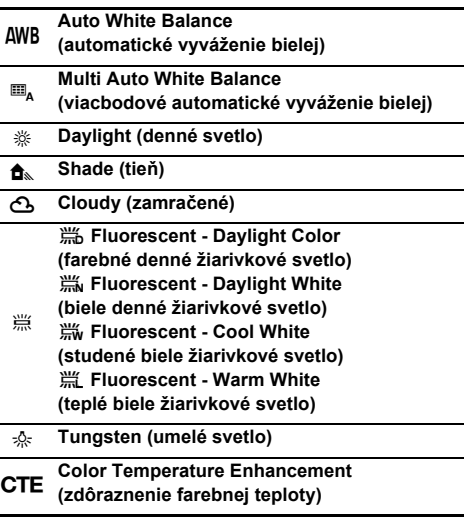

#### **Manual White Balance 1 to 3**<br>**Communist Constitution (manuálne vyváženie bielej 1 až 3)**

**K** Color Temperature 1 to 3 **(farebná teplota 1 až 3)**

#### **Možné operácie pri fotografovaní pomocou hľadáčika**

**H** Uloží sa obrázok z náhľadu (len ak je obrázok možné uložiť).

Ak nepotrebujete robiť jemné ladenie vyváženia bielej, pokračujte krokom 5.

### $3$  **Stlačte**  $\blacksquare$ **D**.

Objaví sa obrazovka jemného ladenia.

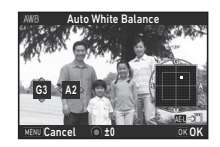

#### **Možné operácie**

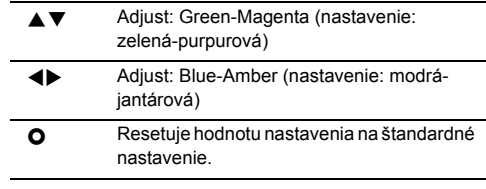

### *4* **Stlačte** E**.**

Opäť sa objaví obrazovka z kroku 2.

### *5* **Stlačte** E**.**

Fotoaparát sa vráti do pohotovostného režimu.

### $\omega$  **Upozornenie**

- V režime **AUTO** je automatické vyváženie bielej fixované na [Auto White Balance] (automatické vyváženie bielej).
- Operácia digitálneho náhľadu v kroku 1 je zakázaná, keď je spôsob fotografovania nastavený na [Mirror Lock-up Shooting] (fotografovanie so zdvihnutým zrkadlom), [Multiexposure] (multiexpozícia) alebo na [Interval Shooting] (intervalové zábery).

### **@** Poznámky

- Keď je nastavené [Multi Auto White Balance] (viacbodové automatické vyváženie bielej), aj keď sú na mieste fotografovania viaceré zdroje svetla, fotoaparát automaticky nastaví vyváženie bielej podľa svetelných zdrojov v jednotlivých častiach. ( $\mathbb{H}_{A}$  nie je k dispozícii v režime  $\mathbf{P}$ .)
- V menu E3 sa dajú robiť nasledujúce nastavenia vyváženia bielej.

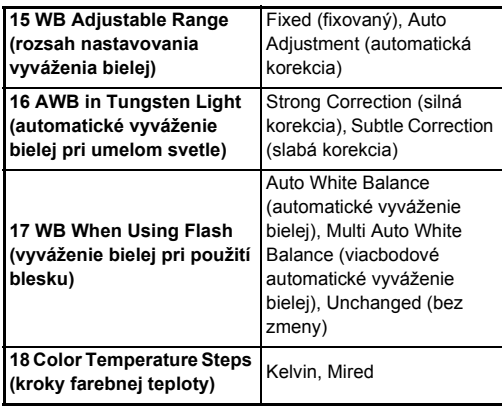

### **Manuálne vyváženie bielej**

Vyváženie bielej môžete zmerať na vybranom mieste.

### **1** Vyberte  $\Box$  v kroku 2 na "Nastavenie vyváženia **[bielej" \(str.84\)](#page-85-0).**

### *2* **Pomocou** R**vyberte 1 až 3.**

1 až 3 predstavujú umiestnenia, kde môžete uložiť tri rôzne manuálne nastavenia vyváženia bielej.

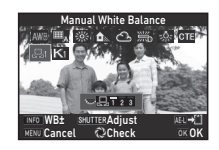

*3* **Pri osvetlení, pri ktorom chcete zmerať vyváženie bielej, si vyberte ako fotografovaný objekt bielu plochu, a úplne stlačte** 0**.**

Zobrazí sa zachytený obrázok.

#### **4 Pomocou ▲▼◀▶ špecifikujte oblasť merania.**

Stlačením **O** vrátite oblasť merania na stred.

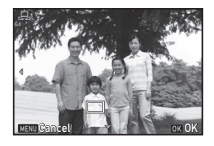

### *5* **Stlačte** E**.**

Opäť sa objaví obrazovka nastavenia vyváženia bielej. Keď bolo meranie neúspešné, objaví sa správa [The operation could not be completed correctly] (operáciu nie je možné správne vykonať). Stlačením tlačidla **EX** meranie vyváženia bielej zopakujete.

### <span id="page-86-0"></span>**@** Poznámky

• Nastavenia vyváženia bielej už zaznamenaného obrázku môžete skopírovať a uložiť ich ako  $\Box$ 1 až  $\Box$ 3 v [Save as Manual WB] (ulož ako manuálne vyváženie bielej) na palete výberu režimu prezerania. [\(str.100\)](#page-101-0)

### **Nastavenie vyváženia bielej pomocou farebnej teploty**

Môžete špecifikovať vyváženie bielej pomocou farebnej teploty.

*1* **Vyberte** <sup>p</sup> **v kroku 2 v <sup>č</sup>asti ["Nastavenie](#page-85-0)  [vyváženia bielej" \(str.84\)](#page-85-0).**

- $3$  **Stlačte**  $\blacksquare$ 
	- *4* **Nastavte farebnú teplotu.** Nastavte farebnú teplotu v rozsahu od 2.500K do 10.000K.

*2* **Pomocou** R**vyberte 1 až 3.**

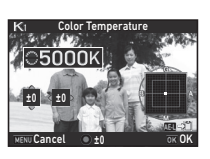

#### **Možné operácie**

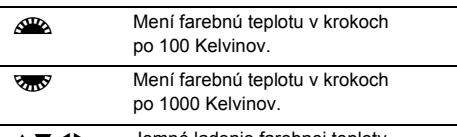

Jemné ladenie farebnej teploty.

### $5$  Stlačte  $\overline{m}$ .

Opäť sa objaví obrazovka nastavenia vyváženia bielej.

### **@** Poznámky

• Keď chcete nastavovať farebnú teplotu v jednotkách mired, vyberte [Mired] v [18 Color Temperature Steps] (kroky farebnej teploty) v menu C3. Farebná teplota sa dá meniť po 20 jednotkách mired pomocou AR, a po 100 jednotkách mired pomocou  $\sqrt{2}$ . Údaje sa však skonvertujú a zobrazia v Kelvinoch.

### **Použitie blesku**

Keď je k fotoaparátu pripojený (prídavný) externý blesk, môžete pri fotografovaní tento blesk odpáliť.

### **Pripojenie blesku**

Odstráňte z fotoaparátu kryt sánok blesku a namontujte externý blesk.

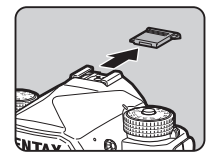

#### **@** Poznámky

• Detaily funkcií externých bleskov nájdete v časti "Funkcie pri [použití externého blesku" \(str.133\).](#page-134-0)

#### *1* **Vyberte [Flash Mode] (režim blesku) v menu** A**<sup>1</sup> a stlačte** D**.**

Objaví sa obrazovka režimu blesku.

### *2* **Vyberte režim blesku.**

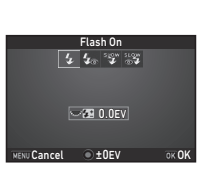

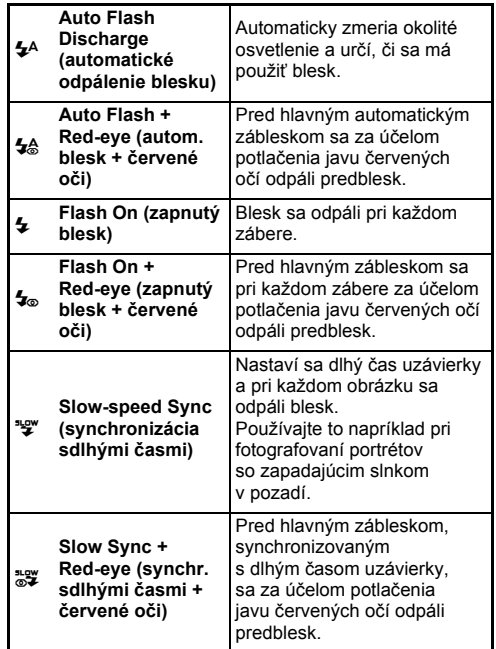

#### **Možné operácie**

- **Y<sub>R</sub>Y** Korekcia expozície blesku.
- **O** Resetuje hodnotu korekcie na štandardné nastavenie.

### *3* **Stlačte** E**.**

### $\overline{\text{MAN}}$ .

Fotoaparát sa vráti do pohotovostného režimu.

#### **<sup>Ø</sup>** Poznámky

• Režimy blesku, ktoré je možné vybrať, závisia na režime fotografovania.

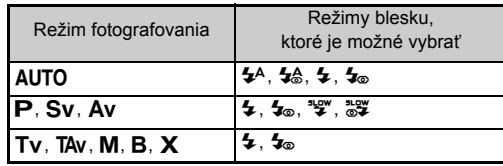

- Keď je blesk použitý v režime  $Ay$ , v závislosti na použitom objektíve, sa čas uzávierky automaticky mení od 1/200 s do dlhších časov. Keď použijete iný objektív ako D FA, DA, DA L, FA, FA J alebo F, čas uzávierky bude zablokovaný na 1/200 s.
- Keď je zabudovaný blesk použitý v režime  $Tv$ . TAv alebo  $M$ . je možné nastaviť akýkoľvek požadovaný čas od 1/200 s do dlhších časov.
- Keď je [Flash Mode] (režim blesku) priradené k  $\mathbb{R}$  alebo  $\mathbb{R}$ môžete zobraziť obrazovku režimov blesku v kroku 2 jednoduchou operáciou tlačidlom. ([str.116](#page-117-0))

### **Ovládanie doladenia spracovania obrázku**

<span id="page-89-0"></span>**Custom Image (individuálne nastavenie obrazu)**

### *1* **V pohotovostnom režime stlačte** D**.**

Objaví sa obrazovka individuálneho nastavenia obrazu.

*2* **Vyberte tón spracovania obrazu.**

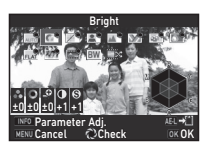

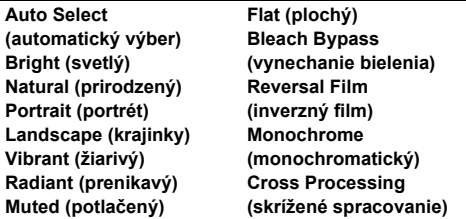

#### **Možné operácie pri fotografovaní pomocou hľadáčika**

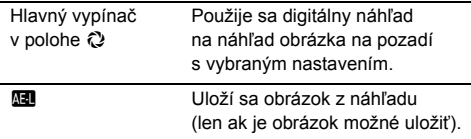

Keď je zvolené [Auto Select] (automatický výber) alebo keď nepotrebujete meniť parametre, pokračujte krokom 6.

### *3* **Stlačte** G**.**

Objaví sa obrazovka nastavenia parametrov.

### *4* **Nastavte parametre.**

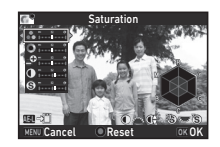

#### **Možné operácie**

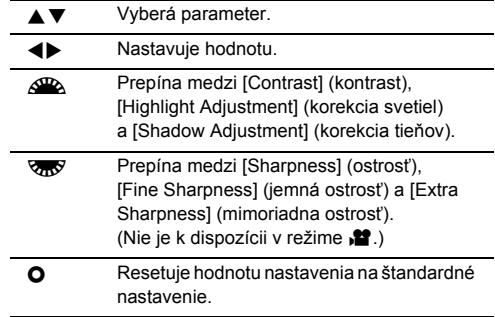

### *5* **Stlačte** E**.**

Opäť sa objaví obrazovka z kroku 2. Zobrazia sa korekčné hodnoty parametrov.

### $6$  Stlačte  $\overline{m}$ .

Fotoaparát sa vráti do pohotovostného režimu.

### $\omega$  **Upozornenie**

- V režime **AUTO** ie [Custom Image] (individuálne nastavenie obrazu) fixované na [Auto Select] (automatický výber).
- Operácia digitálneho náhľadu v kroku 2 je zakázaná, keď je spôsob fotografovania nastavený na [Mirror Lock-up Shooting] (fotografovanie so zdvihnutým zrkadlom), [Multiexposure] (multiexpozícia) alebo na [Interval Shooting] (intervalové zábery).

#### <span id="page-90-0"></span>**Uloženie nastavenia skríženého spracovania urobeného obrázku**

Výstup skríženého spracovania je pri každom urobenom obrázku rôzny. Ak sa urobí obrázok so skríženým spracovaním ktorý sa vám páči, môžete si nastavenia skríženého spracovania použitého na tomto obrázku uložiť, a potom ich môžete opakovane použiť.

### *1* **Pri zobrazení po jednom obrázku v režime prezerania stlačte** B**.**

Objaví sa paleta výberu režimu prezerania.

### *2* **Vyberte [Save Cross Processing] (ulož skrížené spracovanie) a stlačte** E**.**

Fotoaparát hľadá obrázky so skríženým spracovaním, začne od posledne urobeného obrázku.

Ak neexistujú žiadne obrázky so skríženým spracovaním, objaví sa správa [No cross processed image] (niet obrázku so skríženým spracovaním).

#### *3* **Pomocou** Q**môžete vybrať obrázok so skríženým spracovaním.**

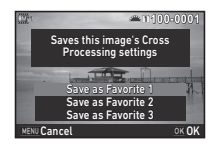

### *4* **Vyberte číslo "Favorite" 1, 2 alebo 3 na uloženie nastavení a stlačte** E**.**

Nastavenia vybraného obrázku sa uložia ako "Favorite" nastavenia.

### **<sup>Ø</sup>** Poznámky

• Uložené nastavenia skríženého spracovania sa dajú natiahnuť výberom [Cross Processing] (skrížené spracovanie) v kroku 2 v časti "Custom Image (individuálne nastavenie [obrazu\)" \(str.88\)](#page-89-0) a výberom parametra Favorite 1 až 3.

### **Digital Filter (digitálny filter) C3/C2**

### *1* **Vyberte [Digital Filter] (digitálny filter) v menu** A**3 alebo** C**2 a stlačte** D**.**

Objaví sa obrazovka nastavovania digitálneho filtra.

### *2* **Vyberte filter.**

Ak chcete fotografovať bez digitálneho filtra, vyberte [No Filter] (bez filtra).

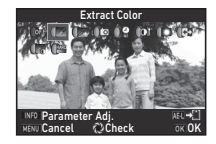

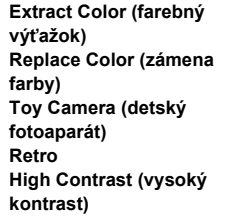

**Shading (tieňovanie) Invert Color (prevrátenie farieb) Unicolor Bold (prenikavá jedna farba) Bold Monochrome (prenikavý čiernobiely)**

#### **Možné operácie pri fotografovaní pomocou hľadáčika**

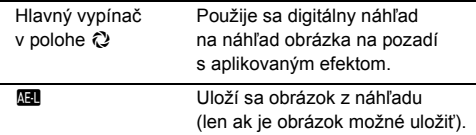

Ak nepotrebujete meniť žiadne parametre, pokračujte krokom 6.

### $3$  **Stlačte**  $\blacksquare$

Objaví sa obrazovka nastavenia parametrov.

### *4* **Nastavte parametre.**

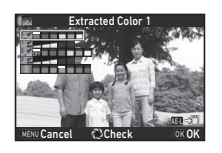

#### **Možné operácie**

- 
- $\blacktriangle \blacktriangledown$  Vyberá parameter.
- ◆ Nastavuje hodnotu.

### *5* **Stlačte** E**.**

Opäť sa objaví obrazovka z kroku 2.

### $6$  Stlačte  $\overline{m}$

### *7* **Stlačte** F**.**

Fotoaparát sa vráti do pohotovostného režimu.

### $Q$  Upozornenie

- Táto funkcia sa nedá použiť v kombinácii s niektorými inými funkciami. [\(str.127\)](#page-128-0)
- Operácia digitálneho náhľadu v kroku 2 je zakázaná, keď je spôsob fotografovania nastavený na [Mirror Lock-up Shooting] (fotografovanie so zdvihnutým zrkadlom), [Multiexposure] (multiexpozícia) alebo na [Interval Shooting] (intervalové zábery).
- V závislosti od použitého filtra, môže trvať záznam obrázkov dlhšie.

### **@** Poznámky

• Statické obrázky je možné spracovať pomocou digitálnych filtrov aj v režime prezerania. [\(str.107](#page-108-0))

### **Korigovanie obrázkov**

### **Nastavenie jasu**

#### **Highlight Correction (korekcia svetiel) Shadow Correction (korekcia tieňov)**

 $\bigcap 2/\mathbf{22}$ 

Rozšírenie dynamického rozsahu, umožnenie záznamu širšieho rozsahu tónov CMOS senzorom a potlačenie výskytu preexponovaných/podexponovaných partií. Funkcie korekcie nastavíte v [D-Range Settings] (nastavenia D-rozsahu) v menu **C**12 alebo 22.

### $\Omega$  Upozornenie

• Keď je citlivosť nastavená na nižšiu citlivosť ako ISO 200, [Highlight Correction] (korekcia svetiel) sa nedá nastaviť na [On] (zapnuté).

#### **@** Poznámky

• [Highlight Correction] (korekcia svetiel) v režime  $\blacksquare$  sa dá nastaviť na [Auto] (automaticky) alebo na [Off] (vypnuté).

**HDR Capture (HDR zábery)** A3

Urobia sa za tri obrázky za sebou s troma úrovňami expozície a z nich sa vytvorí jeden zložený obrázok.

### *Vyberte [HDR Capture] (HDR zábery) v menu*  $\Box$ *3* **a stlačte** D**.**

Objaví sa obrazovka [HDR Capture] (HDR zábery).

### *2* **Vyberte typ záberu a stlačte** E**.**

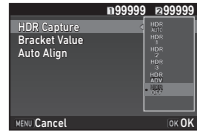

*3* **V [Bracket Value] (hodnota bracketingu) nastavte rozsah, v ktorom sa bude meniť expozícia.** Možné voľby sú [±1EV], [±2EV] alebo [±3EV].

### *4* **Nastavte, či sa použije automatické vyrovnanie.**

 $\boxtimes$  Použije sa automatické vyrovnanie.

Automatické vyrovnanie sa nepoužije.

### *5* **Stlačte dvakrát** F**.**

Fotoaparát sa vráti do pohotovostného režimu.

### **@** Poznámky

• Typ záberov je možné meniť aj cez inteligentnú funkciu. ([str.25](#page-26-0))

### $Q$  Upozornenie

- HDR zábery nie sú k dispozícii v režimoch  $\mathbf{B}$ .  $\mathbf{X}$  a  $\mathbf{M}$ .
- HDR zábery sa nedajú použiť v kombinácii s niektorými inými funkciami. [\(str.127\)](#page-128-0)
- Keď je spôsob fotografovania nastavený na [Interval Shooting] (intervalové zábery) alebo na [Interval Movie Record] (záznam intervalového filmu), [Auto Align] (automatické vyrovnanie) je fixované na  $\Box$  (vypnuté).
- Keď je [Auto Align] (automatické vyrovnanie) nastavené na  $\square$  (vypnuté), [Shake Reduction] (potlačenie rozhýbania záberu) v menu  $\Box$ 4 je fixované [Off] (vypnuté).
- Pri HDR zábere sa na vytvorenie jedného obrázka skombinuje viacero obrázkov, uloženie zloženého obrázka bude preto trvať dlhšie.

### **Shake Reduction (potlačenie rozhýbania záberu) A4**<br>**rozhýbania záberu**)

Použitím jednotky Shake Reduction, zabudovanej vo fotoaparáte, je možné potlačiť rozmazanie obrázkov. Nastavenie urobíte v [Shake Reduction] (potlačenie rozhýbania záberu) v menu  $\Box$ 4.

#### **@** Poznámky

- Funkciu Shake Reduction je možné zapnúť alebo vypnúť aj cez inteligentnú funkciu. [\(str.25\)](#page-26-0)
- Keď je [Shake Reduction] (potlačenie rozhýbania záberu) priradená k **XI** alebo XI, môžete funkciu Shake Reduction zapnúť alebo vypnúť jednoduchou operáciou tlačidlom. ([str.116\)](#page-117-0)

Lens Correction (korekcia objektívu) **64** 

V [Lens Correction] (korekcia objektívu) v menu **C**4 je možné nastaviť nasledujúce funkcie.

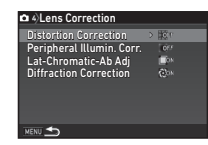

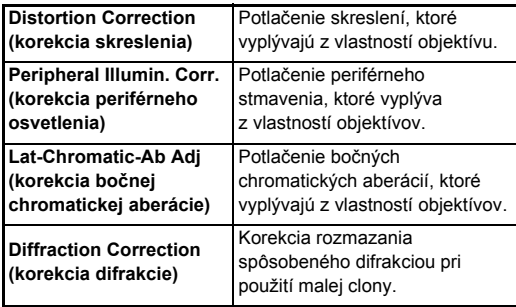

#### **<sup>@</sup>** Poznámky • Korekcie je možné urobiť len vtedy, keď je namontovaný kompatibilný objektív. ([str.129\)](#page-130-0) Keď je nejaké príslušenstvo, napríklad zadný konvertor namontovaný medzi fotoaparát

a objektív, tieto funkcie sú zakázané. • Keď je [File Format] (formát súborov) nastavený na [RAW] alebo na [RAW+] v [Image Capture Settings] (nastavenia fotografovania) v menu  $\bigcirc$ 2, informácie o korekcii sa uložia ako parameter RAW súboru a pri spracovaní obrázkov budete môcť zvoliť, či sa na nich korekcia použije. Pri spracovaní RAW obrázkov je tiež k dispozícii funkcia [Color Fringe Correction] (korekcia farebných okrajov). (RAW spracovanie, [str.110\)](#page-111-0)

### $Q$  Upozornenie

• Možnosti korekcie objektívu nie sú k dispozícii, keď je [Crop] (výrez) v menu  $\bigcirc$ 2 a  $\bigcirc$ 1 nastavené na  $\bigcirc$ FF, a je nasadený objektív typu DA alebo DA L (okrem objektívov DA $*$ 200mm F2.8 ED IIFI SDM, DA  $\star$ 300mm F4 ED IIFI SDM a DA 560mm F5.6 ED AW).

**3**

### **Korekcia úrovne kvality a textúry**

#### **Korigovanie textúry** A3

Textúru a detaily povrchu na obrázku je možné korigovať v rozsahu od -4 do +4.

Nastavenie urobíte v [Clarity]  $(čistota)$  v menu  $\Box$ 3.

#### **Zlepšenie tónu pleti** A3

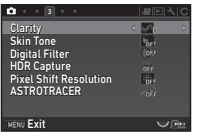

Tón pleti pri portrétoch je možné vylepšiť.

Nastavenie urobíte v [Skin Tone] (tón pleti) v menu  $\Box$ 3.

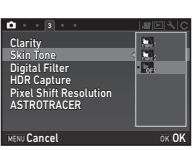

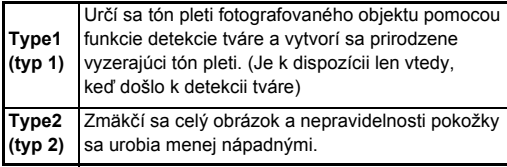

## **Fotografovanie obrázkov s vysokým rozlíšením** <sup>A</sup><sup>3</sup>

Rozlíšenie posunom pixelov je funkcia, ktorá umožňuje získať výstup vo forme obrázka stacionárneho objektu s vysokým rozlíšením spojením štyroch obrázkov.

Nastavenie urobíte v [Pixel Shift Resolution] (rozlíšenie posunom pixelov) v menu  $\Box$ 3.

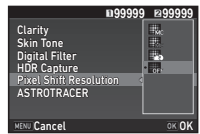

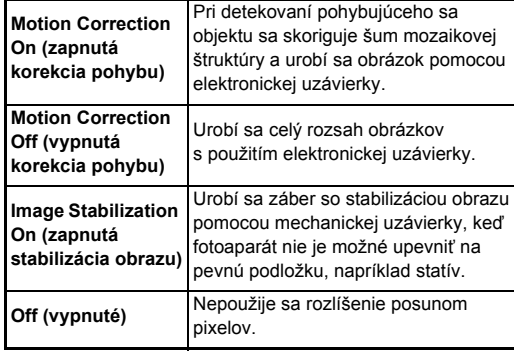

Po fotografovaní sa zobrazia po poradí štyri zachytené obrázky a spoja sa do jedného obrázku.

#### $Q$  Upozornenie

- Táto funkcia sa nedá použiť v nasledujúcich situáciách.
	- V režime  $\bf{B}$  alebo  $\bf{X}$
	- $\cdot$  V režime  $\cdot$
- Táto funkcia sa nedá použiť v kombinácii s niektorými inými funkciami. [\(str.127\)](#page-128-0)
- Keď sa používa táto funkcia, [AA Filter Simulator] (simulátor AA filtra) v menu **C**4 je fixované ako [Off] (vypnuté).

• ILV Electronic Shutter1 (LV elektronická uzávierka) v  $\Box$ 2 menu a [Shake Reduction] (potlačenie rozhýbania záberu) v  $\bigcap$ 4 menu sú fixované na [On] (zapnuté) alebo [Off] (vypnuté), v závislosti od nastavenia [Pixel Shift Resolution] (rozlíšenie posunom pixelov), ako je ďalej uvedené. Keď sa zmení nastavenie [Pixel Shift Resolution] (rozlíšenie posunom pixelov) na [Off] (vypnuté), [LV Electronic Shutter] (LV elektronická uzávierka) a [Shake Reduction] (potlačenie rozhýbania záberu)] sa vrátia na pôvodné nastavenia.

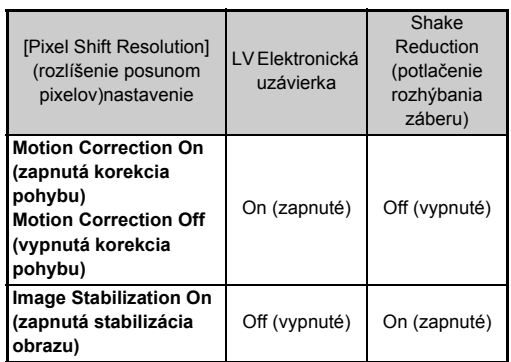

- Keď je zvolené [Motion Correction On] (zapnutá korekcia pohybu) alebo [Motion Correction Off] (vypnutá korekcia pohybu), pred fotografovaním namontujte fotoaparát na podperu, napríklad na statív.
- Keď je zvolené [Image Stabilization On] (zapnutá stabilizácia obrazu) fotografujte bez zmeny kompozície, až kým sa neurobia štyri obrázky, bez použitia podpery, napríklad statívu.

### **<sup>@</sup> Poznámky**

- Keď je [Pixel Shift Resolution] (rozlíšenie posunom pixelov) priradené k **XI** alebo XI, môžete nastavenie [Pixel Shift] Resolution] (rozlíšenie posunom pixelov) meniť jednoduchou operáciou tlačidlom. ([str.116](#page-117-0))
- Ak sa v zábere nachádzajú pohybujúce sa objekty, môže sa na obraze objaviť šum mozaikovej štruktúry. V tomto prípade zvoľte [Motion Correction On] (zapnutá korekcia pohybu).
- Keď je zvolená samospúšť, diaľkové ovládanie alebo fotografovanie so zodvihnutým zrkadlom, je funkcia Shake Reduction (potlačenie rozhýbania) automaticky vypnutá.
- Použitie [Motion Correction On] (zapnutá korekcia pohybu) alebo [Motion Correction Off] (vypnutá korekcia pohybu) pri fotoaparáte upevnenom na podpere, napríklad na statíve, získate obrázky s vyšším rozlíšením ako pri použití [Image Stabilization On] (zapnutá stabilizácia obrazu).

#### **Potlačenie farebného moaré** A4

Pomocou pohybov mechanizmu Shake Reduction sa dá dosiahnuť efekt potlačenia moaré, ktorý simuluje použitie filtra dolnej priepuste (low-pass filtra).

### *1* **Vyberte [AA Filter Simulator] (simulátor AA filtra)**   $**Y**$  **menu <b><del>△4</del>** a stlačte **▶**.

### *2* **Vyberte typ záberu a stlačte** E**.**

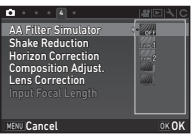

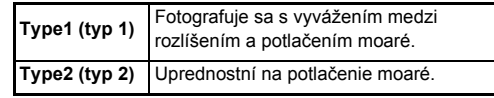

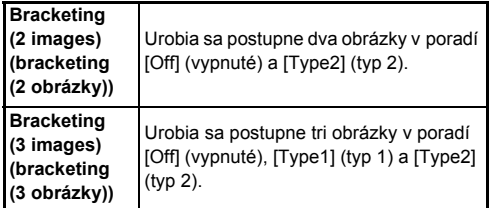

### $Q$  Upozornenie

- Túto funkciu nie je možné použiť v niektorých režimoch fotografovania alebo v kombinácii s niektorými inými funkciami. ([str.127](#page-128-0))
- [Bracketing] (bracketing) sa nedá zvoliť v nasledujúcich situáciách.
	- V režime  $\mathbf R$
	- Keď je spôsob fotografovania nastavený na iný ako [Single Frame Shooting] (fotografovanie po jednom obrázku), [Self-timer] (samospúšť) (12 sekúnd, 2 sekundy) alebo na [Remote Control] (diaľkové ovládanie) (ihneď, po 3 sekundách)
	- Pri použití HDR záberu
- Keď je čas uzávierky kratší ako 1/1000 sekundy, nie je možné dosiahnuť plný efekt tejto funkcie.

### **Composition Adjustment COMPOSITION Aujustinem**<br>(nastavenie kompozície)

Táto funkcia umožňuje skorigovať kompozíciu obrázku použitím mechanizmu Shake Reduction. Použite ju, keď chcete nastaviť kompozíciu, napríklad pri použití statívu pri fotografovaní s náhľadom v reálnom čase.

### *1* **Vyberte [On] (zapnuté) v [Composition Adjust.] (korekcia kompozície) v menu** A**4.**

### $2$  **Stlačte**  $M$ **F.**

Fotoaparát sa vráti do pohotovostného režimu.

### $\overline{\mathbf{3}}$  **Stlačte**  $\overline{\mathbf{w}}$ .

Zobrazí sa obrázok náhľadu v reálnom čase a správa [Adjust the composition of the image] (nastavenie kompozície obrázku).

### *4* **Nastavte kompozíciu.**

Veľkosť korekcie (počet krokov) sa zobrazuje na obrazovke vpravo hore.

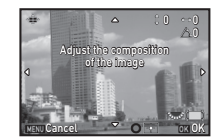

#### **Možné operácie**

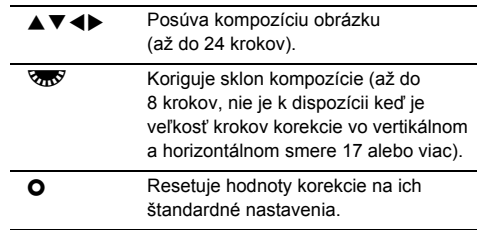

### *5* **Stlačte** E**.**

Fotoaparát sa vráti do pohotovostného režimu s náhľadom v reálnom čase.

### $\bullet$  Upozornenie

• Túto funkciu nie je možné použiť, keď je použitá funkcia **ASTROTRACER** 

### **<sup>Ø</sup>** Poznámky

- Keď je [Grid Display] (zobrazenie mriežky) nastavené na [On] (zapnuté) v [Live View] (zobraz. v reálnom čase) v menu  $\Box$ 5, na obrazovke v kroku 4 sa zobrazia čiary mriežky.
- Korigovaná kompozícia sa zachová, aj keď ukončíte náhľad v reálnom čase alebo vypnete fotoaparát. Ak chcete, aby sa uložená hodnota korekcie pri vypnutí fotoaparátu resetovala, nastavte [Composition Adjust.] (korekcia kompozície)

na  $\Box$  (vypnuté) v [Memory] (pamäť) v menu  $\Box$ 5. [\(str.122\)](#page-123-0)

### **Použitie GPS**

Na fotoaparáte so zabudovanou GPS funkciou sú k dispozícii nasledujúce funkcie.

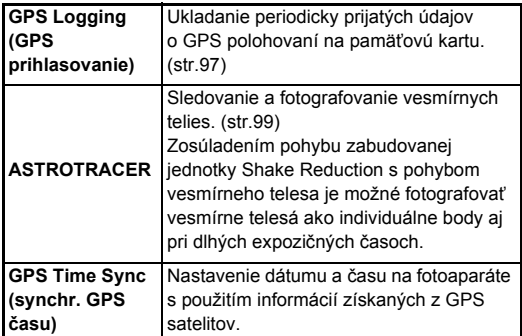

Stlačením **428** zapnite GPS. Rozsvieti sa indikačné svetlo GPS. Opakovaným stlačením **GPS** GPS vypnete.

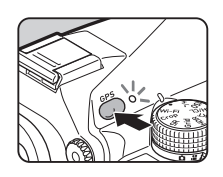

Stav GPS polohovania môžete skontrolovať na stavovej obrazovke a na obrazovke náhľadu v reálnom čase. Farba ikony oznamuje prebiehajúcu akciu.

> GPS positioning status (stav GPS polohovania)

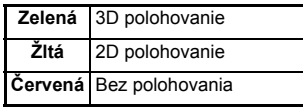

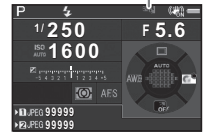

Keď urobíte obrázok pri zapnutom GPS, GPS údaje sa zaznamenajú do súboru obrázka. GPS údaje sa nezaznamenávajú do filmových súborov. GPS informácie môžete skontrolovať v detailnom zobrazení informácií v režime prezerania. ([str.20](#page-21-0))

### $Q$  Upozornenie

- Pri zapnutom GPS sa batérie vybíja rýchlejšie ako obvykle.
- Ak použijete fotoaparát v blízkosti objektov ktoré generujú magnetické pole, ako sú napríklad magnety, alebo ktoré sú magnetické, napríklad železo, elektronický kompas nemusí správne pracovať.
- GPS údaje zaznamenané do súboru obrázka nie je možné vymazať. Ak nechcete verejne zdieľať informácie o mieste záberu pri zavesení obrázku na sociálne siete a podobne, pred záberom vypnite GPS.
- Na tomto fotoaparáte sa nedá použiť prídavná GPS jednotka O-GPS1.
- Ďalšie upozornenia ohľadom GPS nájdete v časti "GPS" [\(str.156\)](#page-157-0).

### **@** Poznámky

• Keď je možné získať GPS informácie, ako čas záznamu obrázkov sa uloží koordinovaný svetový čas (UTC). Na obrazovke elektronického kompasu [\(str.18](#page-19-0)) sa čas zobrazí po korekcii rozdielu UTC a času miesta fotografovania.

### <span id="page-98-1"></span>**Urobenie kalibrácie** D22

Aby jednotka GPS správne pracovala, urobte kalibráciu.

### *1* **Vyberte [GPS/E-Compass] (GPS/elektronický kompas) v** menu  $\lambda$ 2 a stlačte  $\blacktriangleright$ .

Objaví sa obrazovka [GPS/E-Compass] (GPS/elektronický kompas).

### *2* **Vyberte [Calibration] (kalibrácia) a stlačte** D**.**

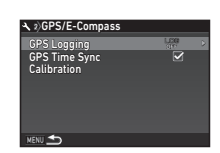

Objaví sa obrazovka [Calibration] (kalibrácia).

#### *3* **Otáčajte fotoaparátom podľa pokynov zobrazených na monitore.** Objaví sa výsledok kalibrácie.

Rotate camera in each of three directions ensuring that each rotation exceeds 180 degrees Calibration Stop

### *4* **Stlačte** E**.**

Opäť sa objaví obrazovka z kroku 2. Ak sa objaví [The operation could not be completed correctly] (operáciu nie je možné správne vykonať), zmeňte smer fotoaparátu a znovu urobte kalibráciu.

### $Q$  Upozornenie

- Počas kalibrácie dávajte pozor, aby vám fotoaparát nespadol. Otočte si remienok okolo zápästia alebo urobte iné preventívne opatrenia.
- Ak ste vybrali batériu, po jej opakovanom vložení znovu urobte kalibráciu.
- Výmena objektívu alebo zmena uhla monitora po urobení kalibrácie môže mať určitý vplyv na okolité magnetické pole. V tomto prípade opäť urobte kalibráciu.

### **<sup>@</sup>** Poznámky

• Keď je IGPS Time Syncl (synchr. GPS času) nastavené na  $\boxtimes$ , na obrazovke v kroku 2, nastavenia dátumu a času fotoaparátu sa budú automaticky korigovať.

#### <span id="page-98-0"></span>**Záznam trasy fotoaparátu (GPS prihlasovanie)** <sup>D</sup><sup>2</sup>

### *1* **Vyberte [GPS/E-Compass] (GPS/elektronický kompas) v** menu **�** 2 a stlačte **▶**.

Objaví sa obrazovka [GPS/E-Compass] (GPS/elektronický kompas).

### *2* **Vyberte [GPS Logging] (GPS prihlasovanie) a stlačte** D**.**

Objaví sa obrazovka [GPS Logging] (GPS prihlasovanie). GPS sa automaticky zapne.

### *3* **Nastavte parametre prihlasovania.**

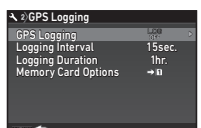

**3**Fotografovanie **Fotografovanie**

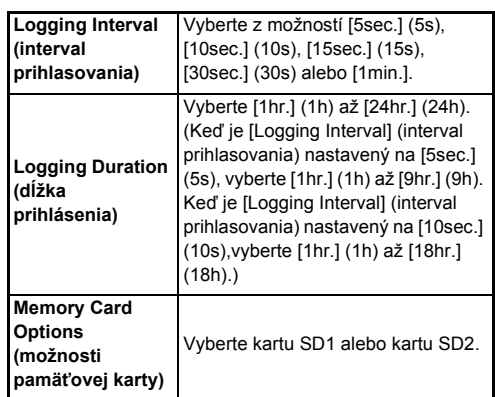

#### *4* **Vyberte [GPS Logging] (GPS prihlasovanie) a stlačte** D**.**

Objaví sa obrazovka potvrdenia.

### *5* **Vyberte [Start] (štart) a stlačte** E**.**

Spustí sa GPS prihlasovanie. Opäť sa objaví obrazovka z kroku 3.

### $Q$  Upozornenie

• Údaje GPS zápisu nie je možné uložiť, keď je fotoaparát spojený s počítačom cez USB.

### **<sup>@</sup>** Poznámky

- Počas GPS prihlasovania sa na mieste ikony stavu GPS polohovania na stavovej obrazovke a na obrazovke náhľadu v reálnom čase objaví "LOG". Keď uplynie čas nastavený v [Logging Duration] (dĺžka prihlásenia), zobrazí sa "LOG END" a súbor GPS zápisu sa uloží.
- GPS prihlasovanie ukončíte voľbou [Exit] (ukonči) v kroku 5. Súbor GPS zápisu sa uloží.
- Keď GPS vypnete stlačením **GB**, GPS prihlasovanie sa dočasne zastaví. (Odpočítavanie [Logging Duration] (dĺžka prihlásenia) pokračuje.) GPS prihlasovanie sa opäť spustí keď zapnete GPS.
- Ak sú údaje GPS prihlasovania uložené ako súbor zápisu, v [GPS Logging] (GPS prihlasovanie) na obrazovke v kroku 3 sa zobrazuje "LOG END". Voľbou [Save] (ulož) v kroku 5 uložíte údaje GPS prihlasovania ako súbor zápisu. "LOG END" sa zobrazí aj vtedy, keď sa vypne napájanie v dôsledku slabej batérie, alebo keď batériu vymeníte. V tomto prípade uložte GPS súbor zápisu pred reštartovaním GPS prihlasovania.
- Počas GPS prihlasovania nemôžete meniť nastavenie [Logging Interval] (interval prihlasovania) ani [Logging Duration] (dĺžka prihlásenia).
- Súbor zápisu (vo formáte KML) sa uloží do priečinka "GPSLOG" na pamäťovej karte s názvom súboru pozostávajúcim zo sekvenčného čísla od 001 do 999, mesiaca a dňa (príklad: 001\_0505). Ak však neexistujú údaje GPS zápisu na uloženie, nevytvorí sa ani súbor zápisu, ani priečinok. Okrem toho, ak už bol uložený súbor zápisu  $.999 \times \times \times \times$ ", ďalší súbor zápisu nie je možné uložiť.
- Trasu pohybu fotoaparátu môžete zobraziť v Google Earth a pod. prenesením súboru zápisu do počítača a jeho importovaním.

### <span id="page-100-0"></span>**Fotografovanie vesmírnych telies (ASTROTRACER) CONTROTER**

#### **Nastavenie funkcie ASTROTRACER**

### $Stla$  $\check{c}$  $te$   $\overline{AB}$ .

*2* **Vyberte [ASTROTRACER] v menu** A**<sup>3</sup> a stlačte** D**.**

Objaví sa obrazovka [ASTROTRACER].

- *3* **Vyberte [ASTROTRACER] a stlačte** D**.**
- *4* **Vyberte [On] (zapnuté) a stlačte** E**.**

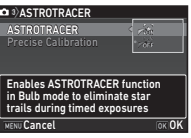

#### *5* **Vyberte [Precise Calibration] (presná kalibrácia) a stlačte** D**.**

Objaví sa obrazovka [Precise Calibration] (presná kalibrácia).

 $\mathcal{C}_{\mathcal{P}}$  Kalibrácia [\(str.97\)](#page-98-1)

### *6* **Stlačte** E**.**

Objaví sa obrazovka [ASTROTRACER].

### *7* **Stlačte dvakrát** F**.**

Fotoaparát sa vráti do pohotovostného režimu.

### $\Omega$  Upozornenie

- Keďže okolité magnetické pole sa mení s miestom fotografovania, keď fotografujete vesmírne telesá pomocou funkcie ASTROTRACER, na každom jednotlivom mieste musíte urobiť kalibráciu.
- Výmena objektívu alebo zmena uhla monitora po urobení kalibrácie môže mať určitý vplyv na okolité magnetické pole. V tomto prípade opäť urobte kalibráciu.

#### **Fotografovanie s funkciou ASTROTRACER**

*1* **Nastavte režim exponovania na** <sup>M</sup> **a metódu zaostrovania nastavte na** w**.**

### *2* **Nastavte parametre fotografovania.**

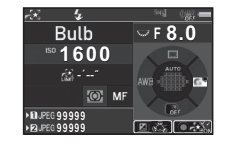

#### **Možné operácie**

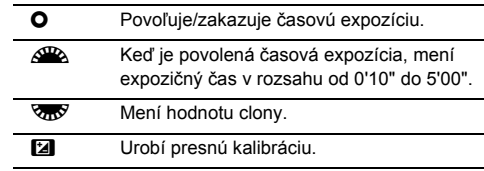

#### *3* **Zaostrite a úplne stlačte** 0**.** Začne fotografovanie.

### *4* **Opäť úplne stlačte** 0**.**

Fotografovanie sa zastaví.

Keď je povolená časová expozícia, fotografovanie sa automaticky ukončí po uplynutí nastaveného času.

### $Q$  Upozornenie

• Táto funkcia sa nedá použiť v kombinácii s niektorými inými funkciami. [\(str.127\)](#page-128-0)

#### **Keď je monitor príliš svetlý**

Pri dlhodobom fotografovaní na tmavých miestach môžete zmeniť farbu zobrazovania monitora na červenú nastavením [Night Vision LCD Display] (nočné videnie LCD displeja) na [On] (zapnuté) v menu  $\blacktriangle$ 5.

### <span id="page-101-0"></span>**Položky palety výberu režimu prezerania**

Funkcie prezerania sa dajú nastaviť na palete výberu režimu prezerania, ako aj v menu **E**1 ([str.40](#page-41-0)). Paletu výberu režimu prezerania zobrazíte tak, že pri zobrazovaní po jednom obrázku (Standard Information Display (štandardné

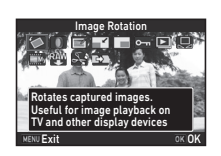

zobrazenie informácií) alebo No Information Display (zobrazenie bez informácií)) v režime prezerania stlačíte tlačidlo  $\Psi$ .

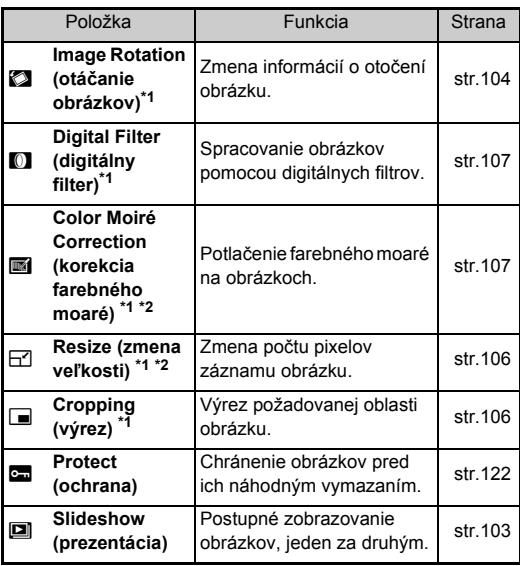

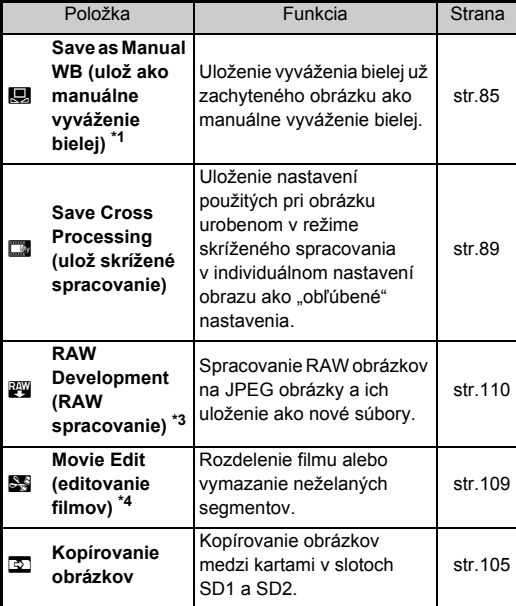

<span id="page-101-1"></span>\*1 Nie je k dispozícii, keď je zobrazený TIFF obrázok.

<span id="page-101-2"></span>\*2 Nie je k dispozícii, keď je zobrazený RAW a TIFF obrázok.

<span id="page-101-3"></span>\*3 Je k dispozícii len vtedy, keď je uložený RAW obrázok.

<span id="page-101-4"></span>\*4 Je k dispozícii len vtedy, keď je zobrazený film.

### **<sup>Ø</sup>** Poznámky

• Funkcie palety výberu režimu prezerania sa dajú použiť len na obrázkoch uložených na pamäťovej karte, ktorú práve prezeráte. Ak chcete použiť tieto funkcie na obrázkoch uložených na druhej pamäťovej karte, počas prezerania po jednom obrázku prepnite pomocou **112** na slot druhej pamäťovej karty a potom zobrazte paletu výberu režimu prezerania.

### **Zmena metódy zobrazovania**

### <span id="page-102-0"></span>**Zobrazenie viacerých obrázkov**

Môžete súčasne zobraziť 6, 12, 20, 35 alebo 80 miniatúr obrázkov.

### *1* **Otočte** R**doľava v režime prezerania.**

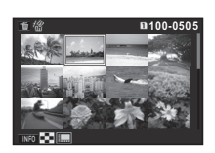

Objaví sa obrazovka zobrazenia viacerých obrázkov.

#### **Možné operácie**

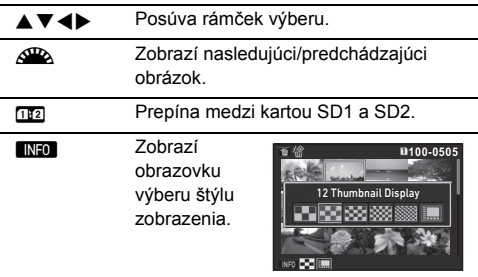

**La Vymaže vybrané obrázky.** 

### *2* **Stlačte** E**.**

Vybraný obrázok sa ukáže v zobrazovaní po jednom obrázku.

#### <span id="page-102-1"></span>**Vymazávanie vybraných obrázkov**

- *1* **V kroku 1 v ["Zobrazenie viacerých obrázkov"](#page-102-0)  [\(str.101\)](#page-102-0) stlačte** L**.**
- *2* **Vyberte obrázky, ktoré chcete vymazať.**

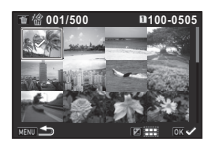

#### **Možné operácie**

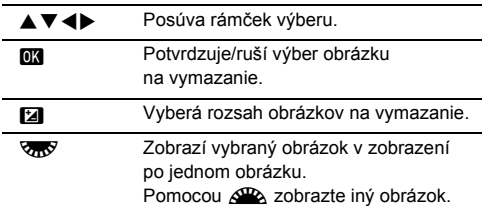

Počet vybraných obrázkov sa zobrazuje v ľavej hornej časti monitora.

### *3* **Stlačte** L**.**

Objaví sa obrazovka potvrdenia vymazania.

*4* **Vyberte [Delete] (vymaž) a stlačte** E**.**

**101**

#### **@** Poznámky

- Naraz môžete vybrať až 500 obrázkov.
- Chránené obrázky sa nedajú vybrať.
- Môžete vymazávať obrázky vybrané individuálne spolu s obrázkami vybranými špecifikovaním rozsahu.
- Rovnakými krokmi vyberiete viacero obrázkov pre nasledujúce funkcie.
	- Kopírovanie obrázkov [\(str.105\)](#page-106-0)
	- RAW spracovanie ([str.110\)](#page-111-1)
	- Ochrana [\(str.122\)](#page-123-1)

### <span id="page-103-0"></span>**Zobrazenie obrázkov po priečinkoch**

*1* **Otočte** R**doľava v kroku 1 v časti ["Zobrazenie viacerých](#page-102-0)  [obrázkov" \(str.101\).](#page-102-0)** Objaví sa obrazovka zobrazenia priečinkov.

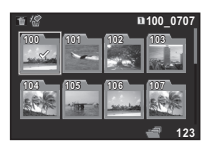

#### **Možné operácie**

- ▲**▼ ← Posúva rámček výberu.**
- **Links** Vymazáva vybraný priečinok.

### *2* **Stlačte** E**.**

Zobrazia sa obrázky z vybratého priečinka.

#### **Vymazanie priečinka**

*1* **Vyberte priečinok v kroku 1 v <sup>č</sup>asti ["Zobrazenie](#page-103-0)  [obrázkov po prie](#page-103-0)činkoch" (str.102) a stlačte** L**.** Objaví sa obrazovka potvrdenia vymazania.

### *2* **Vyberte [Delete] (vymaž) a stlačte** E**.**

Vybraný priečinok, so všetkými obrázkami v ňom, sa vymaže.

Keď sú v priečinku chránené obrázky, vyberte [Delete all] (vymaž všetko) alebo [Leave all] (nechaj všetko).

### **Zobrazenie obrázkov podľa dátumu záberu**

Obrázky sa zoskupia a zobrazia sa podľa dátumu ich záberu.

### *1* **V kroku 1 v ["Zobrazenie viacerých obrázkov"](#page-102-0)  [\(str.101\)](#page-102-0) stlačte** G**.**

Objaví sa obrazovka výberu štýlu zobrazenia.

*2* **Vyberte [Calendar Filmstrip Display] (zobrazenie kalendára tvaru filmového pásu).**

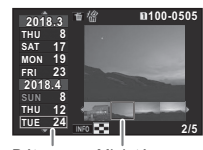

Dátum záberu Miniatúra

#### **Možné operácie**

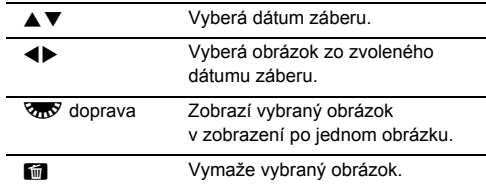

### *3* **Stlačte** E**.**

Vybraný obrázok sa ukáže v zobrazovaní po jednom obrázku.

### <span id="page-104-0"></span>**Kontinuálne prezeranie obrázkov**

*1* **Vyberte [Slideshow] (prezentácia obrázkov) na palete výberu režimu prezerania.** Začne prezentácia.

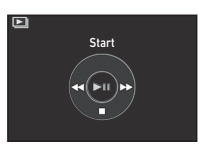

#### **Možné operácie**

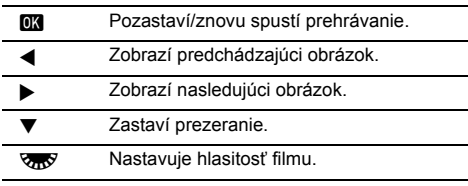

Po zobrazení všetkých obrázkov sa fotoaparát vráti k zobrazovaniu po jednom obrázku.

### **@** Poznámky

• Môžete meniť nastavenia prezentácie [Display Duration] (dĺžka zobrazenia), [Screen Effect] (efekt obrazovky), [Repeat Playback] (opakované prezeranie) a [Auto Movie Playback] (automatické prehrávanie filmu)

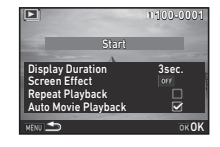

v [Slideshow] (prezentácia obrázkov) v menu **E**1.

Prezentácia sa dá spustiť aj z obrazovky nastavovania prezentácie

Keď je [Auto Movie Playback] (automatické prehrávanie filmu) nastavené na  $\Box$  (vypnuté), stlačením **OX** počas prezentácie prehráte film.

### <span id="page-105-0"></span>**Zobrazenie otočených obrázkov**

Keď fotografujete obrázky s fotoaparátom vo zvislej polohe, pri zábere sa uložia informácie o otočení obrázku. Keď je [Auto Image Rotation] (automatické otáčanie obrázkov) v [Image Display] (zobrazenie obrázku) v menu **E**1 nastavené na  $\boxtimes$  (zapnuté), počas prezerania sa obrázok na základe informácií o otočení automaticky otočí (štandardné nastavenie). Informácie o otočení obrázku je možné zmeniť nasledujúcim postupom.

*1* **Zobrazte obrázok, ktorý chcete editovať, v zobrazení po jednom obrázku.**

### *2* **Vyberte [Image Rotation] (otáčanie obrázkov) na palete výberu režimu prezerania.**

Vybraný obrázok sa otočí s krokom po 90°a zobrazí vo forme štyroch miniatúr.

### **3** Pomocou **AV V** vyberte **požadovaný smer otočenia a stlačte** E**.**

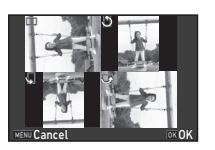

Informácie o otočení obrázku sa uložia a fotoaparát sa vráti k zobrazovaniu po jednom obrázku.

### $Q$  Upozornenie

- Keď je [22 Save Rotation Info] (ulož informácie o otočení) nastavené na [Off] (vypnuté) v menu C4, informácie o otočení obrázku sa neuložia.
- Informácie o otočení nie je možné meniť v nasledujúcich prípadoch.
	- Chránené obrázky
	- Obrázky bez záložky s informáciami o otočení
	- Keď je [Auto Image Rotation] (automatické otáčanie obrázkov) v [Image Display] (zobrazenie obrázku) v menu **E**1 nastavené na □ (vypnuté)
- Filmové súbory nie je možné otáčať.

### **Pripojenie fotoaparátu k AV zariadeniu**

Ak pripojíte fotoaparát k AV zariadeniu, napríklad k TV, vybavenému HDMI® konektorom, môžete zobrazovať obrázky v reálnom čase počas fotografovania alebo počas ich prezerania v režime prezerania.

Ubezpečte sa, že máte komerčne dostupný HDMI® kábel vybavený HDMI® koncovkou (typu D).

### *1* **Vypnite AV zariadenie aj fotoaparát.**

*2* **Otvorte kryt konektorov na fotoaparáte a zapojte kábel do HDMI® konektora.**

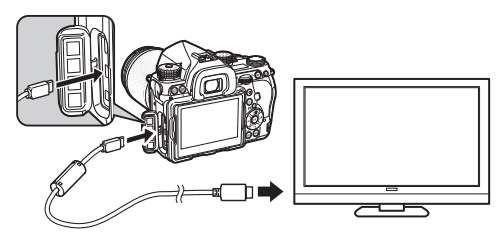

*3* **Druhý koniec kábla zapojte do vstupného konektora AV zariadenia.**

### *4* **Zapnite AV zariadenie aj fotoaparát.**

Fotoaparát sa zapne do HDMI® režimu a na obrazovke pripojeného AV zariadenia sa objavia informácie o fotoaparáte.

### $\bullet$  Upozornenie

• Keď je fotoaparát pripojený k AV zariadeniu, na monitore fotoaparátu sa nezobrazuje nič. Na fotoaparáte nemôžete ani nastavovať hlasitosť zvuku. Hlasitosť nastavte na AV zariadení.

# **4**Prezeranie obrázkov **Prezeranie obrázkov**

#### **@** Poznámky

- Pozrite si v návode na obsluhu AV zariadenia, ktorý vstupný konektor je vhodný na pripojenie fotoaparátu.
- Štandardne sa maximálne rozlíšenie automaticky vyberie tak, aby zodpovedalo AV zariadeniu a fotoaparátu. Ak nie je možné správne prezerať obrázky, zmeňte nastavenie v [HDMI Out] (HDMI výstup) v menu  $\mathcal{L}_2$ .
- Ak chcete používať fotoaparát nepretržite dlhšiu dobu, odporúčame použiť prídavnú zostavu sieťového adaptéra. ([str.51](#page-52-0))

### **Editovanie a spracovanie**

**obrázkov**

### <span id="page-106-0"></span>**Kopírovanie obrázku**

Kopírovanie obrázkov medzi pamäťovými kartami v slotoch SD1 a SD2.

- *1* **Vyberte nejaký obrázok uložený na pamäťovej karte, z ktorej chcete kopírovať obrázky, a zobrazte ho v zobrazení po jednom obrázku.**
- *2* **Vyberte [Image Copy] (kopírovanie obrázkov) na palete výberu režimu prezerania.**
- *3* **Vyberte [Select image(s)] (vyber obrázky) alebo [Select a folder] (vyber priečinok) a stlačte** E**.**
- *4* **Vyberte obrázky alebo priečinok.**

 $\mathbb{C}$  Ako vybrať obrázok (obrázky) [\(str.101\)](#page-102-1)

### $5$  **Stlačte**  $\mathbb{R}$ **0.**

Objaví sa obrazovka potvrdenia uloženia.

### *6* **Vyberte miesto na uloženie obrázkov alebo priečinka a stlačte** E**.**

### **Zmena veľkosti obrázku**

#### $Q$  Upozornenie

- Zmeniť veľkosť alebo urobiť výrez je možné len z JPEG obrázkov zaznamenaných týmto fotoaparátom.
- Obrázky, ktorých veľkosť už bola zmenená na minimálnu veľkosť súboru, alebo z ktorých bol urobený výrez na minimálnu veľkosť súboru, nie je možné spracovať.

#### <span id="page-107-0"></span>**Zmena počtu pixelov záznamu**

Zmena počtu pixelov záznamu vybraného obrázku, a jeho uloženie ako nový súbor.

*1* **Zobrazte obrázok, ktorý chcete editovať, v zobrazení po jednom obrázku.**

### *2* **Vyberte [Resize] (zmena veľkosti) na palete výberu režimu prezerania.**

Objaví sa obrazovka výberu počtu pixelov záznamu.

#### **Pomocou**  $\blacktriangle$  vyberte **počet pixelov záznamu a stlačte** E**.**

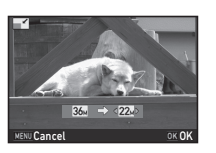

Môžete si vybrať obrazovú veľkosť menšiu ako originálny obrázok.

Objaví sa obrazovka potvrdenia uloženia.

### *4* **Vyberte [Save to SD1] (ulož do SD1) alebo [Save to SD2] (ulož do SD2) a stlačte**  $\overline{0\mathbf{3}}$ **.**

#### <span id="page-107-1"></span>**Orezanie časti obrázku**

Vyrezanie požadovanej plochy vybraného obrázku a uloženie ako nový súbor.

*1* **Zobrazte obrázok, ktorý chcete editovať, v zobrazení po jednom obrázku.**

#### *2* **Vyberte [Cropping] (výrez) na palete výberu režimu prezerania.**

Objaví sa výrezový rámček, kde môžete špecifikovať veľkosť výrezu a polohu plochy výrezu na obrazovke.

#### *3* **Pomocou výrezového rámčeka zvoľte veľkosť a polohu plochy výrezu.**

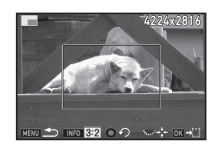

#### **Možné operácie**

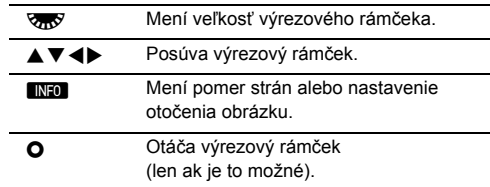

### *4* **Stlačte** E**.**

Objaví sa obrazovka potvrdenia uloženia.

*5* **Vyberte [Save to SD1] (ulož do SD1) alebo [Save to SD2] (ulož do SD2) a stlačte**  $\overline{OR}$ **.**
# **Korekcia farebného moaré**

Potlačenie farebného moaré na obrázkoch.

# *1* **Zobrazte obrázok, ktorý chcete editovať, v zobrazení po jednom obrázku.**

*2* **Vyberte [Color Moiré Correction] (korekcia farebného moaré) na palete výberu režimu prezerania.**

Ak obrázok nie je možné editovať, objaví sa [This image cannot be processed] (tento obrázok nie je možné spracovať).

# **3 Pomocou E** vyberte

# **úroveň korekcie a stlačte** E**.**

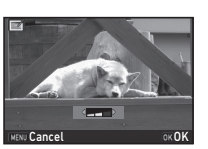

Objaví sa obrazovka potvrdenia uloženia.

### *4* **Vyberte [Save to SD1] (ulož do SD1) alebo [Save to SD2] (ulož do SD2) a stlačte**  $\overline{OR}$ **.**

# $Q$  Upozornenie

• Funkcia korigovania farebného moaré sa dá použiť len na JPEG obrázkoch zaznamenaných týmto fotoaparátom.

# **Spracovanie obrázkov pomocou digitálnych filtrov**

*1* **Zobrazte obrázok, ktorý chcete editovať, v zobrazení po jednom obrázku.**

# *2* **Vyberte [Digital Filter] (digitálny filter) na palete výberu režimu prezerania.**

Objaví sa obrazovka výberu filtra.

# *3* **Vyberte filter.**

Pomocou AR vyberte iný obrázok.

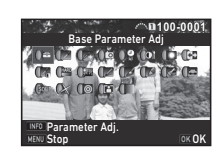

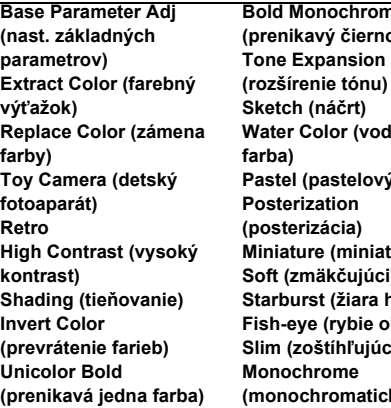

me **(prenikavý čiernobiely)** dová **Pastel (pastelový) Atúra**) **Soft (zmäkčujúci)** hviezd) oko) **Slim (zoštíhľujúci) (monochromatický)**

Ak nepotrebujete meniť žiadne parametre, pokračujte krokom 7.

# *4* **Stlačte** G**.**

Objaví sa obrazovka nastavenia parametrov.

# *5* **Nastavte parametre.**

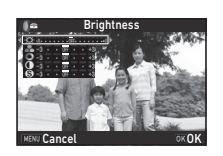

#### **Možné operácie**

- $\blacktriangle \blacktriangledown$  Vyberá parameter.
- **Exercise** Nastavuje hodnotu.

# $6$  Stlačte  $\overline{m}$ .

Opäť sa objaví obrazovka z kroku 3.

# *7* **Stlačte** E**.**

Objaví sa obrazovka potvrdenia uloženia.

### *8* **Vyberte [Apply additional filter(s)] (použi ďalšie filtre), [Save to SD1] (ulož do SD1) alebo [Save to SD2] (ulož do SD2) a stlačte** E**.**

Ak chcete na ten istý obrázok aplikovať ďalšie filtre, vyberte [Apply additional filter(s)] (použi ďalšie filtre). Opäť sa objaví obrazovka z kroku 3.

### $\omega$  Upozornenie

- Editovať pomocou digitálnych filtrov je možné len JPEG alebo RAW obrázky zaznamenané týmto fotoaparátom.
- RAW obrázky urobené pomocou HDR záberu alebo pomocou rozlíšenia posunom pixelov nie je možné spracovať digitálnym filtrom.

# **& Poznámky**

• Na jednom obrázku môžete použiť až 20 filtrov, vrátane digitálneho filtra použitého počas záberu ([str.89](#page-90-0)).

### **Zopakovanie efektov filtrov**

Načítanie nastavenia vybraného obrázku s efektmi filtrov a použitie rovnakých efektov na iné obrázky.

- *1* **V režime zobrazenia po jednom obrázku zobrazte obrázok spracovaný filtrom.**
- *2* **Vyberte [Digital Filter] (digitálny filter) na palete výberu režimu prezerania.**
- *3* **Vyberte [Recreating filter effects] (opakované použitie efektov filtrov)**

**a stlačte** E**.**

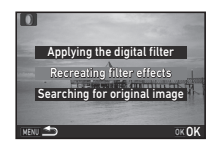

**-- -- -- -- -- 15 14 12 11 10 6 4 2 1**

**100-0001**

Reapplies following digital filter effects from previous image

Details OK**OK** 

**20 19 18 17 16-- -- -- -- -- -- -- --**

Objavia sa efekty filtrov použitých na vybranom obrázku.

#### *4* **Keď chcete skontrolova<sup>ť</sup> detaily parametrov, stlačteGINFO** Opakovaným stlačením G

sa vrátite na predchádzajúcu obrazovku.

# *5* **Stlačte** E**.**

Objaví sa obrazovka výberu obrázku.

#### *6* **Pomocou** Q**vyberte obrázok, na ktorý chcete aplikovať rovnaké efekty filtrov, a stlačte** E**.**

Môžete vybrať len obrázok, ktorý je uložený na tej istej pamäťovej

karte a ktorý ešte nebol spracovaný filtrom. Objaví sa obrazovka potvrdenia uloženia.

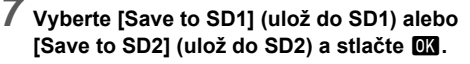

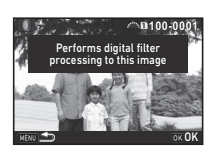

• Ak v kroku 3 vyberiete [Searching for the original image] (vyhľadávanie originálneho obrázku), môžete vyvolať originálny obrázok, pred aplikáciou filtra.

# **Editovanie filmov**

- *1* **Pri zobrazení po jednom obrázku zobrazte film, ktorý chcete editovať.**
- *2* **Vyberte [Movie Edit] (editovanie filmov) na palete výberu režimu prezerania.**

Objaví sa obrazovka editovania filmov.

# *3* **Vyberte bod v ktorom chcete film rozdeliť.**

Hore na obrazovke sa zobrazí políčko bodu delenia. Môžete vybrať až štyri body a rozdeliť tak pôvodný film na päť segmentov.

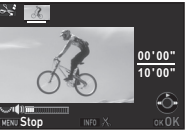

#### **Možné operácie**

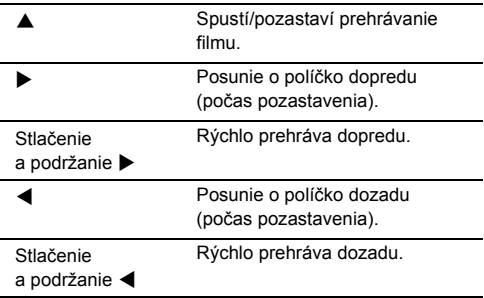

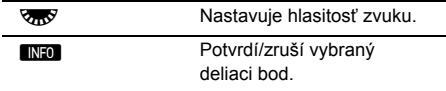

Ak nechcete vymazať žiadny zo segmentov, pokračujte krokom 7.

# *4* **Stlačte** L**.**

Objaví sa obrazovka výberu segmentov na vymazanie.

#### **5** Pomocou ◀▶ posuňte **rámček výberu a stlačte** E**.**

Segmenty na vymazanie sú vybrané. (Naraz je možné vymazať viacero segmentov.) Opakovaným stlačením **DX** výber zrušíte.

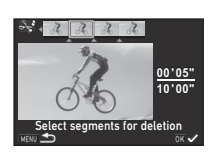

# *6* **Stlačte** F**.**

Opäť sa objaví obrazovka z kroku 3.

# *7* **Stlačte** E**.**

Objaví sa obrazovka potvrdenia uloženia.

# *8* **Vyberte [Save to SD1] (ulož do SD1) alebo [Save to SD2] (ulož do SD2) a stlačte**  $\overline{OR}$ **.**

### **<sup>Ø</sup>** Poznámky

• Deliace body vyberajte v chronologickom poradí od začiatku filmu. Keď rušíte vybrané deliace body, rušte ich v opačnom poradí (od konca filmu k jeho začiatku). V inom ako špecifikovanom poradí nie je možné vybrať deliace body, ani zrušiť výber deliacich bodov.

### <span id="page-111-0"></span>**Spracovanie RAW obrázkov**

RAW obrázky môžete spracovať na JPEG alebo na TIFF obrázky a uložiť ich ako nové súbory.

#### *1* **Vyberte [RAW Development] (RAW spracovanie) na palete výberu režimu prezerania.**

Objaví sa obrazovka výberu druhu spracovania.

# *2* **Vyberte požadovanú možnosť a stlačte** E**.**

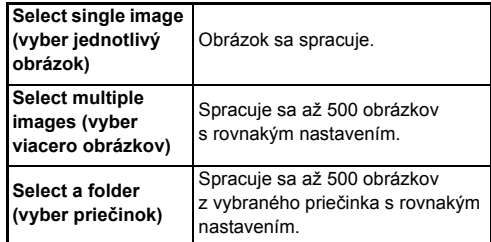

Keď ste vybrali [Select single image] (vyber jednotlivý obrázok), pokračujte krokom 6.

Objaví sa obrazovka výberu obrázka/priečinka.

# *3* **Vyberte obrázky alebo priečinok.**

Ak ste vybrali priečinok, pokračujte krokom 5.

 $\mathbb{C}$  Ako vybrať obrázok (obrázky) [\(str.101\)](#page-102-0)

# $4$  Stlačte  $\blacksquare$

Objaví sa obrazovka výberu metódy nastavovania parametrov.

*5* **Vyberte metódu nastavovania parametrov a stlačte** E**.**

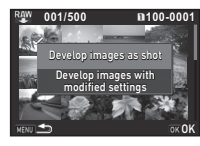

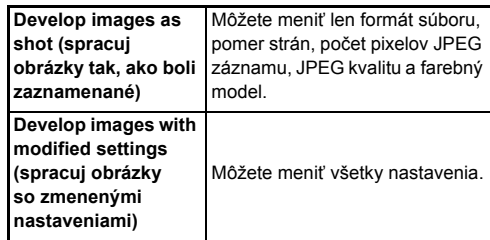

# *6* **Výber položky na zmenu.**

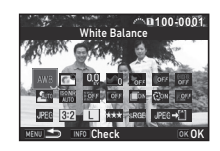

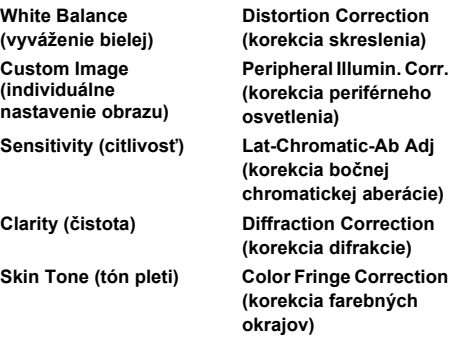

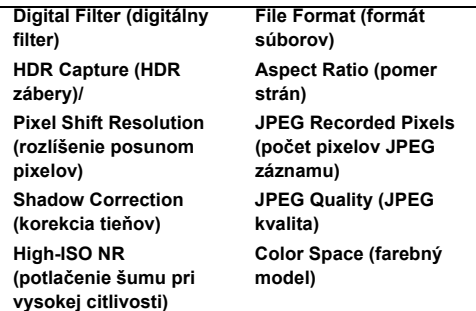

#### **Možné operácie**

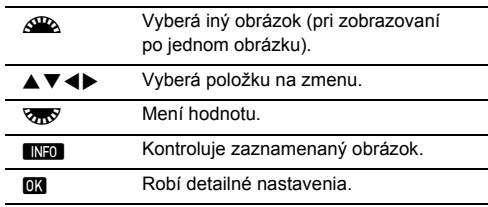

### $\overline{ }$  **Pomocou ▲▼ <▶ vyberte [JPEG**<sup>u</sup>] alebo  $[TIFF\rightarrow$

Otočením **V<sub>DV</sub>** zmeňte formát súboru.

# *8* **Stlačte** E**.**

Objaví sa obrazovka potvrdenia uloženia.

*9* **Vyberte [Save to SD1] (ulož do SD1) alebo [Save to SD2] (ulož do SD2) a stlačte**  $\overline{000}$ **.** Keď ste vybrali [Select single image] (vyber jednotlivý

obrázok), zvoľte [Continue] (pokračuj) alebo [Exit] (ukonči) a stlačte **DK**.

### $Q$  Upozornenie

- Je možné spracovať len RAW obrázky zaznamenané týmto fotoaparátom.
- Pri RAW obrázkoch zaznamenaných pri spôsobe fotografovania nastavenom na [Multi-exposure] (multiexpozícia) alebo na [Interval Composite] (zložený intervalový záber), sa obrázky spracujú s korekciou objektívu použitou počas fotografovania. Pri spracovaní RAW obrázkov sa nastavenie korekcie objektívu nedá meniť.
- Pri RAW obrázkoch, urobených pri [Crop] (výrez) v  $\bigcirc$ 2 menu nastavenom na [1:1], pomer strán nie je možné zmeniť.

## t **Poznámky**

- Keď ste v kroku 2 vybrali [Select multiple images] (vyber viacero obrázkov) alebo [Select a folder] (vyber priečinok), vytvorí sa priečinok s novým číslom a JPEG alebo TIFF obrázky sa uložia do tohto nového priečinku.
- Pri [HDR Capture] (HDR zábery) a [Pixel Shift Resolution] (rozlíšenie posunom pixelov), položka nastavenia, ktorej parametre sa dajú meniť, závisí od položky použitej počas fotografovania. Pri obrázkoch urobených so zapnutou funkciou rozlíšenia posunom pixelov, parametre korekcie pohybu alebo stabilizácie obrazu sa dajú meniť podľa nastavenia, použitého počas fotografovania.
- Pomocou dodaného softvéru "Digital Camera Utility 5" môžete spracovať RAW obrázky na počítači.

# **Použitie fotoaparátu s počítačom**

Spojte fotoaparát s počítačom pomocou USB kábla. Ubezpečte sa, že máte komerčne dostupný USB kábel vybavený mikro B konektorom.

### **Nastavenie režimu spojenia** D2

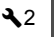

Nastavte režim spojenia v [USB Connection] (USB spojenie) v menu  $\triangle 2$  podľa operácie, ktorú budete na počítači robiť.

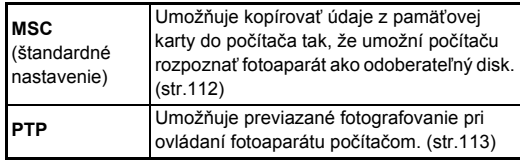

Vybraný režim spojenia môžete skontrolovať na LVD paneli. [\(str.24](#page-25-0))

### **@** Poznámky

- Systémové požiadavky spojenia fotoaparátu s počítačom a použitia softvéru nájdete v časti "Operač[né prostredie pre](#page-147-0)  [USB spojenie a dodaný softvér" \(str.146\).](#page-147-0)
- Ak chcete používať fotoaparát nepretržite dlhšiu dobu, odporúčame použiť prídavnú zostavu sieťového adaptéra. ([str.51](#page-52-0))

### <span id="page-113-0"></span>**Kopírovanie obrázku z pamäťovej karty**

*1* **Nastavte [USB Connection] (USB spojenie)**  na [MSC] v menu  $\blacktriangle$  2.

*2* **Vypnite fotoaparát.**

*3* **Otvorte kryt konektorov na fotoaparáte a zapojte USB kábel do USB konektora.**

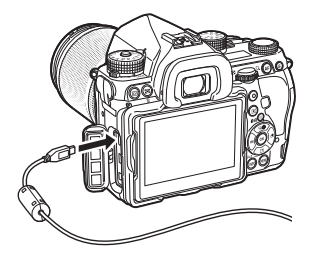

*4* **Zapojte USB kábel do USB portu na počítači.**

# *5* **Zapnite fotoaparát.**

Fotoaparát bude rozpoznaný ako odoberateľný disk.

- *6* **Uložte zaznamenané obrázky na počítači.**
- *7* **Odpojte fotoaparát od počítača.**

### $\bullet$  Upozornenie

- Keď je fotoaparát pripojený k počítaču, nie je možné ho ovládať. Ak chcete fotoaparát ovládať, zrušte USB spojenie s počítačom, fotoaparát vypnite a odpojte USB kábel.
- Ak sa v kroku 5 objaví na obrazovke počítača "K-1 II" dialóg, vyberte [Open folder to view files] (otvor priečinok na zobrazenie súborov) a kliknite na tlačidlo OK.

# <span id="page-114-0"></span>**Ovládanie fotoaparátu počítačom Použitie fotoaparátu**

Môžete robiť previazané fotografovanie, ovládaním fotoaparátu pripojeného k počítaču pomocou prídavného softvéru "IMAGE Transmitter 2". Zachytené obrázky je možné ukladať priamo do počítača.

*1* **Nastavte [USB Connection] (USB spojenie)**  na [PTP] v menu  $\lambda$ 2.

# *2* **Vypnite fotoaparát.**

*3* **Spojte fotoaparát s počítačom pomocou USB kábla.**

 $\mathcal{C}_{\mathcal{P}}$  Pripojenie fotoaparátu k počítaču ([str.112](#page-113-0))

# *4* **Zapnite fotoaparát.**

*5* **Spustite "IMAGE Transmitter 2" na počítači.** "IMAGE Transmitter 2" sa spustí a počítač rozpozná

### fotoaparát.  $\omega$  **Upozornenie**

• Keď je prepínač voľby režimov fotografovania nastavený na  $\mathbf{P}$ , a vo fotoaparáte nie je vložená pamäťová karta, nie je možné robiť previazané fotografovanie.

# **@** Poznámky

- Detaily o "IMAGE Transmitter 2" náidete v "User Guide [Operation] (operácia)" na nasledujúcej stránke. **http://www.ricoh-imaging.co.jp/english/support/ download\_manual.html**
- Počas previazaného fotografovania má tlačidlo spúšte vždy prioritu, bez ohľadu na nastavenie [AF.S Setting] (AF.S nastavenie) v [Phase Detection AF] (AF na princípe detekcie fázy) a nastavenie [Contrast AF Options] (možnosti kontrastného AF) v [Contrast Detection AF] (AF na princípe detekcie kontrastu) v menu **1**1. ([str.71](#page-72-0), [str.73](#page-74-0))

# **s komunikačným zariadením**

Tento fotoaparát má zabudovanú Wi-Fi™ funkciu. Priamym spojením s komunikačným zariadením, napríklad so smartfónom alebo s tabletom cez bezdrôtovú LAN, je možné fotoaparát ovládať z komunikačného zariadenia a obrázky je možné zdieľať s inými ľuďmi cez sociálne siete alebo cez e-mail.

# **Povolenie Wi-Fi™ funkcie**

Keď fotoaparát zapnete, Wi-Fi™ funkcia bude zakázaná. Môžete ju povoliť jednou z nasledujúcich metód.

- Nastavenie cez menu ([str.114](#page-115-0))
- Nastavenie pomocou inteligentnej funkcie ([str.114](#page-115-1))

Keď je Wi-Fi™ funkcia povolená, rozsvieti sa Wi-Fi svetlo a na stavovej obrazovke a obrazovke náhľadu v reálnom čase sa zobrazí  $\mathfrak{D}$  (biela) ikona, ktorá indikuje stav bezdrôtovej LAN. Keď sa zobrazuje  $\widehat{\mathcal{P}}$  (šedá) ikona, nie je správne nadviazané spojenie s komunikačným zariadením.

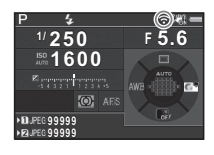

# **@** Poznámky

- Aj keď bola Wi-Fi™ funkcia povolená, keď fotoaparát vypnete a opäť ho zapnete, vráti sa do neaktívneho stavu. Keď fotoaparát prejde do režimu **M**. Wi-Fi™ funkcia sa zakáže.
- Keď je nadviazané Wi-Fi™ spojenie, alebo keď sú prenášané obrázky, funkcia automatického vypínania napájania nie je k dispozícii. Ak sa aktivuje funkcia automatického vypínania napájania v čase keď nie je nadviazané spojenie, Wi-Fi™ funkcia sa zakáže. Táto funkcia sa povolí, keď sa fotoaparát opäť aktivuje z automatického vypnutia napájania.
- Wi-Fi™ funkcia je počas USB spojenia zakázaná.

# $\omega$  **Upozornenie**

- Na miestach, kde je použitie bezdrôtových LAN zariadení obmedzené alebo zakázané, napríklad v lietadlách, nepoužívajte Wi-Fi™ funkciu.
- Pri používaní Wi-Fi™ funkcie dodržujte lokálne zákony a predpisy upravujúce rádiovú komunikáciu.
- Ak použijete pamäťovú kartu so zabudovanou funkciou bezdrôtovej LAN (napríklad Eye-Fi alebo Flucard kartu), môže dôjsť k interferencií rádiových vĺn. V prípade že to nastane, zakážte Wi-Fi™ funkciu na fotoaparáte.

#### <span id="page-115-0"></span>**Nastavenie cez menu** D2

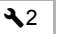

*1* **Vyberte [Wi-Fi] v menu** D**2 a stlačte** D**.** Objaví sa obrazovka [Wi-Fi].

### *2* **Nastavte [Action Mode] (akčný režim) na [On] (zapnuté).**

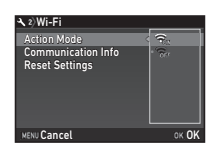

Ak chcete zakázať Wi-Fi™ funkciu, zvoľte [Off] (vypnuté).

# *3* **Stlačte dvakrát** F**.**

# **@** Poznámky

• V kroku 2 vyberte [Communication Info] (komunikačné informácie), kde môžete skontrolovať SSID, heslo a MAC adresu bezdrôtovej LAN. Ak vyberiete [Reset Settings] (resetovanie nastavení), nastavenia resetujete na ich štandardné hodnoty.

# <span id="page-115-1"></span>**Nastavenie pomocou inteligentnej funkcie**

*1* **Nastavte otočný voli<sup>č</sup> funkcií na [Wi-Fi].**

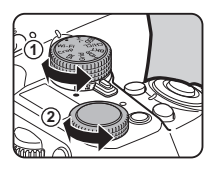

*2* **Otočte otočným voličom nastavení.**

Wi-Fi™ funkcia sa vypne alebo zapne.

# **Ovládanie fotoaparátu komunika čným zariadením**

Pri spojení fotoaparátu s komunika čným zariadením cez Wi-Fi™ sa dajú pomocou systémovej aplikácie "Image Sync" použiť nasledujúce funkcie.

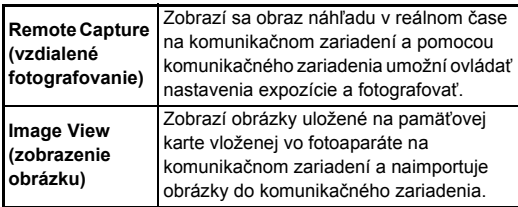

Image Sync podporuje iOS a Android™, a je možné ho stiahnu ť z App Store alebo Google Play™. Detaily o podporovaných OS<br>a ďalšie detaily nájdete na stránkach pre stiahnutie aplikácie.

### **@** Poznámky

• Detaily, ako pripoji ť fotoaparát ku komunika čnému zariadeniu a aké funkcie má špecializovaná aplikácia "Image Sync", nájdete na nasledujúcej stránke.

#### **http://www.ricoh-imaging.co.jp/english/products/app/ image-sync2/**

• Detaily, ako používa ť komunika čné zariadenie, nájdete v návode od daného zariadenia.

**Prispôsobenie funkcií tlačidiel/ e-voličov**

 $\mathbf{\Omega}$ 5/ $\mathbf{\Omega}$ 2

#### <span id="page-117-0"></span>**Nastavenie funkcií tlačidiel**

Funkcie stlačenia **XI**, X<sub>2</sub> (V) alebo **A1**, alebo otočenia hlavného vypínača do polohy  $\mathbb Q$ , môžete nastaviť. V režime  $\blacksquare$  môžete nastaviť len funkciu stlačenia  $\blacksquare$ .

*1* **Vyberte [Button Customization] (prispôsobenie tlačidiel) v menu** A**5 alebo** C**2 a stlačte** D**.**

Objaví sa obrazovka [Button Customization] (prispôsobenie tlačidiel).

*2* **Vyberte požadovanú položku a stlačte** D**.** Zobrazí sa obrazovka nastavovania funkcie k vybranej položke.

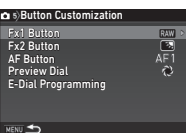

# *3* **Stlačte** <sup>D</sup> **a pomocou** AB **vyberte funkciu na priradenie k jednotlivým častiam.**

K jednotlivým častiam môžete priradiť nasledujúce funkcie.

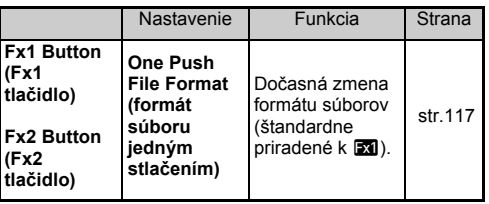

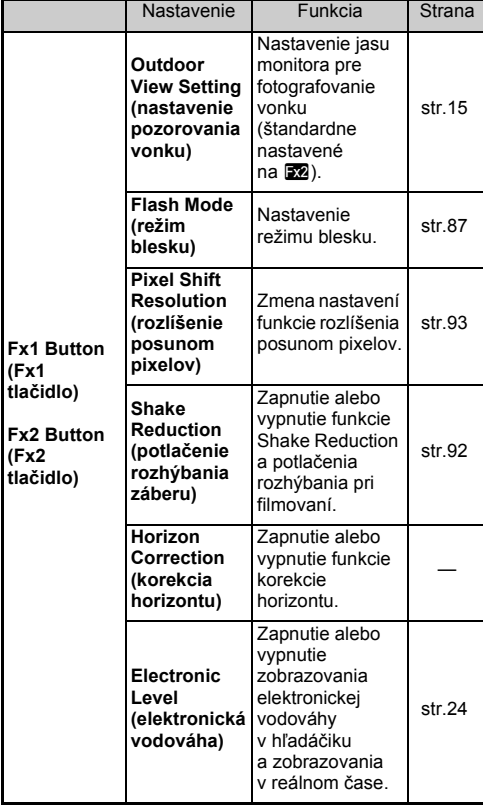

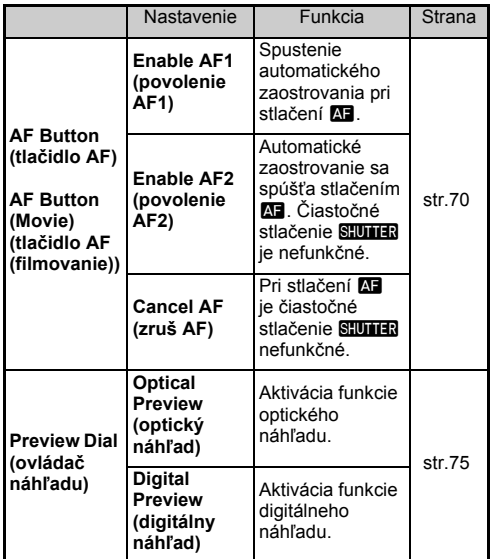

# *4* **Stlačte** E**.**

# $5$  **Stlačte MENU**.

Opäť sa objaví obrazovka z kroku 2. Zopakujte kroky 2 až 5.

# *6* **Stlačte dvakrát** F**.**

# **<sup>@</sup>** Poznámky

- Počas aktivity funkcie zobrazenia nápovede, môžete skontrolovať funkcie priradené k tlačidlám ([str.34](#page-35-0)).
- Tú istú funkciu môžete priradiť  $k$  **Ex1** a **Ex2**.

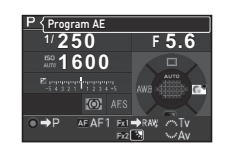

• Keď je priradené [One Push File Format] (formát súboru jedným stlačením) alebo [Electronic Level] (elektronická vodováha) k **XI** alebo k **XI**, pri stlačení tlačidla zaznie zvukový signál. Ak chcete zakázať zvukový signál, zmeňte jeho nastavenie pre jednotlivé funkcie v [Sound Effects] (zvukové efekty) v menu  $\triangle$ 1. ([str.42\)](#page-43-0)

#### <span id="page-118-0"></span>**Nastavenie formátu súboru jedným stlačením**

Stlačením tohoto tlačidla počas fotografovania môžete dočasne zmeniť formát súboru. Pri stlačení **Exi** alebo **Exi** vyberá formát súboru pre jednotlivé nastavenia [File Format] (formát súborov).

*1* **Nastavte [One Push File Format] (formát súboru jedným stlačením) na [Fx1 Button] (Fx1 tlačidlo) alebo [Fx2 Button] (Fx2 tlačidlo) v kroku 3 v ["Nastavenie funkcií tla](#page-117-0)čidiel" (str.116).**

# *2* **Vyberte** <sup>Z</sup> **alebo** <sup>Y</sup> **v položke [Cancel after 1 shot] (zruš po 1 zábere).**

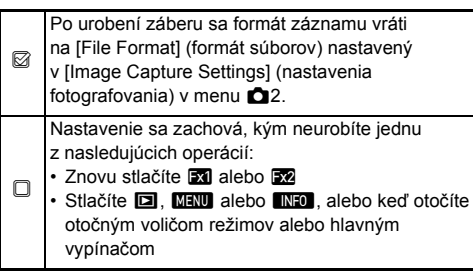

# *3* **Vyberte formát súboru pre stlačenie** X **alebo** Y**.**

Na ľavej strane je nastavenie [File Format] (formát súborov) a na pravej strane je zmenený formát súborov, ktorý sa použije pri stlačení **X** alebo X.

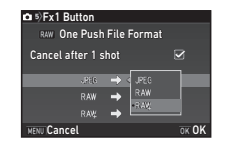

# *4* **Stlačte trikrát** F**.**

Fotoaparát sa vráti do pohotovostného režimu.

# **& Poznámky**

• Keď stlačíte a podržíte tlačidlo, zaznie zvukový signál a povolí sa formát súboru jedným stlačením.

# $Q$  Upozornenie

• Funkcia formátu súborov jedným stlačením sa nedá použiť, keď je položka [Memory Card Options] (možnosti pamäťovej karty) v menu **C**12 nastavená na [Separate RAW/JPEG] (rozdeľ RAW/JPEG). [\(str.59\)](#page-60-0)

#### **Nastavenie funkcie e-voliča**

Pre jednotlivé expozičné režimy si môžete vybrať funkcie pre otáčanie  $\overline{\mathcal{A}}$  a  $\overline{\mathcal{A}}$  a pre stlačenie **O**.

#### *1* **Vyberte [E-Dial Programming] (programovanie e-voličov) v [Button Customization] (prispôsobenie tlačidiel) v menu <b>C15 alebo 222 a stlačte** D**.**

Objaví sa obrazovka [E-Dial Programming] (programovanie e-voličov).

# **2 V**vberte expozičný režim a stlačte ▶.

Objaví sa obrazovka vybraného expozičného režimu.

**3** Stlačte ▶ a pomocou ▲▼ **vyberte kombináciu funkcií pre otočenie** Q **a**  $\nabla$ *R* **a** pre stlačenie **O**.

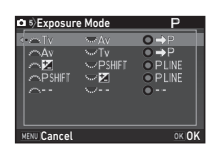

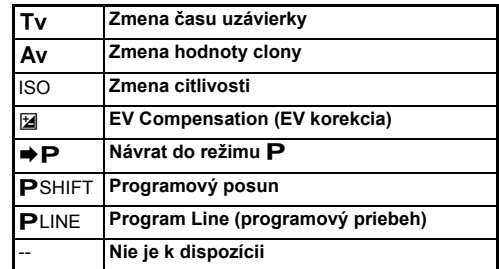

# *4* **Stlačte** E**.**

# $5$  Stlačte  $F$ **F.**

Objaví sa obrazovka [E-Dial Programming] (programovanie e-voličov). Zopakujte kroky 2 až 5.

# *6* **Stlačte dvakrát** F**.**

# **<sup>@</sup> Poznámky**

- Ak kroku 2 vyberiete [Rotation Direction] (smer otáčania), môžete obrátiť získaný efekt otočením Alle alebo  $\sqrt{2}$ .
- Funkcie priradené k  $\sqrt{M}$ ,  $\sqrt{M}$  a  $\Omega$  môžete skontrolovať počas zobrazovania nápovede [\(str.56](#page-57-0)).

# **Nastavenie monitora a indikačných svetiel**

### **Nastavenie jasu, sýtosti a farby monitora** 21

Jas, sýtosť a farbu monitora môžete nastavovať.

#### *1* **Vyberte [LCD Display Settings] (nastavenia LCD zobrazovania) v menu ₹1 a stlačte ▶.**

Objaví sa obrazovka [LCD Display Settings] (nastavenia LCD zobrazovania).

*2* **Nastavte jas, sýtos<sup>ť</sup> a farbu monitora.**

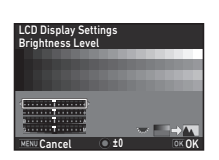

#### **Možné operácie**

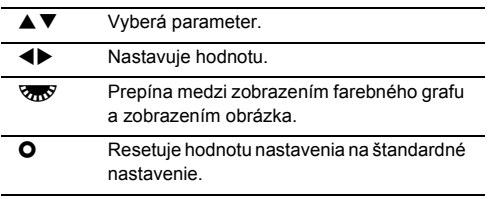

# *3* **Stlačte** E**.**

Znovu sa objaví menu  $\blacktriangle$  1.

#### $Q$  Upozornenie

• Keď je nastavené [Outdoor View Setting] (nastavenie pozorovania vonku) v menu  $\triangle$  1, [LCD Display Settings] (nastavenia LCD zobrazovania) sa nedá meniť.

#### **Špecifikácia nastavenia osvetlenia tlačidiel** D2

Môžete nastaviť, či sa pri stlačení **8 zapne osvetlenie** nasledujúcich častí fotoaparátu.

Nastavenie urobíte v [Illumination Settings] (nastavenia osvetlenia) v menu  $\triangle$  2. Ak zvolíte [Off] (vypnuté), ani pri stlačení 8 sa osvetlenie nezapne.

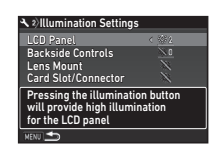

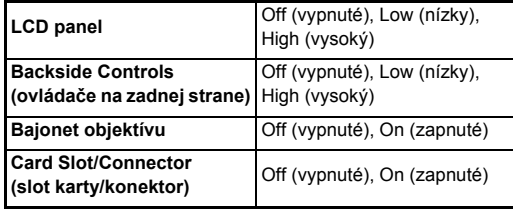

#### **Nastavenie osvetlenia indikačných svetiel**  $\lambda$ 2

Môžete nastaviť, či sa na tele fotoaparátu budú rozsvecovať nasledujúce indikačné svetlá.

Nastavenie urobíte v [Indicator Lamps] (indikačné svetlá) v menu $\mathbf{Q}$ 

Pri [Self-timer] (samospúšť), svetlo samospúšte bliká pri odpočítavaní času pri spôsobe fotografovania [Self-timer (12 sec.)] (samospúšť

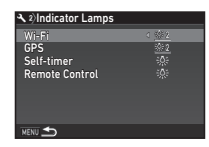

(12 s)). Pri [Remote Control] (diaľkové ovládanie), svetlo prijímača diaľkového ovládania bliká počas pripravenosti na fotografovanie.

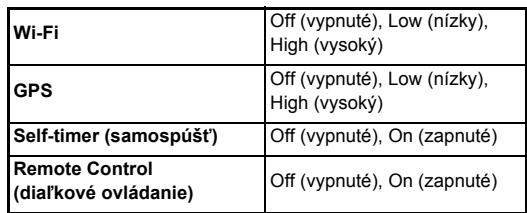

### **Uloženie často používaných nastavení** Casto podzivaných kontra († 1515)<br>**nastavení** kontra († 1515)

Nastavenia fotoaparátu je možné uložiť do U11 v U5 na otočnom voliči režimov a potom opakovane použiť. Môžete uložiť nasledujúce nastavenia.

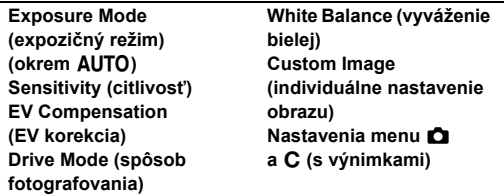

#### <span id="page-121-0"></span>**Uloženie nastavení**

- *1* **Nastavte expozičný režim a všetky potrebné nastavenia, ktoré chcete uložiť.**
- *2* **Vyberte [Save USER Mode] (ulož režim USER)**   $**v**$  **menu <b>■5** a stlačte **▶**.

Objaví sa obrazovka [Save USER Mode] (ulož režim USER).

*3* **Vyberte [Save Settings] (ulož nastavenia) a stlačte** D**.** Objaví sa obrazovka [Save Settings] (ulož nastavenia).

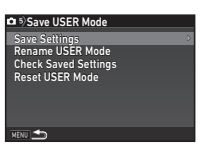

- *4* **Vyberte režim USER [USER1] (používateľ 1) až [USER5] (používateľ 5) a stlačte** D**.**
- *5* **Vyberte [Save] (ulož) a stlačte** E**.** Opäť sa objaví obrazovka z kroku 3.

**6Nastavenia Nastavenia**

## $\omega$  **Upozornenie**

• [Save USER Mode] (ulož režim USER) nie je možné vybrať, keď je otočný volič režimov nastavený na AUTO.

# **@** Poznámky

- Nastavenia uložené ako režim USER je možné zobraziť na monitore tak, že v kroku 3 vyberiete [Check Saved Settings] (skontroluj uložené nastavenia).
- Ak chcete resetovať nastavenia na ich štandardné hodnoty, v kroku 3 vyberte [Reset USER Mode] (resetuj USER režim).

### <span id="page-122-0"></span>**Editovanie a nastavenie názvu**

Názov režimu USER, do ktorého ste uložili nastavenia, môžete zmeniť.

### *1* **V kroku 3 v ["Uloženie nastavení" \(str.120\)](#page-121-0) vyberte [Rename USER Mode] (premenuj USER režim) a stlačte** D**.**

Objaví sa obrazovka [Rename USER Mode] (premenuj USER režim).

# *2* **Vyberte režim USER [USER1] (používateľ 1) až [USER5] (používateľ 5) a stlačte** D**.**

Objaví sa obrazovka vkladania textu.

# *3* **Zmena textu.**

Je možné zadať až 18 jednobytových alfanumerických znakov a symbolov.

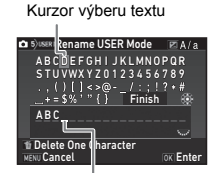

Kurzor vkladania textu

#### **Možné operácie**

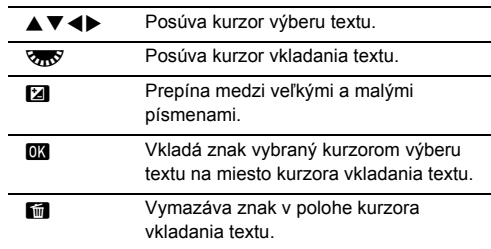

### *4* **Po vložení textu posuňte kurzor výberu textu na [Finish] (koniec) a stlačte** E**.**

Objaví sa obrazovka [Rename USER Mode] (premenuj USER režim).

# **Použitie uloženého režimu USER**

# **Nastavte otočný volič režimov na U1 až U5.**

Zobrazí sa názov režimu USER. Pomocou ▲▼ skontroluite uložené nastavenia.

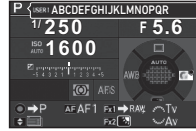

# *2* **Ak je to potrebné, zmeňte nastavenia.**

Režim exponovania je možné meniť v [Exposure Mode] (expozičný režim) v menu A1.

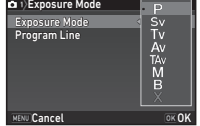

### **@** Poznámky

• Nastavenia zmenené v kroku 2 sa neuložia ako nastavenia režimu USER. Po vypnutí fotoaparátu sa fotoaparát vráti k pôvodne uloženým nastaveniam. Ak chcete zmeniť pôvodné nastavenia, znovu uložte nastavenia režimu USER.

# **Voľba ukladania nastavení**  voiba ukiadalla hastavelli<br>vo fotoaparáte

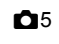

Väčšina nastavených hodnôt funkcií fotoaparátu sa uloží, aj keď sa fotoaparát vypne. Pri nasledujúcich nastaveniach funkcií si môžete vybrať, či sa nastavenia pri vypnutí fotoaparátu uložia ( $\mathbb{Z}$ ), alebo sa vrátia na ich štandardné hodnoty ( $\Box$ ). Nastavenie urobíte v [Memory] (pamäť) v menu **C**15.

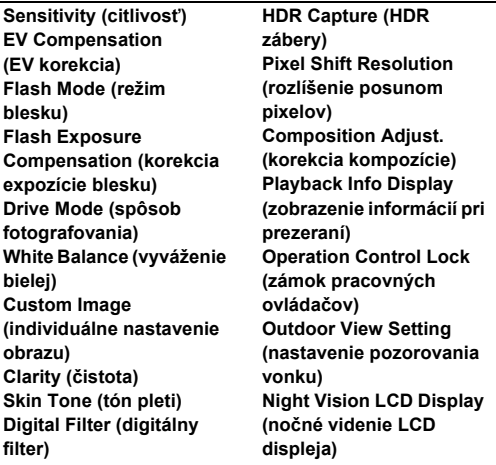

### **& Poznámky**

• Ak urobíte [Reset] (resetovanie) v menu  $\triangle 4$ , všetky nastavenia pamäte sa vrátia na ich štandardné hodnoty.

# **Nastavenia manažmentu súborov**

# <span id="page-123-0"></span>**Chránenie obrázkov pred vymazaním**

Obrázky môžete chrániť pred ich náhodným vymazaním.

# $Q$  Upozornenie

• Pri formátovaní vloženej pamäťovej karty sa vymažú aj chránené obrázky.

### *1* **Vyberte [Protect] (chráň) na palete výberu režimu prezerania.**

Objaví sa obrazovka výberu druhu spracovania.

*2* **Vyberte [Select image(s)] (vyber obrázky) alebo [Select a folder] (vyber priečinok) a stlačte** E**.**

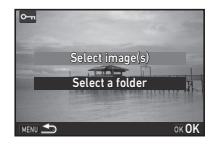

# *3* **Vyberte obrázok, obrázky alebo priečinok, ktorý chcete chrániť.**

Ak ste vybrali [Select a folder] (vyber priečinok), pokračujte krokom 5.

 $\mathbb{C}$  Ako vybrať obrázok (obrázky) [\(str.101\)](#page-102-1)

# $4$  Stlačte  $\mathbb{R}$

Objaví sa obrazovka potvrdenia.

# *5* **Vyberte [Protect] (chráň) a stlačte** E**.**

# **<sup>@</sup> Poznámky**

• Keď chcete chrániť všetky obrázky uložené na pamäťovej karte, vyberte [Protect All Images] (chráň všetky obrázky) v menu  $\blacksquare$ 1.

# **Špecifikácia nastavení priečinkov a súborov** <sup>D</sup><sup>3</sup>

**Vytvor nový priečinok**

Keď je [Create New Folder] (vytvor nový priečinok) zvolené v menu  $\triangle 3$ , pri nasledujúcom uložení obrázku sa vytvorí priečinok s novým číslom.

### $\omega$  **Upozornenie**

• Nie je možné vytvoriť viacero priečinov po sebe.

# **@** Poznámky

- Nový priečinok sa automaticky vytvorí v nasledujúcich prípadoch.
	- Keď je spôsob fotografovania nastavený na [Interval Shooting] (intervalové zábery) [\(str.82\)](#page-83-0)
	- Keď je [Select multiple images] (vyber viacero obrázkov) alebo [Select a folder] (vyber priečinok) nastavené pri [RAW Development] (RAW spracovanie) na palete výberu režimu prezerania ([str.110\)](#page-111-0)

### <span id="page-124-0"></span>**Názov priečinka**

Pri fotografovaní obrázkov sa automaticky vytvorí priečinok a obrázky sa ukladajú do neho. Každý názov priečinka pozostáva zo sekvenčného čísla od 100 do 999 a z reťazca piatich znakov.

Reťazec znakov v názve priečinka je možné zmeniť.

## *1* **Vyberte [Folder Name] (názov priečinka)**   $**v**$  **menu <b>A**<sub>3</sub> a stlačte **▶**.

Objaví sa obrazovka [Folder Name] (názov priečinka).

*2* **Stlačte** <sup>D</sup> **a vyberte [Date] (dátum) alebo [Optional] (prídavný).**

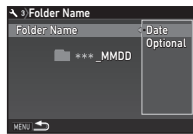

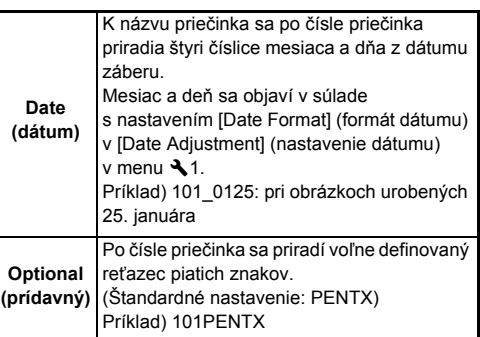

Ak ste vybrali [Date] (dátum), alebo ak nepotrebujete zmeniť reťazec znakov, pokračujte krokom 6.

# *3* **Stlačte** <sup>B</sup> **a potom stlačte** D**.**

Objaví sa obrazovka vkladania textu.

# *4* **Zmena textu.**

Zadajte päť jednobytových alfanumerických znakov.

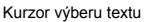

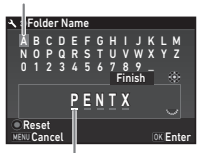

Kurzor vkladania textu

#### **Možné operácie**

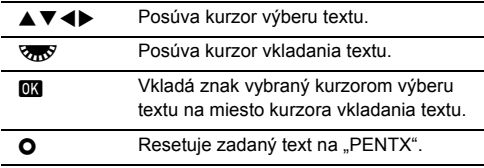

*5* **Po vložení textu posuňte kurzor výberu textu na [Finish] (koniec) a stlačte** E**.**

# *6* **Stlačte dvakrát** F**.**

#### **@** Poznámky

- Keď sa zmení názov priečinku, vytvorí sa priečinok s novým číslom.
- V jednom priečinku môže byť uložených najviac 500 obrázkov. Keď počet zaznamenaných obrázkov prekročí 500, vytvorí sa nový priečinok s číslom nasledujúcim po čísle momentálne používaného priečinka. Keď je spôsob fotografovania nastavený na [Bracketing] (bracketing), obrázky sa ukladajú do toho istého priečinka, až do skončenia fotografovania.

### $Q$  Upozornenie

• Maximálne číslo priečinka je 999. Keď číslo priečinka dosiahne 999, a pokúsite sa zmeniť názov priečinka alebo vytvoriť nový priečinok, alebo keď číslo súboru dosiahne 9999, nie je možné fotografovať ďalšie obrázky.

#### **Názov súboru**

Podľa nastavenia [Color Space] (farebný model) v [Image Capture Settings] (nastavenia fotografovania) v menu  $\bigcirc$ 2 sa použije ako predpona názvu súboru jeden z nasledujúcich reťazcov znakov.

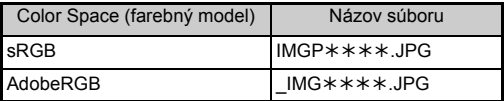

Prvé štyri znaky je možné zmeniť na reťazec znakov podľa vášho výberu.

### *1* **Vyberte [File Name] (názov súboru) v menu** D**<sup>3</sup> a stlačte** D**.**

Objaví sa obrazovka [File Name] (názov súboru).

## **2 Vyberte C** alebo **a stlačte** D**.**

Objaví sa obrazovka vkladania

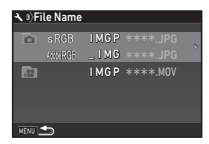

# textu.

# *3* **Zmena textu.**

Ako alternatívu za prvú časť názvu súboru je možné zadať až štyri jednobytové alfanumerické znaky, pričom hviezdička nahradzuje znaky, ktoré sa automaticky zvyšujú od záberu k záberu.

 $\mathcal{C}_{\mathcal{F}}$  Ako vložiť text ([str.123\)](#page-124-0)

# *4* **Stlačte dvakrát** F**.**

## **@** Poznámky

- Keď je [Color Space] (farebný model) nastavený na [AdobeRGB], predpona názvu súboru je nastavená na "" a prvé tri znaky zadaného reťazca znakov predstavujú názov súboru.
- Pri filmoch, bez ohľadu na nastavenie [Color Space] (farebný model), je názov súboru "IMGP $**$  $**$ .MOV" alebo názov, so zadaným reťazcom znakov.

## **Číslo súboru**

Každý názov súboru pozostáva z reťazca štyroch znakov a z poradového čísla od 0001 do 9999. V [Sequential Numbering] (postupné číslovanie) v [File No.] (číslo súboru) v menu  $\triangle$ 3 môžete nastaviť, či sa aj po vytvorení nového

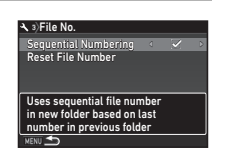

priečinka bude pokračovať v postupnom číslovaní.

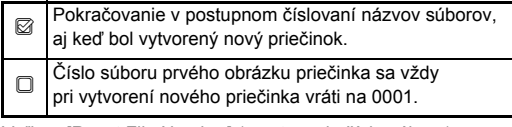

Voľbou [Reset File Number] (resetovanie čísla súboru) resetujete číslo súboru na jeho štandardnú hodnotu.

# **@** Poznámky

• Keď číslo súboru dosiahne 9999, vytvorí sa nový priečinok a číslo súboru sa resetuje.

# **Nastavenie informácií o autorských právach** <sup>D</sup><sup>3</sup>

Môžete nastaviť informácie o fotografovi a o autorských právach zapísaných do Exif údajov.

*1* **Vyberte [Copyright Information] (informácie o autorských právach) v menu**  $\lambda$ **3 a stlačte**  $\blacktriangleright$ **.** Objaví sa obrazovka [Copyright Information] (informácie

o autorských právach).

# **2 Pomocou 4▶ nastavte [Embed Copyright Data] (vlož dáta o autorstve).**

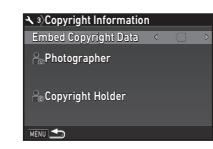

Informácie o autorských právach sa nevložia do Exif údajov.

Informácie o autorských právach sa vložia do Exif údajov.

# *3* **Vyberte [Photographer] (fotograf) alebo [Copyright Holder] (držiteľ autorských práv) a stlačte** D**.**

Objaví sa obrazovka vkladania textu.

# *4* **Zmena textu.**

Je možné zadať až 32 jednobytových alfanumerických znakov a symbolov.

 $\mathbf{r} \in \mathbb{R}$  Ako vložiť text ([str.121\)](#page-122-0)

# $5$  Stlačte dvakrát  $F$ **.**

### **@** Poznámky

• Exif informácie je možné skontrolovať pri zobrazení detailných informácií v režime prezerania ([str.20](#page-21-0)) alebo pomocou priloženého softvéru "Digital Camera Utility 5".

### **Zobrazenie lokálneho dátumu a času konkrétneho mesta** datumu a casu

Dátum a čas nastavený pri prvotných nastaveniach ("Prvotné [nastavenia" \(str.52\)](#page-53-0)) slúži ako dátum a čas vašej momentálnej polohy a odzrkadľuje sa ako dátum záberu pri obrázkoch. Ak nastavíte cieľ na inú ako vašu momentálnu polohu, môžete pri ceste do zahraničia zobraziť na monitore lokálny dátum a čas a ukladať obrázky s časovou značkou lokálneho dátumu a času.

#### **11** Vyberte [World Time] (svetový čas) v menu  $\lambda$ 1. Objaví sa obrazovka [World Time] (svetový čas).

*2* **V [Time Setting] (nastavenie času) vyberte čas, ktorý chcete zobraziť.**

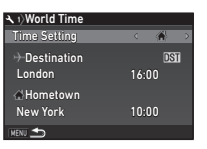

Je možné vybrať « (Hometown (domovské mesto)) alebo

# → (Destination (cieľové mesto)).

# *3* **Vyberte [**G **Destination] (cieľové mesto) a stlačte** D**.**

Objaví sa obrazovka [+ Destination] (cieľové mesto).

# **Pomocou <a> mesto.**

Pomocou **Vzny** zmeňte región.

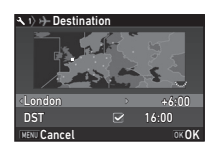

*5* **Vyberte [DST] (letný čas) (letný čas) a pomocou E** vyberte □ alebo **Ø**.

# *6* **Stlačte** E**.**

Opäť sa objaví obrazovka z kroku 2.

# *7* **Stlačte dvakrát** F**.**

# **@** Poznámky

- Ako domovské alebo cieľové mesto si môžete vybrať mestá zo zoznamu v časti ["Zoznam svetových miest" \(str.146\)](#page-147-1).
- Ak chcete zmeniť mesto a nastavenie letného času pre domovské mesto, v kroku 3 vyberte [△ Hometown] (domovské mesto).
- Keď je [Time Setting] (nastavenie času) nastavené na  $\rightarrow$ , na ovládacom paneli sa objaví  $\rightarrow$ .

# **Obmedzenia kombinácií špeciálnych funkcií**

#: obmedzené ×: nie je k dispozícii

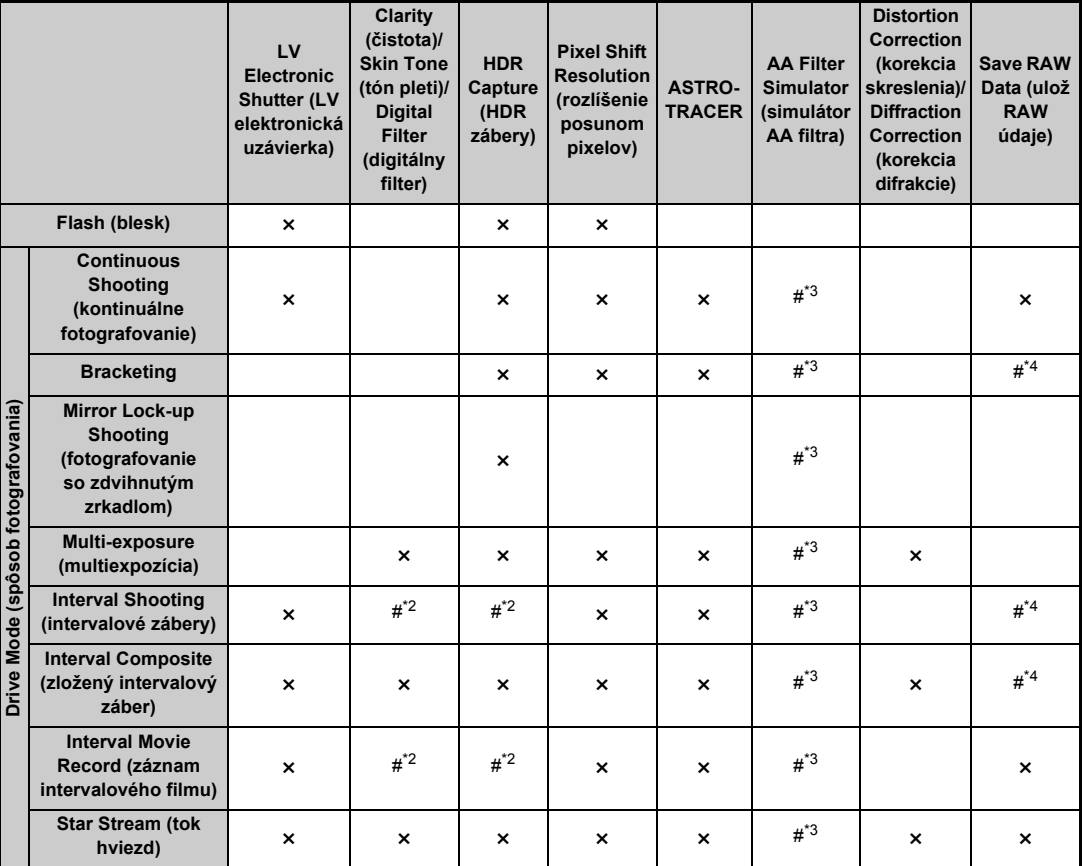

**7** Príloha **127Príloha**

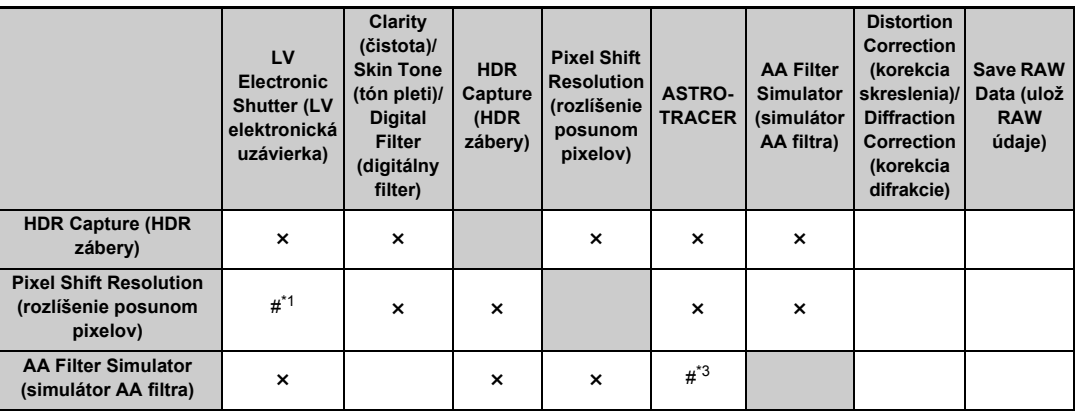

<span id="page-129-3"></span>\*1 Fixované na [On] (zapnuté) alebo [Off] (vypnuté) v závislosti od nastavenia.

<span id="page-129-2"></span>\*2 Existuje obmedzenie minimálnej hodnoty položky [Interval].

<span id="page-129-0"></span>\*3 [Bracketing] (bracketing) nie je k dispozícii.

<span id="page-129-1"></span>\*4 Dá sa uložiť len posledný záber.

# **Použiteľnosť funkcií pri rôznych objektívoch**

Keď je použitý objektív D FA, DA, DA L, FA alebo FA, alebo obiektív s **A** polohou a s clonovým krúžkom nastaveným v **A** polohe, sú k dispozícii všetky režimy fotografovania. Keď je použitý iný objektív, ako uvedené objektívy, alebo je použitý objektív s **A** polohou, ale s clonovým krúžkom nastaveným mimo **A** polohy, platia nasledujúce obmedzenia.

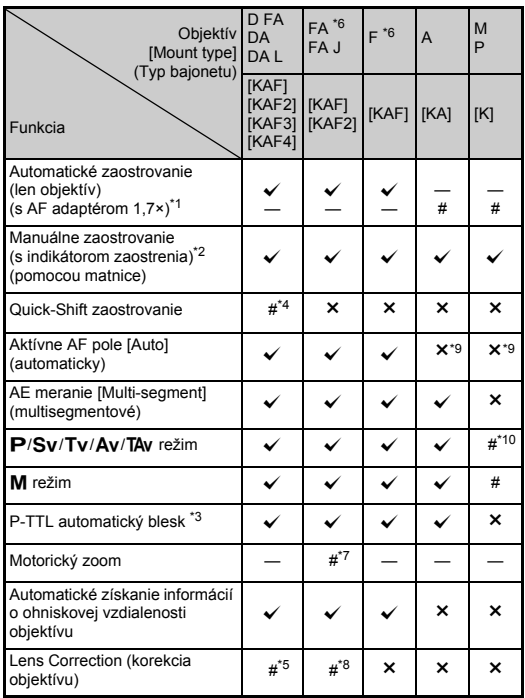

<sup>x</sup>: možné #: obmedzené ×: nie je možné

- <span id="page-130-1"></span>\*1 Objektívy so svetelnosťou F2.8 alebo väčšou. Je k dispozícii len  $v \triangle$  polohe.
- <span id="page-130-2"></span>\*2 Objektívy so svetelnosťou F5.6 alebo väčšou.
- <span id="page-130-6"></span>\*3 Možné pri použití zabudovaného blesku, AF540FGZ, AF540FGZ II, AF360FGZ, AF360FGZ II, AF201FG, AF200FG alebo AF160FC.
- <span id="page-130-3"></span>\*4 Možné len s kompatibilnými objektívmi.
- <span id="page-130-8"></span>\*5 Pri použití objektívu DA FISH-EYE 10-17mm je korekcia skreslenia a korekcia periférneho osvetlenia vypnutá.
- <span id="page-130-0"></span>\*6 Aby ste mohli použiť objektívy FA SOFT 28mm F2.8, FA SOFT 85mm F2.8 alebo F SOFT 85mm F2.8, nastavte [26 Using Aperture Ring] (použitie clonového krúžku) na [Enable] (povolené) v menu E4. Môžete fotografovať s clonou ktorú nastavíte, ale len v rozsahu manuálneho nastavovania clony.
- <span id="page-130-7"></span>\*7 Automatický zoom a prednastavený zoom sú zakázané.
- <span id="page-130-9"></span>\*8 Funkcie korekcie objektívu sú k dispozícii pri nasledujúcich FA obiektívoch (keď je clonový krúžok nastavený mimo  $\blacktriangle$ , je k dispozícii len korekcia skreslenia a korekcia bočnej chromatickej aberácie.):  $FA*24$ mm F2 AL [IF], FA 28mm F2,8 AL, FA 31mm F1,8 Limited, FA 35mm F2 AL, FA 43mm F1,9 Limited, FA 50mm F1,4, FA 77mm F1,8 Limited, FA $*$ 85mm F1,4 [IF], FA $*$ 200mm F2,8 ED [IF],  $FA*MACRO 200mm F4 ED. FA*300mm F2,8 ED IIFL FA*300mm$ F4,5 ED [IF], FA $\star$ 400mm F5,6 ED [IF], FA $\star$ 600mm F4 ED [IF],  $FA*28-70mm$  F2,8 ED [IF], FA $*80-200mm$  F2,8 ED [IF] a FA $*$ 250-600mm F5,6 ED [IF].
- <span id="page-130-4"></span>\*9 Fixované na [Spot] (bod).
- <span id="page-130-5"></span>\*10 Av s maximálnym otvorením clony. (Nastavenie clonového krúžku nemá vplyv na skutočnú hodnotu clony.)

## $\omega$  **Upozornenie**

- Pri použití DA alebo DA L objektívu nastavte zorný uhol v [Crop] (výrez) v menu  $\bigcirc$ 2 a  $\bigcirc$ 1. [\(str.60\)](#page-61-0) Keď zmeníte zorný uhol na ekvivalent veľkosti obrazového senzora APS-C, v hľadáčiku sa objaví výrezový rámček. [\(str.22\)](#page-23-0) Fotografujte tak, aby bol fotografovaný objekt umiestnený v tomto rámčeku. Funkcie korekcie objektívu nie sú k dispozícii, keď je [Crop] (výrez) nastavené na FF a je nasadený objektív DA alebo DA L (okrem objektívov  $DA*200$ mm F2,8 ED [IF] SDM, DA\*300mm F4 ED [IF] SDM a DA 560mm F5,6 ED AW).
- Keď je clonový krúžok mimo polohy  $\blacktriangle$ , alebo ak objektív nemá  $\bigwedge$  polohu, alebo ak použijete príslušenstvo, napríklad automatické medzikrúžky, fotoaparát nebude pracovať, kým nenastavíte [26 Using Aperture Ring] (použitie clonového krúžku) na [Enable] (povolené) v menu C4. Detaily nájdete v časti ["Použitie clonového krúžku" \(str.131\).](#page-132-0)
- Keď je namontovaný zasúvací objektív a objektív nie je vysunutý, nie je možné fotografovať ani používať niektoré funkcie. Ak sa objektív počas fotografovania zasunie, fotoaparát prestane pracovať.

#### **Pomenovania objektívov a bajonetov**

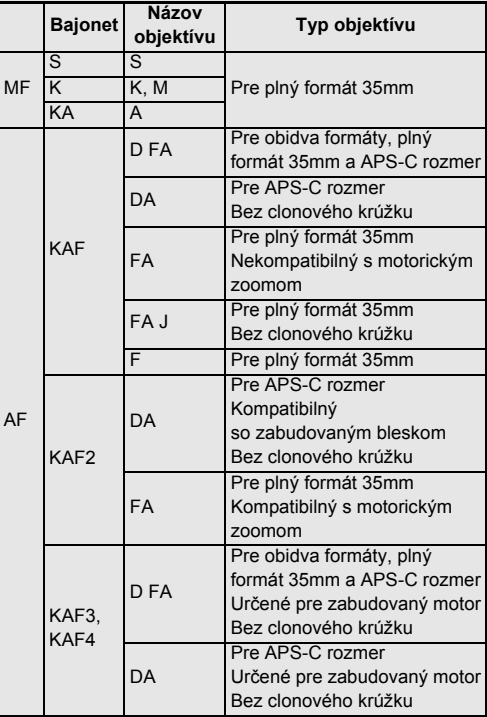

- DA objektívy s motorom a FA zoom objektívy s motorickým zoomom používajú bajonet KAF2. (Z týchto objektívov, objektívy bez spojky AF pohonu, používajú bajonet KAF3.)
- KAF3 bajonet vybavený elektromagnetickým clonovým mechanizmom, namiesto páčky ovládania clony, sa označuje ako KAF4 bajonet.
- FA objektívy s jednou ohniskovou vzdialenosťou, DA alebo DA L objektívy bez motorov a objektívy typov D FA, FA J a F používajú bajonet KAF.

Detaily nájdete v návodoch na použitie ku konkrétnym objektívom.

## <span id="page-132-0"></span>**Použitie clonového krúžku** F64

Uzávierka sa dá spustiť, aj keď je clonový krúžok objektívov D FA, FA, F alebo A mimo polohy **A**, alebo keď je nasadený objektív bez  $A$  polohy.

Vyberte [Enable] (povolené) v [26 Using Aperture Ring] (použitie clonového krúžku) v menu E4.

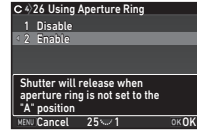

V závislosti od použitého objektívu platia nasledujúce obmedzenia.

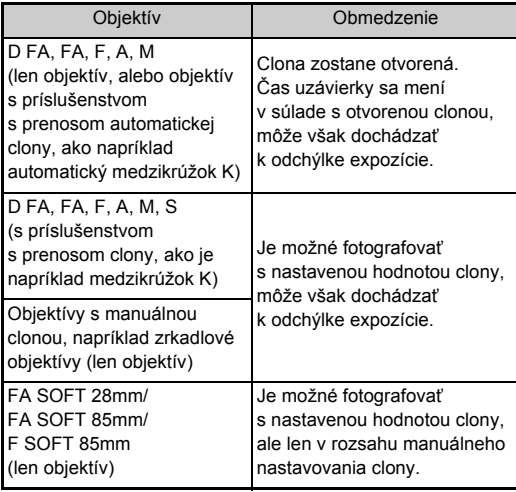

# **@** Poznámky

- Ak je clonový krúžok nastavený mimo polohu  $\overline{A}$ , fotoaparát bude bez ohľadu na nastavenie otočného voliča režimov pracovať v režime  $Ay$ , okrem prípadov, keď je nastavený na režim  $M$ . **B** alebo  $X$ .
- [F--] sa objaví namiesto indikácie clony na stavovej obrazovke, obrazovke náhľadu v reálnom čase, v hľadáčiku a na LCD paneli.

#### **Ako dosiahnuť správnu expozíciu s clonovým krúžkom**  nastaveným mimo polohy **A**

Keď je clonový krúžok nastavený mimo polohy **A**, správnu expozíciu je možné dosiahnuť nasledujúcimi postupmi.

- 1 Otočte otočný volič režimov do polohy M.
- 2 Nastavte clonový krúžok na požadovanú hodnotu clony.
- 3 Stlačte **O**.

Nastaví sa správny čas uzávierky.

4 Ak sa nedá dosiahnuť správna expozícia, zmeňte ISO citlivosť.

# Fotografovanie so zachytením zónou **C**a

S objektívom s manuálnym zaostrovaním môžete fotografovať so zachytením zónou zaostrenia. Uzávierka sa automaticky spustí, keď sa v zóne zaostrenia vyskytne fotografovaný objekt.

- *1* **Namontujte na fotoaparát objektív s manuálnym zaostrovaním.**
- *2* **Nastavte [24 Catch-in Focus] (zachytenie zónou zaostrenia) na [On] (zapnuté) v menu** E**4.**
- *3* **Nastavte režim automatického zaostrovania na AF** a [AF Mode] (AF režim) nastavte na **AF.S**.
- *4* **Umiestnite fotoaparát na pevnú podložku, napríklad na statív.**

*5* **Zaostrite do polohy, kde sa môže vyskytnú<sup>ť</sup> fotografovaný objekt a úplne stlačte SIUMER.** Keď fotografovaný objekt vyskytne v danej polohe zaostrený, automaticky sa spustí uzávierka.

# **Nastavenie ohniskovej vzdialenosti** 64

Funkcia Shake Reduction pracuje na základe informácií získaných z objektívu, napríklad ohniskovej vzdialenosti. Ak použijete objektív, ktorého informácie o ohniskovej vzdialenosti nie je možné získať automaticky, nastavte ohniskovú vzdialenosť.

*1* **Nastavte [26 Using Aperture Ring] (použitie clonového krúžku) na [Enable] (povolené) v menu** E**4.**

# *2* **Vypnite fotoaparát.**

### *3* **Namontujte objektív na fotoaparát a zapnite fotoaparát.**

Objaví sa obrazovka [Input Focal Length] (zadanie ohniskovej vzdialenosti).

#### **Pomocou ▲▼ nastavte ohniskovú vzdialenosť.**

Stlačením < vyberte hodnotu zo zoznamu.

Pri použití zoom objektívu nastavte vždy skutočnú,

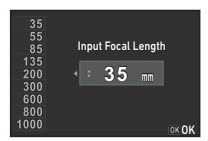

momentálne nastavenú zoom hodnotu.

# *5* **Stlačte** E**.**

Fotoaparát sa vráti do pohotovostného režimu.

# **<sup><sup>2</sup>**</sup> Poznámky

• Nastavenie ohniskovej vzdialenosti sa dá zmeniť v [Input Focal Length] (zadanie ohniskovej vzdialenosti) v menu  $\Box$ 4.

**7Príloha**

# **Funkcie pri použití externého blesku**

Použitie prídavných externých bleskov umožňuje množstvo rôznych režimov blesku, napríklad režim automatického P-TTL blesku.

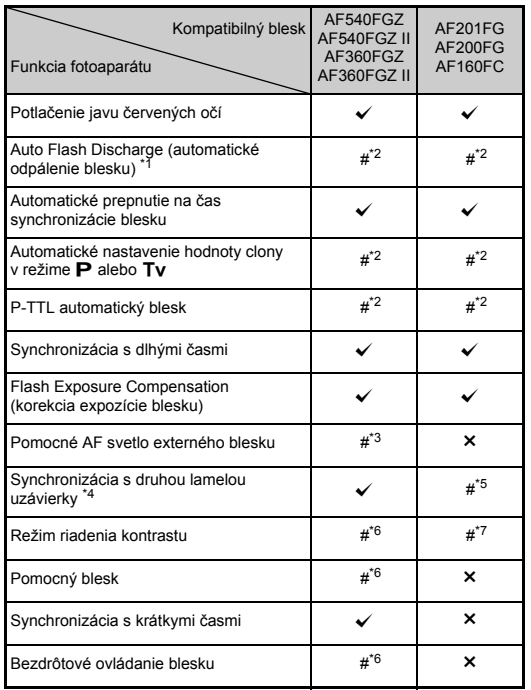

 $\checkmark$ : možné #: obmedzené  $\checkmark$ : nie je možné

- <span id="page-134-0"></span>Ako režim fotografovania je k dispozícii len AUTO
- <span id="page-134-1"></span>\*2 Je k dispozícii len pri použití objektívov D FA, DA, DA L, FA, FA J, F, alebo A. (Keď používate objektív s clonovým krúžkom, nastavte clonový krúžok do polohy  $\mathbf{A}$ .)
- <span id="page-134-2"></span>\*3 Pomocné AF svetlo nie je k dispozícii pri AF540FGZ alebo AF360FGZ.
- <span id="page-134-3"></span>\*4 Čas uzávierky 1/100 s alebo dlhší.
- <span id="page-134-4"></span>\*5 Nie je k dispozícii s AF200FG ani AF160FC.
- <span id="page-134-5"></span>\*6 Sú potrebné viaceré blesky AF540FGZ, AF540FGZ II, AF360FGZ alebo AF360FGZ II.
- <span id="page-134-6"></span>\*7 Možné len pri kombinácii s bleskom AF540FGZ, AF540FGZ II, AF360FGZ alebo AF360FGZ II.

# $\omega$  Upozornenie

- Blesky s opačnou polaritou (ktoré majú mínus pól na strednom kontakte synchr. pätky) nie je možné kvôli riziku poškodenia fotoaparátu a blesku použiť.
- Nekombinujte zapojenie s príslušenstvom, ktoré má iný počet kontaktov, napríklad s rukoväťou Hot Shoe Grip. Môže dôjsť k poruche.
- Kombinovanie s bleskami iných výrobcov môže spôsobiť poškodenie zariadení.

# **<sup>@</sup>** Poznámky

- Pri bleskoch AF540FGZ, AF540FGZ II, AF360FGZ alebo AF360FGZ II môžete použiť synchronizáciu blesku s krátkymi časmi a fotografovať s bleskom pri časoch uzávierky kratších ako 1/200 sekundy. Nastavte expozičný režim na Tv. TAv alebo na M.
- Keď použijete dva alebo viac externých bleskov (AF540FGZ, AF540FGZ II, AF360FGZ alebo AF360FGZ II), môžete fotografovať v režime P-TTL v bezdrôtovom režime bez spájania bleskov káblami. V tomto prípade nastavte na externých bleskoch rovnaký kanál ako na fotoaparáte.
- Synchronizačný čas blesku môžete nastaviť v [7 Flash Sync Speed] (čas.synchr. blesku) v menu C1.
- Externý blesk môžete pripojiť k fotoaparátu aj synchronizačným káblikom cez X-synchr. zásuvku. Pred zapojením synchronizačného kábla do X-synchr. zásuvky odstráňte z nej kryt synchr. zásuvky 2P.

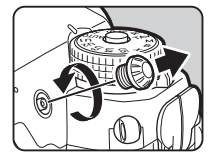

# **Riešenie problémov**

### **@** Poznámky

• Vo vzácnych prípadoch nemusí fotoaparát správne fungovať, napríklad vplyvom statickej elektriny a pod. Dá sa to odstrániť tak, že z neho vyberiete batériu a vložíte ju späť. Ak potom funguje fotoaparát správne, nepotrebuje žiadnu opravu.

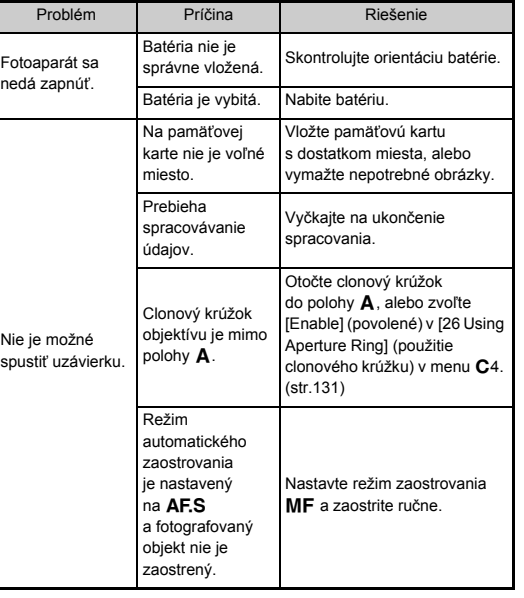

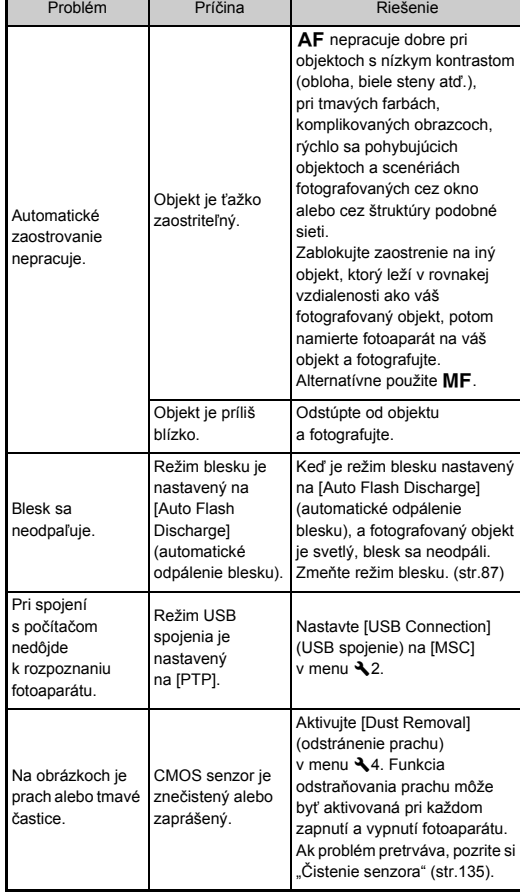

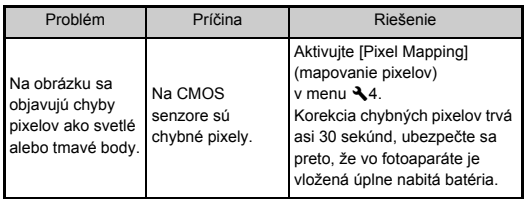

# <span id="page-136-0"></span>**Čistenie senzora** D4

Po zodvihnutí zrkadla a otvorení uzávierky môžete CMOS senzor očistiť jemným ofúknutím balónikom.

- *1* **Vypnite fotoaparát a odmontujte objektív.**
- *2* **Zapnite fotoaparát.**
- *3* **Vyberte [Sensor Cleaning] (čistenie senzora) v menu** D**4 a stlačte** D**.**

Objaví sa obrazovka [Sensor Cleaning] (čistenie senzora).

*4* **Vyberte [Mirror Up] (zdvihnutie zrkadla) a stlačte** E**.**

Zrkadlo sa zodvihne.

*5* **<sup>O</sup>čistite CMOS senzor balónikom.**

# *6* **Vypnite fotoaparát.**

Zrkadlo sa automaticky vráti do pôvodnej polohy.

# $Q$  Upozornenie

- Nikdy nepoužívajte ofukovací sprej alebo balónik so štetcom. Môžu poškodiť CMOS senzor. Neutierajte CMOS handričkou.
- Nevkladajte do otvoru bajonetu objektívu koniec ofukovacieho balónika. Ak by sa počas čistenia vyplo napájanie, mohli by to poškodiť uzávierku, CMOS senzor a zrkadlo. Počas čistenia držte fotoaparát bajonetom smerom dole, aby pri ofukovaní prach vypadol zo senzora von.
- Keď je batéria slabo nabitá, na monitore sa objaví [Not enough battery power remaining to clean sensor] (na čistenie senzora nie je v batérií dosť energie). Vložte úplne nabitú batériu. Ak sa počas čistenia batéria vybije, zaznie varovný zvuk. V tomto prípade ihneď prestaňte s čistením.

# t **Poznámky**

- Požiadajte o profesionálne vyčistenie najbližšie servisné stredisko, pretože CMOS senzor je citlivá súčiastka.
- Na čistenie CMOS senzora môžete použiť prídavnú súpravu na čistenie obrazového senzora O-ICK1.

# **Chybové hlásenia**

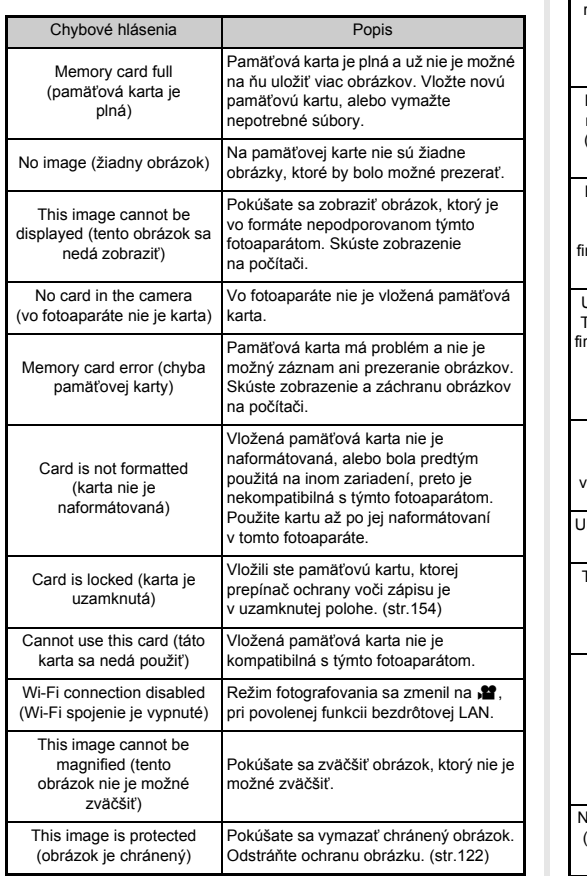

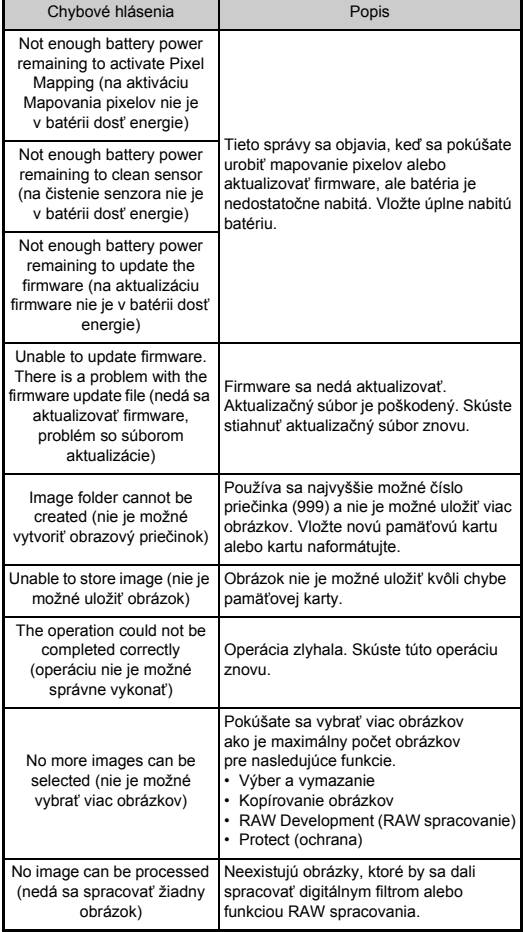

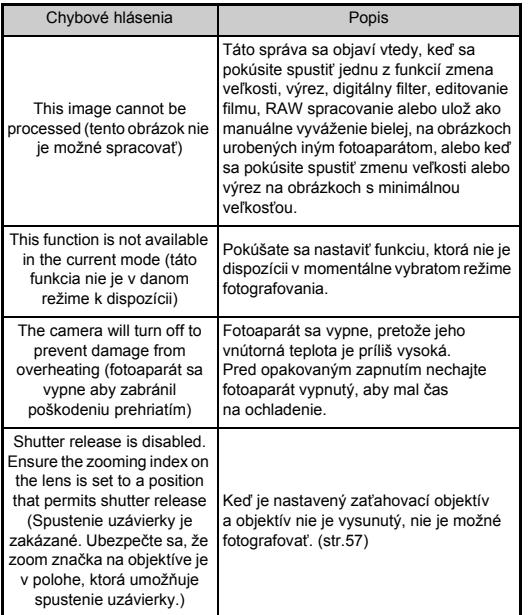

# **Hlavné technické údaje**

#### **Popis modelu**

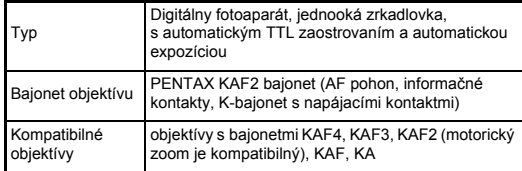

#### **Zobrazovacia jednotka**

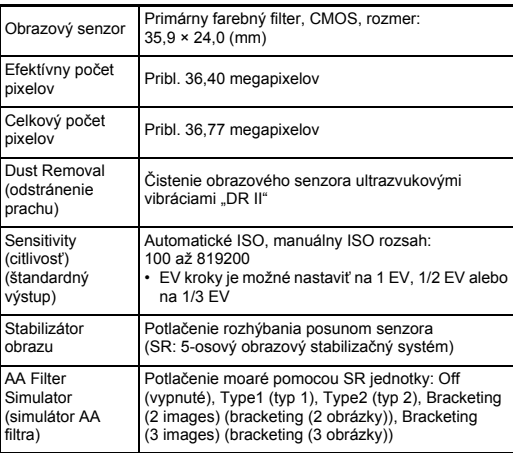

#### **Formáty súborov**

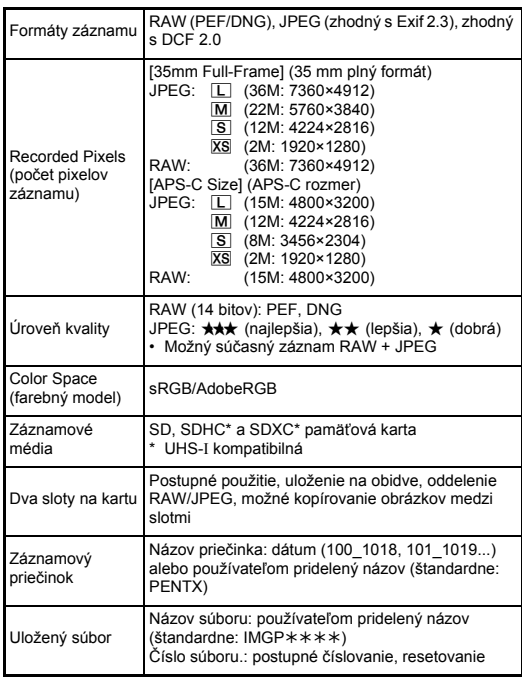

#### **Hľadáčik**

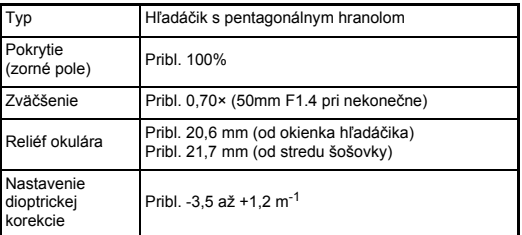

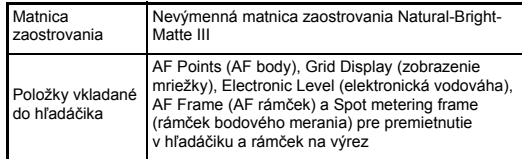

#### **Live View (zobrazovanie v reálnom čase)**

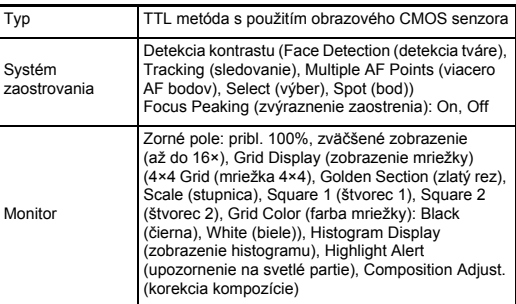

#### **LCD monitor**

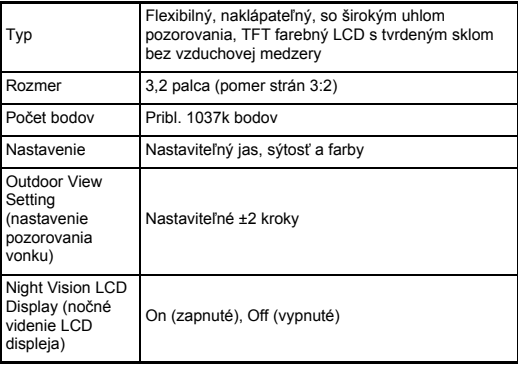

#### **White Balance (vyváženie bielej)**

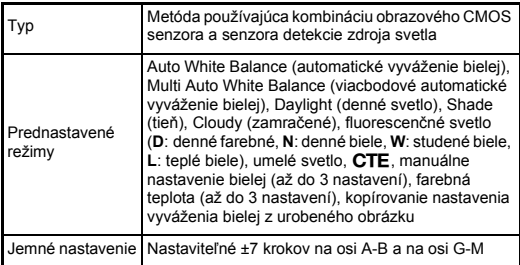

#### **Zvýraznenie zaostrenia**

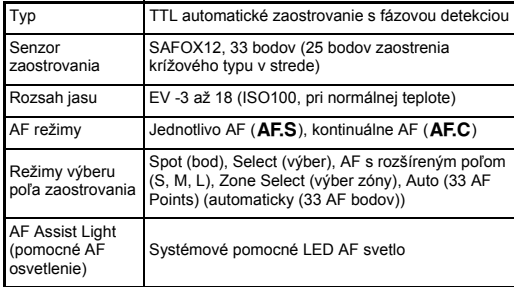

#### **Riadenie expozície**

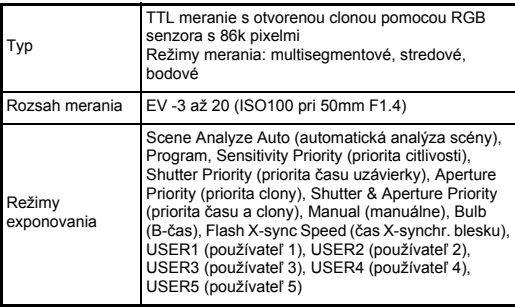

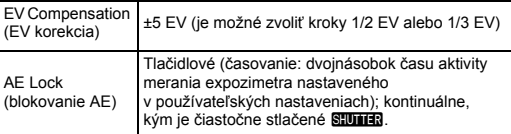

#### **Uzávierka**

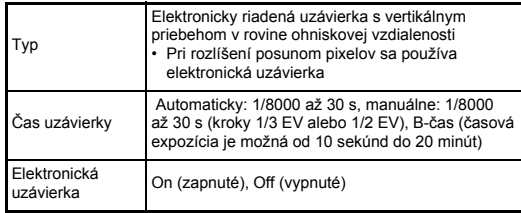

#### **Spôsoby fotografovania**

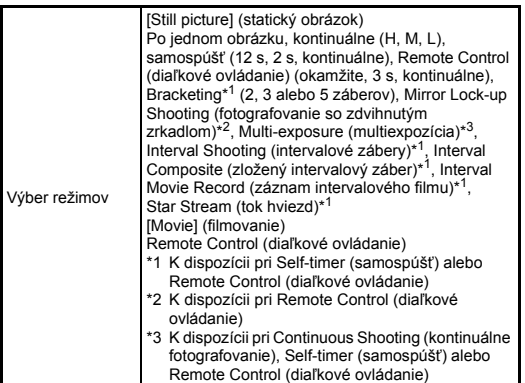

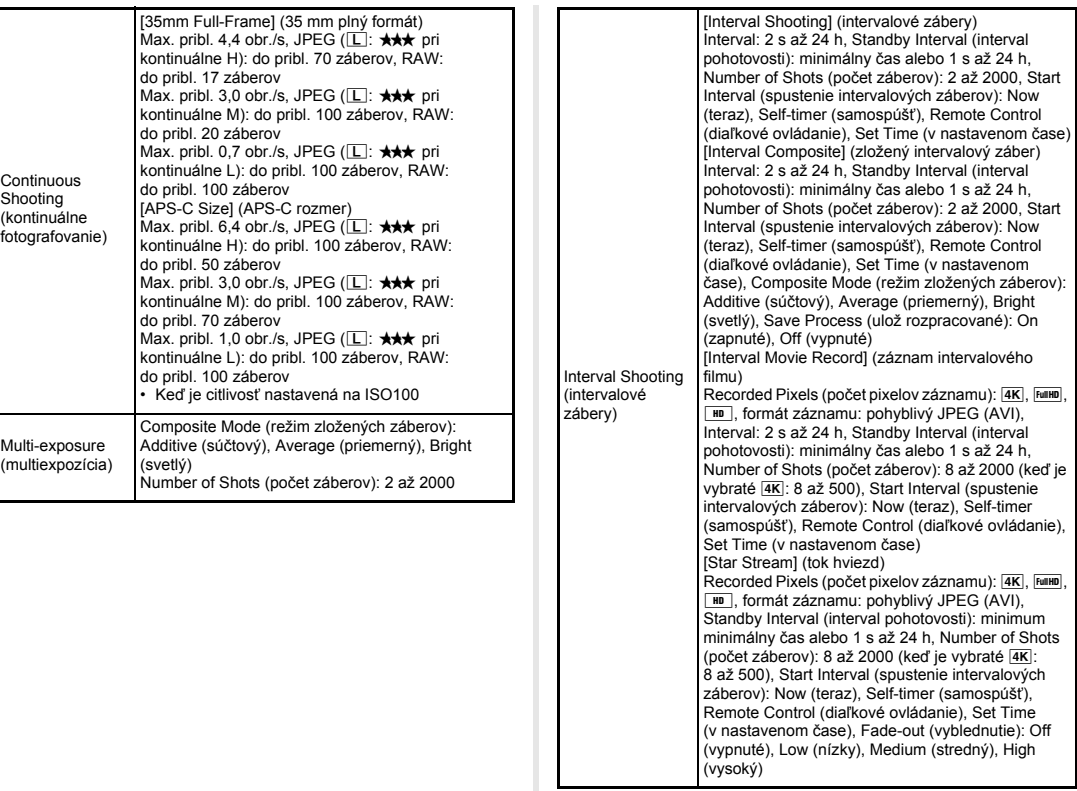

#### **Externý blesk**

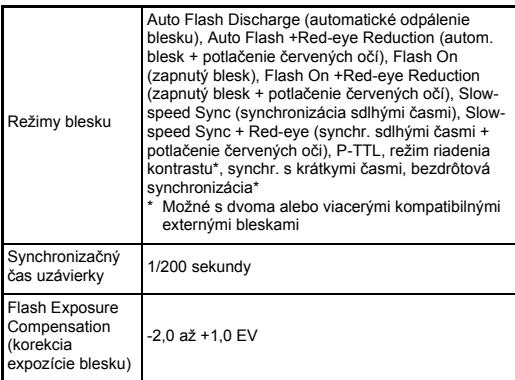

#### **Funkcie fotografovania**

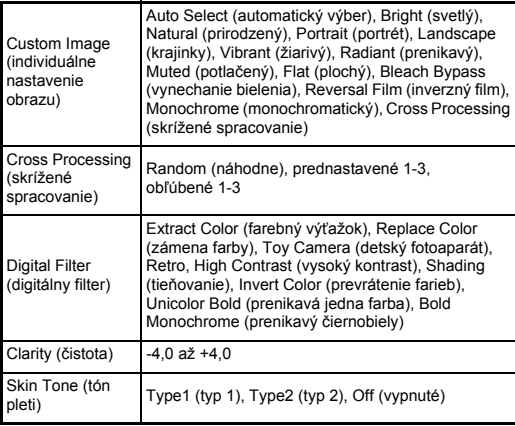

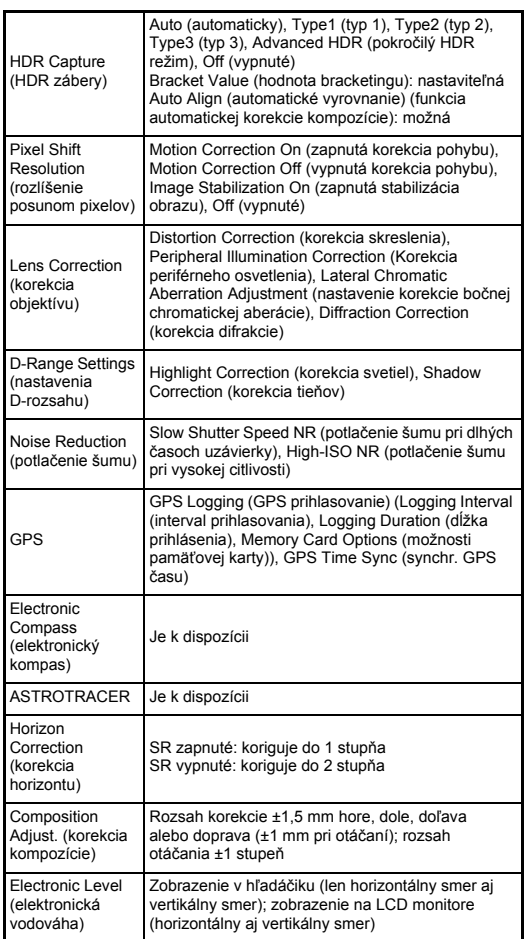

**Priloha 141Príloha**

**142**

**7Príloha**

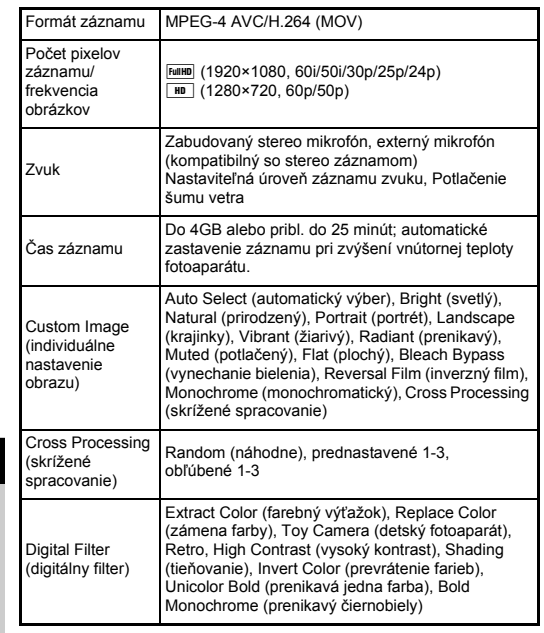

#### **Film Funkcie prezerania**

Г

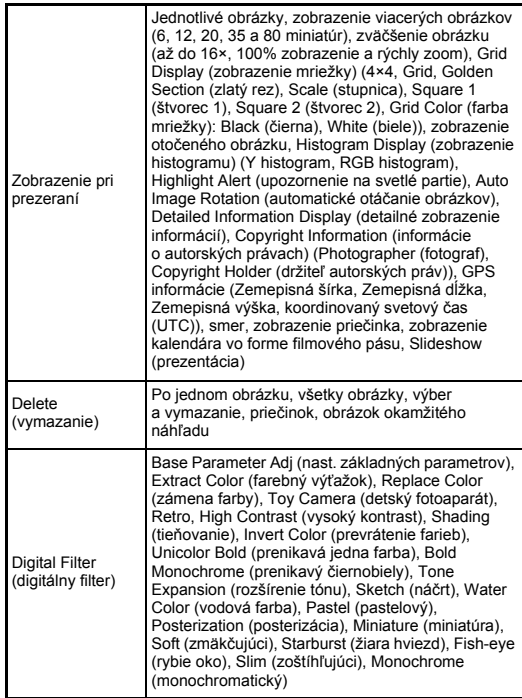
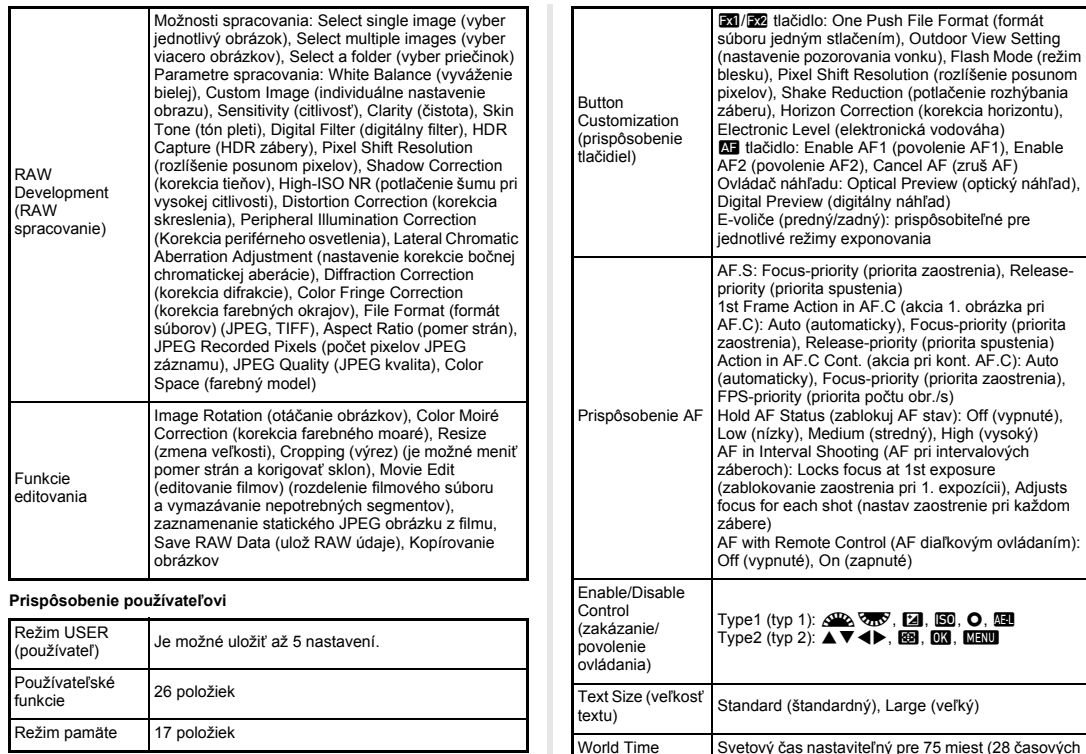

(svetový čas)

Nastavenia osvetlenia

AF Fine **Adjustment** (jemné nastavenie AF) pásiem)

±10 krokov, jednotné nastavenie pre všetky objektívy alebo individuálne nastavenie konkrétny

LCD panel: High (vysoký), Low (nízky), Off (vypnuté) Ovládače na zadnej strane: High (vysoký), Low (nízky), Off (vypnuté) Bajonet objektívu: On (zapnuté), Off (vypnuté) Slot karty/konektor: On (zapnuté), Off (vypnuté)

objektív (dá sa uložiť až 20 hodnôt)

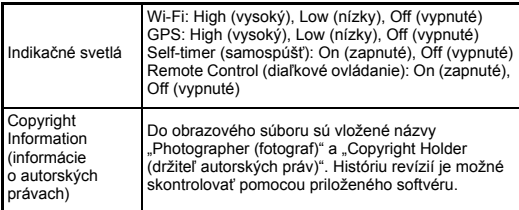

#### **GPS/elektronický kompas**

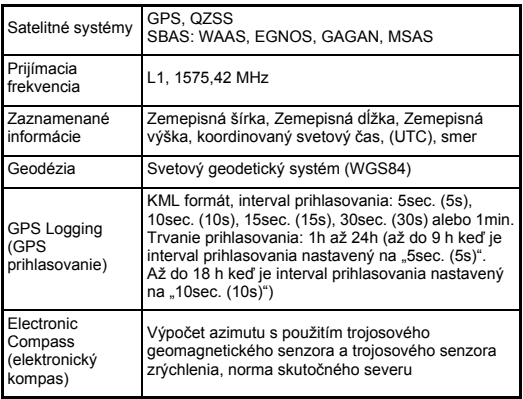

#### **Zdroj napájania**

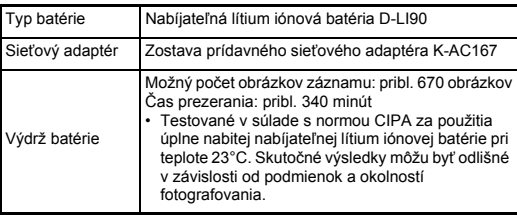

#### **Rozhrania**

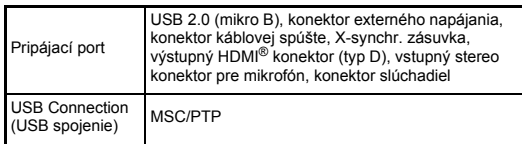

#### **Bezdrôtová LAN**

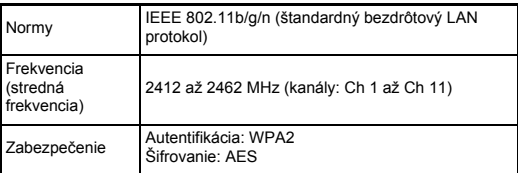

#### **Rozmery a hmotnosť**

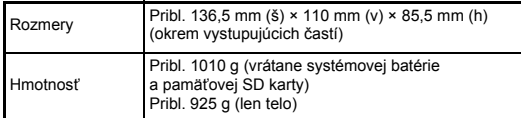

#### **Pracovné prostredie**

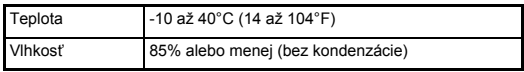

#### **Dodané príslušenstvo**

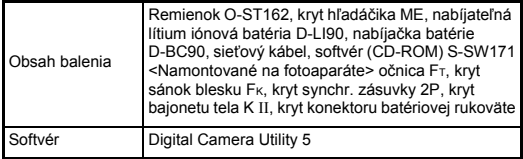

#### <span id="page-146-0"></span>**Približná kapacita záznamu obrázkov a čas prezerania**

(Pri použití úplne nabitej batérie)

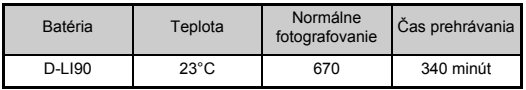

• Kapacita záznamu obrázkov (normálny záznam) je stanovená za meracích podmienok v súlade s normami CIPA, ostatné údaje sú stanovené za našich meracích podmienok. Skutočnosť sa môže v závislosti od zvoleného režimu fotografovania a podmienok fotografovania mierne líšiť od uvedených údajov.

#### **Približná kapacita záznamu obrázkov podľa veľkosti**

(Pri použití 8 GB pamäťovej karty)

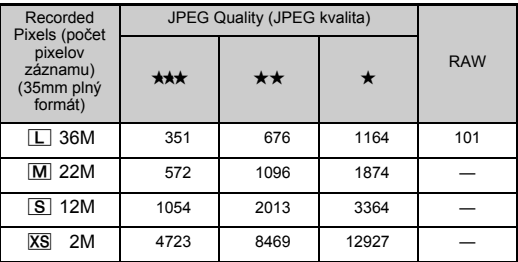

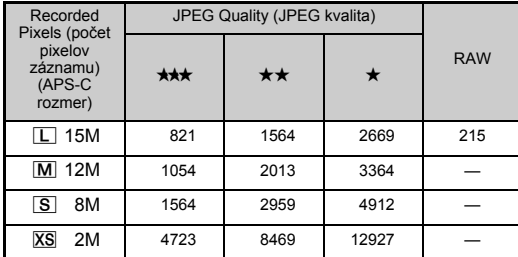

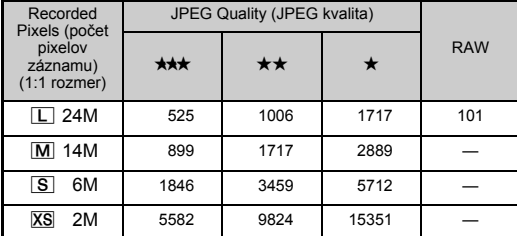

• Možný počet obrázkov záznamu môže závisieť na fotografovanom objekte, podmienkach fotografovania, vybranom režime fotografovania, pamäťovej karte a pod.

#### <span id="page-147-2"></span>**Zoznam svetových miest**

Nasledujúce mestá je možné nastaviť ako domovské mesto a cieľové miesto. Pomocou dodaného softvéru "Digital Camera Utility 5", môžete

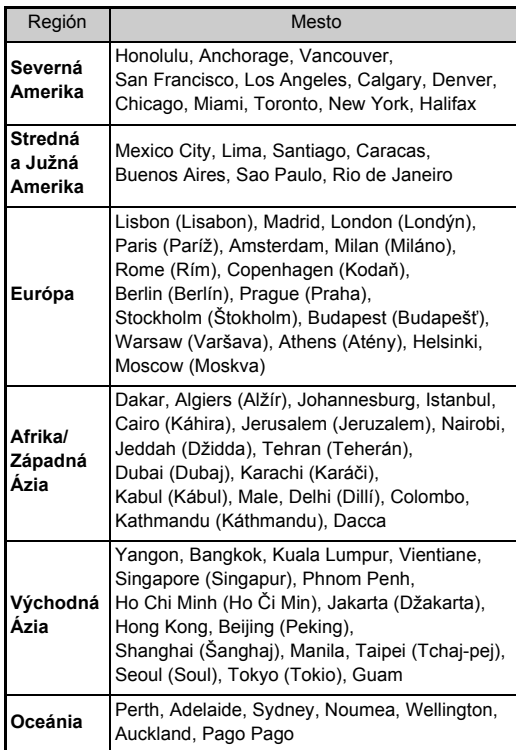

#### <span id="page-147-4"></span><span id="page-147-3"></span><span id="page-147-1"></span><span id="page-147-0"></span>**Operačné prostredie pre USB spojenie a dodaný softvér**

na počítači spracovávať RAW súbory, robiť korekcie farieb alebo kontrolovať informácie o fotografovaní. Softvér si nainštalujte z dodaného CD-ROM (S-SW171). Odporúčame nasledujúce systémové požiadavky pre spojenie fotoaparátu s počítačom a pre použitie softvéru.

#### <span id="page-147-5"></span>**Windows®**

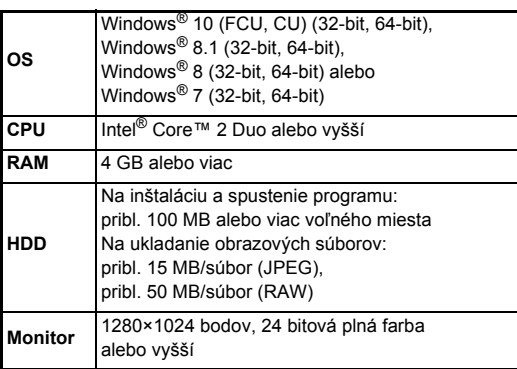

#### <span id="page-148-0"></span>**Macintosh**

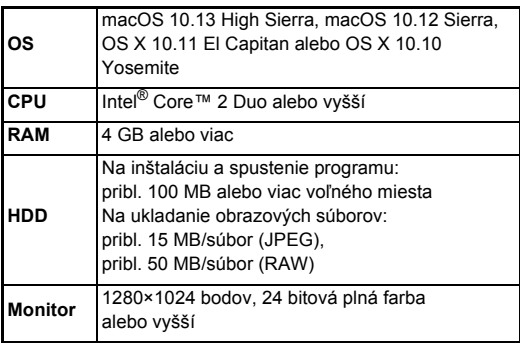

#### **<sup>@</sup>** Poznámky

• Na prehrávanie filmových súborov prenesených do počítača je potrebný aplikačný softvér, ktorý podporuje obidva formáty MOV (MPEG-4AVC/H.264) a AVI (pohyblivý JPEG).

# **Index**

## **Symboly**

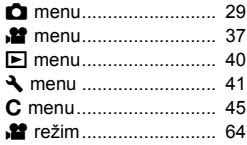

#### **Čísla**

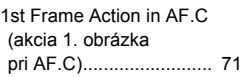

#### **A**

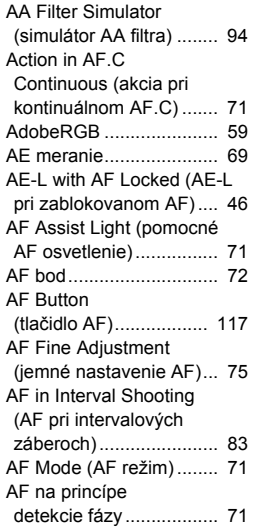

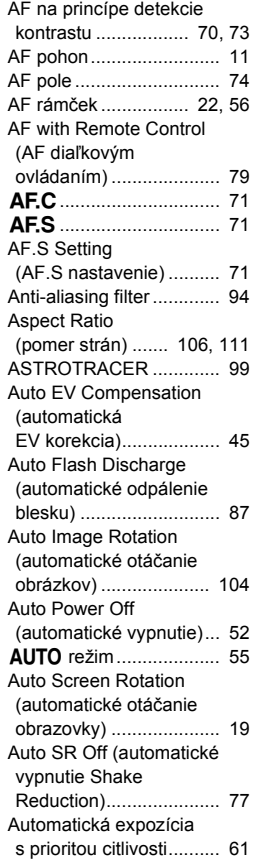

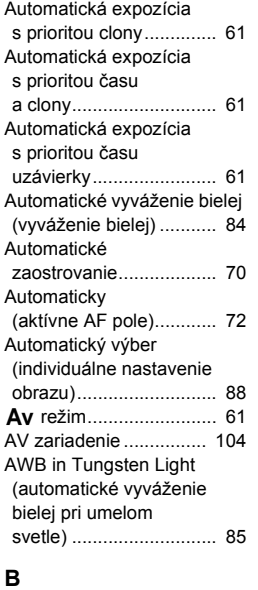

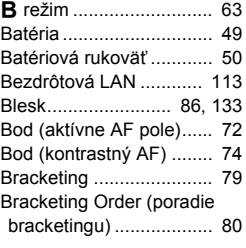

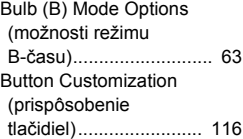

#### **C**

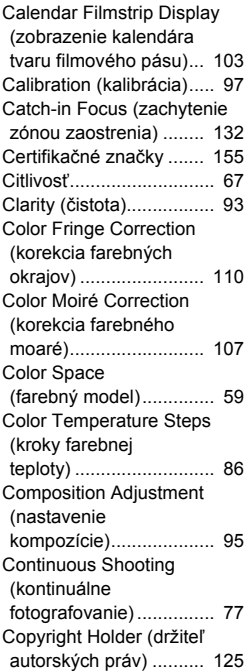

**7**

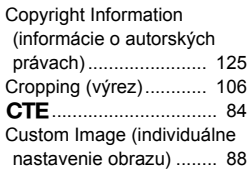

#### **Č**

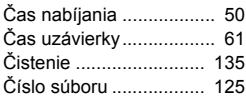

#### **D**

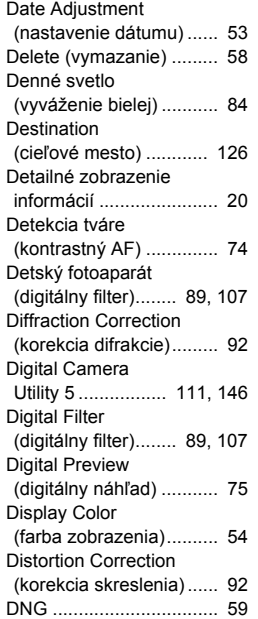

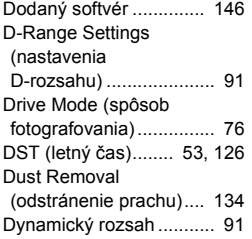

#### **E**

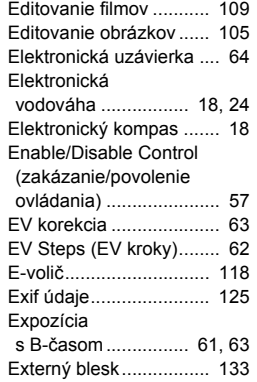

#### **F**

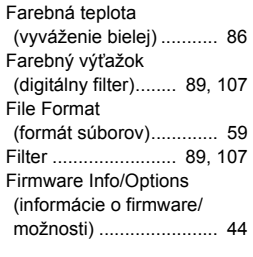

#### Flash Mode [\(režim blesku\) ................ 87](#page-88-1) Flash On [\(zapnutý blesk\)............... 87](#page-88-2) [Flash X-sync Speed \(](#page-62-7)čas [X-synchr. blesku\) ... 61,](#page-62-7) [133](#page-134-2) [Flicker Reduction \(potla](#page-34-0)čenie [blikania\).................... 33,](#page-34-0) [38](#page-39-0) Focus Method (metóda [zaostrovania\) ................. 70](#page-71-2) [Focus Peaking \(zvýraznenie](#page-74-1)  zaostrenia) ..................... 73 [Format \(formátovanie\)..... 54](#page-55-1) [Formát dátumu ................ 53](#page-54-2) Formát súboru jedným stlač[ením...................... 117](#page-118-1) [Fotografovanie ................ 55](#page-56-1) Fotografovanie s hľadáč[ikom.................. 55](#page-56-2) Fotografovanie vesmírnych [telies............................... 99](#page-100-1) Framerate (frekvencia [obrázkov\) ....................... 59](#page-60-4) Fx1/Fx2 tlač[idlo ............. 116](#page-117-1)

#### **G**

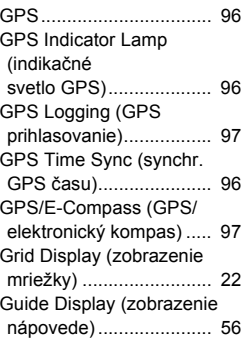

#### **H**  $HDMO<sub>1</sub>$

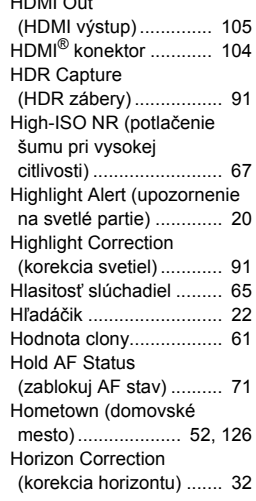

#### **CH**

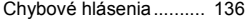

#### **I**

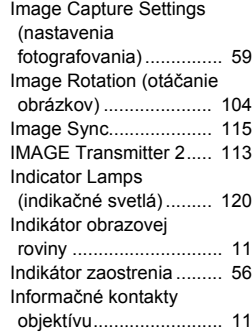

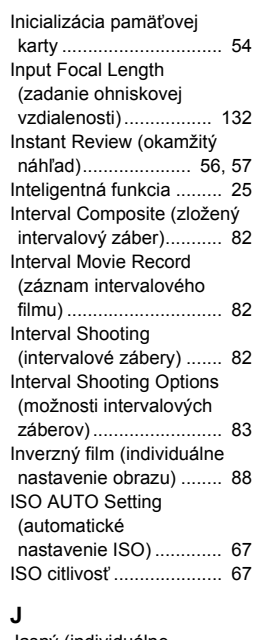

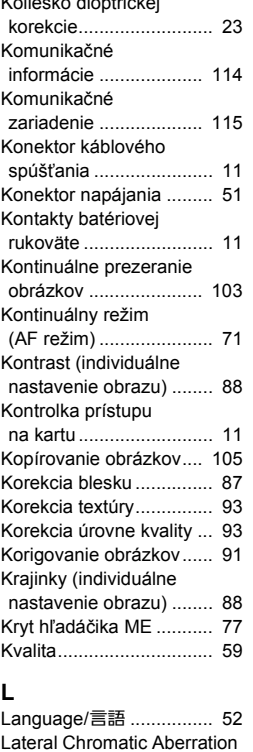

Adjustment (nastavenie korekcie bočnej

LCD Display

chromatickej aberácie)... 92

[\(zobrazenie LCD\)........... 54](#page-55-2) LCD Display Settings (nastavenia LCD

[zobrazovania\) .............. 119](#page-120-0) [LCD panel ....................... 24](#page-25-1)

Koliesko dioptrickej

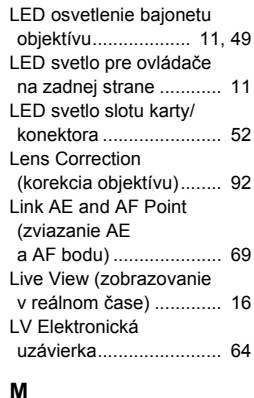

#### **M**

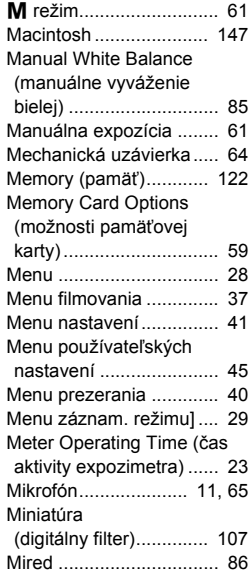

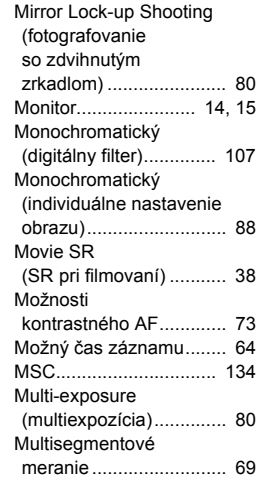

#### **N**

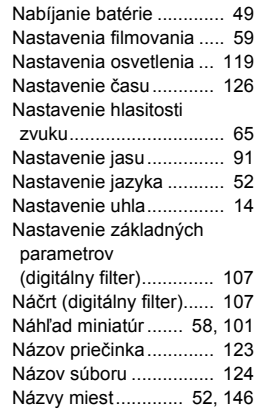

# **7Príloha**

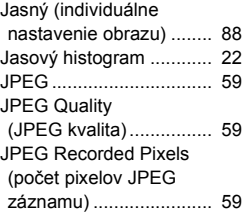

#### **K**

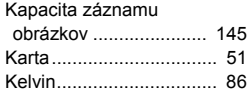

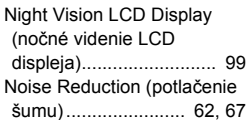

# **O**<br>Ohiektív

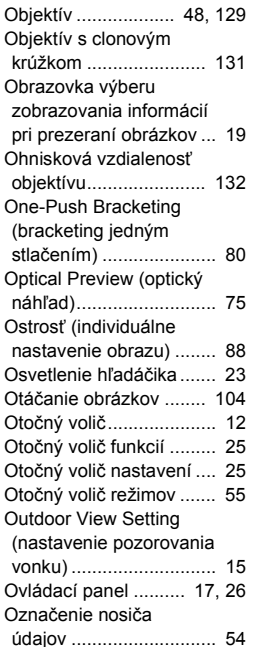

#### **P**

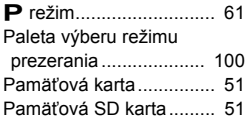

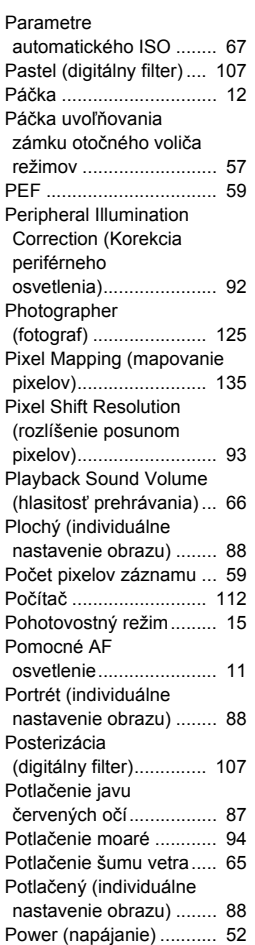

[Pracovné prostredie ...... 146](#page-147-3)

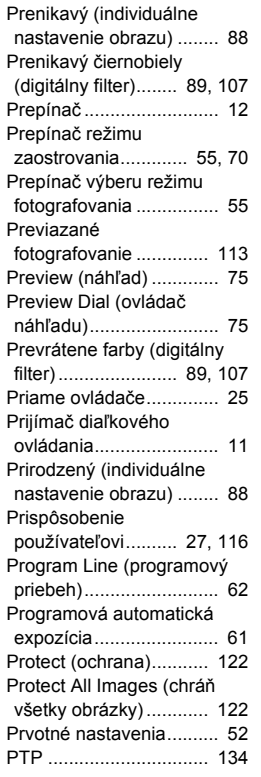

#### **Q**

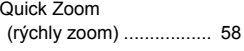

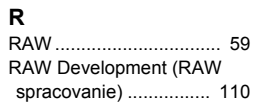

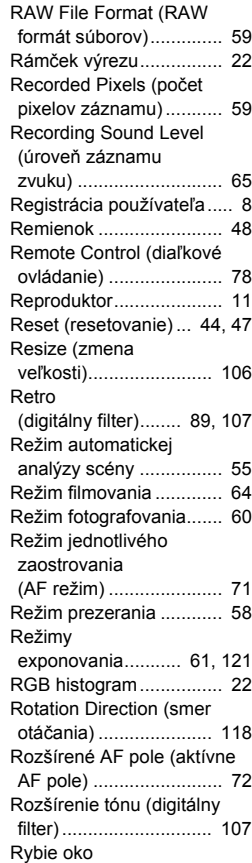

[\(digitálny filter\).............. 107](#page-108-15)

**S**

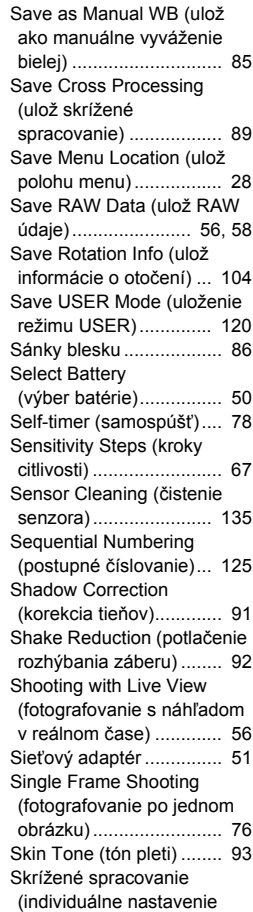

[obrazu\)........................... 88](#page-89-13)

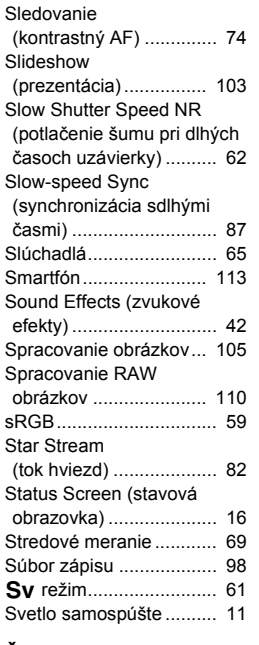

#### **Š**

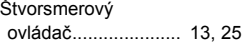

#### **T**

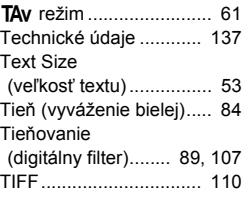

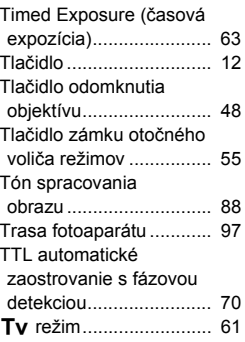

#### **U**

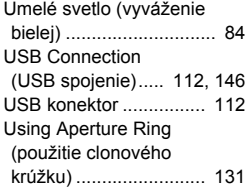

#### **V**

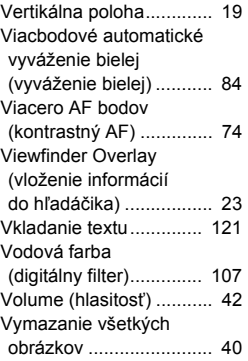

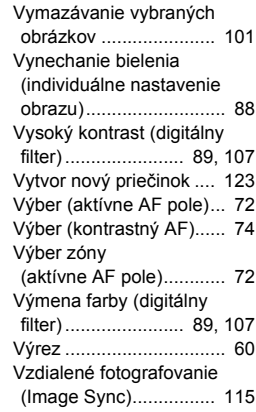

#### **W**

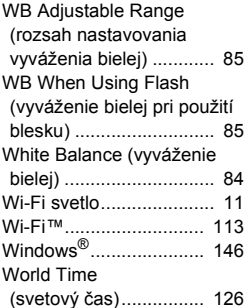

#### **X**

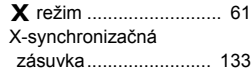

#### **Z**

[Zakázanie funkcií oto](#page-58-3)čných voličov a tlačidiel ............ 57

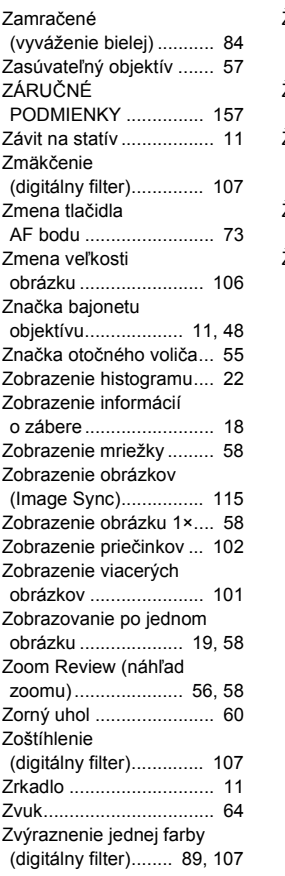

## **Ž**

Žiara hviezd [\(digitálny filter\).............. 107](#page-108-23)

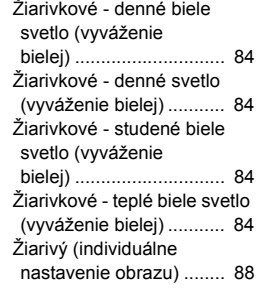

## **Upozornenia pri používaní fotoaparátu**

#### **Pred použitím fotoaparátu**

• Keď ste fotoaparát dlho nepoužívali, preverte či správne funguje, zvlášť pred dôležitou akciou (napríklad svadba alebo cestovanie). Keď kvôli poruche fotoaparátu alebo poruche záznamového média (pamäťovej karty) nefunguje správne záznam údajov, ich prehrávanie, prenos do počítača a pod., nedá sa zaručiť uchovanie obsahu záznamu.

#### **Batéria a jej nabíjačka**

- Aby ste udržali batériu v optimálnom stave, neskladujte ju v úplne nabitom stave, ani pri vysokých teplotách.
- Keď ponecháte batériu vo fotoaparáte, ktorý dlhší čas nepoužívate, môže dôjsť k jej nadmernému vybitiu a k skráteniu jej životnosti.
- Odporúčame nabiť batériu deň pred jej použitím, alebo v deň jej použitia.
- Sieťový kábel dodávaný s fotoaparátom je určený len na použitie s nabíjačkou D-BC90. Nepoužívajte ho s inými zariadeniami.

#### **Upozornenia týkajúce sa nosenia a používania fotoaparátu**

- Nevystavujte fotoaparát vysokým teplotám a vysokej vlhkosti. Nenechávajte fotoaparát v aute, teplota vnútri môže byť veľmi vysoká.
- Nevystavujte fotoaparát silným vibráciám, nárazom alebo tlaku. Pri ceste motocyklom, autom alebo loďou chráňte fotoaparát mäkkým obalom.
- Teplotný rozsah použitia fotoaparátu je -10°C až 40°C (14°F až 104°F).
- Monitor môže pri vysokej teplote sčernieť, po ochladení sa však opäť vráti do normálneho stavu.
- Pri nízkej teplote môže monitor reagovať pomaly, nie je to porucha, ale normálna vlastnosť tekutých kryštálov.
- Náhle zmeny teploty spôsobia na povrchu a vo vnútri fotoaparátu kondenzáciu vlhkosti. Ponechajte fotoaparát v taške alebo v plastovom obale, a vyberte ho až vtedy, keď sa vyrovnajú teploty fotoaparátu a okolia.
- Chráňte fotoaparát pred stykom so špinou, blatom, pieskom, prachom, vodou, jedovatými plynmi a soľou. Môže dôjsť k poškodeniu fotoaparátu. Ak povrch fotoaparátu navlhne, utrite z neho všetky kvapky dažďa alebo vodu.
- Netlačte na monitor nadmernou silou, môže sa poškodiť alebo zlomiť.
- Pri použití statívu neuťahujte upevňovaciu skrutku statívu k fotoaparátu príliš silno.

#### **Čistenie fotoaparátu**

- Na čistenie fotoaparátu nepoužívajte organické rozpúšťadlá, ako sú riedidlá, alkohol a benzín.
- Prach usadený na objektíve odstraňujte štetcom na objektívy. Nikdy nepoužívajte tlakový vzduch, môžete tým poškodiť objektív.
- V prípade potreby čistenia CMOS senzora požiadajte o jeho profesionálne vyčistenie najbližšie servisné stredisko. (Čistenie je za poplatok.)
- Aby ste udržali fotoaparát vo výbornom stave, odporúčame ho nechať každé dva roky prehliadnuť v servise.

#### **Skladovanie fotoaparátu**

- Neskladujte fotoaparát v blízkosti rôznych chemikálií v domácnosti. Skladovanie pri vysokých teplotách a vlhkosti môže spôsobiť vo fotoaparáte rast plesní. Fotoaparát skladujte vybratý z puzdra, na suchých a dobre vetraných miestach.
- Nepoužívajte fotoaparát, ani ho neskladujte na mieste, kde môže byť vystavený statickej elektrine alebo elektrickému rušeniu.
- Nepoužívajte fotoaparát, ani ho neskladujte na priamo slnečnom svetle, a na miestach, kde môže byť vystavený prudkým zmenám teploty, alebo kde môže dochádzať ku kondenzácii.

#### **Pamäťové SD karty**

• Pamäťová SD karta je vybavená prepínačom ochrany proti zápisu. Ak je prepínač v polohe LOCK, nie je možné na kartu zapisovať údaje, vymazávať z nej uložené údaje, ani ju formátovať vo fotoaparáte alebo v počítači.

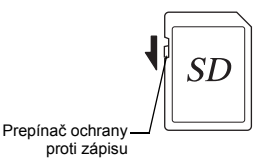

- Keď vyberiete pamäťovú SD kartu z fotoaparátu ihneď po použití fotoaparátu, môže byť horúca.
- Nevyberajte pamäťovú SD kartu ani nevypínajte fotoaparát počas prístupu na kartu. Môžete tým spôsobiť stratu dát alebo poškodenie karty.
- Pamäťovú SD kartu neohýnajte. Chráňte ju pred nárazmi, vodou a vysokými teplotami.

**7**

- Nevyberajte pamäťovú SD kartu počas formátovania. Môže sa poškodiť a stať sa nepoužiteľnou.
- Ak je pamäťová SD karta vystavená niektorej z nasledujúcich situácií, môže dôjsť k vymazaniu údajov. Za nasledujúcich situácií nenesieme žiadnu zodpovednosť za stratu údajov.
	- 1. Nesprávne použitie pamäťovej SD karty.
- 2. Vystavenie pamäťovej SD karty statickým elektrickým výbojom alebo elektrickému rušeniu.
- 3. Dlhodobé nepoužívanie pamäťovej SD karty.
- 4. Vybratie pamäťovej SD karty, alebo vybratie batérie počas prístupu na kartu.
- Údaje zaznamenané na pamäťovej SD karte majú obmedzenú životnosť. Zaznamenané údaje sa môžu po dlhšom čase nepoužívania pamäťovej SD karty stratiť. Robte si preto pravidelne ich zálohu na počítači.
- Nové pamäťové SD karty a pamäťové SD karty, ktoré boli predtým používané v inom fotoaparáte, naformátujte.
- Pamätajte, že vymazaním dát z pamäťovej SD karty, alebo formátovaním pamäťovej SD karty sa pôvodné dáta nevymažú úplne. Vymazané dáta je niekedy možné obnoviť pomocou komerčne dostupného softvéru. Ak pamäťová SD karta obsahuje osobné alebo dôverné informácie a chcete ju zahodiť, darovať alebo predať, mali by ste sa ubezpečiť, že dáta sú z karty úplne vymazané, alebo že karta je zničená.
- Zaobchádzajte s údajmi na pamäťovej SD karte s vedomím rizika.

#### **Funkcia bezdrôtovej LAN**

- Nepoužívajte fotoaparát na mieste, kde generujú magnetické polia a elektromagnetické vlny elektrické zariadenia, audiovizuálne zariadenia, zosilňovače a podobné zariadenia.
- Ak je fotoaparát pod vplyvom magnetických polí a elektromagnetických vĺn, nemusí byť schopný komunikácie.
- Ak používate fotoaparát v blízkosti TV alebo rádia, môže dôjsť k zhoršeniu príjmu alebo k rušeniu na TV obrazovke.
- Ak sa v blízkosti fotoaparátu používa viacero prístupových bodov LAN na rovnakom kanáli, funkcia vyhľadávania nemusí pracovať správne.
- Bezpečnosť vašich uložených, vyslaných alebo prijatých údajov je na vašej zodpovednosti.

Vo frekvenčnom pásme používanom fotoaparátom pracujú priemyselné, vedecké a lekárske zariadenia, napríklad mikrovlnné rúry, miestne rádiostanice (bezdrôtové stanice vyžadujúce licenciu) a určené nízkoenergetické rádiostanice (bezdrôtové stanice nevyžadujúce licenciu), používané na identifikáciu pohybujúcich sa objektov na výrobných linkách a pod., ako aj amatérske rádiostanice (bezdrôtové stanice vyžadujúce licenciu).

- 1. Pred použitím fotoaparátu sa ubezpečte, že v okolí nepracujú lokálne rádiostanice, určené nízkoenergetické rádiostanice používané na identifikáciu pohybujúcich sa objektov na výrobných linkách a amatérske rádiostanice.
- 2. V prípade, že fotoaparát spôsobuje škodlivé rádiofrekvenčné interferencie na miestnych rádiostaniciach určených na identifikáciu pohybujúcich sa objektov, ihneď zmeňte používanú frekvenciu, aby ste interferenciám zabránili.
- 3. Ak máte ďalšie problémy s vytváraním škodlivých rádiofrekvenčných interferencií fotoaparátom na určených nízkoenergetických rádiostaniciach používaných na identifikáciu pohybujúcich sa objektov alebo na amatérskych rádiostaniciach, kontaktujte najbližšie servisné stredisko.

Tento fotoaparát splňuje technické normy podľa zákonov o rádiách a komerčných telekomunikáciách, a certifikáciu zhody s technickými normami je možné zobraziť na monitore.

<span id="page-156-0"></span>Certifikačné značky zhody s technickými normami podľa zákonov o rádiách a komerčných telekomunikáciách je možné zobraziť cez [Certification Marks] (certifikačné značky) v menu 14. Popis, ako používať jednotlivé menu, nájdete v časti "Použitie jednotlivých menu" [\(str.28\)](#page-29-0).

#### **GPS**

- Miestne geografické a atmosférické podmienky môžu zabraňovať alebo spomaľovať príjem GPS signálu. Fotoaparát môže mať problém s prijímaním GPS signálu vnútri budov, pod zemou, v blízkosti veľkých budov, stromov alebo iných objektov, ktoré môžu blokovať alebo odrážať satelitný signál.
- Polohy GPS satelitov sa trvalo menia a to môže brániť alebo spomaľovať príjem GPS údajov v niektorých hodinách počas dňa.
- Prítomnosť mobilných telefónov alebo iných prístrojov, ktoré vysielajú signály na frekvenciách podobných GPS satelitom, alebo zmagnetizovaných vysokonapäťových vedení môže vplývať na príjem GPS údajov.
- Pamätajte, že keď fotoaparát nebol používaný dlhšiu dobu, alebo keď bol prenesený na veľkú vzdialenosť od miesta, kde boli prijaté posledné GPS údaje, môže mu trvať určitý čas, kým obnoví prijímanie signálu.
- Na miestach alebo v situáciách, kde je zakázané používanie elektronických zariadení, napríklad počas návštevy nemocnice alebo počas štartu a pristávania lietadla, vypnite GPS funkciu.
- V niektorých krajinách alebo oblastiach môže byť používanie GPS a zber údajov o polohe regulované. Keď cestujete do zahraničia, o používaní GPS funkcie a o zbere údajov zo zápisu GPS polohovania sa informujte na veľvyslanectve alebo v cestovnej kancelárii.
- GPS funkcia na tomto fotoaparáte bola vyvinutá pre účely osobných digitálnych fotoaparátov. Nie je možné ju použiť pre zememeračstvo ani pre navigačné systémy lietadiel, dopravných prostriedkov, osobnú navigáciu a pod. Nepreberáme žiadnu zodpovednosť za akékoľvek škody spôsobené z použitia tejto funkcie na nesprávne účely.

#### **Ochranné známky**

- Microsoft a Windows sú v Spojených štátoch a v iných krajinách registrovanými ochrannými známkami Microsoft Corporation.
- Macintosh, macOS, OS X a App Store sú ochrannými známkami Apple Inc., registrovanými v USA a v iných krajinách.
- Intel a Intel Core sú v USA a/alebo v iných krajinách ochrannými známkami Intel Corporation.
- SDXC logo je ochrannou známkou SD-3C, LLC.
- Google, Google Play, Android a Google Earth sú ochrannými známkami alebo registrovanými ochrannými známkami Google Inc.
- Wi-Fi je registrovanou ochrannou známkou Wi-Fi Alliance.
- IOS je v Spojených štátoch a v iných krajinách ochrannou známkou alebo registrovanou ochrannou známkou Cisco a jej použitie je licencované.
- Tento výrobok obsahuje DNG technológiu, ktorá je licencovaná Adobe Systems Incorporated.
- DNG logo je v Spojených štátoch a/alebo v iných krajinách buď registrovanou ochrannou známkou, alebo ochrannou známkou Adobe Systems Incorporated.

• HDMI, HDMI logo a High-Definition Multimedia Interface sú y Spojených štátoch a/alebo v iných krajinách ochrannými známkami, alebo registrovanými ochrannými známkami HDMI Licensing, LLC.

Všetky ostatné ochranné známky sú vlastníctvom ich príslušných maiiteľov.

- Tento výrobok používa RICOH RT font vytvorený Ricoh Company Ltd.
- Tento výrobok podporuje tlačový formát PRINT Image Matching III. PRINT Image Matching III umožňuje digitálnym fotoaparátom na statické obrázky, tlačiarňam a softvéru vytvárať obrázky s vernejším podaním. Na tlačiarňach, ktoré nepodporujú PRINT Image Matching III, nie sú k dispozícii niektoré z funkcií.

Copyright 2001 Seiko Epson Corporation s vyhradením všetkých práv. PRINT Image Matching je ochrannou známkou Seiko Epson Corporation. Logo PRINT Image Matching je ochrannou známkou Seiko Epson Corporation.

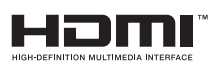

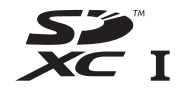

# **SILKYPIX®**

#### **Licencia portfólia patentov AVC**

Tento výrobok má licenciu portfólia patentov AVC pre osobné použitie spotrebiteľa alebo pre iné použitia, pri ktorých spotrebiteľ nedostáva odmenu, na (i) kódovanie videa v súlade s normou AVC ("AVC video") a/alebo na (ii) dekódovanie AVC videa, ktoré bolo kódované spotrebiteľom pri jeho osobnej aktivite, a/alebo ktoré získal od poskytovateľa videa, ktorý má licenciu na poskytovanie AVC videa. Licencia nezahrňuje, ani z nej nevyplýva, žiadne iné použitie.

Ďalšie informácie je možné získať od MPEG LA, LLC. Pozrite si http://www.mpegla.com.

Tento výrobok obsahuje softvér s licenciou BSD. BSD licencia je forma licencie, ktorá povoľuje redistribúciu dodaného softvéru s jednoznačným uvedením, že ide o použitie bez záruky, s priloženým oboznámením o autorskom práve a so zoznamom licenčných podmienok. Na základe hore uvedených licenčných podmienok sa uvádza nasledujúci obsah, ktorého účelom nie je vaše obmedzenie používania tohto výrobku a pod.

Tera Term Copyright (C) 1994-1998 T. Teranishi (C) 2004-2018 TeraTerm Project Všetky práva vyhradené.

Redistribuovanie a použitie v zdrojovej a v binárnej forme, s modifikovaním alebo bez modifikovania, je povolené, ak sú splnené nasledujúce podmienky:

- 1. Redistribúcie zdrojového kódu musia obsahovať hore uvedené oznámenie o autorskom práve, uvedený zoznam podmienok a nasledujúce vylúčenie zodpovednosti.
- 2. Redistribúcie v binárnej forme musia reprodukovať v dokumentácii alebo v iných materiáloch priložených k distribúcii hore uvedené oznámenie o autorskom práve, uvedený zoznam podmienok a nasledujúce vylúčenie zodpovednosti.
- 3. Meno autora nesmie byť bez predchádzajúceho písomného povolenia použité na označovanie alebo propagovanie produktov odvodených z tohto softvéru.

TENTO SOFTVÉR SA POSKYTUJE AUTOROM "TAK, AKO JE" A VYLUČUJÚ SA AKÉKOĽVEK PRIAME ALEBO ODVODENÉ ZÁRUKY, VRÁTANE, NIE VŠAK VÝHRADNE, ODVODENÝCH ZÁRUK PREDAJNOSTI A VHODNOSTI PRE URČITÝ ÚČEL. AUTOR V ŽIADNOM PRÍPADE NEZODPOVEDÁ ZA ŽIADNE PRIAME, NEPRIAME, NÁHODNÉ, ZVLÁŠTNE, EXEMPLÁRNE, ALEBO NÁSLEDNÉ ŠKODY (VRÁTANE, NIE VŠAK VÝHRADNE, OHRANIČENÝCH NA DODANIE NÁHRADNÉHO TOVARU ALEBO SLUŽIEB; STRATU POUŽITEĽNOSTI, STRATU DÁT ALEBO ZISKU; ALEBO PRERUŠENIA OBCHODNEJ ČINNOSTI) AKOKOĽVEK SPÔSOBENÉ, NA ZÁKLADE AKEJKOĽVEK TEÓRIE ZODPOVEDNOSTI, ČI UŽ NA ZÁKLADE ZMLUVY, ABSOLÚTNEJ ZODPOVEDNOSTI ALEBO NA ZÁKLADE PREČINU (VRÁTANE NEDBANLIVOSTI ALEBO INÝM SPÔSOBOM), VYPLÝVAJÚCEHO AKÝMKOĽVEK SPÔSOBOM Z POUŽITIA TOHTO SOFTVÉRU, A TO ANI KEĎ BOLO UPOZORNENÉ NA MOŽNOSŤ VZNIKU TAKEJTO ŠKODY.

## **Oznámenie o použití softvéru s licenciou BSD ZÁRUČNÉ PODMIENKY**

<span id="page-158-0"></span>Na všetky naše fotoaparáty zakúpené cez autorizované distribučné kanály sa vzťahuje záruka na chyby materiálu a na prácu po dobu dvanásť mesiacov od dátumu vášho nákupu. Počas tejto doby budú chybné súčiastky, vrátane potrebnej práce, bezplatne vymenené, okrem prípadov, keď bol fotoaparát viditeľne mechanicky poškodený, poškodený pieskom alebo vodou, nesprávne používaný, rozoberaný, vystavený korózii od batérií alebo inej chemickej korózii, používaný v rozpore s návodom na obsluhu, alebo opravovaný neautorizovaným servisom. Výrobca, alebo jeho autorizovaný zástupca, nezodpovedá za iné poruchy a opravy mimo písomného záväzku, nezodpovedá za škody spôsobené časovým oneskorením a za straty akejkoľvek povahy, nepriamo alebo aj priamo vyplývajúce či už z chýb materiálu, z chybnej práce alebo z iných príčin; je jednoznačne dohodnuté, že zodpovednosť výrobcu, alebo jeho autorizovaného zástupcu, vyplývajúca z akejkoľvek záruky, či už je to zjavne vyjadrené, alebo implikované, je striktne ohraničená, ako už bolo vyššie uvedené, na výmenu súčiastok. Opravy urobené mimo autorizovaného servisu nebudú refundované.

#### Postup počas 12-mesačnej záručnej doby

Ak sa počas 12-mesačnej záručnej doby objaví na fotoaparáte porucha, je potrebné ho vrátiť predajcovi, od ktorého bol kúpený, alebo výrobcovi. Ak vo vašej krajine nie je zástupca výrobcu, pošlite fotoaparát výrobcovi s vyplateným poštovným. Kvôli komplikovaným colným postupom však v tomto prípade môže byť čas návratu fotoaparátu k vám podstatne dlhší. Ak je fotoaparát krytý zárukou, oprava a výmena súčiastok bude urobená bezplatne a po vykonaní opravy vám bude fotoaparát vrátený. Ak fotoaparát nie je krytý zárukou, oprava bude výrobcom alebo jeho zástupcom vyúčtovaná obvyklým spôsobom. Dopravné náklady idú na účet vlastníka. Keď ste fotoaparát zakúpili mimo krajiny, kde ho chcete nechať počas záručnej doby opraviť, zástupca výrobcu v danej krajine vám môže účtovať obvyklé manipulačné poplatky a poplatky za opravu. Napriek uvedenému, váš fotoaparát, ktorý zašlete

výrobcovi, bude podľa týchto záručných podmienok opravený bezplatne. V každom prípade však dopravné náklady a colné poplatky znáša odosielateľ. Pre účely preukázania dátumu nákupu si po dobu najmenej jedného roka uschovajte účtenku od fotoaparát. Pred odoslaním fotoaparátu do opravy sa ubezpečte, že ho odosielate buď priamo výrobcovi, alebo výrobcom autorizovanému zástupcovi alebo servisu. Pred opravou si vždy vyžiadajte rozpočet opravy. Požiadajte o opravu len po odsúhlasení rozpočtu.

- **Záručné podmienky nemajú vplyv na zákonom dané práva zákazníka.**
- **Záručné podmienky vydávané distribútormi v jednotlivých krajinách môžu nahradzovať tieto záručné podmienky. Odporúčame si preštudovať záručný list dodaný s výrobkom pri predaji, alebo požiadať o príslušné informácie a o kópiu záručných podmienok distribútora vo vašej krajine.**

#### **Pre spotrebiteľov v Európe**

#### **Informácie pre používateľov o zbere a likvidácii starých zariadení a použitých batérií**

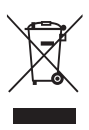

1. V Európskej únii

Tieto symboly uvedené na výrobkoch, obaloch alebo na priložených dokumentoch znamenajú, že použité elektrické alebo elektronické zariadenie a batérie sa nesmú miešať s bežným domovým odpadom.

S použitými elektrickým/elektronickým zariadením a batériami sa musí nakladať osobitne, v súlade s legislatívou, ktorá požaduje príslušné nakladanie s týmito výrobkami, ich opätovné využitie a recykláciu.

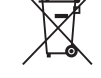

Správnym znehodnotením týchto výrobkov prispejete k správnemu nakladaniu s odpadom, k jeho opätovnému využitiu a recyklácii. Zabránite tým možnému negatívnemu vplyvu na životné prostredie a na zdravie ľudí, ku ktorému by mohlo dôjsť pri nesprávnom nakladaní s odpadom.

Keď sa pod uvedeným symbolom, v súlade s nariadením o batériách, nachádza chemická značka, znamená to, že v batérii sa nachádza ťažký kov (Hg = ortuť, Cd = kadmium, Pb = olovo) v koncentrácii presahujúcej prahovú hodnotu špecifikovanú nariadením o batériách.

Ďalšie informácie o zbere a recyklácii použitých výrobkov získate na miestnych úradoch, od služby zberu odpadov, alebo na predajnom mieste, kde ste si výrobok kúpili.

#### 2. V krajinách mimo EÚ

Uvedené symboly platia len v Európskej únii. Ak chcete použité výrobky znehodnoti ť, kontaktujte miestne úrady a informujte sa o spôsobe ich správneho znehodnotenia.

Pre Švaj čiarsko: Použité elektrické a elektronické výrobky môžete bezplatne vráti ť obchodníkovi, a to aj v prípade, ke ď si nechcete kúpi ť nový výrobok. Zoznam ďalších zberných miest je na domovskej stránke www.swico.ch alebo www.sens.ch.

#### **Poznámka pre spotrebite ľov v krajinách EHP**

Tento výrobok je v súlade so základnými požiadavkami a ustanoveniami smernice RE 2014/53/EÚ. CE vyhlásenie o zhode je k dispozícii, ke ď otvoríte stránku s URL: http://www.ricoh-imaging.co.jp/english/support/

declaration\_of\_conformity.html

a vyberiete príslušný výrobok.

Prevádzkové frekven čné pásmo: 2400 MHz - 2483,5 MHz Maximálny rádiofrekven čný výkon: 8,22 dBm EIRP

Európsky importér: RICOH IMAGING EUROPE S.A.S. Parc Tertiaire SILIC 7-9, avenue Robert Schuman - B.P. 70102, 94513 Rungis Cedex, FRANCE

Výrobca: RICOH IMAGING COMPANY, LTD. 1-3-6, Nakamagome, Ohta-ku, Tokyo 143-8555, JAPAN **Nabíjačka batérie a sieťový adaptér Poznámky**

Tieto kontaktné informácie sa môžu bez upozornenia zmeniť. Prosíme, skontrolujte si najnovšie informácie na našich webových stránkach.

• Špecifikácia a vonkajšie rozmery môžu byť zmenené aj bez upozornenia.